# Caution

Do not exceed the operating input power level, voltage level, current level, and signal type that is appropriate for the instrument being used. Refer to your instrument's operation manual for safe operating practices and device limitations.

Electrostatic Discharge (ESD) can damage the highly sensitive circuits in the instrument. ESD is most likely to occur as test devices are being connected to, or disconnected from, the instrument's front and rear panel ports and connectors. You can protect the instrument and test devices by wearing a static-discharge wristband. Alternatively, you can ground yourself to discharge any static charge by touching the outer chassis of the grounded instrument before touching the instrument's front and rear panel ports and connectors. Avoid touching the test port center conductors unless you are properly grounded and have eliminated the possibility of static discharge.

Repair of damage that is found to be caused by electrostatic discharge is not covered under warranty.

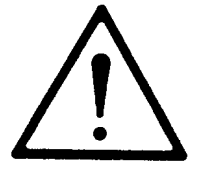

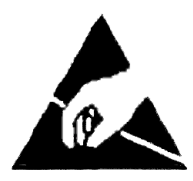

# **MS462XX VECTOR NETWORK MEASUREMENT SYSTEM**

**MAINTENANCE MANUAL**

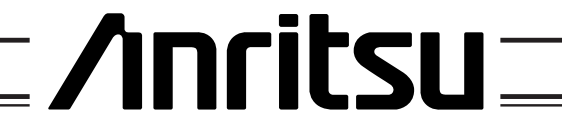

P/N: 10410-00205 REVISION: J PRINTED: APRIL 2012 COPYRIGHT 2004 - 2012 ANRITSU CO.

490 JARVIS DRIVE - MORGAN HILL, CA 95037-2809

# **WARRANTY**

The Anritsu product(s) listed on the title page is (are) warranted against defects in materials and workmanship for three years from the date of shipment.

Anritsu's obligation covers repairing or replacing products which prove to be defective during the warranty period. Buyers shall prepay transportation charges for equipment returned to Anritsu for warranty repairs. Obligation is limited to the original purchaser. Anritsu is not liable for consequential damages.

# **LIMITATION OF WARRANTY**

The foregoing warranty does not apply to Anritsu connectors that have failed due to normal wear. Also, the warranty does not apply to defects resulting from improper or inadequate maintenance by the Buyer, unauthorized modification or misuse, or operation outside of the environmental specifications of the product. No other warranty is expressed or implied, and the remedies provided herein are the Buyer's sole and exclusive remedies.

# **TRADEMARK ACKNOWLEDGMENTS**

V Connector and K Connector are registered trademarks of Anritsu Company. HP 437B, HP 438A, DeskJet, and LaserJet are registered trademarks of Hewlett-Packard Company. GPC-7 is a registered trademark of Amphenol Corporation. Microsoft Excel, Notepad, and Windows are trademarks of Microsoft Corporation.

# **NOTICE**

Anritsu Company has prepared this manual for use by Anritsu Company personnel and customers as a guide for the proper installation, operation and maintenance of Anritsu Company equipment and computer programs. The drawings, specifications, and information contained herein are the property of Anritsu Company, and any unauthorized use or disclosure of these drawings, specifications, and information is prohibited; they shall not be reproduced, copied, or used in whole or in part as the basis for manufacture or sale of the equipment or software programs without the prior written consent of Anritsu Company.

# **DECLARATION OF CONFORMITY**

**Manufacturer's Name: ANRITSU COMPANY** 

**Manufacturer's Address:** Microwave Measurements Division 490 Jarvis Drive Morgan Hill, CA 95037-2809 **USA** 

declares that the product specified below:

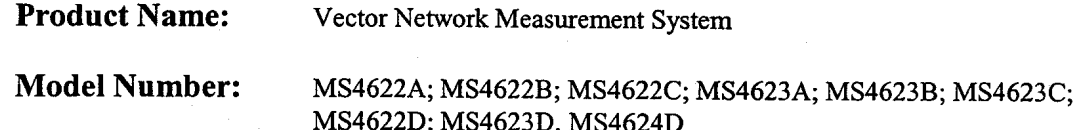

conforms to the requirement of:

EMC Directive 89/336/EEC as amended by Council Directive 92/31/EEC & 93/68/EEC Low Voltage Directive 73/23/EEC as amended by Council directive 93/68/EEC

### **Electromagnetic Interference:**

Emissions:

CISPR 11:1990/EN55011: 1991 Group 1 Class A EN 61000-3-2:1995 Class A EN 61000-3-3:1995 Class A

Immunity:

EN 61000-4-2:1995/EN50082-1: 1997 - 4kV CD, 8kV AD EN 61000-4-3:1997/EN50082-1: 1997 - 3V/m ENV 50204/EN50082-1: 1997 - 3V/m EN 61000-4-4:1995/EN50082-1: 1997 - 0.5kV SL, 1kV PL EN 61000-4-5:1995/EN50082-1: 1997 - 1kV L-L, 2kV L-E EN 61000-4-6:1994/EN61326: 1998 - 3V EN 61000-4-8:1994/EN61326: 1998 - 3A/m EN 61000-4-11:1994/EN61326: 1998 - 100% @ 20msec

**Electrical Safety Requirement:** 

Product Safety:

EN 61010-1:2001

Director of Corporate Quality

 $22$  DEC 2003 Date

Morgan Hill, CA

European Contact: For Anritsu product EMC & LVD information, contact Anritsu LTD, Rutherford Close, Stevenage Herts, SG1 2EF UK, (FAX 44-1438-740202)

# *Safety Symbols*

To prevent the risk of personal injury or loss related to equipment malfunction, Anritsu Company uses the following symbols to indicate safety-related information. For your own safety, please read this information carefully BEFORE operating the equipment.

# **Symbols Used in Manuals**

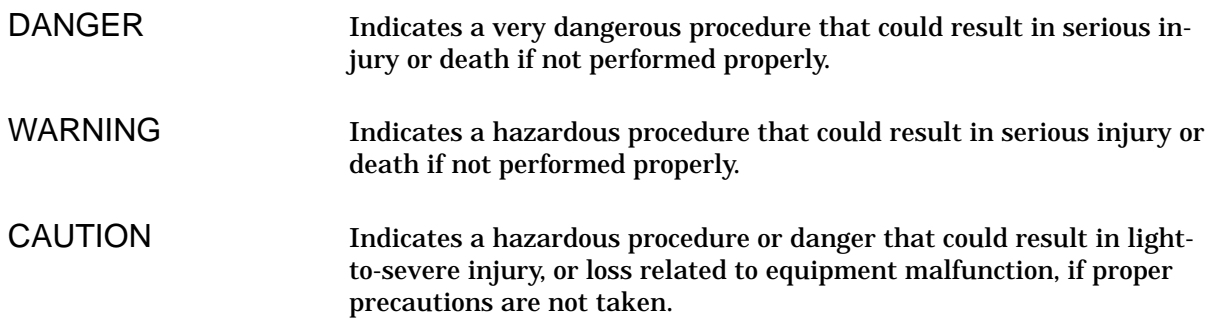

## **Safety Symbols Used on Equipment and in Manuals**

The following safety symbols are used inside or on the equipment near operation locations to provide information about safety items and operation precautions. Ensure that you clearly understand the meanings of the symbols and take the necessary precautions BEFORE operating the equipment.

Some or all of the following five symbols may or may not be used on all Anritsu equipment. In addition, there may be other labels attached to products that are not shown in the diagrams in this manual.

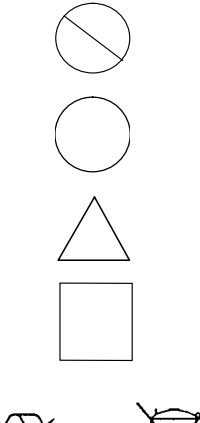

This symbol indicates a prohibited operation. The prohibited operation is indicated symbolically in or near the barred circle.

This symbol indicates a compulsory safety precaution. The required operation is indicated symbolically in or near the circle.

This symbol indicates warning or caution. The contents are indicated symbolically in or near the triangle.

This symbol indicates a note. The contents are described in the box.

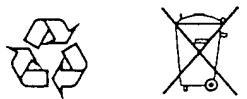

These symbols indicate that the marked part should be recycled.

# *For Safety*

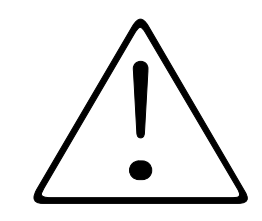

## WARNING

Always refer to the operation manual when working near locations at which the alert mark, shown on the left, is attached. If the operation, etc., is performed without heeding the advice in the operation manual, there is a risk of personal injury. In addition, the equipment performance may be reduced.

Moreover, this alert mark is sometimes used with other marks and descriptions indicating other dangers.

WARNING

When supplying AC power to this equipment, connect the accessory 3-pin power cord to a 3-pin grounded power outlet. If a grounded 3-pin outlet is not available, use a conversion adapter and ground the green wire, or connect the frame ground on the rear panel of the equipment to ground. If power is supplied without grounding the equipment, there is a risk of receiving a severe or fatal electric shock.

**WARNING** 

This equipment cannot be repaired by the operator. DO NOT attempt to remove the equipment covers or to disassemble internal components. Only qualified service technicians with a knowledge of electrical fire and shock hazards should service this equipment. There are high-voltage parts in this equipment presenting a risk of severe injury or fatal electric shock to untrained personnel. In addition, there is a risk of damage to precision components.

WARNING A

Repair

WARNING

If this equipment is used in a manner not specified by the manufacturer, the protection provided by the equipment may be impaired.

# *Table of Contents, Narrative*

## **Chapter 1—General Service Information**

This chapter familiarizes the user with the basic MS462XX Vector Network Measurement System. Included is information about related manuals, available models and options, preventive maintenance, recommended test equipment, replaceable assembly part numbers, and customer service contact information.

## **Chapter 2—Theory of Operation**

This chapter provides a brief overview of the functional assemblies and major parts that comprise a typical MS462XX Vector Network Measurement System. It also briefly describes the operation of each major assembly and includes system block diagrams.

## **Chapter 3—Operational Performance Tests**

This chapter provides general operational tests for all instruments with most of the available options.

## **Chapter 4—System Performance Verification**

This chapter provides performance verification procedures for all non-C models.

## **Chapter 5—Adjustments**

This chapter provides calibration procedures. Procedures include 10 MHz calibration, ALC adjustment, Back-end calibration, and Noise Source Internal Through Path characterization.

## **Chapter 6—Troubleshooting**

This chapter provides information for troubleshooting MS462XX Vector Network Measurement System. The troubleshooting procedures contained in this chapter support fault isolation down to a replaceable subassembly.

### **Chapter 7—Removal and Replacement Procedures**

This chapter describes how to gain access to all of the major assemblies and major parts for troubleshooting and/or replacement.

### **Appendix A—Connector Care and Handling**

This appendix provides information on the proper care and handling of RF sensor connectors.

### **Appendix B—Performance Specifications**

This appendix contains performance specifications.

### **Subject Index**

# *[Chapter 1 General Information](#page-18-0)*

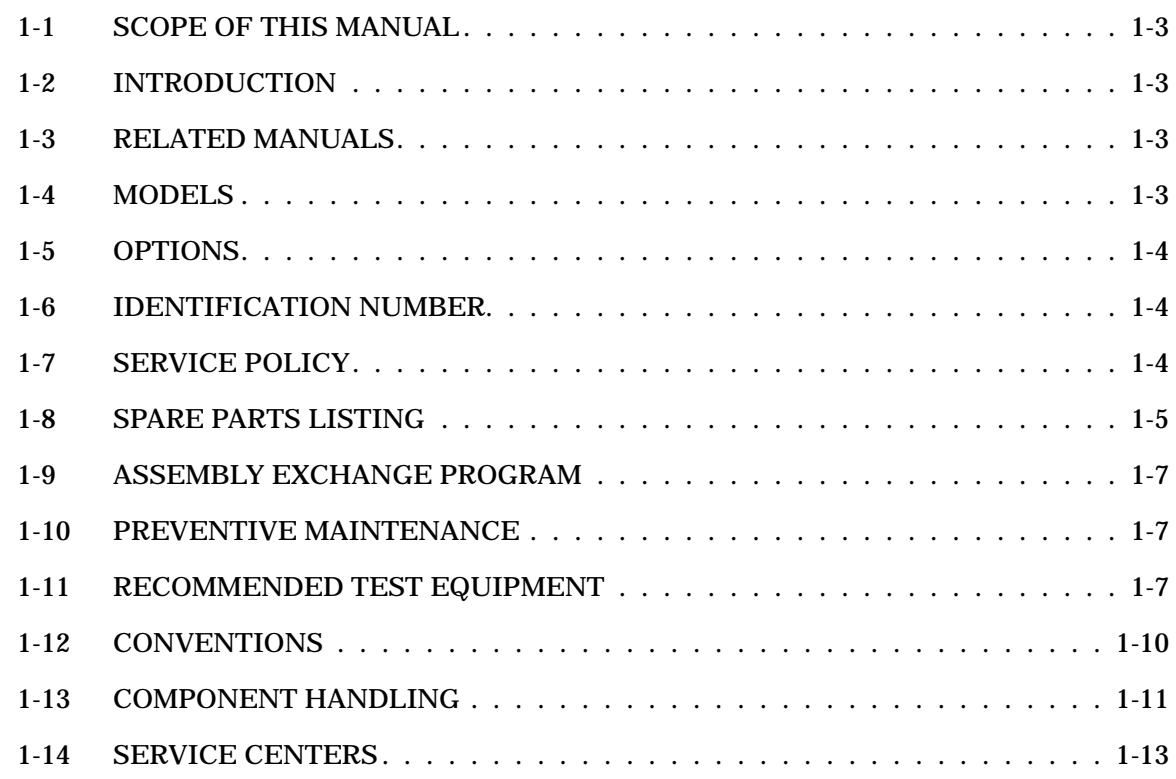

# *[Chapter 2 Theory of Operation](#page-32-0)*

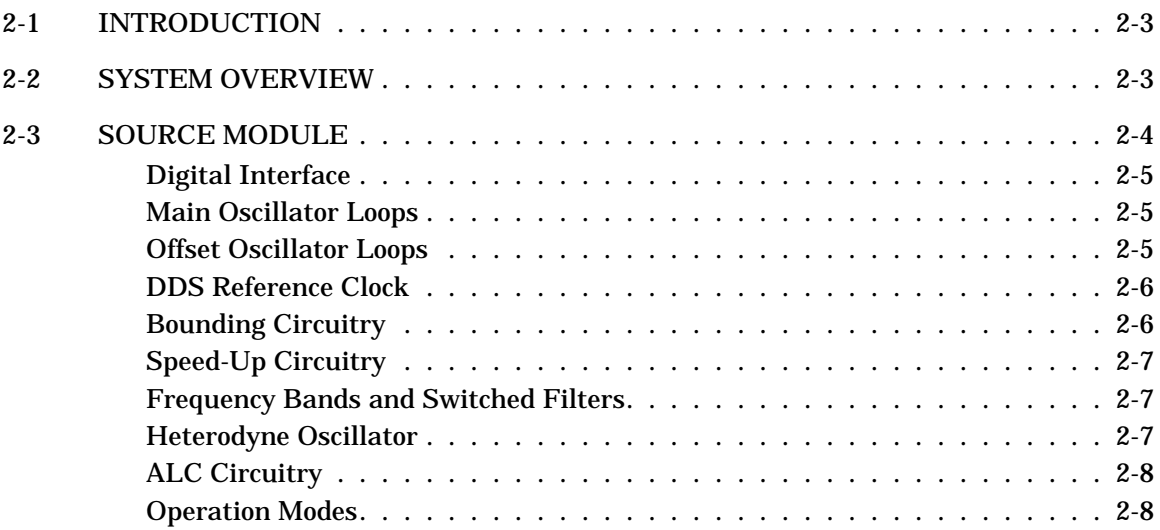

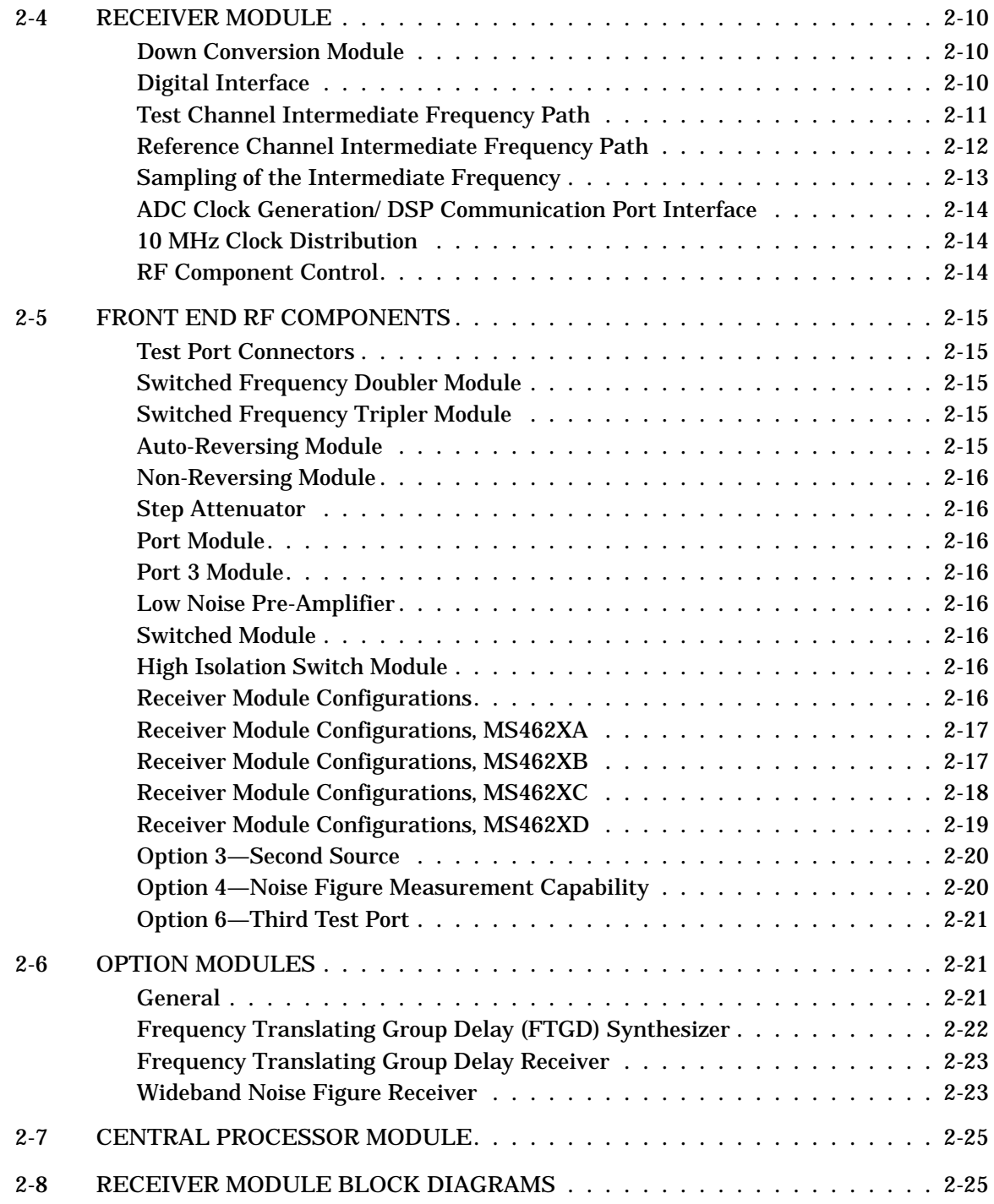

# *[Chapter 3 Operational Performance Tests](#page-80-0)*

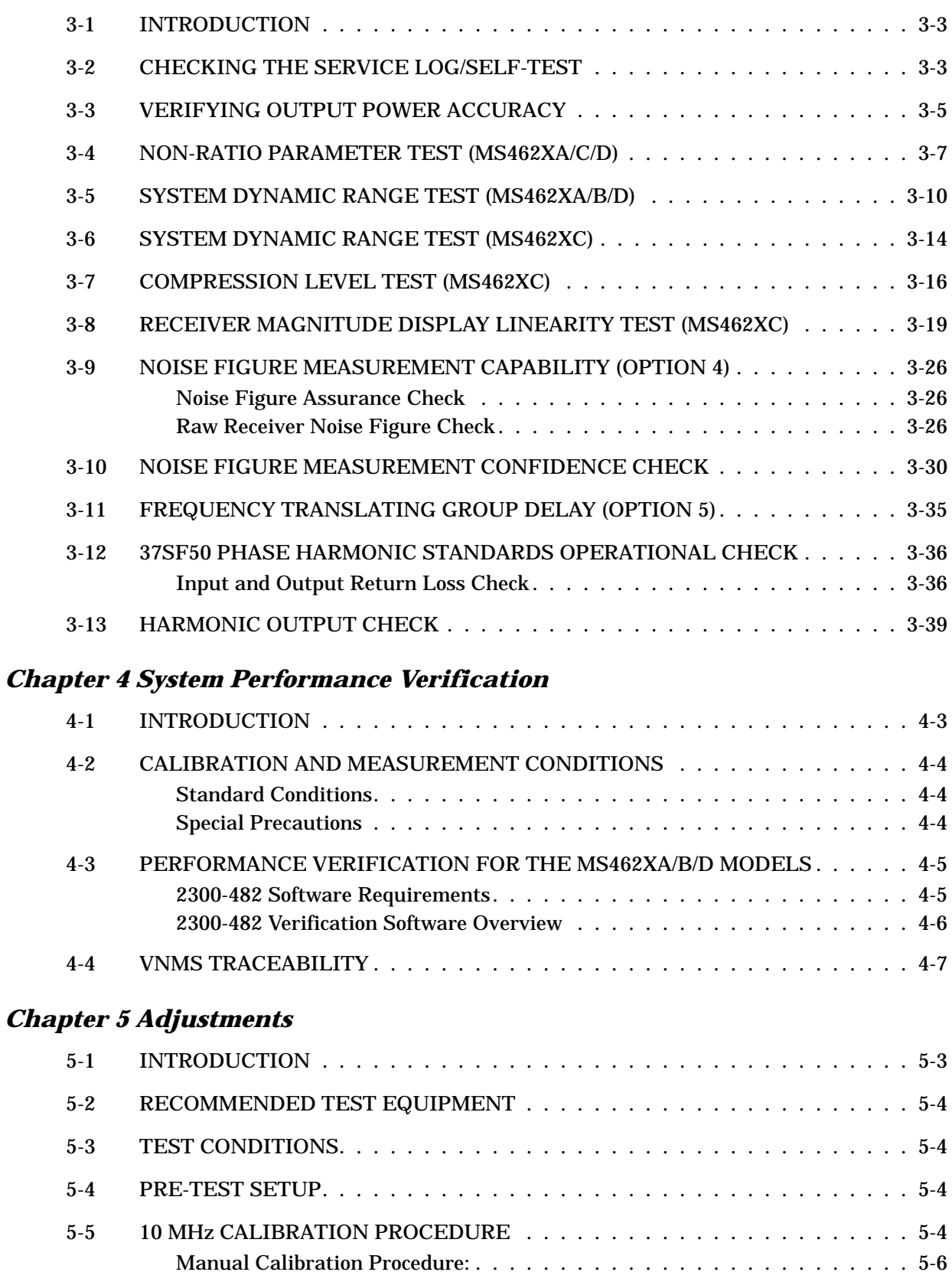

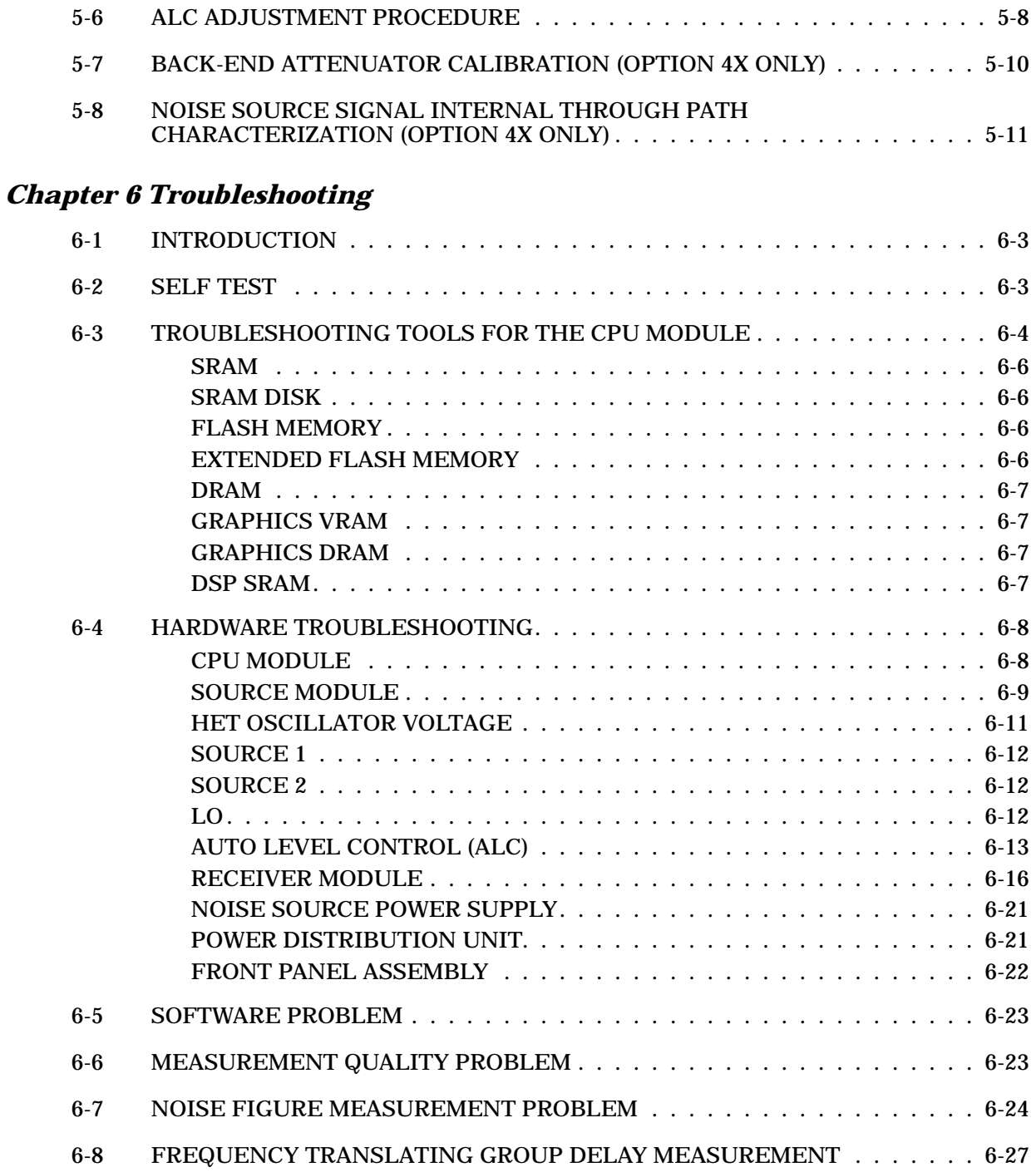

# *[Chapter 7 Removal and Replacement Procedures](#page-170-0)*

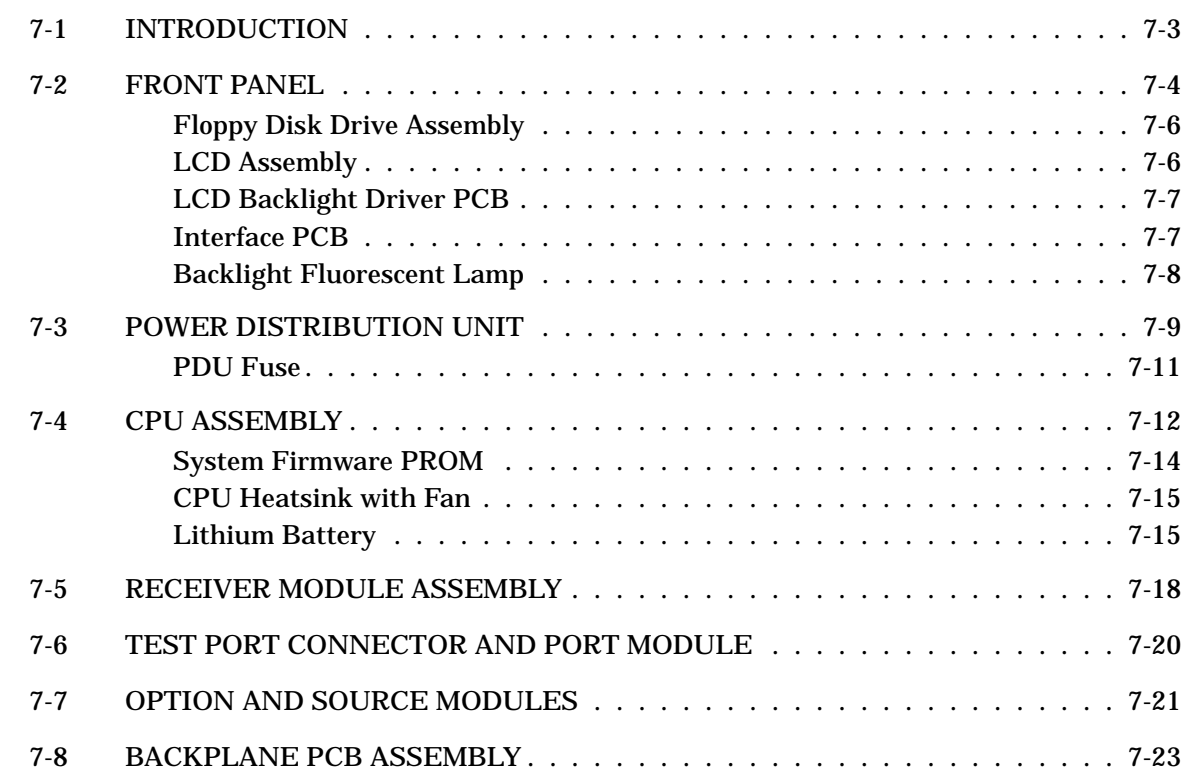

# *[Appendix A Connector Care and Handling](#page-194-0)*

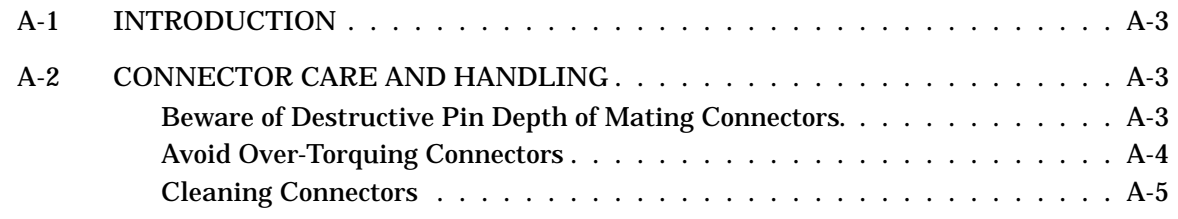

# *[Appendix B Performance Specifications](#page-198-0)*

*[Subject Index](#page-200-0)*

# *Chapter 1 General Information*

# *Table of Contents*

# *Chapter 1 General Information*

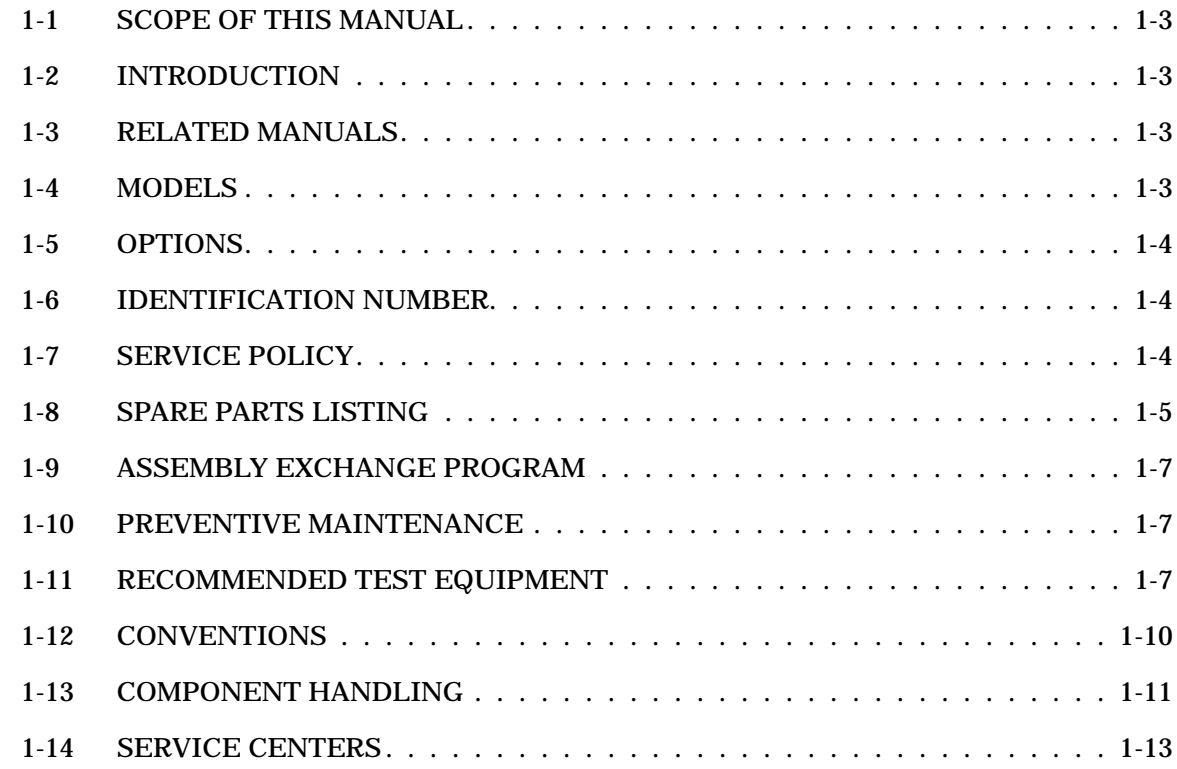

<span id="page-17-0"></span>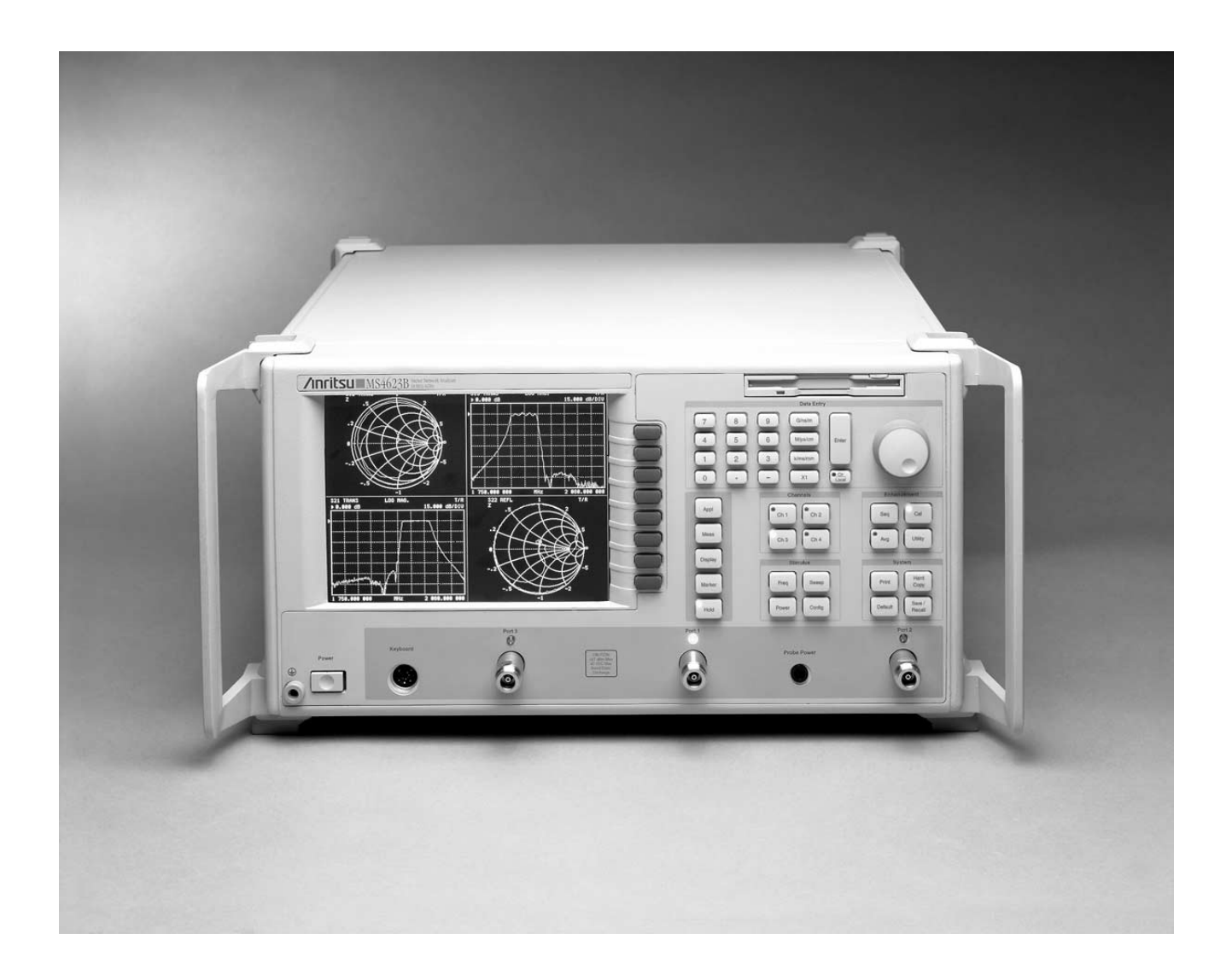

*Figure 1-1. MS462XX Vector Network Measurement System*

# <span id="page-18-0"></span>*Chapter 1 General Information*

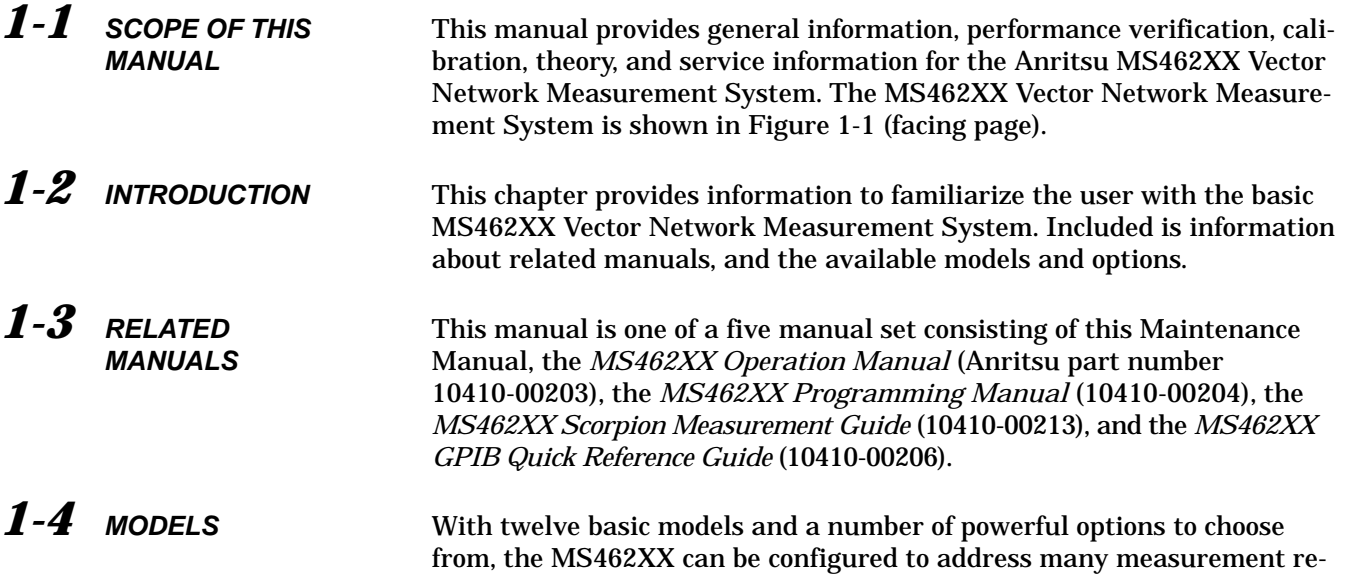

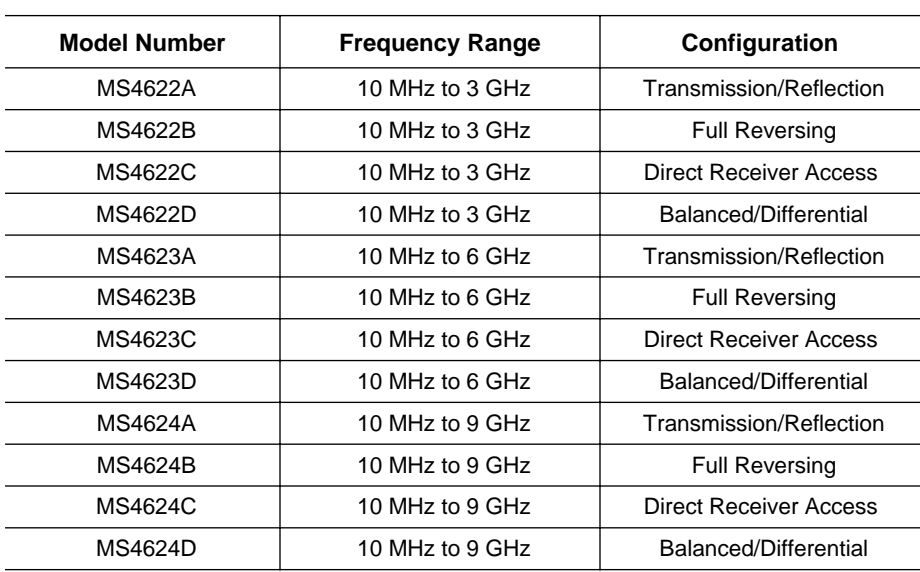

quirements. The following models are available as platforms:

The Transmission/Reflection models offer an economical solution for the manufacturing line that requires only  $\mathbf{S}_{11}$  and  $\mathbf{S}_{21}$  measurements without sacrificing the excellent performance of the Full Reversing models.

<span id="page-19-0"></span>1-5 OPTIONS The following options are easily added to the MS462XX platform for increased measurement capabilities:

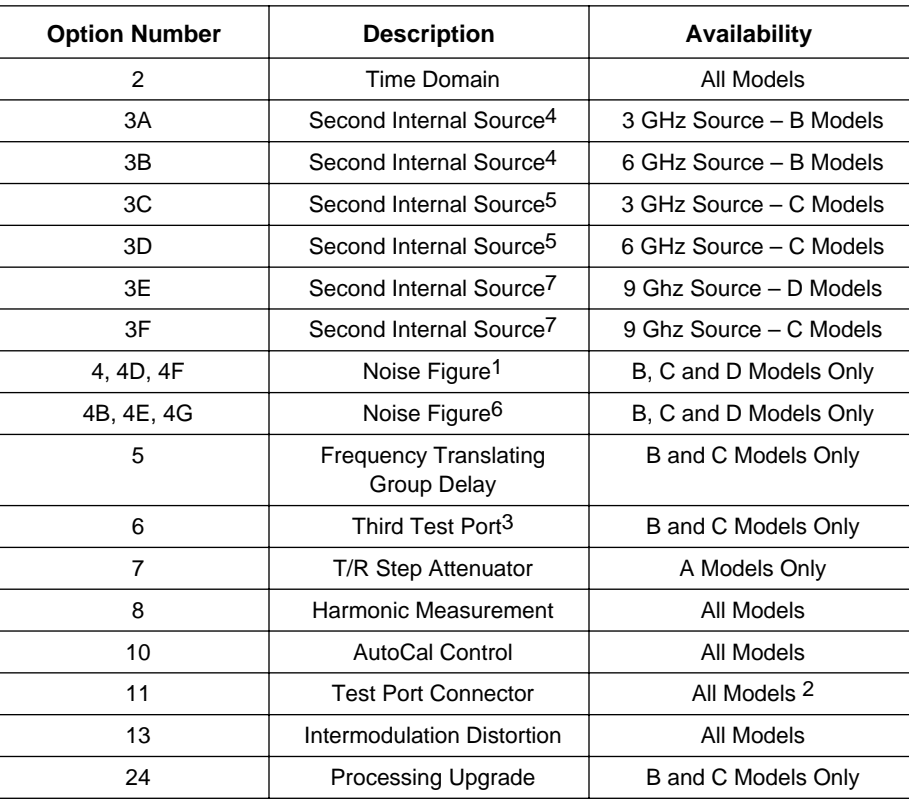

1. 50 MHz to 3 GHz

- 2. Standard Connector is N-female, No cost option for 3.5 mm (male), 3.5 mm (female), N-Male, or GPC-7.
- 3. Requires external source, 68XXX Synthesizer
- 4. Third test port included
- 5. Third output port included
- 6. 50 MHz to 6 Ghz
- 7. Third and Fourth output port included

*1-6* **IDENTIFICATION NUMBER** The MS462XX Vector Network Measurement System's ID number is affixed to the rear panel. Please use the complete ID number when ordering parts or corresponding with the Anritsu Customer Service department.

*1-7* **SERVICE POLICY** The MS462XX Vector Network Measurement System's modular design, extensive built-in diagnostics, and automated service tools are designed to support fast exchange of functional assembly level repairs.

> Failed assemblies are not field repairable. Once an assembly is found to be faulty, it should be returned to an authorized Anritsu Service Center (Table [1-4\)](#page-28-0) for exchange.

# <span id="page-20-0"></span>*1-8* **SPARE PARTS LISTING**

The assemblies and spare parts listed in Table 1[-1](#page-20-0) through Table [1](#page-21-0)-[3](#page-21-0) are available for the MS462XX Vector Network Measurement System. Refer to Chapter 7 for removal and replacement procedures. Contact your nearest Anritsu Customer Service or Sales Center for price and availability information (Table 1-4).

| <b>Description</b>                             | <b>Part Number</b> |
|------------------------------------------------|--------------------|
| <b>Main Source Module</b>                      | 52392              |
| <b>Optional Source Module</b>                  | 52393              |
| CPU Board                                      | See Table 1-3      |
| <b>CPU Heatsink with Fan</b>                   | 650-34             |
| <b>CPU Boot PROM</b>                           | 58-1638            |
| Lithium Battery (for CPU)                      | 633-25             |
| <b>Receiver PCB</b>                            | See Table 1-3      |
| Power Supply (PDU) Entire                      | ND55521            |
| Power Supply Fan Assembly                      | ND49520            |
| Power Supply Fuse                              | 631-90             |
| <b>Option Module Assembly</b>                  | ND56500            |
| <b>Floppy Drive</b>                            | ND50711            |
| <b>LCD Display</b>                             | 15-100             |
| <b>LCD Backlight Driver PCB</b>                | 2000-770           |
| LCD Window (Plastic shield)                    | 48177              |
| Lamp for Sharp LQ9D340 LCD                     | 632-55             |
| Chassis (Instrument frame)                     | D43325             |
| Front Panel PCB, Keypad, Knob for 2 or 3 Ports | ND48996            |
| Front Panel PCB, Keypad, Knob for 4 Ports      | ND58272            |
| Backplane PCB                                  | 48522-4            |
| Test Port Connector (N Female)                 | B45259             |
| Test Port Connector (N Male)                   | B45261             |
| Test Port Connector (GPC-7)                    | B47086             |
| Test Port Connector (3.5mm Male)               | B47088             |
| Test Port Connector (3.5mm F)                  | B47087             |
| <b>Operating Software</b>                      | 2300-244           |
| <b>Boot Utility Software</b>                   | 2300-246           |
| Handle, Standard (Right)                       | D37169-4           |
| Handle, Standard (Left)                        | D37168-4           |

*Table [1-1.](#page-20-0) Assemblies Common to All MS462XX Instruments*

| <b>Description</b>                           | <b>Part Number</b> |
|----------------------------------------------|--------------------|
| AutoReverse Module (9 GHz units)             | 54530              |
| AutoReverse Module (3 and 6 GHz units)       | 44666              |
| Source Doubler Module (3 and 6 GHz units)    | 28875              |
| Down Converter Module (3 and 6 GHz units)    | 29830              |
| Down Converter Module (9 GHz units)          | 54610              |
| Port 3 Module (all units)                    | 44668              |
| Port 1, 2 Module (all units)                 | 46720              |
| Tripler Module (9 GHz units)                 | 56630              |
| Hi Iso Switch (3 and 6 GHz units)            | 53077              |
| Hi Iso Switch (9 GHz units)                  | 60261              |
| Non-Reversing Module (all units)             | 49983              |
| Low Noise Amp for Opt. 4 (3 and 6 GHz units) | 53300              |
| Switch Module for Opt. 4 (3 and 6 GHz units) | 46718              |

<span id="page-21-0"></span>*Table [1-2.](#page-21-0) Replaceable Internal Microwave Components*

*Table [1-3.](#page-21-0) Model-Specific Exchange Kits*

| <b>Model</b>                                                                        | <b>Receiver PCB Exchange</b><br>Kit | <b>CPU Exchange Kit</b> |
|-------------------------------------------------------------------------------------|-------------------------------------|-------------------------|
| MS4622A                                                                             | ND49524                             | ND55522                 |
| MS4622B                                                                             | ND49524                             | ND55522 *               |
| MS4622C                                                                             | ND53277                             | ND55522 *               |
| MS4622D (without Opt.4)                                                             | ND57968                             | ND57970                 |
| MS4622D (with Opt.4)                                                                | ND60706                             | ND57970                 |
|                                                                                     |                                     |                         |
| <b>MS4623A</b>                                                                      | ND49524                             | ND55522                 |
| MS4623B                                                                             | ND49524                             | ND55522 *               |
| MS4623C                                                                             | ND53277                             | ND55522 *               |
| MS4623D (without Opt.4)                                                             | ND57968                             | ND57970                 |
| MS4623D (with Opt.4)                                                                | ND60706                             | ND57970                 |
|                                                                                     |                                     |                         |
| <b>MS4624A</b>                                                                      | ND55524                             | ND55522 *               |
| MS4624B                                                                             | ND55524                             | ND55522 *               |
| MS4624C                                                                             | ND60331                             | ND55522 *               |
| MS4624D (without Opt.4)                                                             | ND57968                             | ND57970                 |
| MS4624D (with Opt.4)                                                                | ND60706                             | ND57970                 |
| * Use ND55522 if Option 24 is not installed. Use ND57970 if Option 24 is installed. |                                     |                         |

<span id="page-22-0"></span>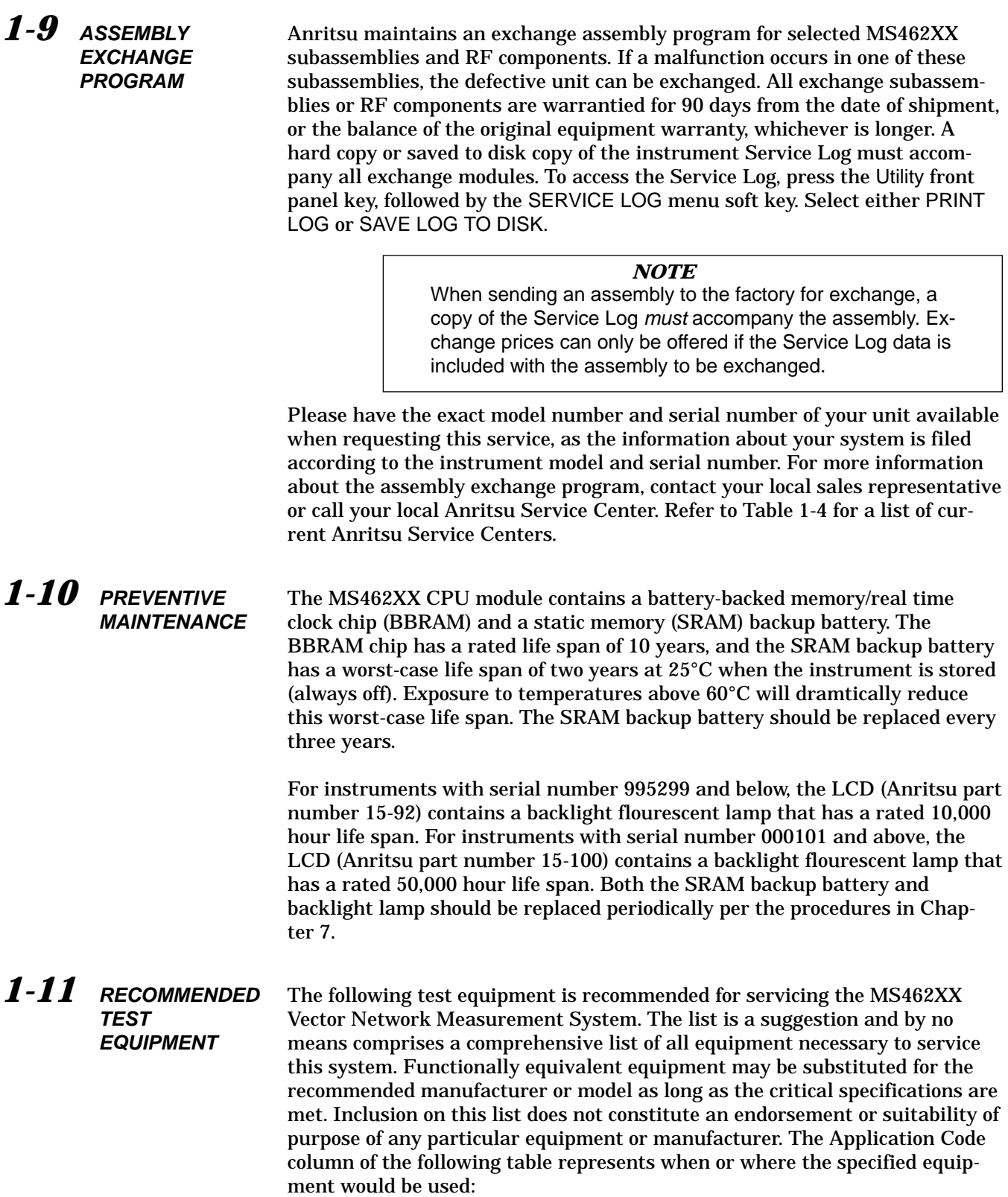

# *RECOMMENDED TEST EQUIPMENT GENERAL INFORMATION*

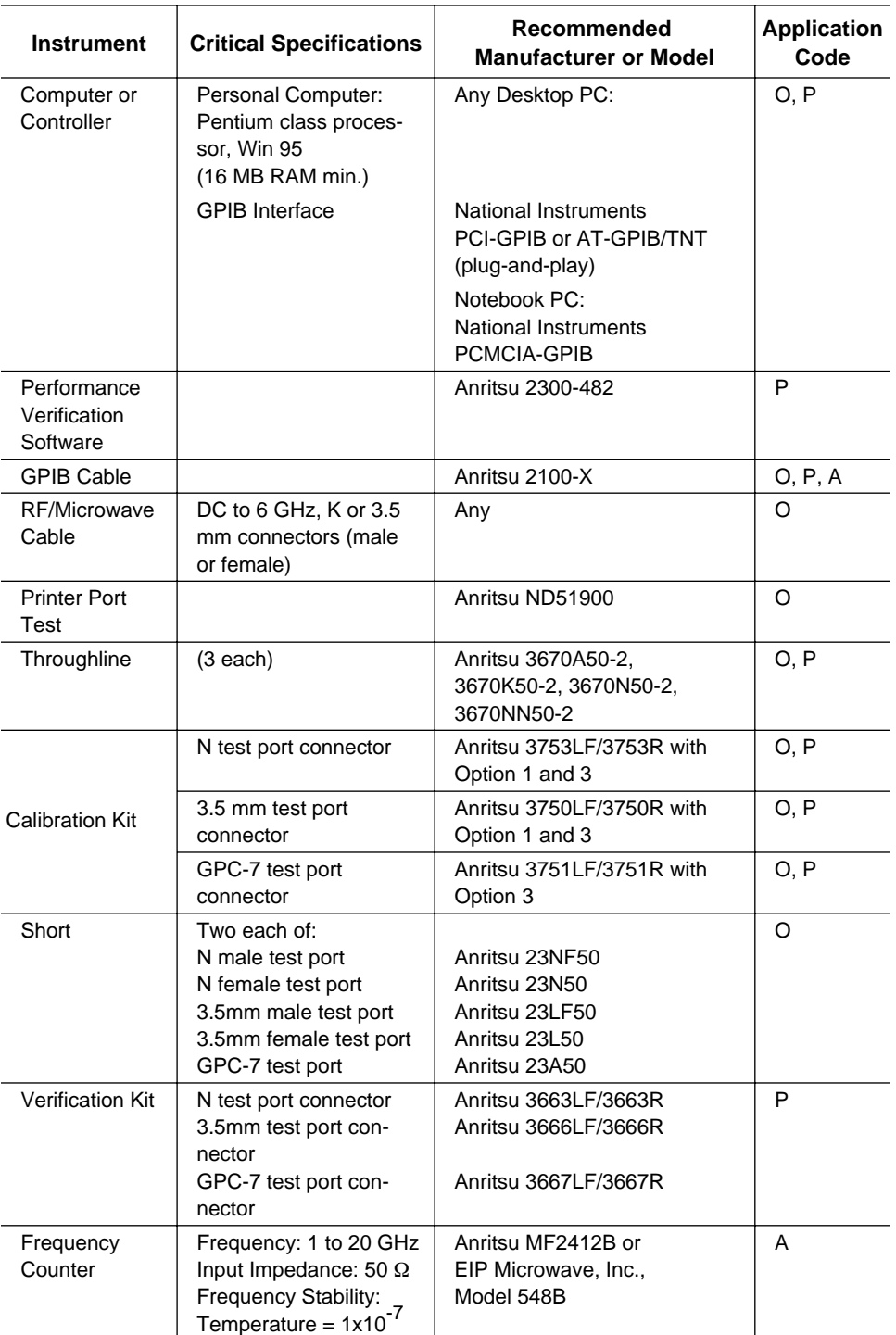

# *GENERAL INFORMATION RECOMMENDED TEST EQUIPMENT*

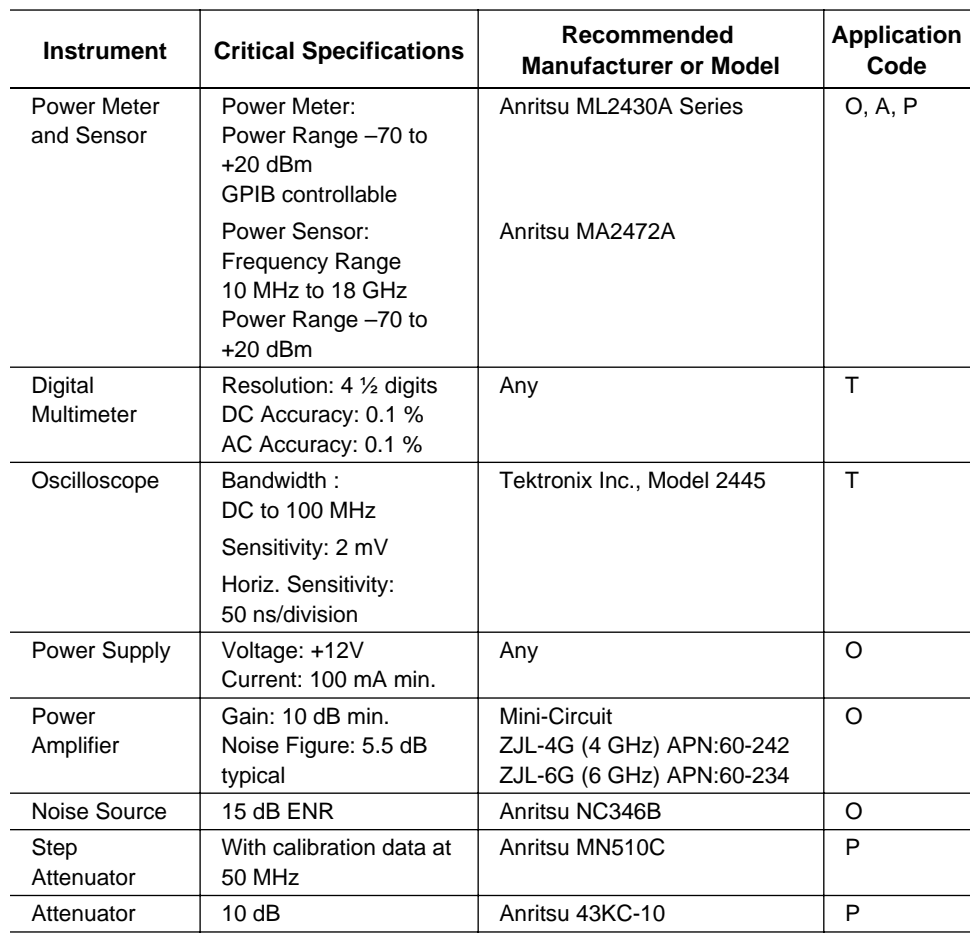

Application Codes:

A = Adjustment / Internal Hardware Calibration

O = Operational Testing

P = Performance Verification

T = Troubleshooting

<span id="page-25-0"></span>**1-12 CONVENTIONS** Throughout this manual, path names may be used to represent the keystrokes for a desired action or procedure. The path name begins with a front panel key selection, followed by additional front panel or soft key selections, each separated by a forward slash (/). Front panel key names and soft keys are presented in the manual as they are on the system, that is, in initial caps or all uppercase letters as appropriate. For example, the following path name representation displays the system model number, serial number, current software version, and installed options:

Utility/INSTRUMENT STATE PARAMETERS/SYSTEM

Following the path above, the user would press the Utility front panel key, followed by the INSTRUMENT STATE PARAMETERS soft key, then the SYSTEM soft key to display the system information.

Individual steps within a procedure may also be presented as sequentially numbered steps for clarity. Again, front panel key names and soft keys are presented in the manual as they are on the system. For example, the following procedure displays the system model number, serial number, current software version, and installed options:

- 1. Press the Utility front panel key.
- 2. Select the menu soft keys as follows:

INSTRUMENT STATE PARAMETERS **SYSTEM** 

# <span id="page-26-0"></span>*1-13* **COMPONENT HANDLING**

The MS462XX series contains components that can be damaged by static electricity. The following figures illustrate the precautions that should be followed when handling static-sensitive subassemblies and components. If followed, these precautions will minimize the possibilities of staticshock damage to these items.

## *NOTE*

Use of a grounded wrist strap when removing and/or replacing subassemblies or parts is strongly recommended.

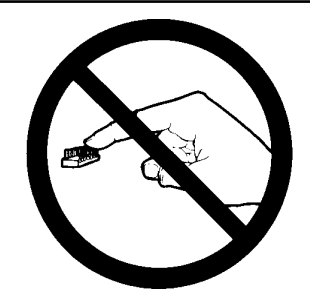

1. Do not touch exposed contacts on any static sensitive component.

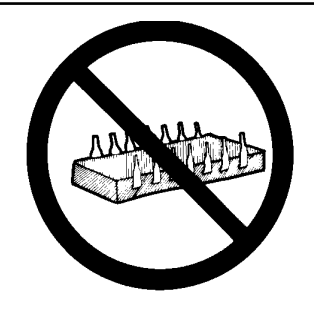

2. Do not slide static sensitive component across any surface.

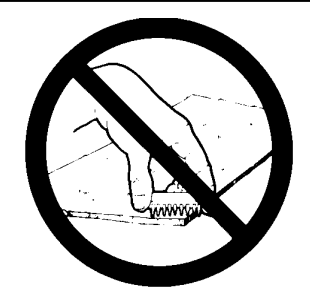

3. Do not handle static sensitive components in areas where the floor or work surface covering is capable of generating a static charge.

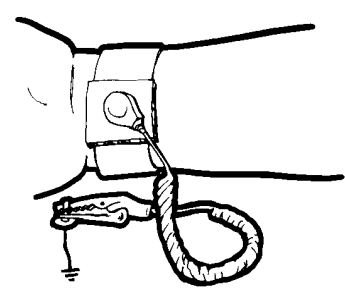

4. Wear a static-discharge wristband when working with static sensitive components.

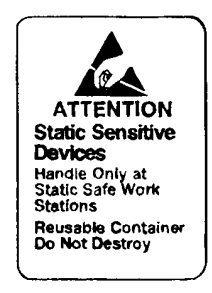

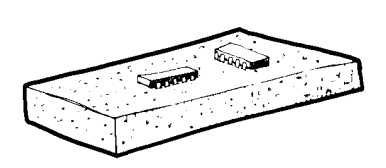

5. Label all static sensitive devices. 6. Keep component leads shorted together whenever possible.

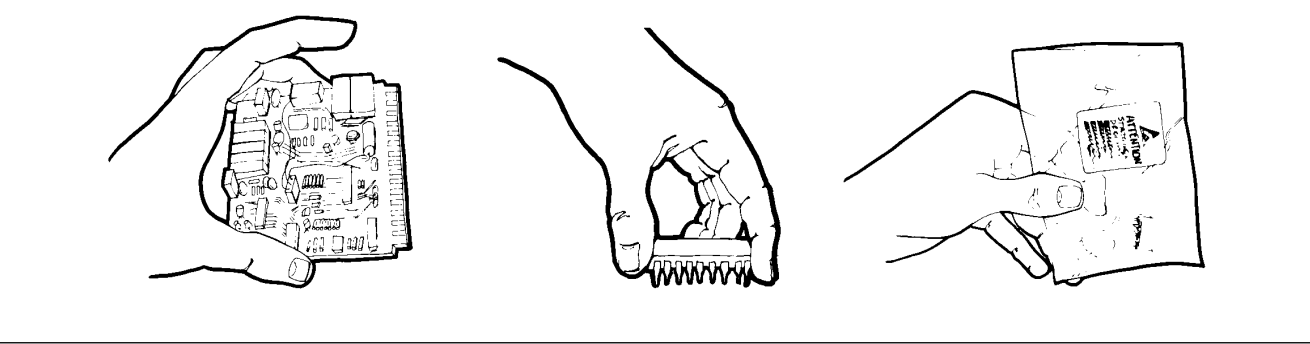

7. Handle PCBs only by their edges. Do not handle by the edge connectors.

8. Lift & handle solid state devices by their bodies—never by their leads.

9. Transport and store PCBs and other static sensitive devices in staticshielded containers.

### ADDITIONAL PRECAUTIONS

Keep work spaces clean and free of any objects capable of holding or storing a static charge. Connect soldering tools to an earth ground. Use only special anti-static suction or wick-type desoldering tools.

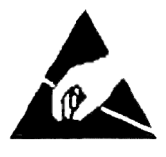

# *CAUTION*

Electrostatic Discharge (ESD) can damage the highly sensitive circuits in the MS462XX VNMS. ESD is most likely to occur as test devices are being connected to, or disconnected from, the instrument's front and rear panel ports and connectors. You can protect the instrument and test devices by wearing a static-discharge wristband. Alternatively, you can ground yourself to discharge any static charge by touching the outer chassis of the grounded instrument before touching the intrument's front and rear panel ports and connectors. Avoid touching the test port center conductors unless you are properly grounded and have eliminated the possibility of static discharge.

Repair of damage that is found to be caused by ESD is not covered under warranty.

# <span id="page-28-0"></span>*GENERAL INFORMATION SERVICE CENTERS*

## *1-14* **SERVICE CENTERS**

*Table 1-4. Anritsu Service Centers*

### **UNITED STATES**

ANRITSU COMPANY 490 Jarvis Drive Morgan Hill, CA 95037-2809 Telephone: (408) 776-8300 1-800-ANRITSU FAX: 408-776-1744

ANRITSU COMPANY 10 New Maple Ave., Unit 305 Pine Brook, NJ 07058 Telephone: (973) 227-8999 1-800-ANRITSU FAX: 973-575-0092

ANRITSU COMPANY 1155 E. Collins Blvd Richardson, TX 75081 Telephone: 1-800-ANRITSU FAX: 972-671-1877

### **AUSTRALIA**

ANRITSU PTY. LTD. Unit 3, 170 Foster Road Mt Waverley, VIC 3149 Australia Telephone: 03-9558-8177 FAX: 03-9558-8255

### **BRAZIL**

ANRITSU ELECTRONICA LTDA. Praia de Botafogo, 440, Sala 2401 CEP22250-040, Rio de Janeiro, RJ, Brasil Telephone: 021-527-6922 FAX: 021-53-71-456

### **CANADA**

ANRITSU INSTRUMENTS LTD. 700 Silver Seven Road, Suite 120 Kanata, Ontario K2V 1C3 Telephone: (613) 591-2003 FAX: (613) 591-1006

### **CHINA**

ANRITSU ELECTRONICS (SHANGHAI) CO. LTD. 2F, Rm B, 52 Section Factory Building No. 516 Fu Te Rd (N) Shanghai 200131 P.R. China Telephone:21-58680226, 58680227, 58680228 FAX: 21-58680588

### **FRANCE**

ANRITSU S.A 9 Avenue du Quebec Zone de Courtaboeuf 91951 Les Ulis Cedex Telephone: 016-09-21-550 FAX: 016-44-61-065

### **GERMANY**

ANRITSU GmbH Grafenberger Allee 54-56 D-40237 Dusseldorf, Germany Telephone: 0211-968550 FAX: 0211-9685555

### **INDIA**

MEERA AGENCIES PVT. LTD. 23 Community Centre Zamroodpur, Kailash Colony Extension, New Delhi, India 110 048 Phone: 011-2-6442700/6442800 FAX : 011-2-644250023

### **ISRAEL**

TECH-CENT, LTD. 4 Raul Valenberg St Tel-Aviv 69719 Telephone: (03) 64-78-563 FAX: (03) 64-78-334

### **ITALY**

ANRITSU Sp.A Roma Office Via E. Vittorini, 129 00144 Roma EUR Telephone: (06) 50-99-711 FAX: (06) 50-22-425

### **KOREA**

ANRITSU CORPORATION LTD. 8F Hyunjuk Building, 832-41 Yeoksam Dong, Kangnam-Ku Seoul, South Korea 135-080 Telephone: 02-553-6603 FAX: 02-553-6605

### **JAPAN**

ANRITSU CUSTOMER SERVICES LTD. 1800 Onna Atsugi-shi Kanagawa-Prf. 243 Japan Telephone: 0462-96-6688 FAX: 0462-25-8379

### **SINGAPORE**

ANRITSU (SINGAPORE) PTE LTD. 10, Hoe Chiang Road #07-01/02 Keppel Towers Singapore 089315 Telephone: 6-282-2400 FAX: 6-282-2533

### **SOUTH AFRICA**

ETECSA 12 Surrey Square Office Park 330 Surrey Avenue Ferndale, Randburt, 2194 South Africa Telephone: 011-27-11-787-7200 FAX: 011-27-11-787-0446

### **SWEDEN**

ANRITSU AB Borgafjordsgatan 13 164 40 KISTA, Sweden Telephone: +46-8-53470700 FAX: +46-8-53470730

### **TAIWAN**

ANRITSU CO., INC. 7F, No. 316, Section 1 NeiHu Road Taipei, Taiwan, R.O.C. Telephone: 886-2-8751-1816 FAX: 886-2-8751-2126

### **UNITED KINGDOM**

ANRITSU LTD. 200 Capability Green Luton, Bedfordshire LU1 3LU, England Telephone: 015-82-433200 FAX: 015-82-731303

# *Chapter 2 Theory of Operation*

# *Table of Contents*

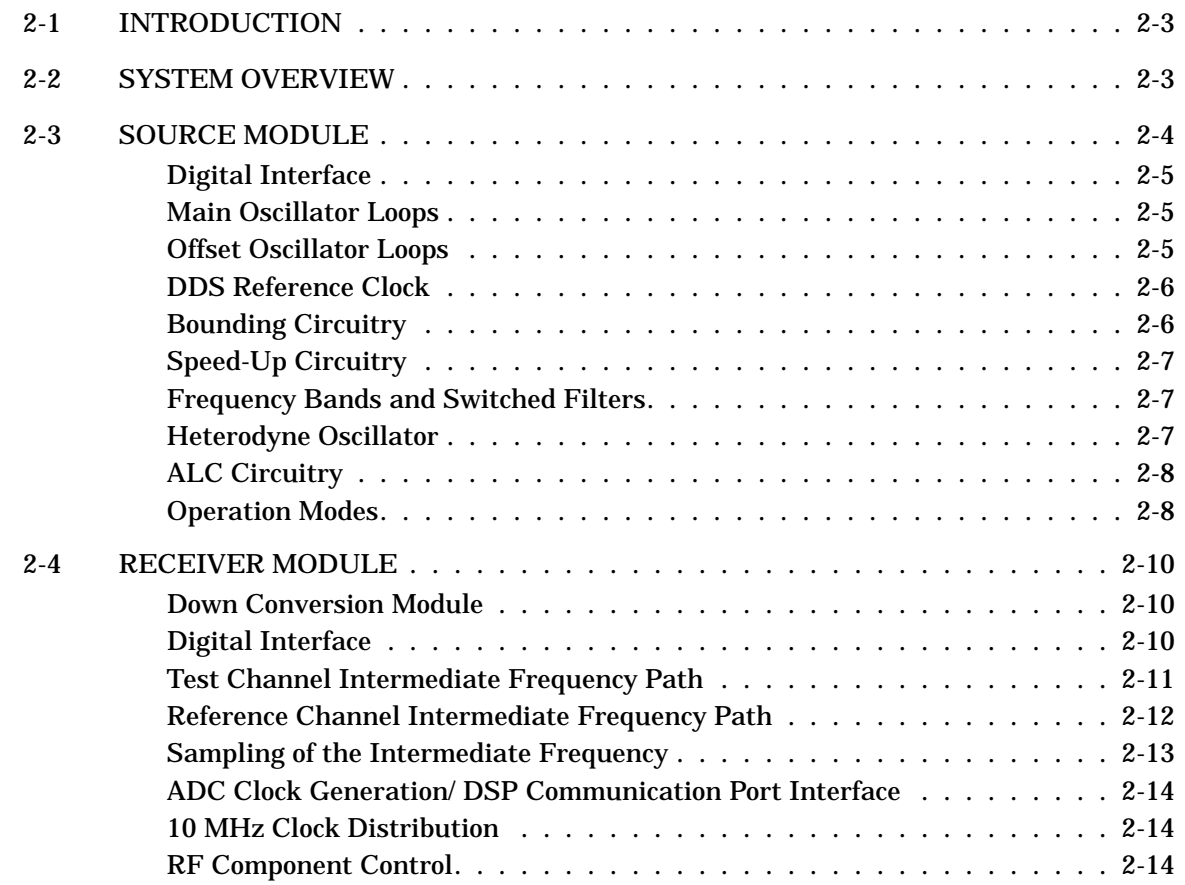

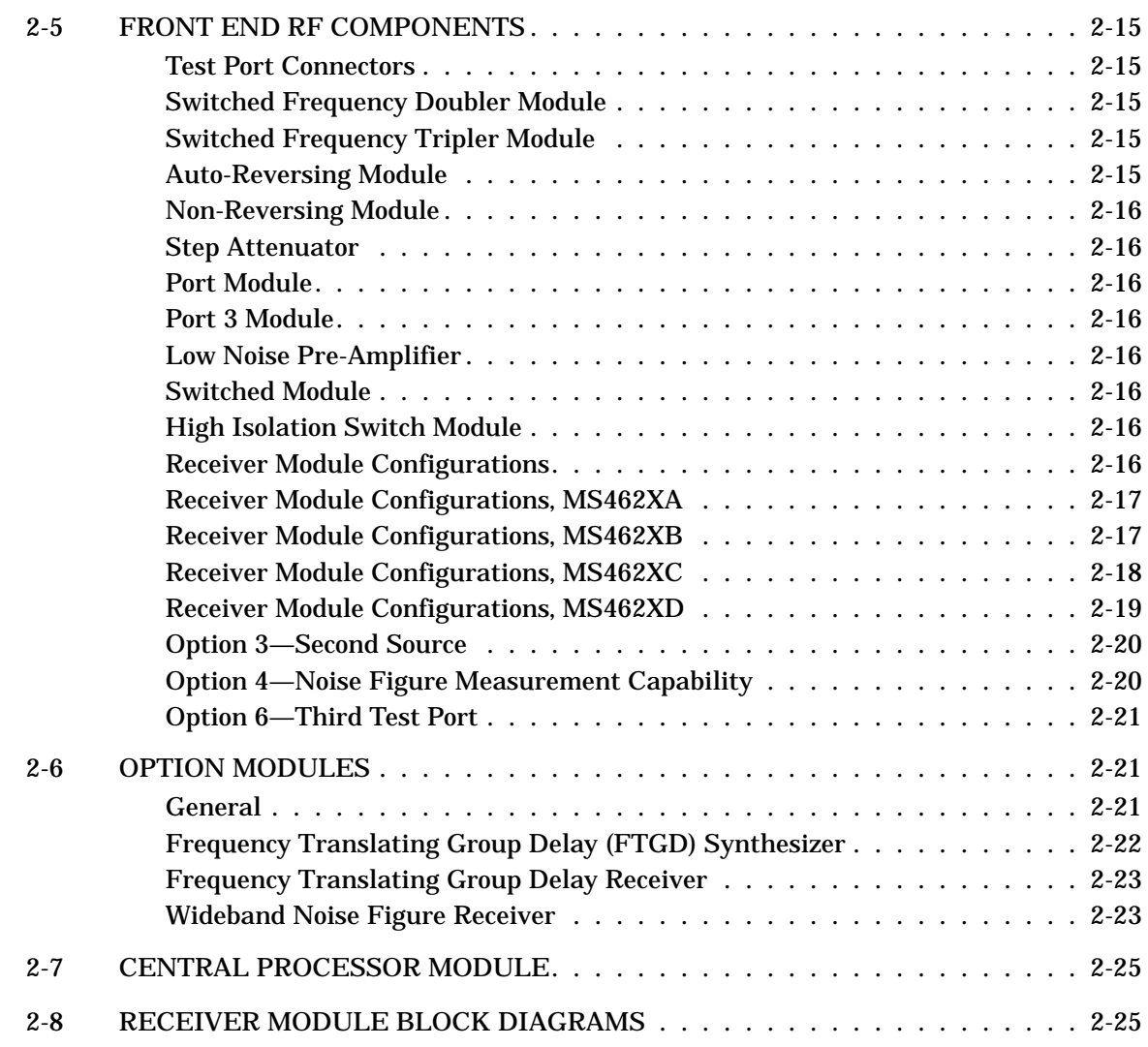

# <span id="page-32-0"></span>*Chapter 2 Theory of Operation*

*2-1* **INTRODUCTION** This chapter provides a brief overview of the functional assemblies and major parts that comprise a typical MS462XX Vector Network Measurement System. It also briefly describes the operation of each major assembly.

> MS462XA/B Series Vector Network Measurement Systems are ratio measurement systems used to measure complex vector signal characteristics of devices and systems in the 10 MHz to 9 GHz range. They also incorporate special measurement capabilities such as Noise Figure measurement, Intermodulated Distortion measurement, and more.

The MS462XC Series Vector Network Measurement Systems are configured as Direct Access Receivers for antenna, frequency conversion, and multiple output device measurements in the 10 MHz to 9 GHz range. They also maintain the ability to measure all four S-parameters with the addition of a reflectometer setup at the front end of the receiver.

The MS462XD Series Vector Network Measurement Systems are used to measure complex vector signal characteristics of multiport balanced/differential devices and systems in the 10 MHz to 9 GHz range.

The MS462XX performs complex vector signal measurements by sourcing a stimulus signal to the Device Under Test (DUT) connected to the front panel Port 1, Port 2, Port 3 (optional for MS462XB), or Port 4 (for MS462XD) connectors. It simultaneously measures the DUT response, which consists of reflected or transmitted (attenuated or amplified) signals at the connectors of the DUT. The reflected or transmitted signal(s) and a sample of the stimulus signal are down converted to 125 kHz intermediate frequency (IF) signals.

These IF signals are then converted into digital information and sent to the Central Processor Module where the digital information is processed by a Digital Signal Processor (DSP) using Single Frequency Digital Fourier Transfer to determine the magnitude and phase of the signal being measured. The information is then normalized for the desired S-parameter and presented to the user via the front panel color LCD display. The display information is also available on the rear panel VGA Out connector for use with an external VGA monitor.

The normalized measurement information is also available on the rear panel Printer Out connector and Dedicated GPIB connector for use with an external printer and plotter respectively.

**OVERVIEW**

*2-2* **SYSTEM**

<span id="page-33-0"></span>A front panel keypad, rotary knob, and IBM compatible keyboard interface provide user interaction with the MS462XX Central Processor Module. The system is also equipped with a floppy disk drive and non-volatile internal memory for storage and retrieval of data and front panel setup information. The MS462XX implements an IEEE 488.2 GPIB interface that allows an externally connected instrument controller to control the MS462XX system in the "Remote-Only" mode. All MS462XX measurement and input/output operations may be controlled remotely in this mode. An internal service log stores a record of system failures, data about the failures, and other key system service information. The service log is implemented using an internal battery-backed SRAM memory. *2-3* **SOURCE MODULE** There are two source modules for the MS462XX Series Vector Network Measurement System. The Source/Local Oscillator Module is standard on all models and an Optional Source Module is installed when using 3- and 4-port configurations with an active internal source. The Source/Local Oscillator module generates the primary source RF and local oscillator output. This module contains the phase lock circuitry for the oscillator's circuitry to generate different output frequency bands covering 10 MHz to 3000 MHz, and banks of switched filter sections. The source output level is controllable through an ALC loop, whereas the Local Oscillator output level is fixed. In addition to the Source and Local Oscillator RF outputs, this module also provides Common Offset and Heterodyne VCO signals used by the optional second source. The optional Source module generates the optional source RF output. This module contains the phase lock circuitry for the oscillator's circuitry to generate different output frequency bands spanning 10 MHz to 3000 MHz, and banks of switched filter sections. The source output level is controllable through an ALC loop. The module receives the Common Offset and Heterodyne VCO signals from the Primary Source/Local Oscillator Number modules. While both modules are similar, the Source/ Local Oscillator module is a fully laden assembly, while the optional Source module contains only the circuitry for the optional source output. Each module has a separate PCB assembly, but both use a common housing. Typical RF output specifications for the modules are: RF Output Frequency Range: 10 MHz to 3 GHz Unleveled Source Port Power Level: 27 dBm Max., 16 dBm Min. LO Port Power Level: 12 dBm Max., 1 dBm Min. RF Output Frequency Range: 800 MHz to 1600 MHz Heterodyne Output Power Level: 4 dBm Max., -3 dBm Min. Common Offset Power Level: 7 dBm Max., 1 dBm Min.

<span id="page-34-0"></span>The internal ALC level loop allows for a leveled range of –11 dBm to +20 dBm out of the Source RF port.

The Local Oscillator is not used on the optional Source module. All frequency loops are phase locked to the internal 10 MHz reference oscillator in the MS462XX.

## *NOTE* Six gigahertz instruments use a Switched Doubler module immediately following the source(s). Nine gigahertz instruments use a Switched Tripler module immediately following the source(s). The doublers or triplers are installed on the Receiver PCB assembly.

**Digital Interface** All modules in the instrument share the same bus connections to the microprocessor via the motherboard. The common data and address bus consists of 16 data bits, 5 address lines, and 5 board select lines. Within the Source/LO module, the incoming address and board select lines are decoded to direct data between the common bus and internal module latches. Transceivers are used to buffer the common data bus from an internal data bus. When a latch located on the module is addressed, the transceivers will enable the transfer of data to or from the internal data bus.

*Main Oscillator Loops* The Source and LO RF outputs are both generated by voltage controlled oscillators (VCOs) that nominally cover 800 to 1600 MHz. The outputs of the VCOs are processed to ultimately produce the final outputs of the module. Additionally, the outputs of the main oscillators are sampled and fed back, in order to be phase-locked to the system reference 10 MHz. The phase locking circuitry for the Source and LO VCOs are essentially identical in their implementation.

> When phase locking the main oscillator, the VCO is mixed with an offset oscillator to produce a lower frequency signal. This mixed down signal is input to a phase detector and is compared to a signal produced by a Direct Digital Synthesis (DDS) IC. The DDS has better than 1 Hz resolution, which is transferred to the main VCO. The phase detector output is fed into a loop filter, which supplies the tuning voltage (0.5 to 20 volts) to the VCO.

*Offset Oscillator Loops* The offset oscillator used by the source and the LO are also 800 to 1600 MHz VCOs. The VCOs are also phase-locked to the system's 10 MHz reference  $(f_{ref}$  using a PLL IC. The PLL IC integrates two programmable dividers, a prescaler and a phase/frequency detector. The PLL IC operates in frequency ranges up to 2.5 GHz. The circuitry used to lock up the source offset oscillator is reproduced for the LO offset VCO.

> The outputs of the two dividers are programmed to 625 kHz. The phase detector issues a correction current pulse using the internal charge pump. The loop amplifier integrates current pulses from the PLL IC. The tuning sensitivity at the VCO input is approximately 50 MHz/V.

<span id="page-35-0"></span>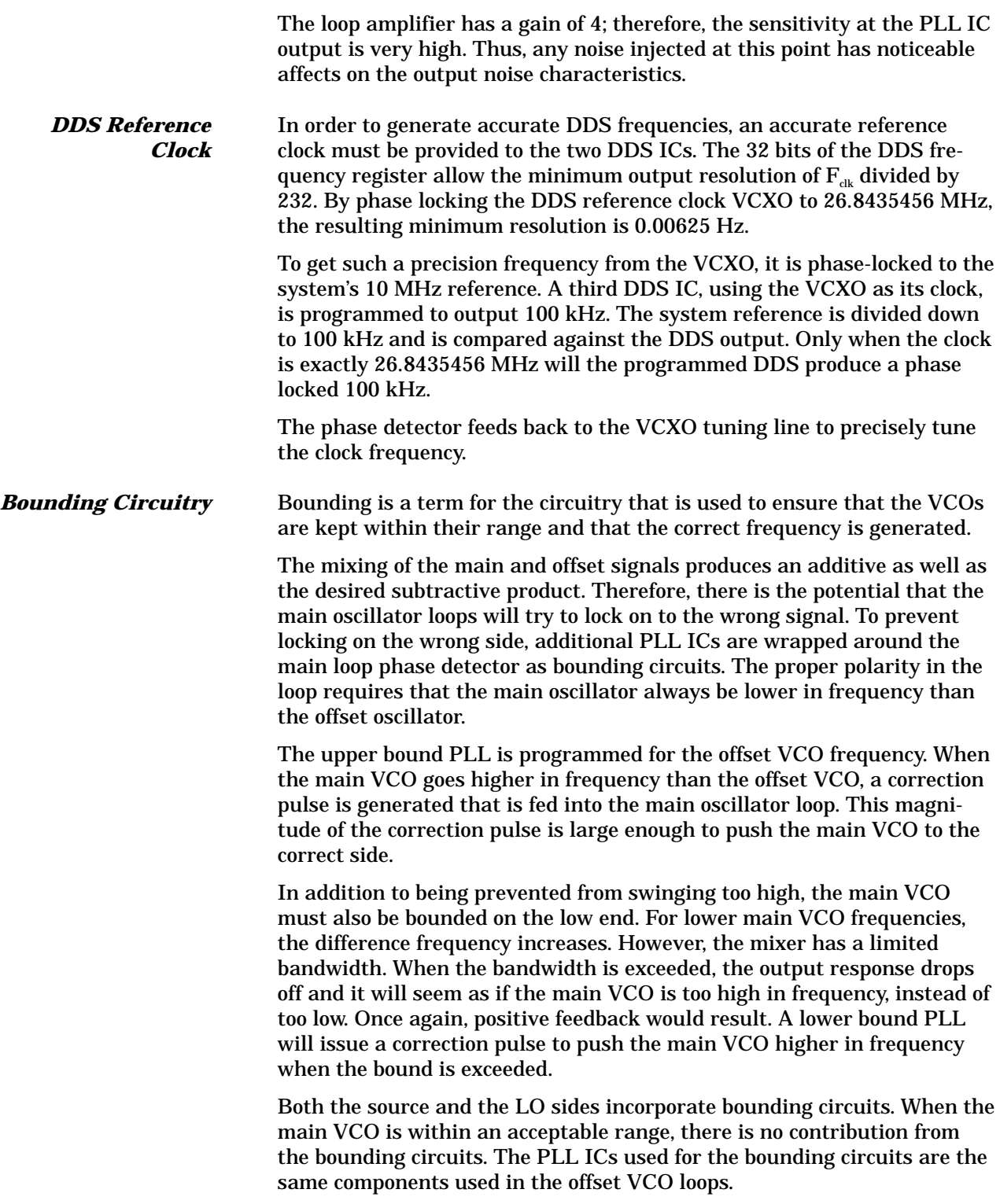
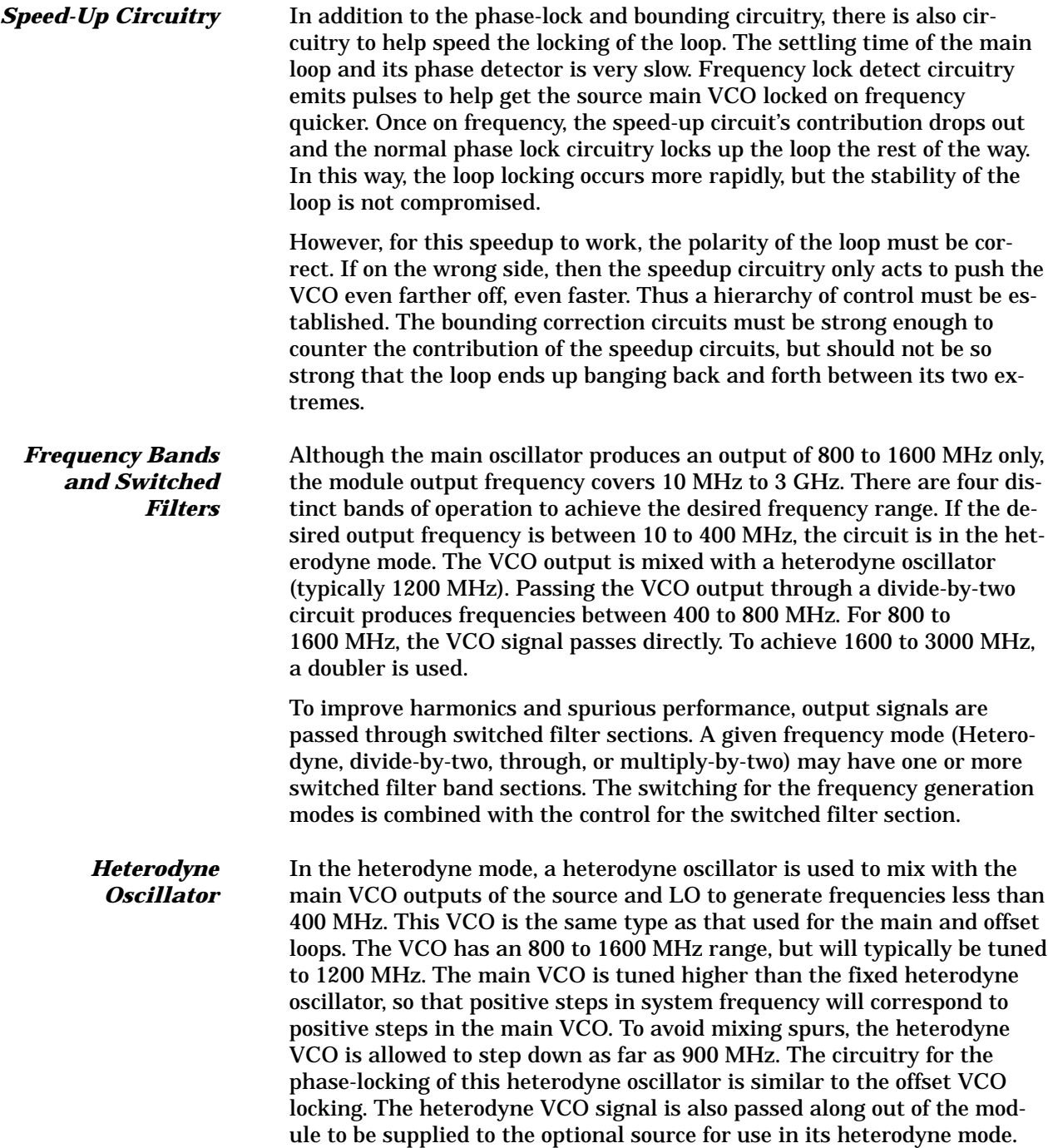

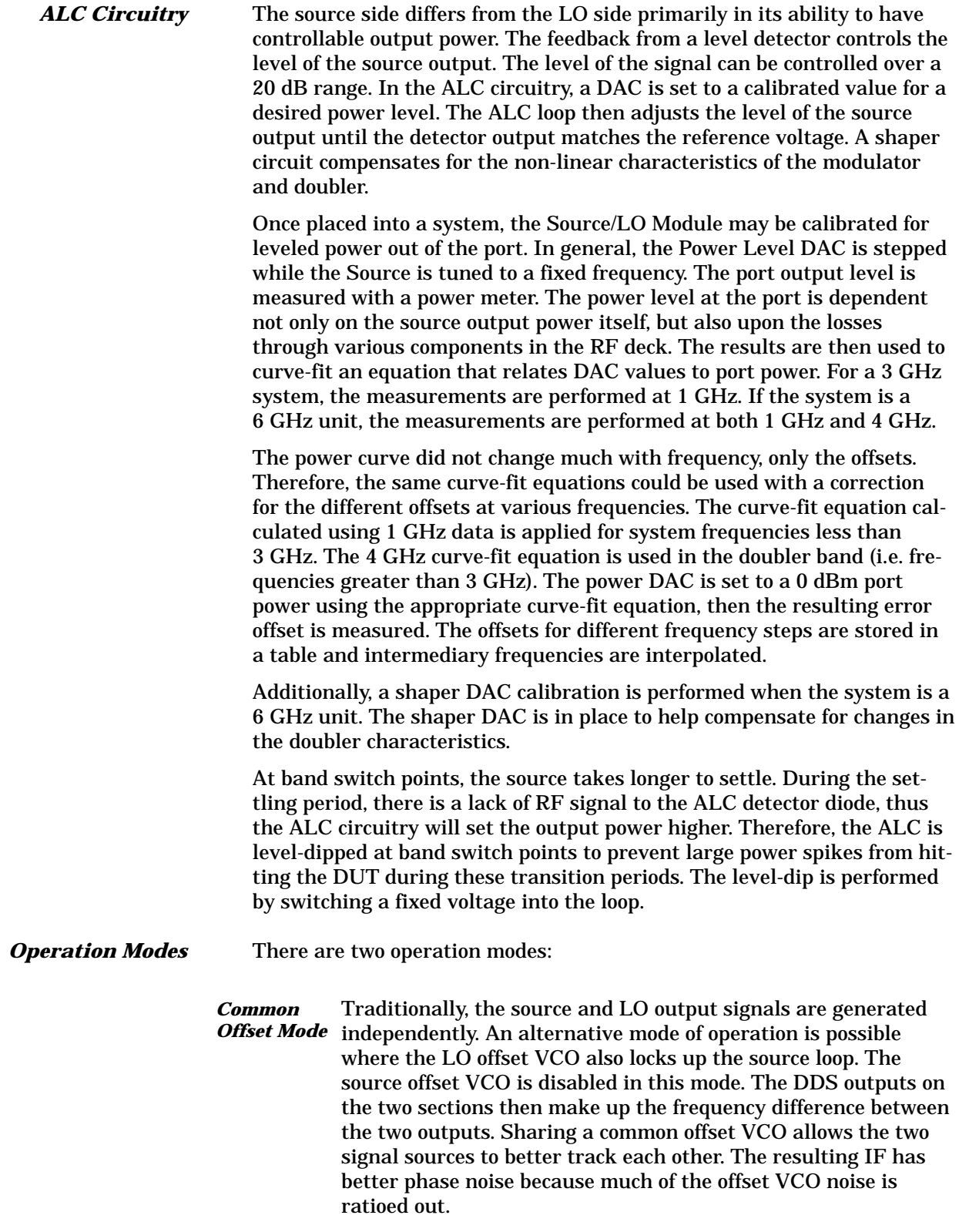

To make accurate measurements, the IF must be settled before the Digital Signal Processing (DSP) is triggered. When operating in common offset mode, the IF settles faster. In fact, even though the offset VCO (and therefore the main VCOs) may still be slewing in phase, the IF itself may already be settled because the Source and LO are tracking. The two main VCOs are able to track the offset VCO settling because of their higher bandwidths. Therefore, measurements can be made sooner in the common offset mode and overall system speed is thus faster.

However, the common offset mode can only be used when the source and LO frequencies are relatively close, because the range of the DDS limits the allowable difference. Additionally, the source and LO must be operating in the same frequency band. High-IF frequency measurements, such as Wide-Band Noise Figure, must operate in the independent offset mode. However, common offset mode is beneficial for typical S-parameter measurements where speed is an important parameter.

*Harmonic Generator Mode*

In most measurements, the presence of harmonics on the RF is undesirable. However, for measurements of phase in the harmonic measurements application, a reference is needed. The second and third harmonics of the source are used, and therefore must be of a significant enough level to be measured accurately. A harmonic generator diode can be switched into the circuit to pump the harmonics to levels above –45 dBc. Without the harmonic generator, the harmonics may be lower than –45 dBc.

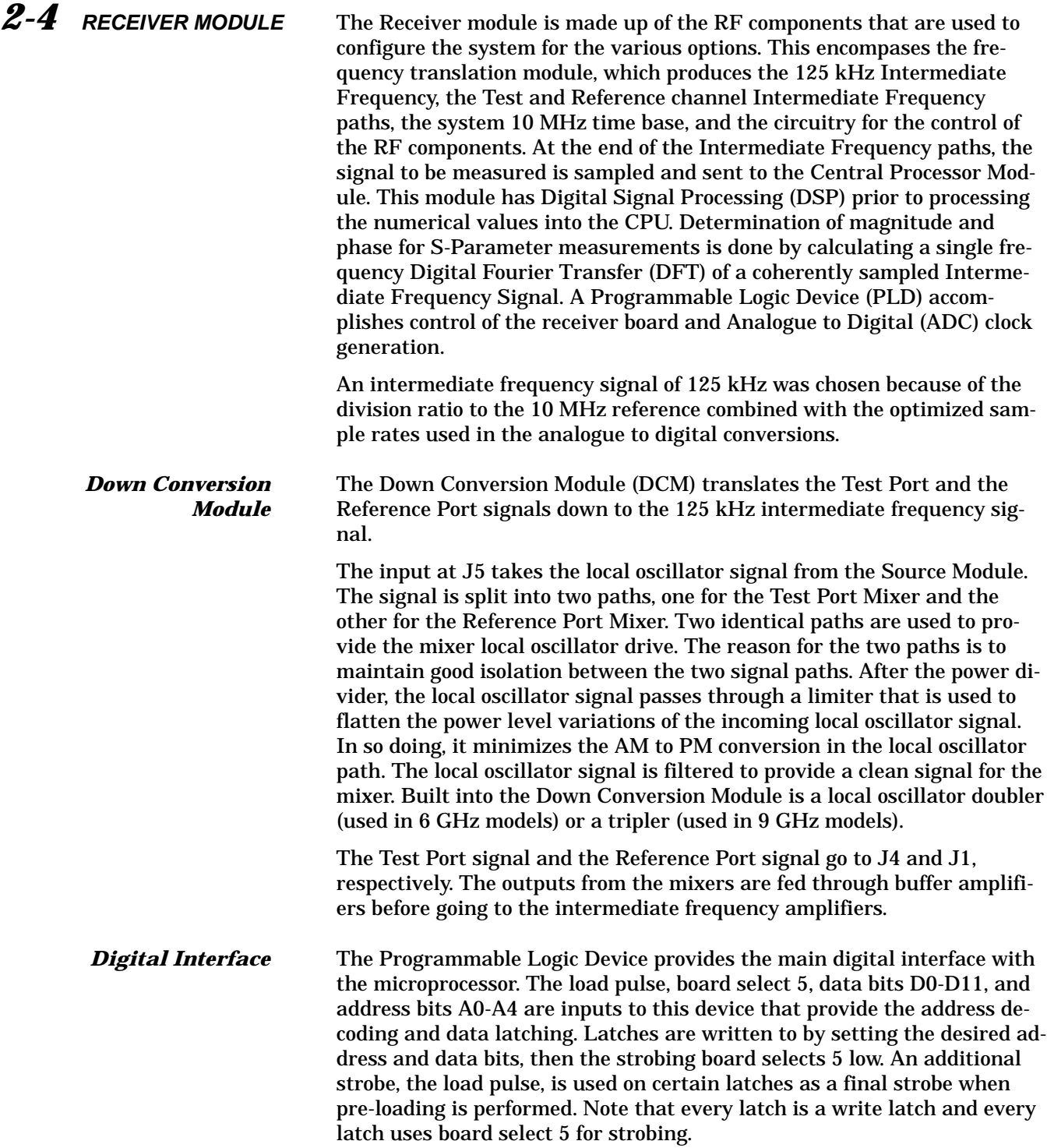

### *Test Channel Intermediate Frequency Path*

The purpose of the Test Channel I.F. circuitry is to amplify, filter, and sample the test channel signal after it has been down converted to a fixed intermediate frequency. Sampling is performed by an18-bit ADC at the fixed sampling rate of 156.25 samples/second. Amplification is necessary to optimally position the test signal within the input signal range of the ADC. Filtering is performed to prevent aliasing of noise onto the desired signal that occurs through the sampling process.

There are three different types of signals that are sent as inputs to the I.F. chain:

- 125 kHz sinusoid
- 453.125 kHz sinusoid
- $\Box$  DC signal

The origin and subsequent processing of these signals is discussed below.

In S-Parameter operation, a 10 MHz to 6 GHz sinusoid is sent out one of the front panel ports, appropriately channeled to the down converter, and converted to a fixed 125 kHz sinusoid. This signal is cabled to the front end of the Test Channel I.F. chain (J21) through an MCX connector. An RC lowpass filter with a cutoff of 160 kHz follows the input switch to prevent RF feed through signals from reaching the input amplifier.

If the instrument is reversing, the signal is routed directly to the input amplifier and the gain of the following amplifier is 20 dB. If the instrument is non-reversing, the signal is routed through a 10 dB attenuator before the input amplifier and the gain of the following amplifier is 15 dB, controlled by the TEST\_GAIN bit. This gain is appropriately set upon instrument power-up, after which it remains constant while the instrument is in use.

After the input amplifier, the signal is filtered by a fifth order elliptical lowpass filter with a cutoff of approximately 125 kHz. This amplifier provides 30 dB of switched gain, controlled by the T\_GR1 bit, so that low level signals can be amplified to a more optimal ADC range. This process of gain ranging is done by detecting the signal level, determining if it is low enough for 30 dB of extra gain, applying the gain if necessary, then remeasuring the signal.

When the extra 30 dB of gain is used, software division by this gain factor is subsequently performed so that a linear transfer function is obtained. A switched attenuator follows the second amplifier for the purpose of removing gain if the input signal level is too high. After the switched attenuator, a second order Chebyshev active highpass filter filters the signal before it is sampled by the ADC. The overall cascade of the elliptical lowpass filter and the Chebyshev highpass forms the bandpass filter required for under sampling.

In the frequency translation group delay mode, a 453.125 kHz sinusoid is switched in on J20 from the options board. The switching is controlled by the direct in bit, and is done at the high impedance node of the ADC buffer amplifier. Sampling of this signal is done at the same 156.25 kHz rate, and this under sampling results in 10 samples of a 15.625 kHz

aliased signal. Amplification and bandpass anti-alias filtering on the 453.125 kHz signal occurs on the options board.

The other signal that comes from the options board is a DC signal, also switched in on J20, that results from noise figure measurements. This DC signal is sampled and subsequently averaged in the DSP.

*Reference Channel Intermediate Frequency Path* Similar to the Test Channel, the Reference Channel I.F. Chain amplifies, samples, and filters the reference signal after it has been down converted to a fixed intermediate frequency. Both the test and reference signals originate at the Source module. The Source generates a 10 MHz to 3 GHz sinusoid and this signal is routed to either the Auto-Reversing Module, or the Non-Reversing Module, depending on the system configuration. In the A.R.M. (or the N.R.M.), a coupler separates this single signal into two signals, one of which becomes the reference input to the Down Conversion Module and the other becomes an output to one of the front panel ports. The signal sent out the front panel becomes the test signal, as it goes through the DUT, and the signal internally routed to the Down Converter module is the reference signal.

The I.F. chain used to process the reference signal is similar to that for the test signal. Since the reference signal is approximately the same level for both reversing and non-reversing system configurations, the value of the input amplified gain is fixed at 5.2 dB. The reference signal passes through a 5th order elliptical lowpass filter, and into a gain range amplifier, U13.

Gains of 10 dB or 30 dB can be chosen with the R\_GR1 bit. The process of gain ranging on the reference channel is similar to that in the test channel, however reference channel gain ranging is only performed in the harmonic measurement mode. In this mode, the source harmonic is used as the reference signal and must be amplified to achieve better resolution after ADC conversion. In all other measurement modes, the reference channel signal level is high enough so that gain ranging is not necessary.

In addition to switching of the options board output into the reference channel ADC (J17), since the reference signal level is always relatively high, switching of the analog monitor and rear panel ADC is done at the end of the reference channel chain. If this switching were done into the test channel, leakage of noise and high level signals through the switches onto a low level test channel signal would be a concern.

The analog monitor multiplexes +28V, the two bias voltages, +5V, -13.4V, +6.5V, -10V and the noise source +28V onto the ANA\_MUX line after appropriate division. This line is switched into the reference channel A/D by the EXT\_SW1, SW\_MON, and direct in bits. The rear panel external A/D input allows the user to inject a signal directly into the reference channel A/D through J25, controlled by the EXT\_SW2, EXT\_SW1, SW\_MON and direct in bits in a serial switch arrangement.

*Sampling of the Intermediate Frequency* At the end of the test and reference Intermediate Frequency chains is an 18 bit ADC converter. Although this converter produces 18 bits on its output, its effective number of bits is approximately 15, meaning that it has resolution up to 15 ideal bits. The ADC is a sampling converter, so it samples then holds the input signal while the conversion takes place, thus eliminating the need for an external sample and hold chip.

As mentioned earlier, the ADC samples 3 types of signals:

- 125 kHz sinusoid
- 453.125 kHz sinusoid
- $\Box$  DC signal

The input signal range of the ADC is  $\pm$  2.75V, and the preceding Intermediate Frequency chains ensure that signals at the ADC input are as close to the full scale range as possible, thereby utilizing as much of the ADC's dynamic range as possible. The A/D sampling rate is fixed at 156.25 kHz, which is clearly less than twice the 125 kHz and 453.125 kHz signals that are input to the ADC. This under sampling technique allows the L.O. and R.F. signals at the mixer to have more separation than the resulting aliased signal produced by the sampling process.

Nyquist sampling theory states that a signal must be sampled at a frequency greater than twice the highest frequency present in the signal, or twice the bandwidth of the signal, in order to prevent aliasing. Aliasing occurs when a high frequency signal takes on the alias of a lower frequency signal after sampling. Aliasing results from the fact that, given a fixed sampling frequency, samples of a cosine with frequency f are indistinguishable (except for a phase change) from samples of a cosine with frequencies  $(k*Fs + f)$ , where Fs is the sampling frequency and k is a fixed integer.

For example,  $cos(2<sup>*</sup>pi<sup>*</sup>f<sup>*</sup>t)$ , becomes after sampling with period Ts,  $cos(2*pi*f*n*Ts)$ , where n is an integer. Since  $Ts = 1/Fs$ , the sampled sinusoid can be expressed as  $cos(2*pi*f*n/Fs)$ . Now, if the sinusoid's frequency is  $(k*Fs + f)$  before sampling, after sampling it becomes  $cos(2*pi*(k*Fs + f))$ f)\*n/Fs), which reduces to  $cos([2*pi*f*n/Fs] + 2*pi*k*n)$ . Since the cosine function is periodic with period  $2^*$ pi, adding integer multiples of  $2^*$ pi to the argument doesn't change the value of the function, so the result is equivalent to  $cos(2<sup>*</sup>pi<sup>*</sup>f<sup>*</sup>n/Fs)$ .

In our case, the sampling frequency Fs = 156.25 kHz, and f is either 125 kHz or 453.125 kHz. Since under sampling is being used, the frequency of the sampled sinusoid will be different from f. To calculate the frequency of the resulting sampled sinusoid, the relationship between Fs and f must be calculated. For  $f = 125$  kHz,  $(Fs - f) = (156.25 - 125) =$ 31.25 kHz, so after sampling, a 31.25 kHz sinusoid results. Since  $Fs/31.25 = 5$ , five samples per cycle of the 31.25 kHz result. For  $f =$ 453.125 kHz,  $(3*Fs - f) = (468.75 - 453.125) = 15.625$  kHz. In this case, Fs/15.625 = 10, so ten samples per cycle of the 15.625 kHz result. In both cases, coherent sampling is done since an integer number of samples per cycle is obtained.

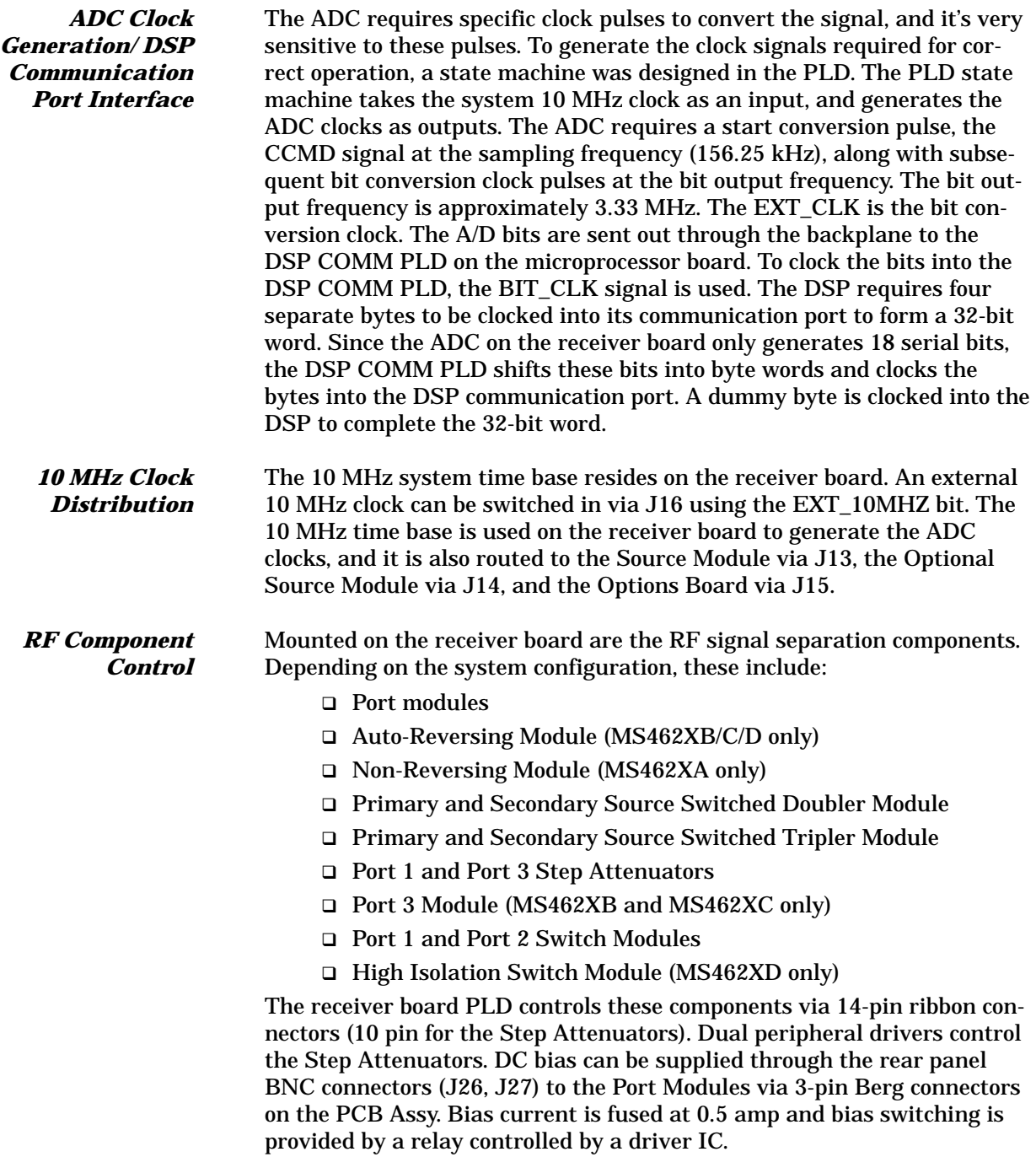

# *THEORY OF OPERATION FRONT END RF COMPONENTS*

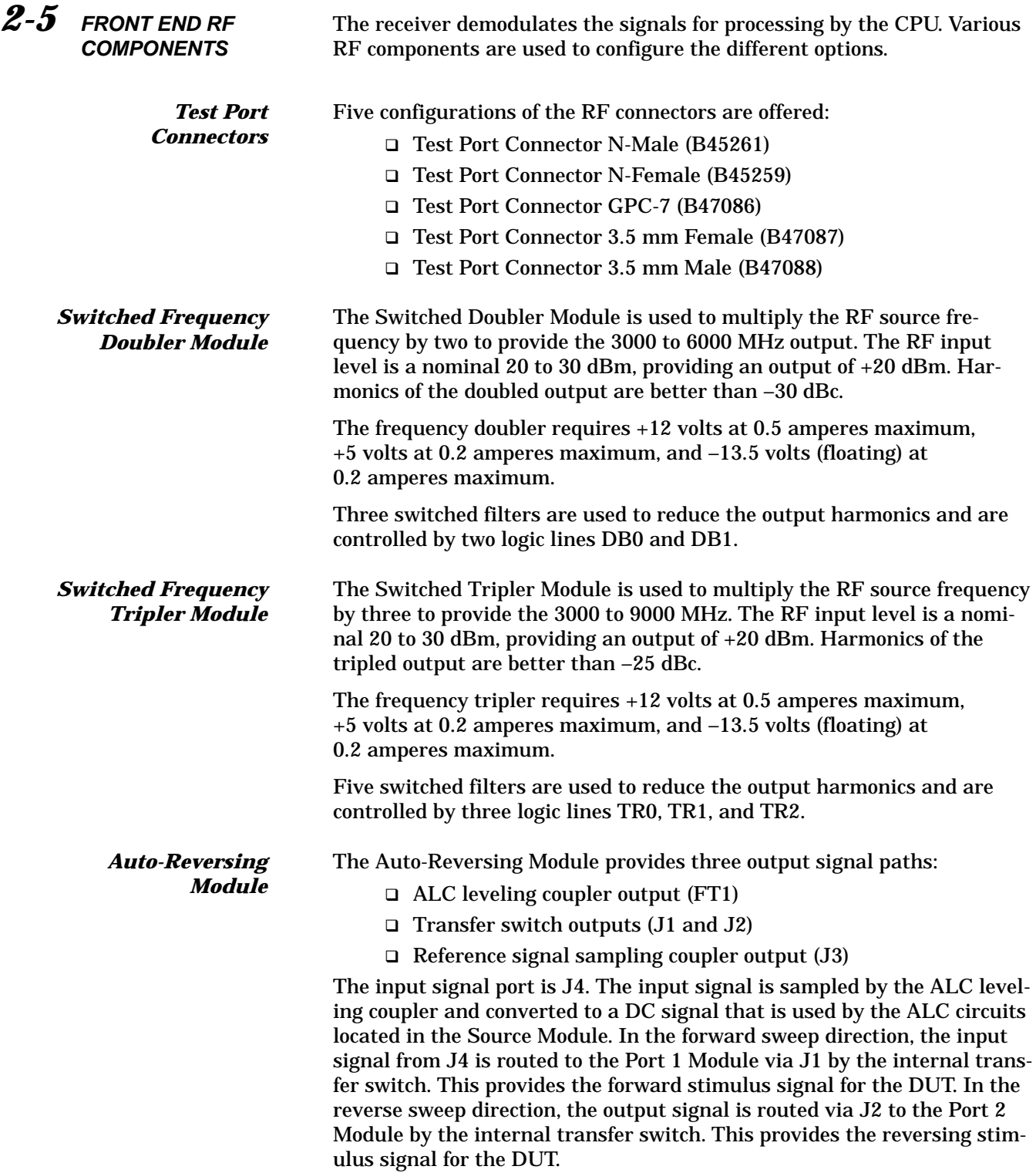

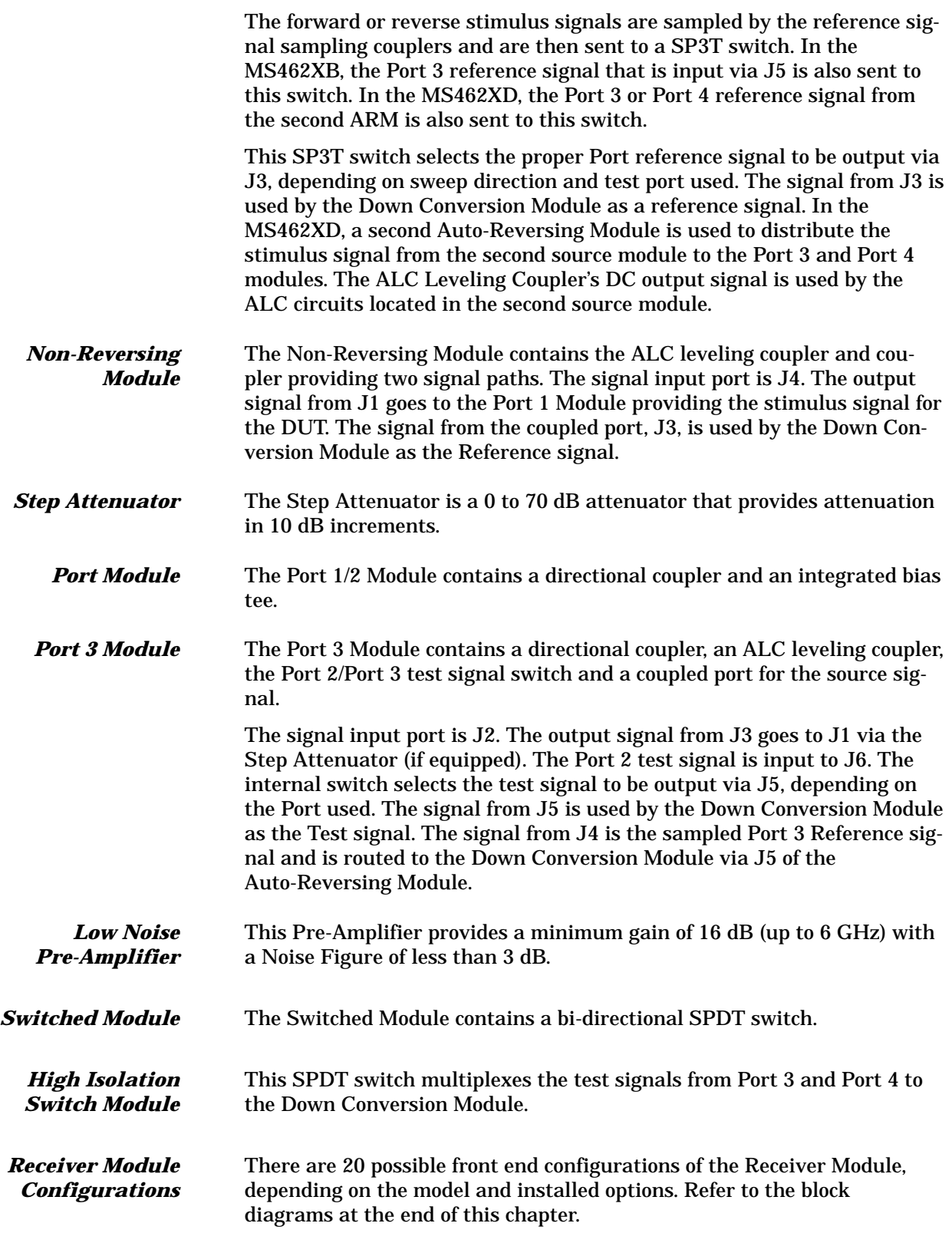

### *Receiver Module Configurations, MS462XA*

The front end consists of the following items:

- Non-Reversing Module
- Port 1 Module
- 20 dB Fixed Attenuator
- Port 1 Step Attenuator (Option 7)
- Switched Doubler Module (6 GHz unit only)
- Switched Tripler Module (9 GHz unit only)

The 10 MHz to 3 GHz signal from the Source Module is routed to the Non-Reversing Module. For operation between 3 to 6 GHz, the signal frequency is doubled in the Switched Doubler Module prior to sending it to the Non-Reversing Module.

In the Non-Reversing Module, one coupler provides a signal path that feeds the Reference input of the Down Conversion Module and another coupler provides a signal path for the built-in level detector that provides a DC signal for the ALC circuits located in the Source Module.

The stimulus signal is then output to the DUT via the Port 1 Module mounted directly to the Port 1 front panel connector. The Port 1 stimulus signal can be attenuated in 10 dB steps via the optional 0 to 70 dB Step Attenuator that is part of the Port 1 source signal path.

The reflected and transmitted device-under-test (DUT) signals are received via Port 1 and Port 2 connectors simultaneously. The reflected signal is routed via the coupled arm of the coupler in the Port 1 module to the Down Conversion Module. The transmitted signal is attenuated to a proper level by the 20 dB fixed attenuator at the Port 2 signal path and is then routed to the Down Conversion Module.

*Receiver Module Configurations, MS462XB*

The basic front end consists of the following items:

- Auto-Reversing Module
- Port 1 Module
- Port 1 Step Attenuator
- Port 2 Module
- Primary Switched Doubler Module

The 10 MHz to 3 GHz signal from the Source Module is routed to the Auto-Reversing Module. For operation above 3 GHz, the signal is doubled in 6 GHz models or tripled in 9 GHz models prior to sending it to the Auto-Reversing Module.

In the Auto-Reversing Module, a coupler provides a signal path for the built-in level detector that provides a DC signal for the ALC circuits located in the Source Module. Then the source signal is switched between two paths and routed to the front panel Port 1 and Port 2 connectors, respectively. The switching is controlled by the Central Processor Module to set the direction of the signal flow for the desired test:

- Port 1 = Forward
- Port 2 = Reverse

Two couplers on these two paths provide samples of the Forward or Reverse signals that feed the Reference input of the Down Conversion Module. The stimulus signal is then output to the DUT via the Port 1 and Port 2 Modules mounted directly to the Port 1 and Port 2 front panel connectors. Both Port Modules have integrated bias tees that accept user supplied DC bias signals for Port 1 and Port 2 from the rear panel input connectors. The bias signals are injected onto the center conductors of the Port 1 and Port 2 connectors along with the stimulus signal on either Port 1 and Port 2, as appropriate for Forward/Reverse operation.This feature can be used for test devices that require bias on their connector center conductors. The MS462XX allows the bias signals and the RF stimulus signals to be independently turned off while in Hold operating mode. The Port 1 stimulus signal can be attenuated in 10 dB steps via the 0 to 70 dB Step Attenuator that is part of the Port 1 source signal path. The stimulus signal cannot be attenuated when routed out of Port 2. The reflected and transmitted DUT signals via the directional couplers in the Port 1 and Port 2 Modules, along with a sample of the output RF stimulus (reference) signal, are sent to the Down Conversion Module. *Receiver Module Configurations, MS462XC* The front end consists of the following items: Auto-Reversing Module Switch Module Port 1 Step Attenuator Source 1 Switched Doubler Module (6 GHz units) or Source 1 Switched Tripler Assembly (9 GHz units) Port 3 Step Attenuator (Option 3C and 3D only) Port 3 Module (Option 3C and 3D only) The 10 MHz to 3 GHz signal from the Source Module is routed to the Auto-Reversing Module. For operation above 3 GHz, the signal is doubled in 6 GHz models or tripled in 9 GHz models prior to sending it to the Auto-Reversing Module. In the Auto-Reversing Module, a coupler provides a signal path for the built-in level detector that provides a DC signal for the ALC circuits located in the Source Module. Then, the source signal is switched between two paths and routed to the respective front panel Port 1 and Port 2 connectors. The switching is controlled by the Central Processor Module. The port 1 stimulus signal can be attenuated in 10 dB steps via the 0 to 70 dB Step Attenuator that is a part of the Port 1 source signal path. Reference signals, al and a2, are multiplexed to the Reference signal input of the Down Conversion Module. Test signals, bl and b2, are sent directly to the Test signal inputs of the Down Conversion Module.

### *Receiver Module Configurations, MS462XD*

The front end consists of the following items:

- Auto-Reversing Modules (two each)
- Port Modules (four each)
- Port 1 Step Attenuator
- Source 1 Switched Doubler Module (6 GHz units only) or Source 1 Switched Tripler Module (9 GHz units only)
- Source 2 Switched Doubler Module (6 GHz units only) or Source 2 Switched Tripler Module (9 GHz units only)
- □ High Isolation Switch Module

The 10 MHz to 3 GHz signal from the Source 1 Module is routed to the Auto-Reversing Module 1. For operation above 3 GHz, the Source 1 signal is doubled in 6 GHz models or tripled in 9 GHz models prior to sending it to the Auto-Reversing Module 1.

In the Auto-Reversing Module 1, a coupler provides a signal path for the built-in level detector that provides a DC signal for the ALC circuits located in the Source 1 Module. Then the source signal is switched between two paths and is routed to the front panel Port 1 and Port 2 connectors respectively. The switching is controlled by the Central Processor Module.

Two couplers on these two paths provide samples of these stimulus signals that feed the reference input of the Down Conversion Module. The stimulus signals are then output to the DUT via the Port 1 Module and Port 2 Module mounted directly to the Port 1 and Port 2 front panel connectors.

Both Port Modules have integrated bias tees that accept user supplied DC bias signals for Port 1 and Port 2 from the rear panel input connectors. The bias signals are injected into the center conductors of the Port 1 and Port 2 connectors along with the stimulus signal on either Port 1 or Port 2. This feature can be used for test devices that require bias on their connector center conductors. The MS462XX allows the bias signals and the RF stimulus signal to be independently turned off while in Hold operating mode.

The Port 1 stimulus signal can be attenuated in 10 dB steps via the 0 to 70 dB Step Attenuator that is part of the Port 1 source signal path. The stimulus signal cannot be attenuated when routed out of Port 2, Port 3 or Port 4.

The 10 MHz to 3 GHz signal from the Source 2 Module goes through a similar route as the Source 1 Module. The stimulus signal is routed to the Auto-Reversing Module 2. For operation above 3 GHz, the Source 2 signal is doubled in 6 GHz models or tripled in 9 GHz models prior to sending it to the Auto-Reversing Module 2.

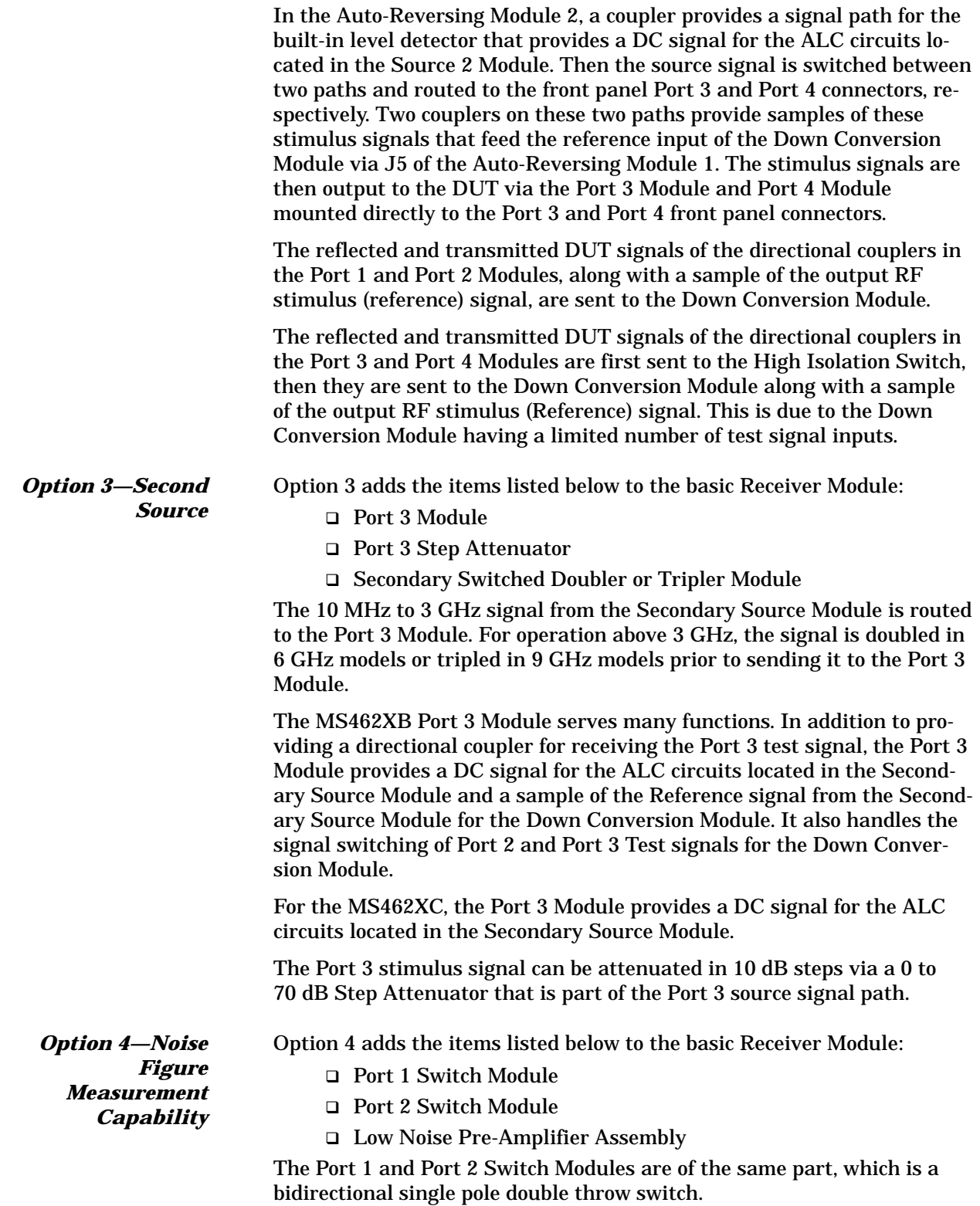

# *THEORY OF OPERATION OPTION MODULES*

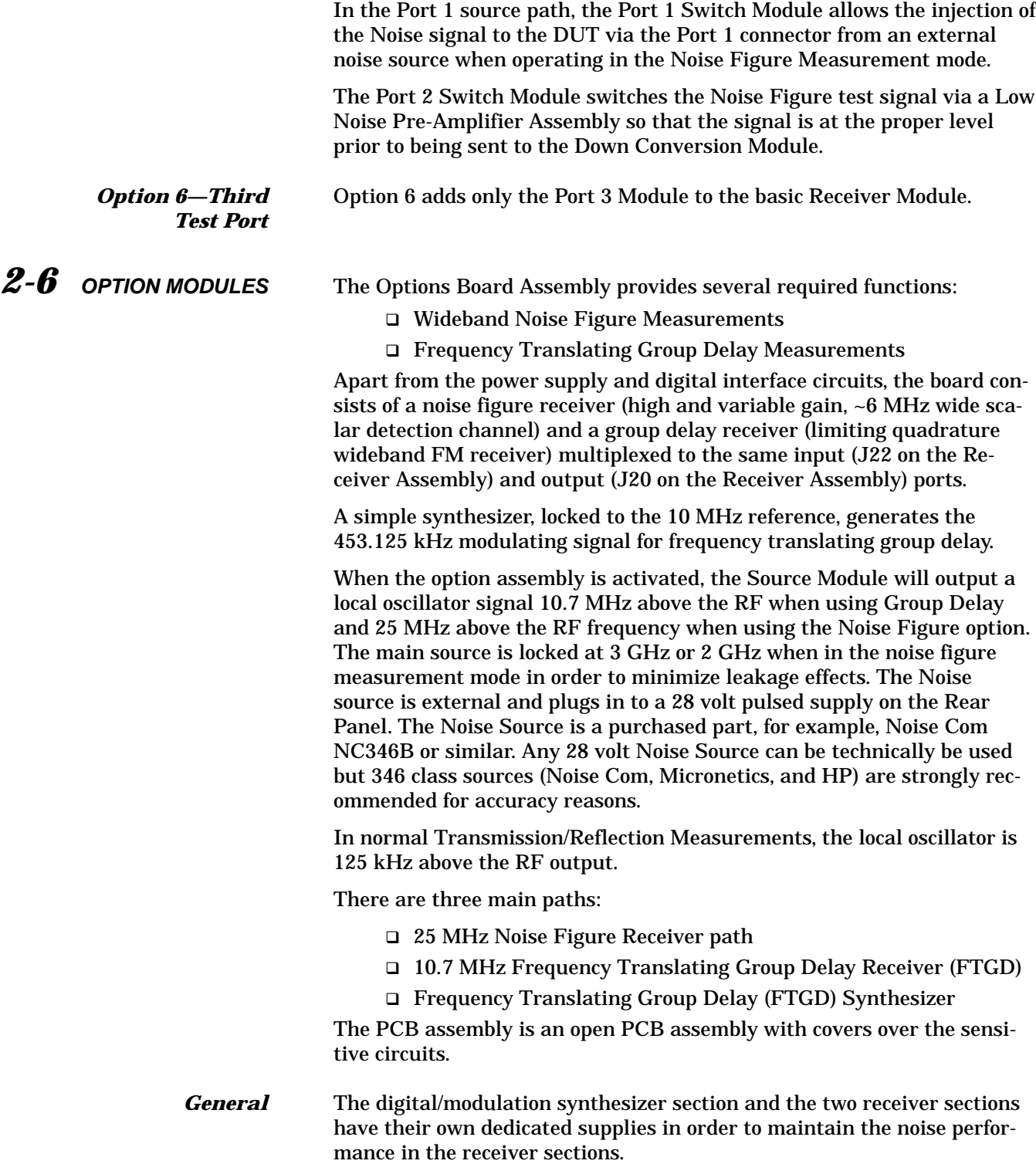

Current draw is minimal on the board (<100 mA at +5 volts, a few hundred mA on  $\pm 12$  volts) so three port regulators are used. A low dropout regulator is used for the +5V supply.

The digital section employs two addresses only. Latches provide access to the 16-bit data bus for address 0, which controls everything except the analog monitor. Another latch, address 1, provides access to the data bus for the analog monitor.

The input and output of the two receiver sections is shared (since the Intermediate Frequency ports are shared). The front-end consists of a switched attenuator (0 and 25 dB) and a switched gain amplifier (10, 20 and 30 dB gain). These are primarily used by the noise figure receiver but will be used by group delay for extended gain ranging.

An analog monitor section allows system monitoring of several key power supply voltages, the lock status of the frequency translation group delay synthesizer, and the board revision. This is used during self test.

*Frequency Translating Group Delay (FTGD) Synthesizer* The FTGD synthesizer circuit is used to generate the 453.125 kHz modulating signal for the frequency translating group delay measurements. The purity requirements are < 40 dBc harmonics and the frequency accuracy requirements are  $\pm$  1 Hz. The signal is generated with a simple PLL with a single pole loop filter and a synthesizer VCO.

The signal is filtered with a ceramic element and split providing reference signals that go to the Mod input, J5 on the Source and REF IF input and J17 on the Receiver assembly. The output amplitude is adjusted based on the band of the source. This is required to maintain a modulation index with frequency and is accomplished with a simple 4-state voltage divider. The main source mod drive is summed into the main source tune line within the Source Module.

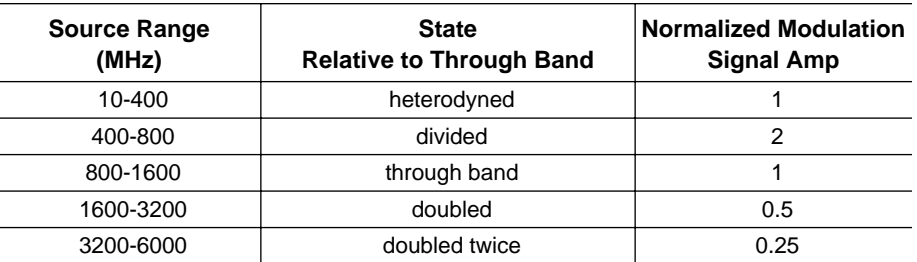

The 10 MHz reference input is shaped and level shifted to minimize problems at the first divider stage. The logic families within the loop are quite mixed based on current technology.

The 453.125 kHz modulation frequency is chosen to match a valid under sampled Intermediate Frequency of the Analog to Digital system. It is sufficiently high to allow reasonable group delay resolution and requires no additional down conversions for detection.

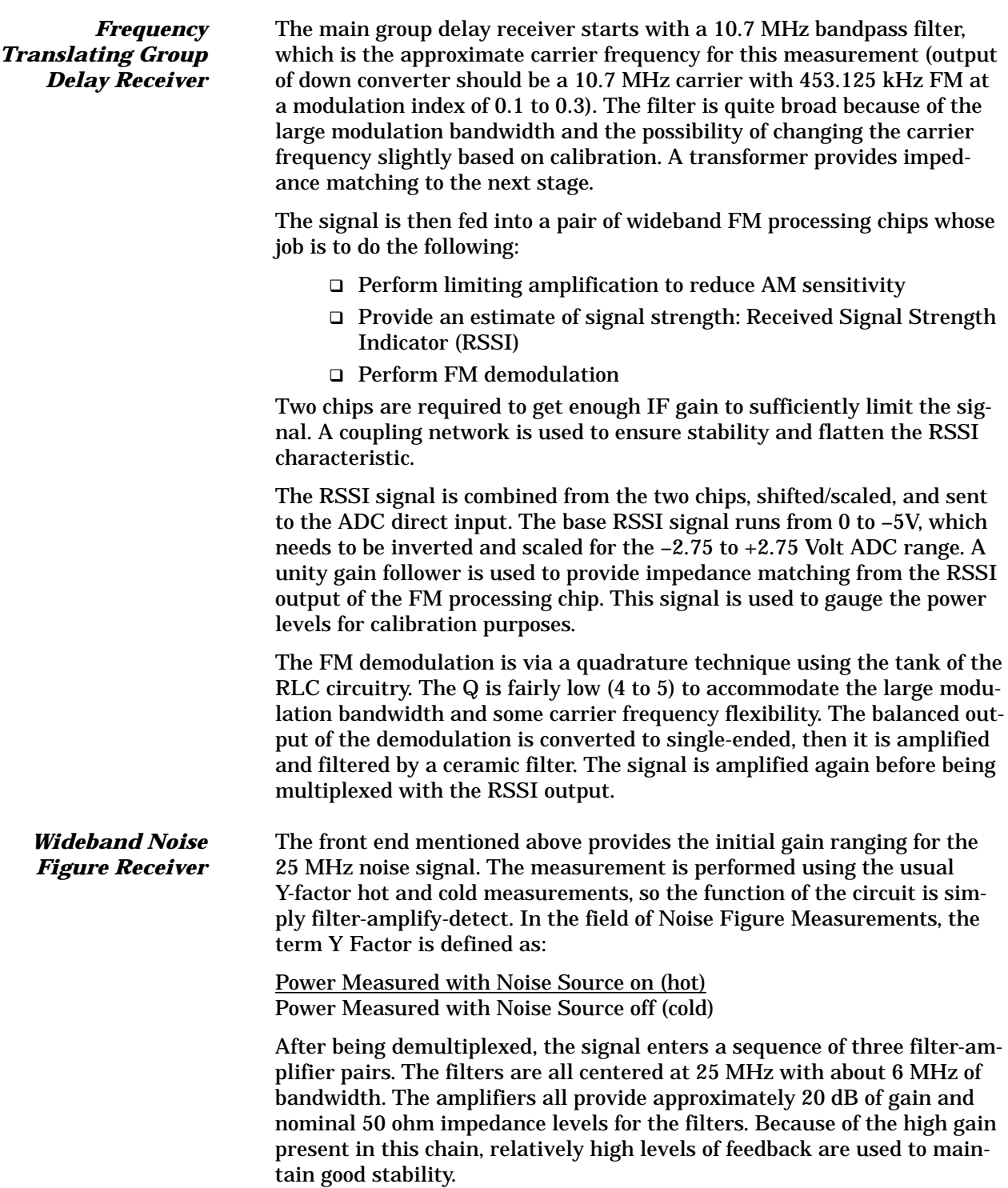

After the filter-amplifier chain, the signal enters a 0 to 30 dB switched attenuator for gain ranging prior to detection. A comparator tree is used to supply the control voltages required by this attenuator. While the attenuator appears to have quite repeatable and stable attenuation values, the absolute values from attenuator to attenuator vary substantially. This is not surprising based on the manufacturer's accuracy specifications of approximately  $\pm$  0.2 to 1 dB (depending on attenuation setting). Since the attenuation value is used in insertion gain calculations, the absolute accuracy can be somewhat important, particularly for slightly lossy DUTs. It is estimated that an attenuation accuracy of 0.1 to 0.2 dB is required to meet system accuracy expectations, hence some additional calibration is required.

A factory BACK-END ATTENUATOR CAL has been developed to perform this task and is similar to an ALC calibration in how it is performed and stored in nonvolatile memory.

During this calibration, a throughline is connected from Port 1 to Port 2 and the system is automatically tuned to generate an IF of 25 MHz. The level of this signal is adjusted using the ALC and the step attenuator to get it into an appropriate range for the noise detector. The attenuator is then moved a single 2 dB step and the difference in detected power is measured. The sinusoidal power is then again adjusted for the detector dynamic range and the process is repeated for all attenuator steps. These attenuator values are stored for later use in insertion gain calculations.

The power detector is a simple Schottky diode. Because of dynamic range concerns, the detector is driven current mode and impedance transformation (50 ohms to a few kilohms) circuitry is added. A bias circuit is used to turn on the main detector while keeping it temperature stable.

Shielding is important in this circuit, as might be expected because of the small signal levels involved and the large amount of gain present on the chain (up to 90 dB).

*2-7* **CENTRAL PROCESSOR MODULE**

The Central Processor Module (Figure [2](#page-55-0)-[1](#page-55-0), following page) contains most of the digital functionality of the MS462XX, and consists of three major sections, each of which contains its own processor:

- □ Main CPU
- □ DSP Core
- □ Graphics Core

The Main CPU section is a MC68040 with a primary cache and includes a local system memory (16 MB Fast Page Mode DRAM upgradable to 64 MB, 4 MB Battery Backed SRAM, 10 MB Flash, 512 KB Boot EPROM, 128 KB NVRAM), Ethernet interface, GPIB master/slave interfaces, parallel printer port, 2 serial ports, interfaces to the front panel keypad, front panel floppy disk drive, an external keyboard, and an interface to the external SCSI-2 drive.

The DSP core is for calculating the sweeping S-parameter measurements and includes the TMS320C44 DSP, local system memory (2 MB SRAM, 32 KB Boot EPROM), global system memory (128 KB SRAM) used as dual access memory to the 68040 CPU, and an interface to the A/D converters located on the Receiver Module.

The BBRAM chip has a rated life span of 10-years, and the SRAM backup battery has a worst-case life span of 2-years at 25°C when the instrument is stored (always off). Exposure to temperatures above 60°C will dramtically reduce this worst-case life span. The SRAM backup battery should be replaced every three years.

The Graphics core is for driving the front panel color LCD and external VGA monitor with the instrument display measurements, and it includes the TMS34020 graphics processor, local system memory (1 MB DRAM, 1 MB Video RAM), a video palette, drivers for the VGA interface, an LCD controller, and an interface to the color LCD module through the Flex Cable (part number D43020).

All the signals that go on or off the board go to one of three destinations. They can be described as connections that go to the rear panel, the front panel, or the system motherboard. Only the rear panel connections are directly accessible.

*2-8* **RECEIVER MODULE BLOCK DIAGRAMS**

There are 20 different configurations of receiver modules, based on model and option number. Block diagrams of these configurations are shown in the foldout Figures 2-2 through 2-[22,](#page-76-0) on the following pages.

<span id="page-55-0"></span>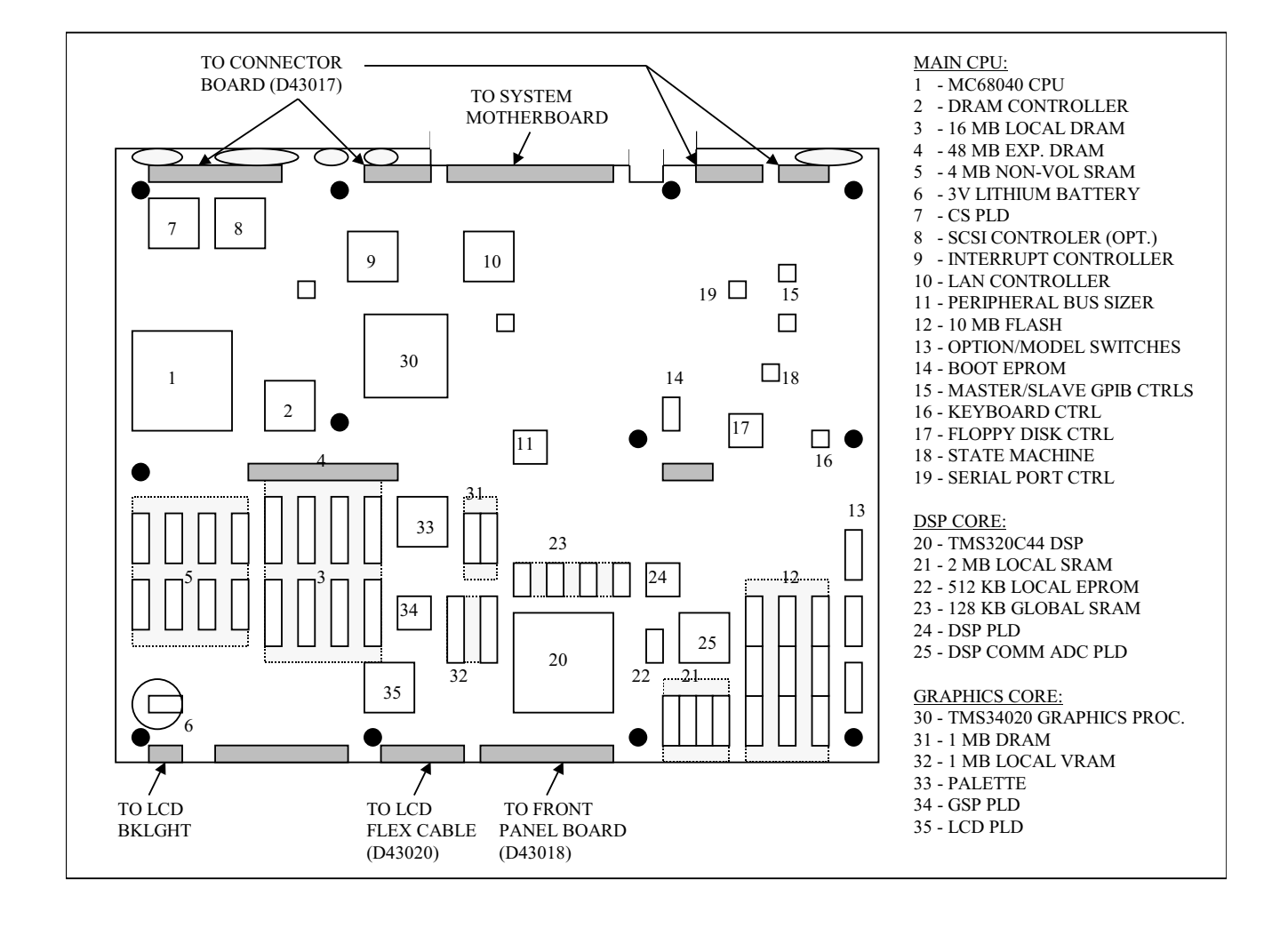

*Figure 2-1. CPU Module Block Diagram*

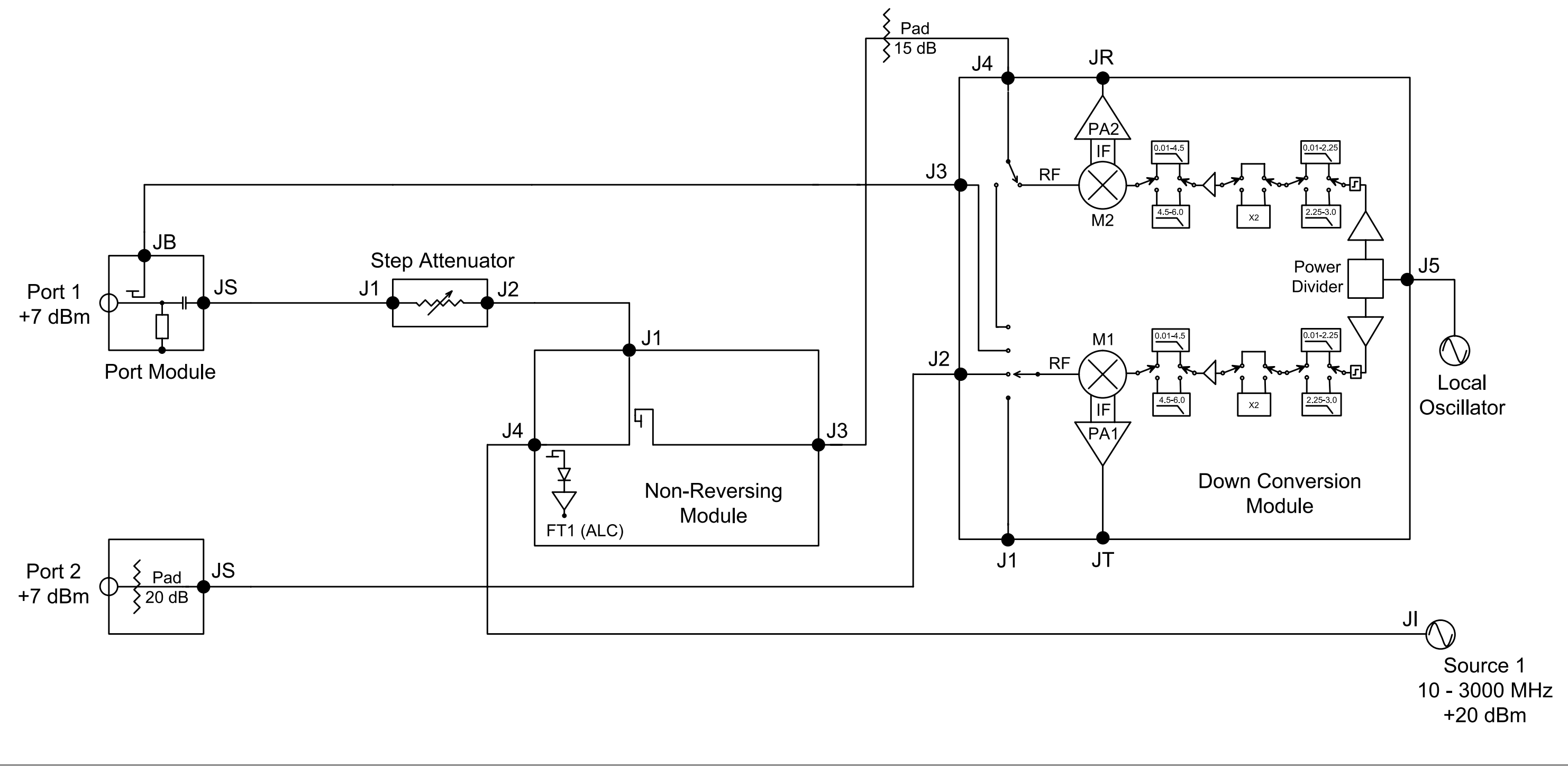

### *Figure 2-2. Model MS4622A, Option 7, Transmission/Reflection, Step Attenuator*

*MS462XX MM*

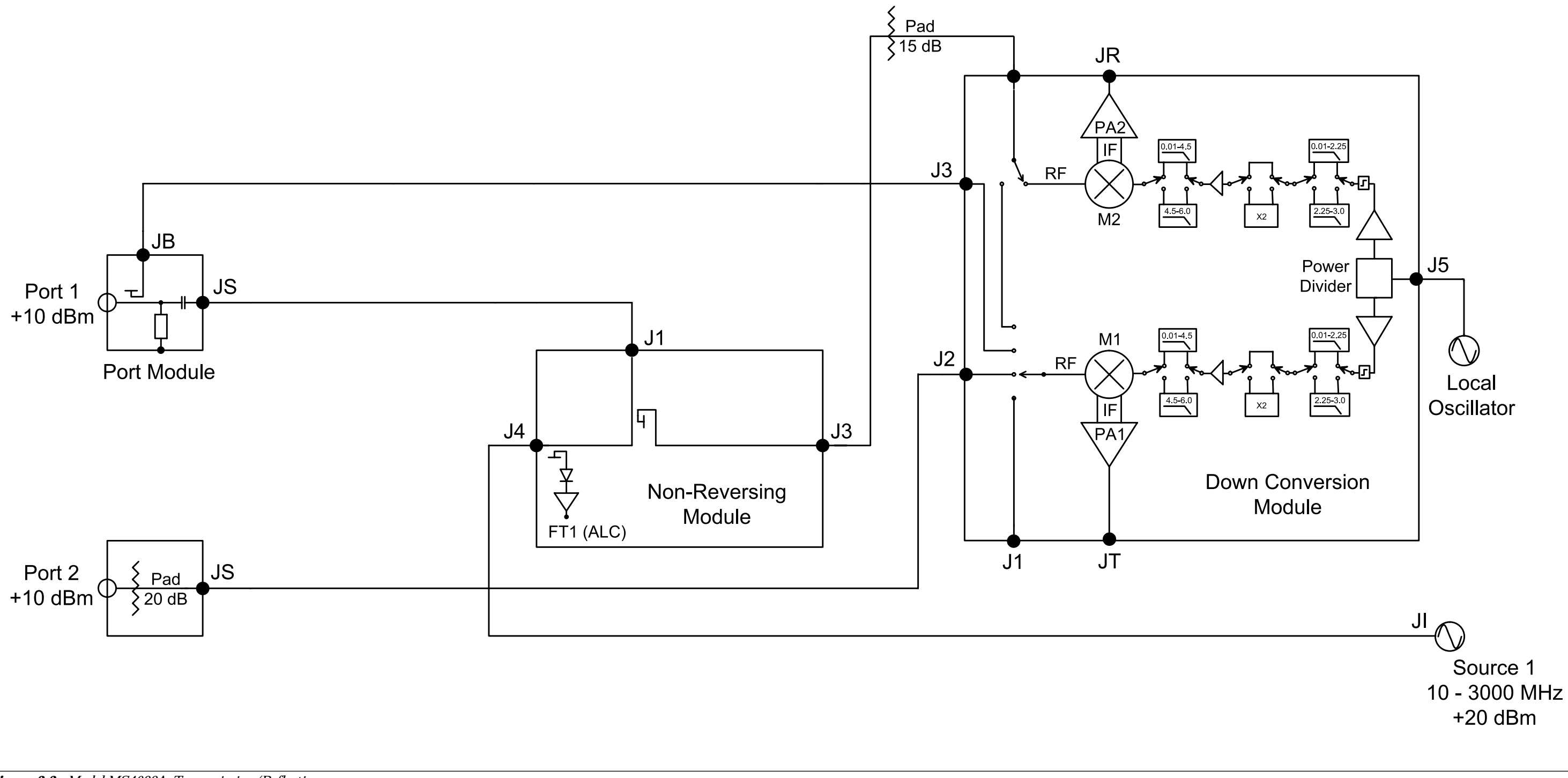

### *Figure 2-3. Model MS4622A, Transmission/Reflection*

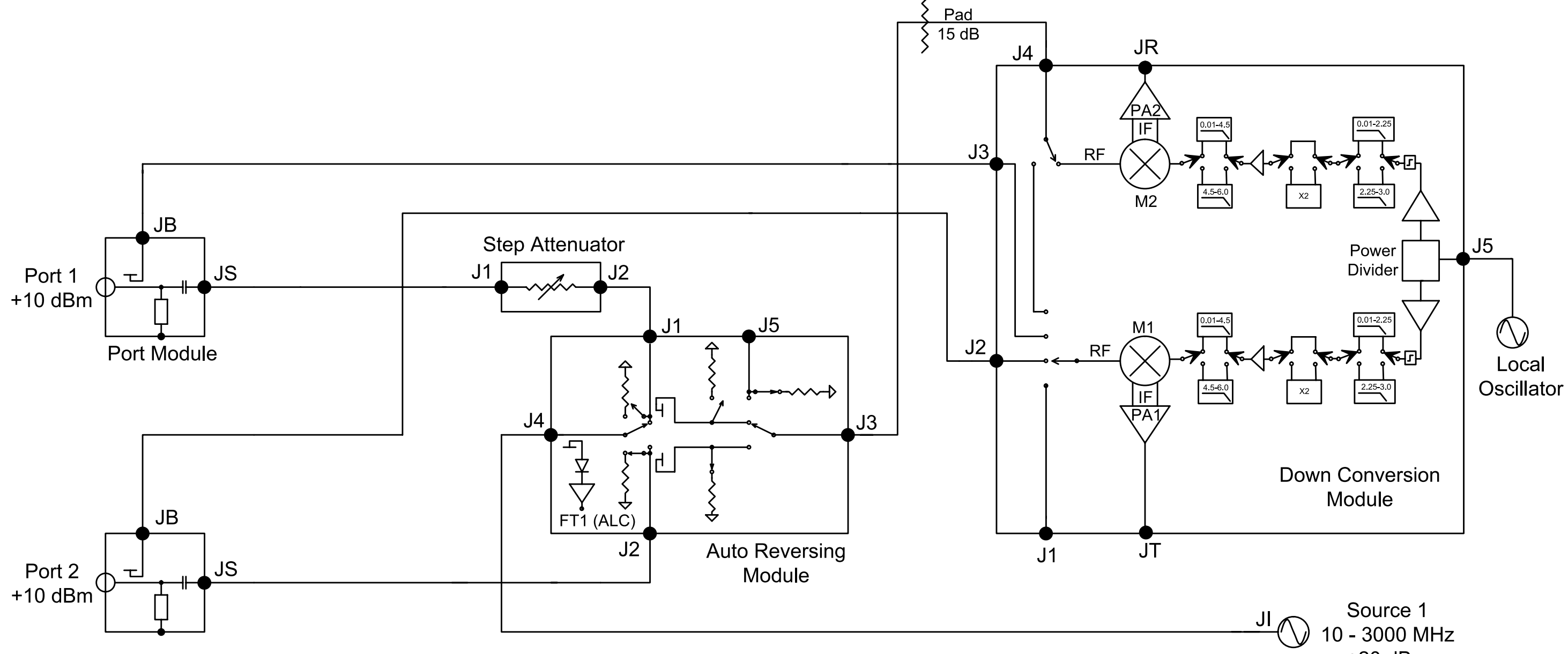

+20 dBm

*Figure 2-4. Model MS4622B, Auto-Reversing*

*MS462XX MM*

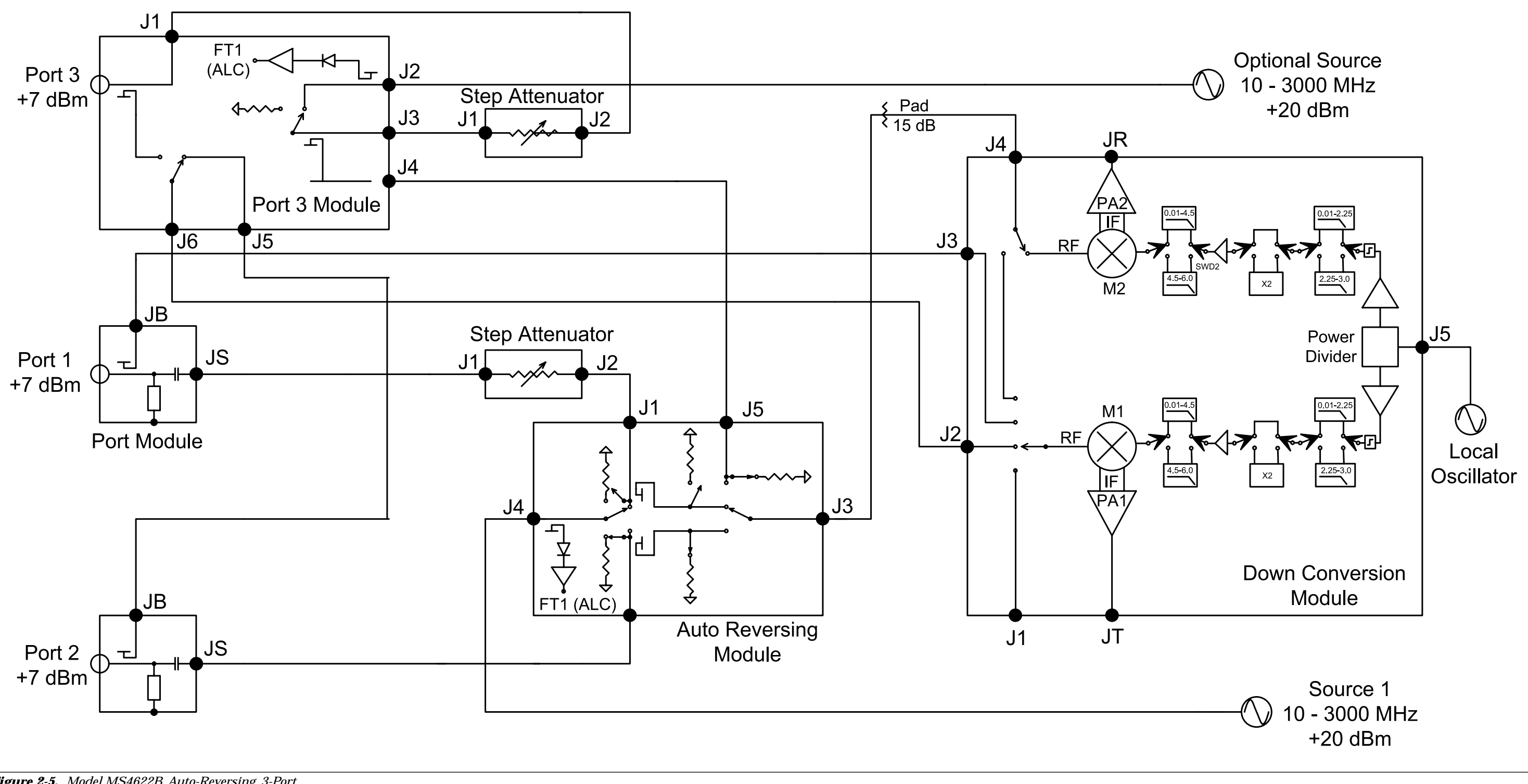

*Figure 2-5. Model MS4622B, Auto-Reversing, 3-Port*

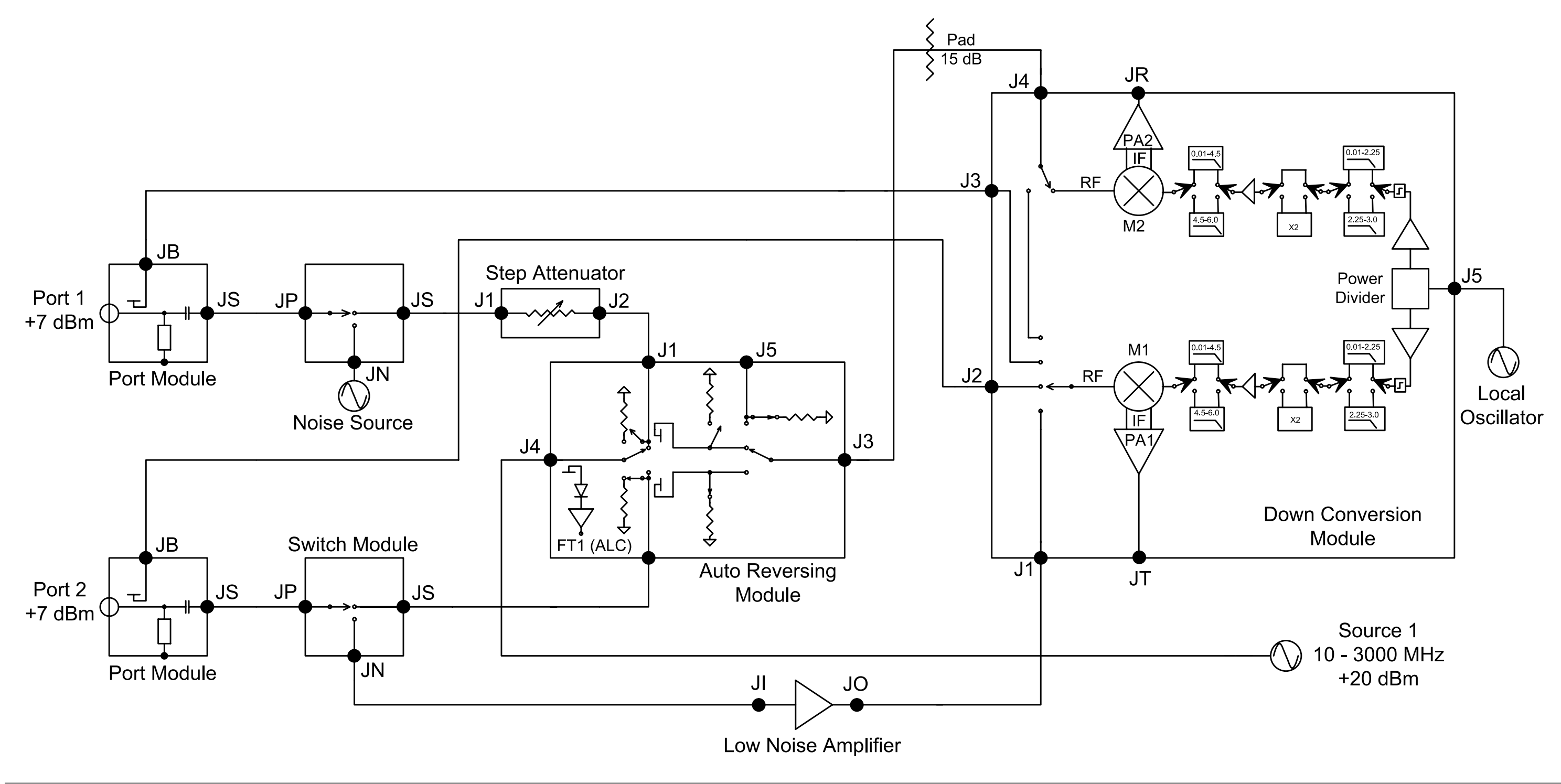

*Figure 2-6. Model MS4622B, Auto-Reversing, Option 4 Noise Figure*

*MS462XX MM*

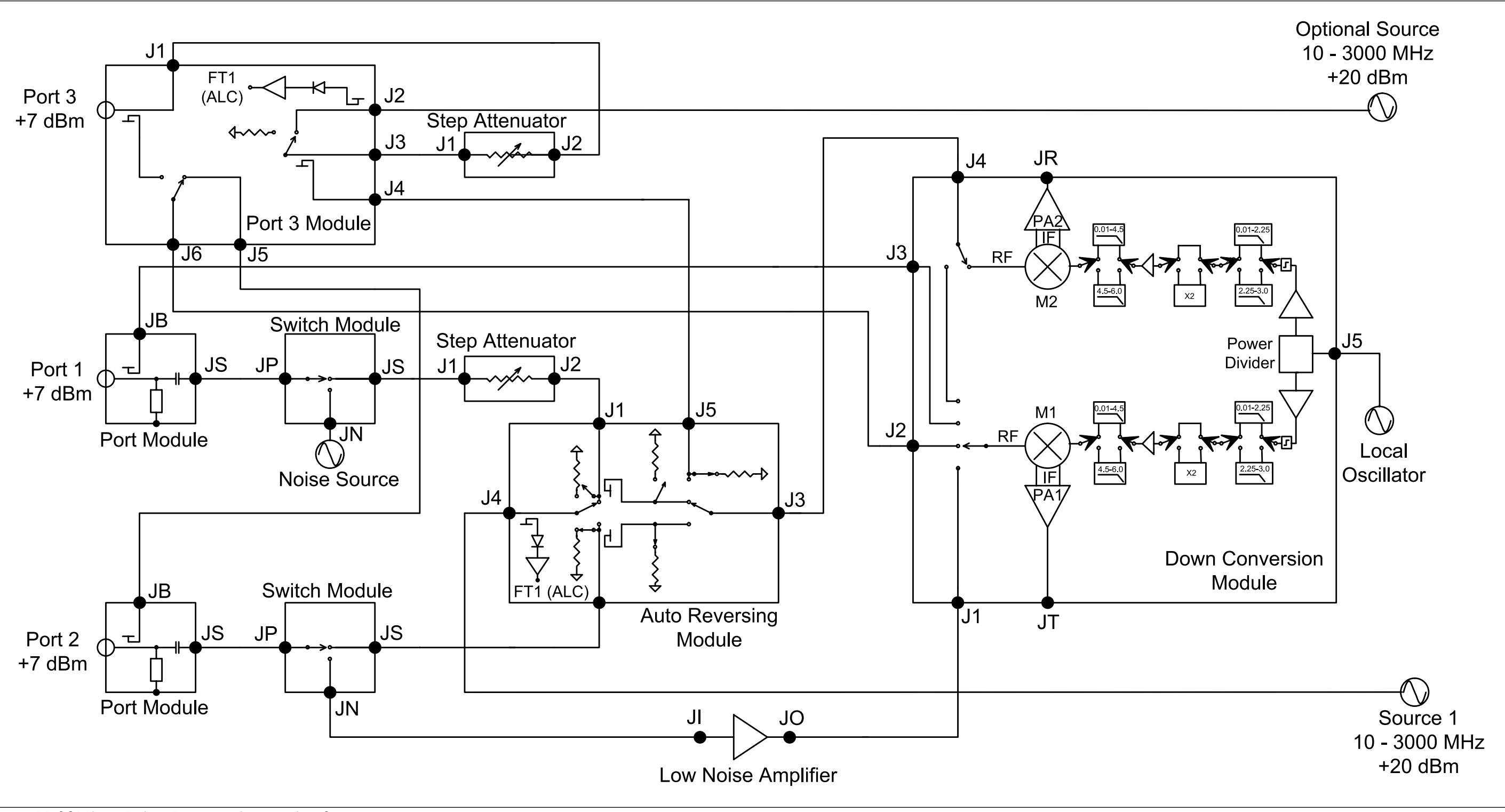

*Figure 2-7. Model MS4622B, Auto-Reversing, Options 3A and 4*

# *THEORY OF OPERATION*

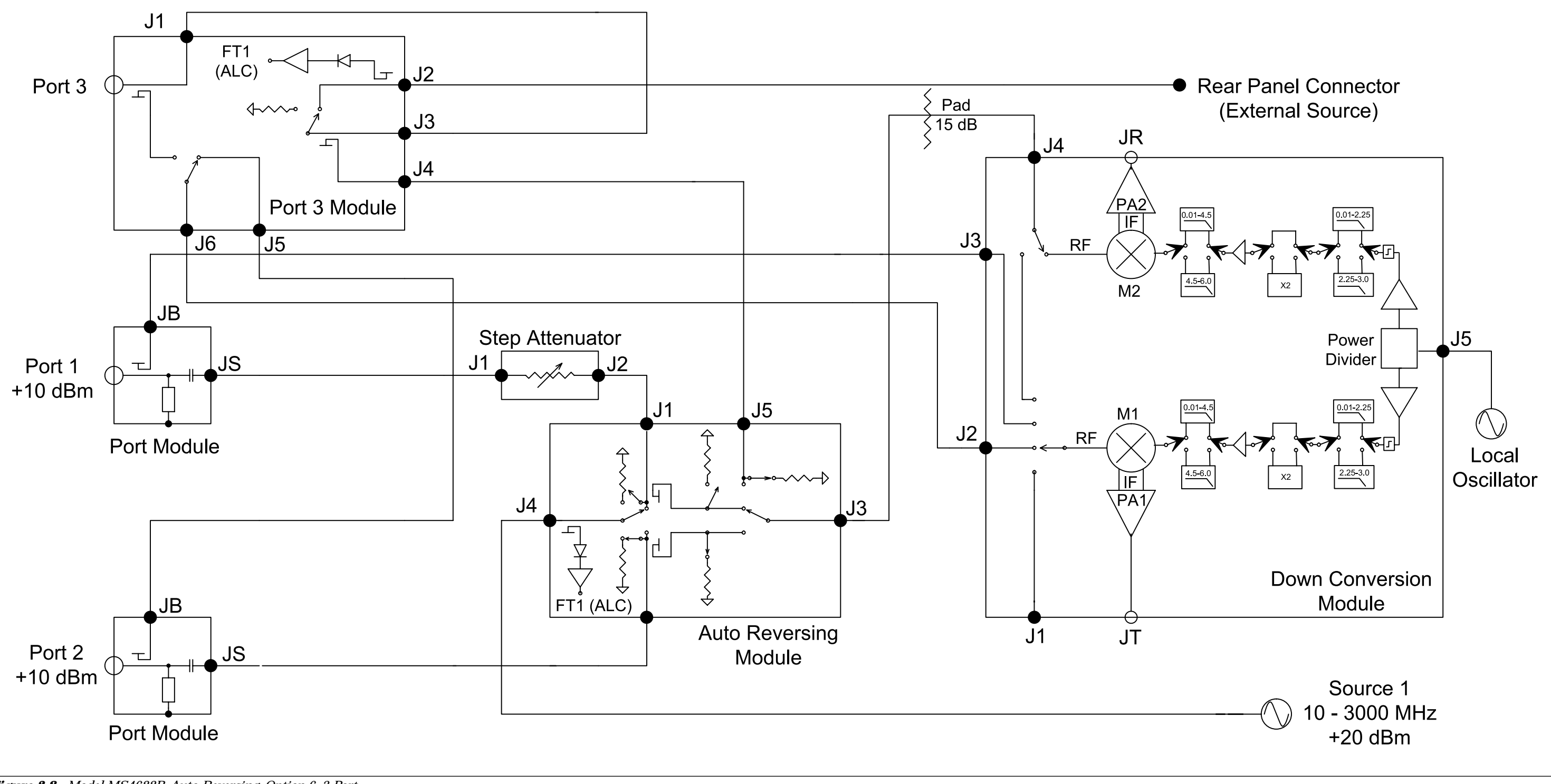

*Figure 2-8. Model MS4622B, Auto-Reversing, Option 6, 3-Port*

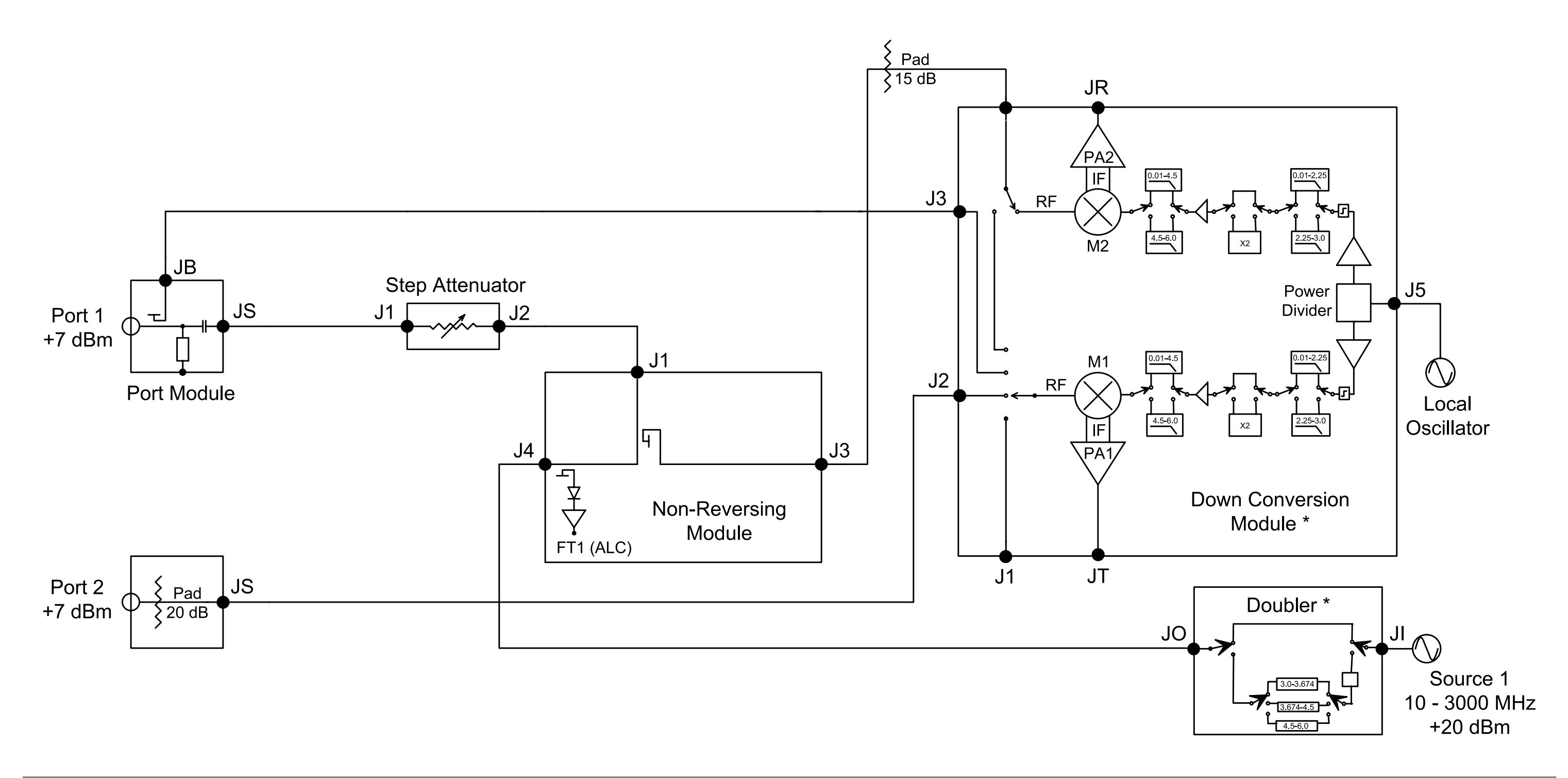

Figure 2-9. Model MS4623A/MS4624A, Transmission/Reflection, Step Attenuator, Option 7 \* Refer to Figure 2-22 (page 2-47) for a functional block diagram of the Source Tripler and 9 GHz Down Conversion Module used on the mod

*MS462XX MM*

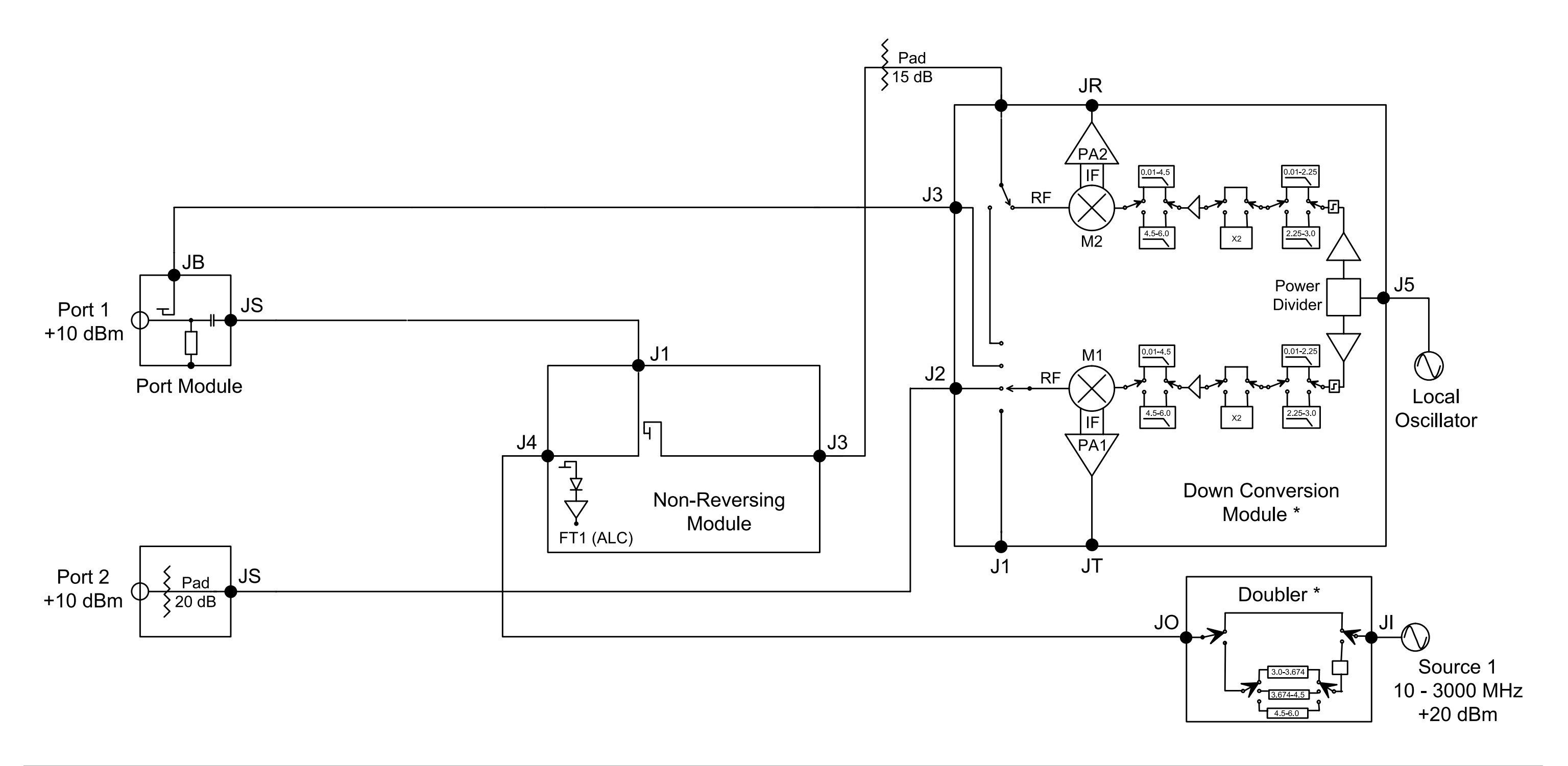

Figure 2-10. Model MS4623A/MS4624A, Transmission/Reflection \* Refer to Figure 2-22 (page 2-47) for a functional block diagram of the Source Tripler and 9 GHz Down Conversion Module used on the model MS4624A.

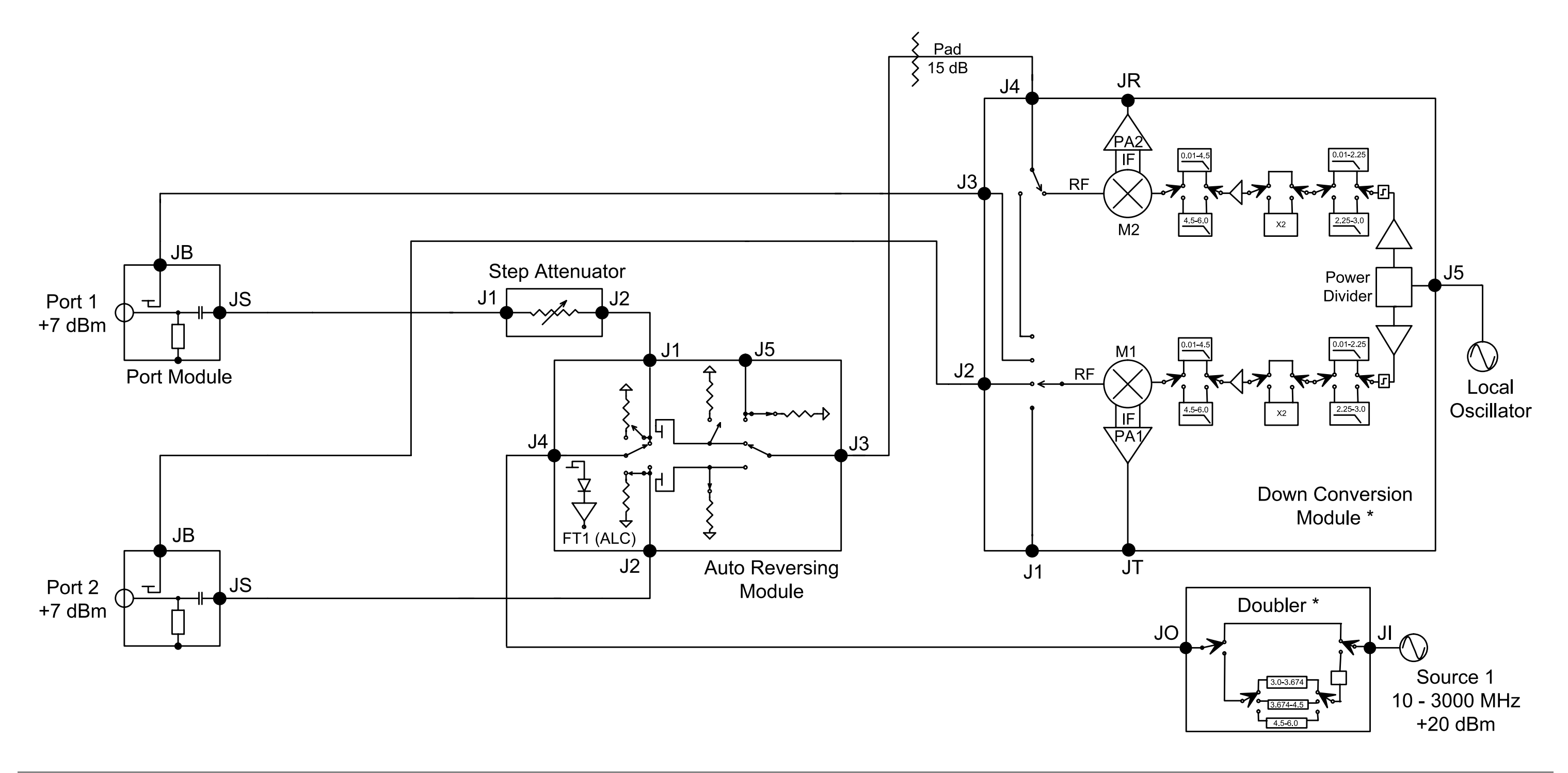

Figure 2-11. Model MS4623B/MS4624B, Auto-Reversing \* Refer to Figure 2-22 (page 2-47) for a functional block diagram of the Source Tripler and 9 GHz Down Conversion Module used on the model MS4624B.

*MS462XX MM*

# *THEORY OF OPERATION*

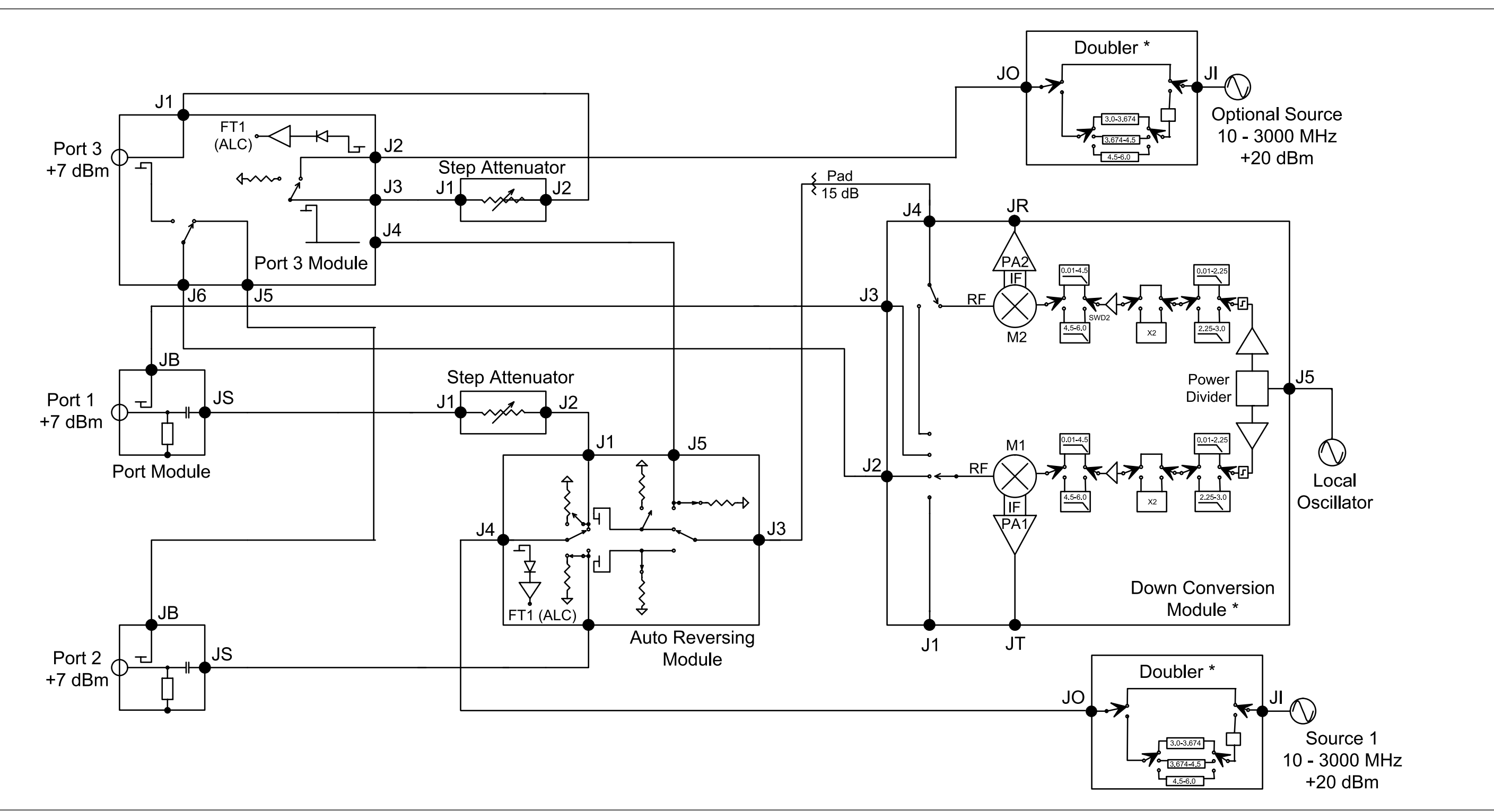

Figure 2-12. Model MS4623B/MS4624B, Auto-Reversing, Option 3B, 2<sup>nd</sup> Internal Source and 3<sup>rd</sup> Test Port \* Refer to Figure 2-22 (page 2-47) for a functional block diagram of the Source Tripler and 9 GHz Down Conversion Mod

# *RECEIVER MODULE*

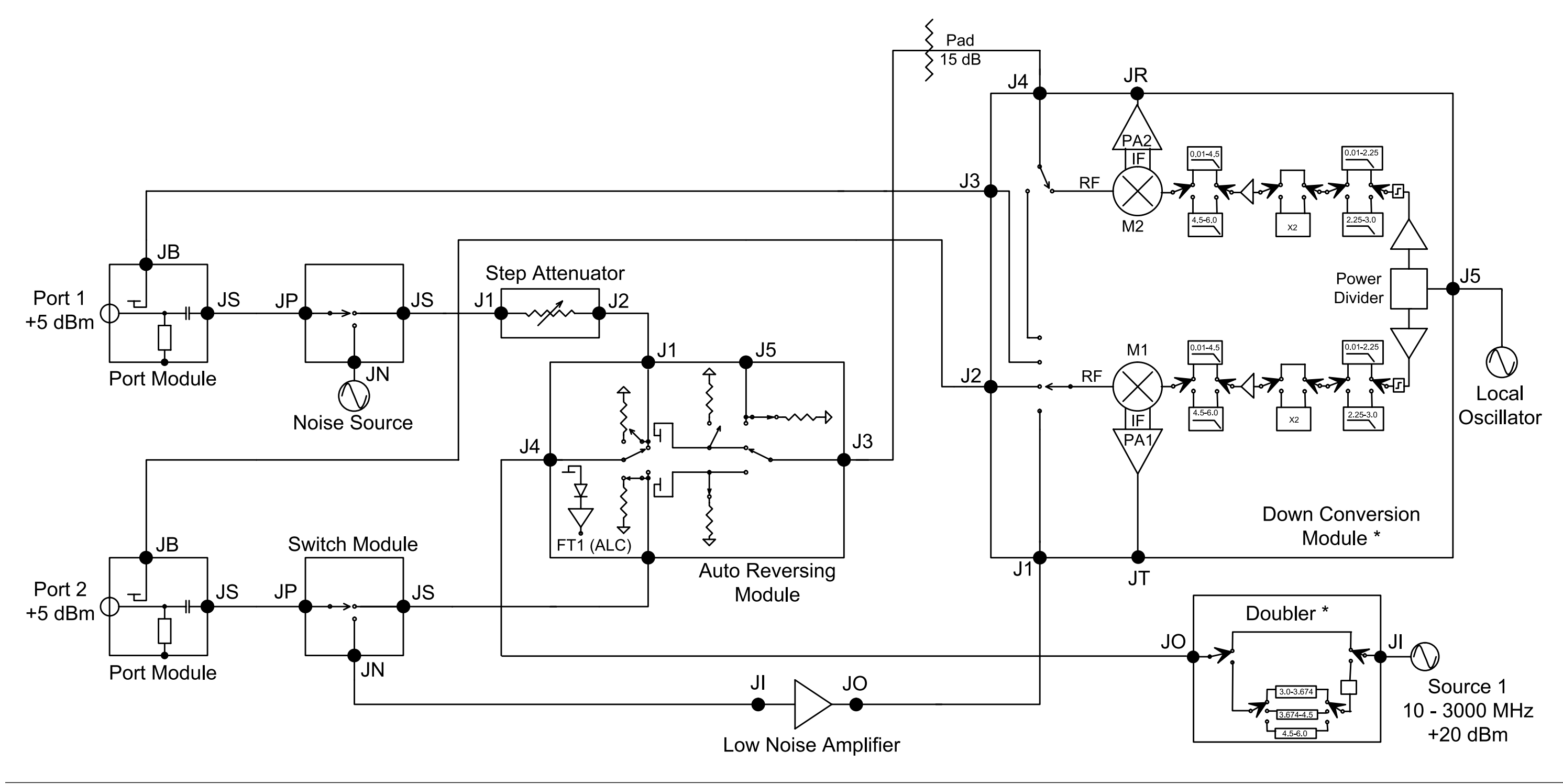

Figure 2-13. Model MS4623B/MS4624B, Auto-Reversing, Option 4, Noise Figure \* Refer to Figure 2-22 (page 2-47) for a functional block diagram of the Source Tripler and 9 GHz Down Conversion Module used on the model MS4624B.

*MS462XX MM*

*MS462XX MM*

# *THEORY OF OPERATION*

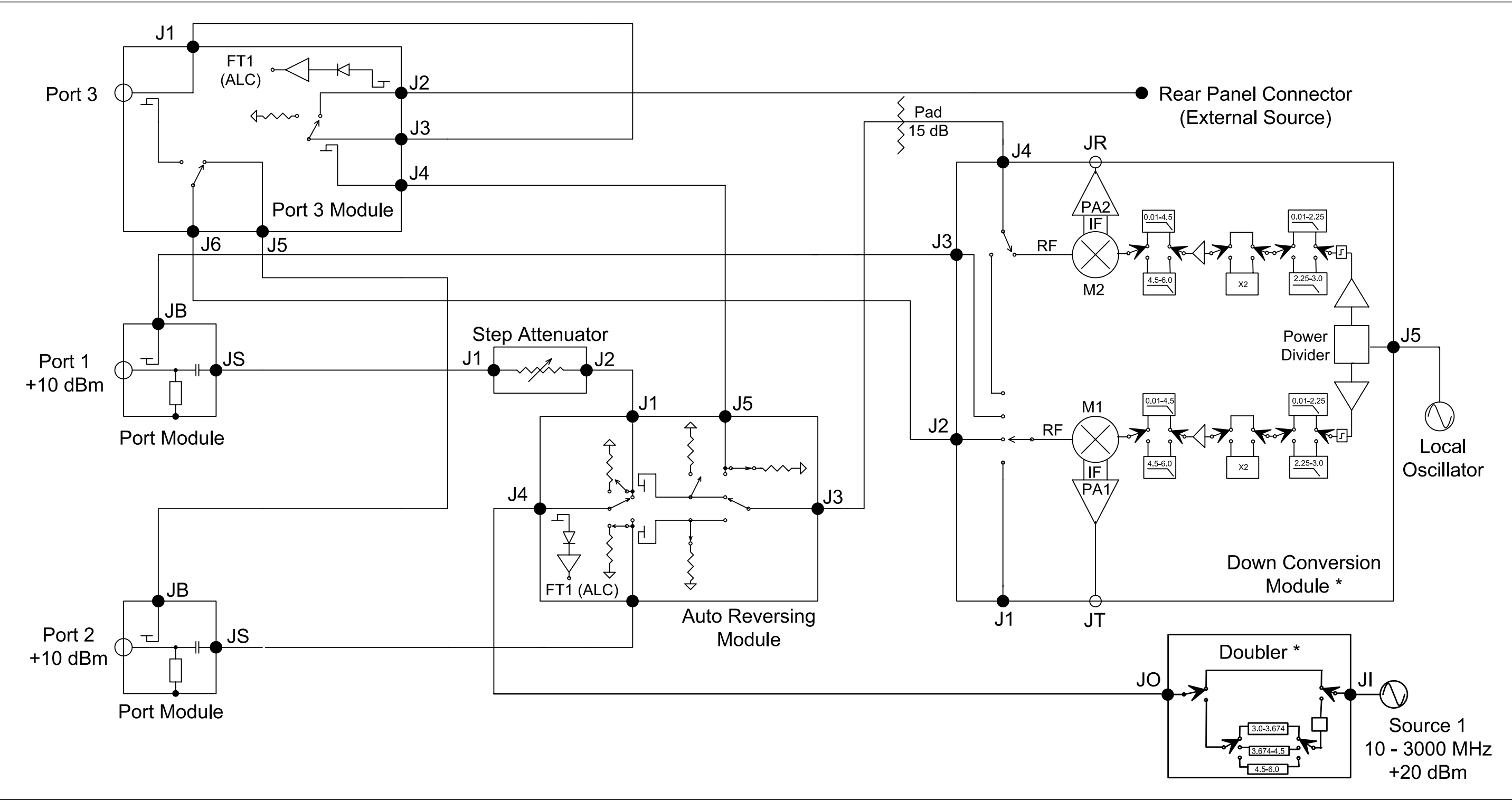

Figure 2-14. Model MS4623B/MS4624B, Auto-Reversing, Option 6, 3<sup>d</sup> Test Port \* Refer to Figure 2-22 (page 2-47) for a functional block diagram of the Source Tripler and 9 GHz Down Conversion Module used on the model MS4624

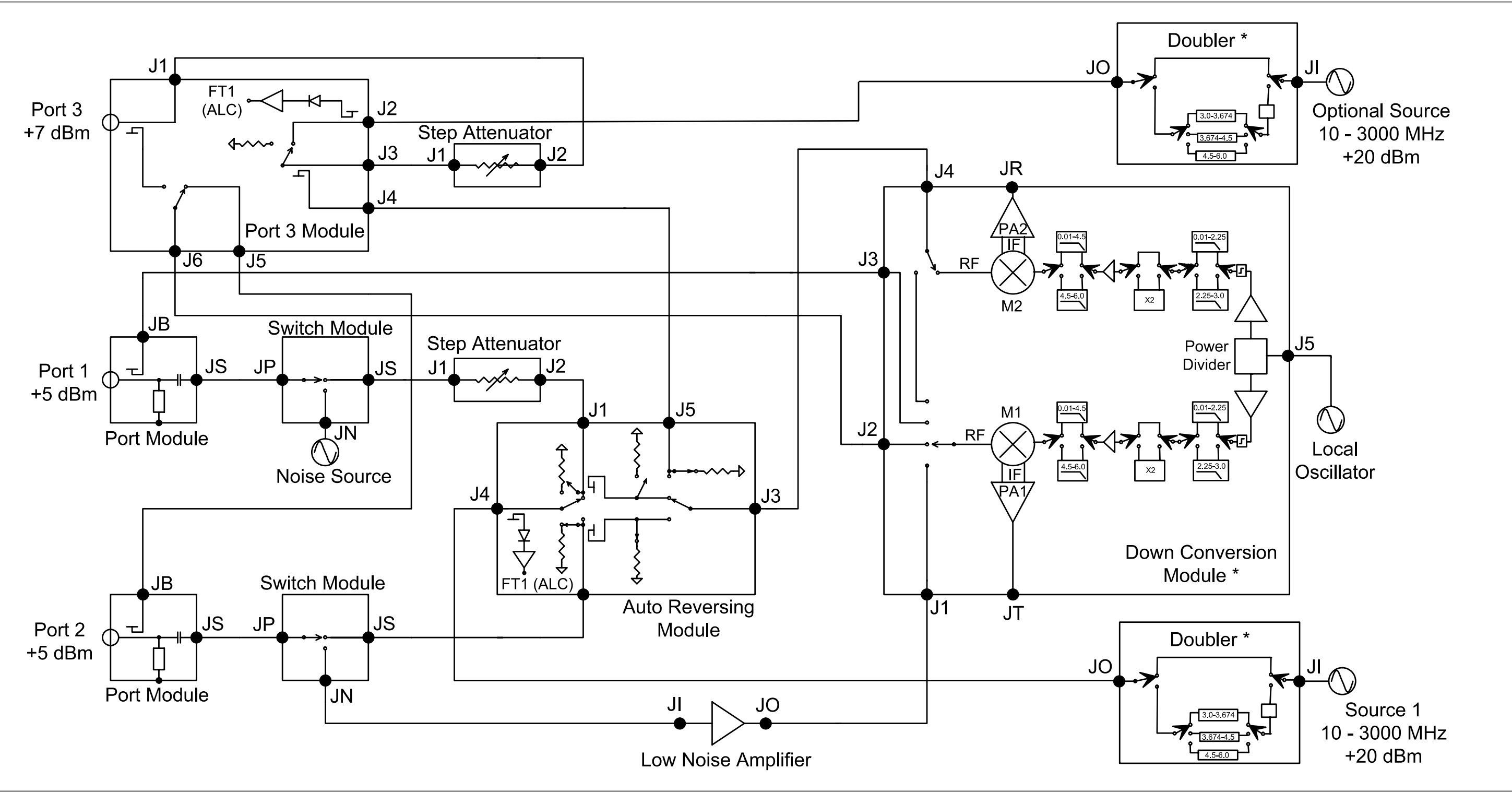

Figure 2-15. Model MS4623B/MS4624B, Auto -Reversing, Options 3B and 4 \* Refer to Figure 2-22 (page 2-47) for a functional block diagram of the Source Tripler and 9 GHz Down Conversion Module used on the model MS4624B.

*MS462XX MM*

# *THEORY OF OPERATION*

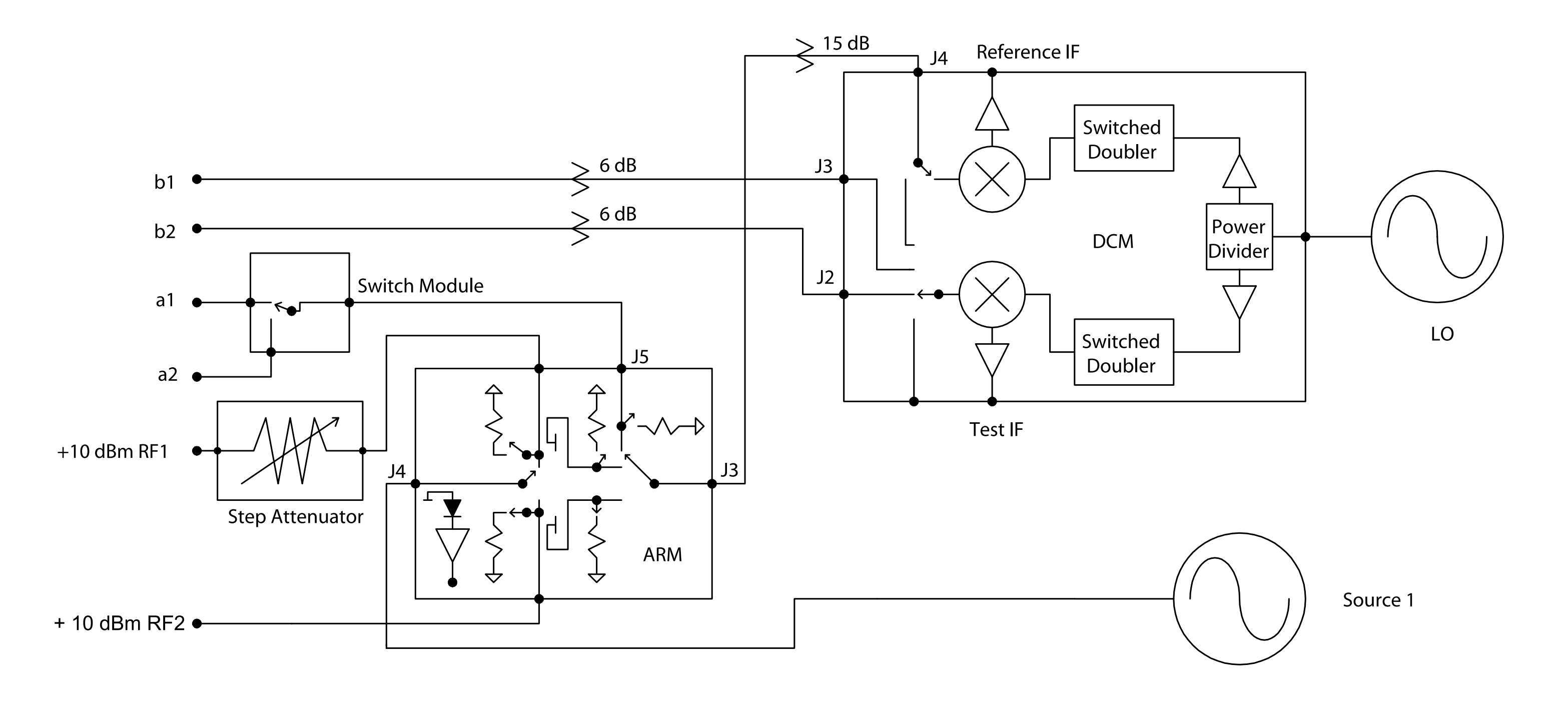

*Figure 2-16. Model MS4622C, Direct Access Receiver*

*MS462XX MM*

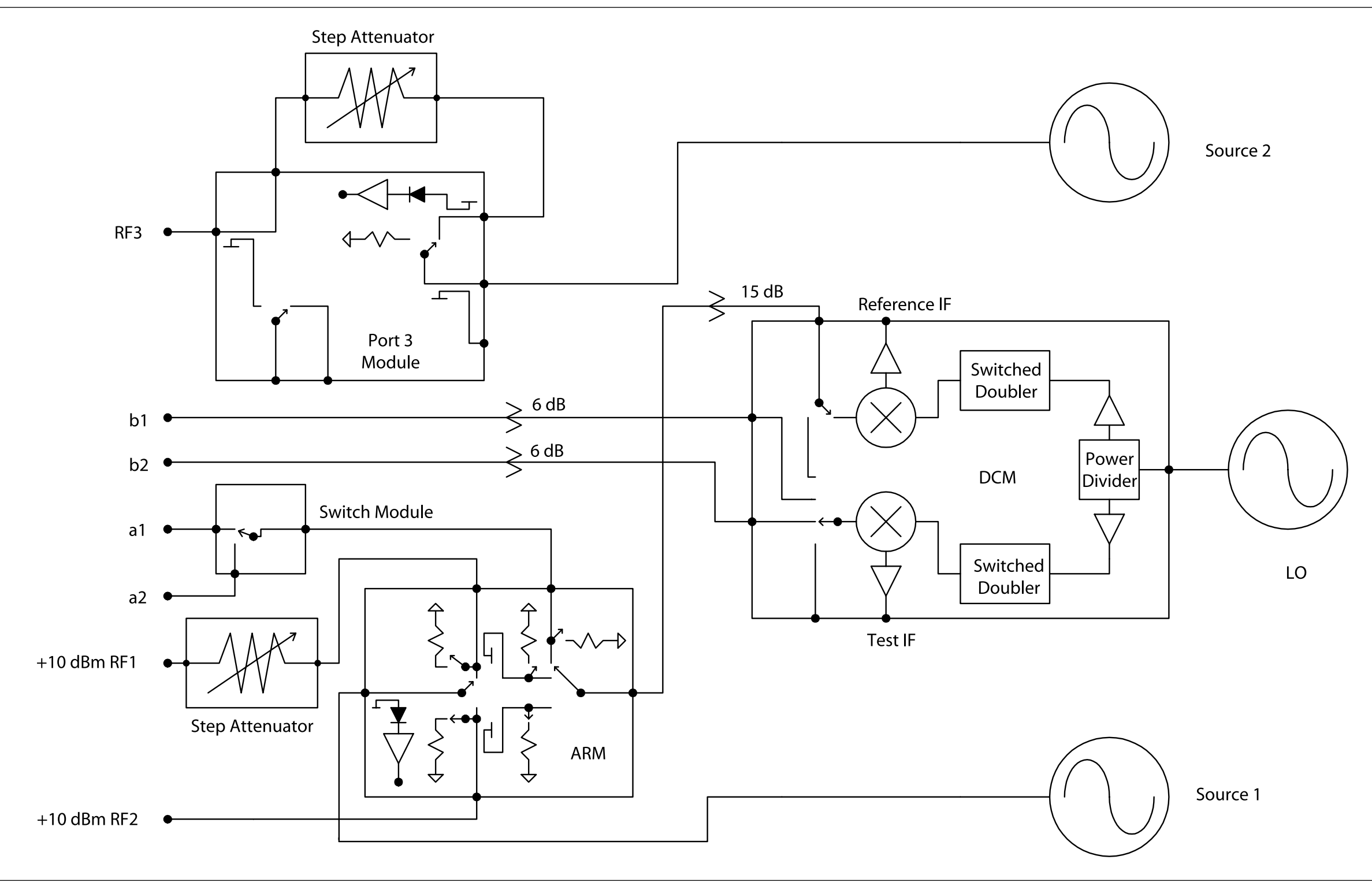

*Figure 2-17. Model MS4622C, Option 3 Direct Access Receiver*
# *THEORY OF OPERATION*

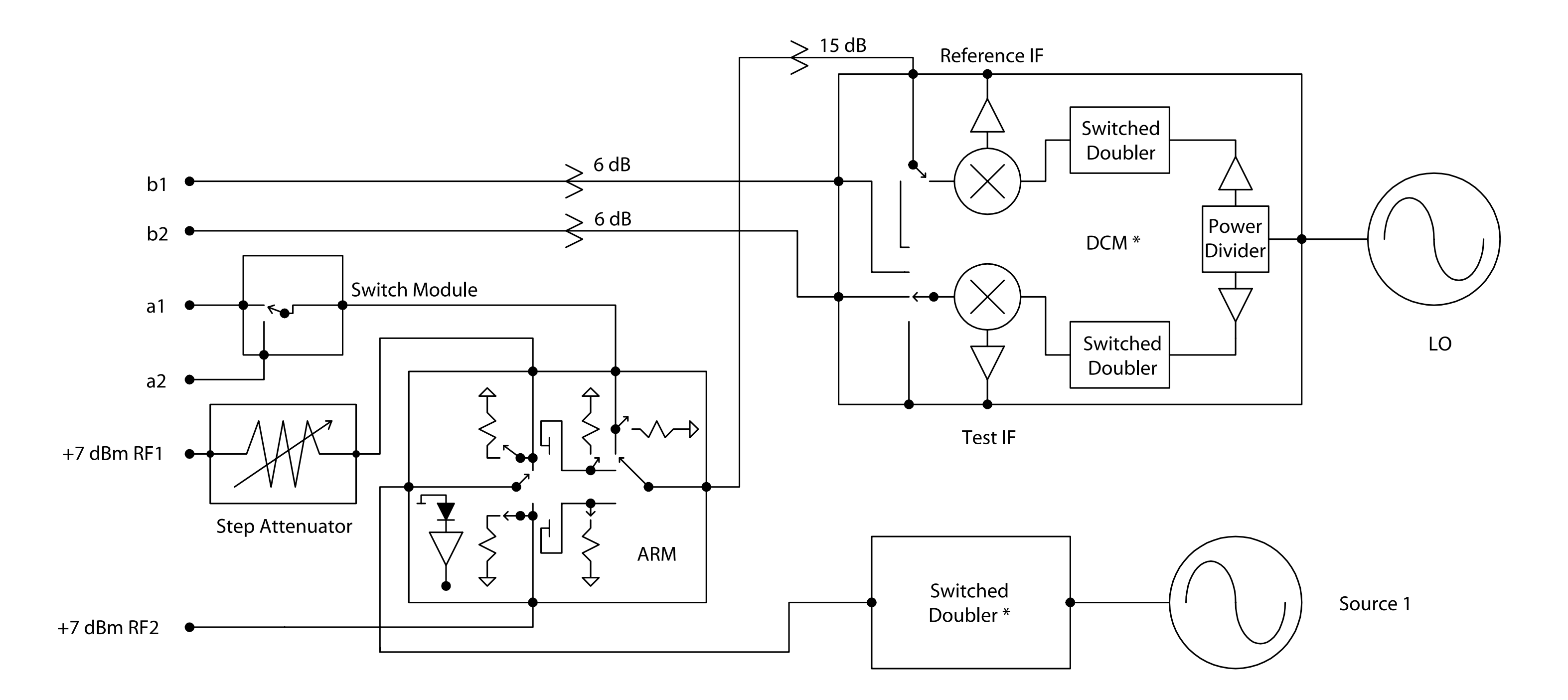

Figure 2-18. Model MS4623C/MS4624C, Direct Access Receiver \* Refer to Figure 2-22 (page 2-47) for a functional block diagram of the Source Tripler and 9 GHz Down Conversion Module used on the model MS4624C.

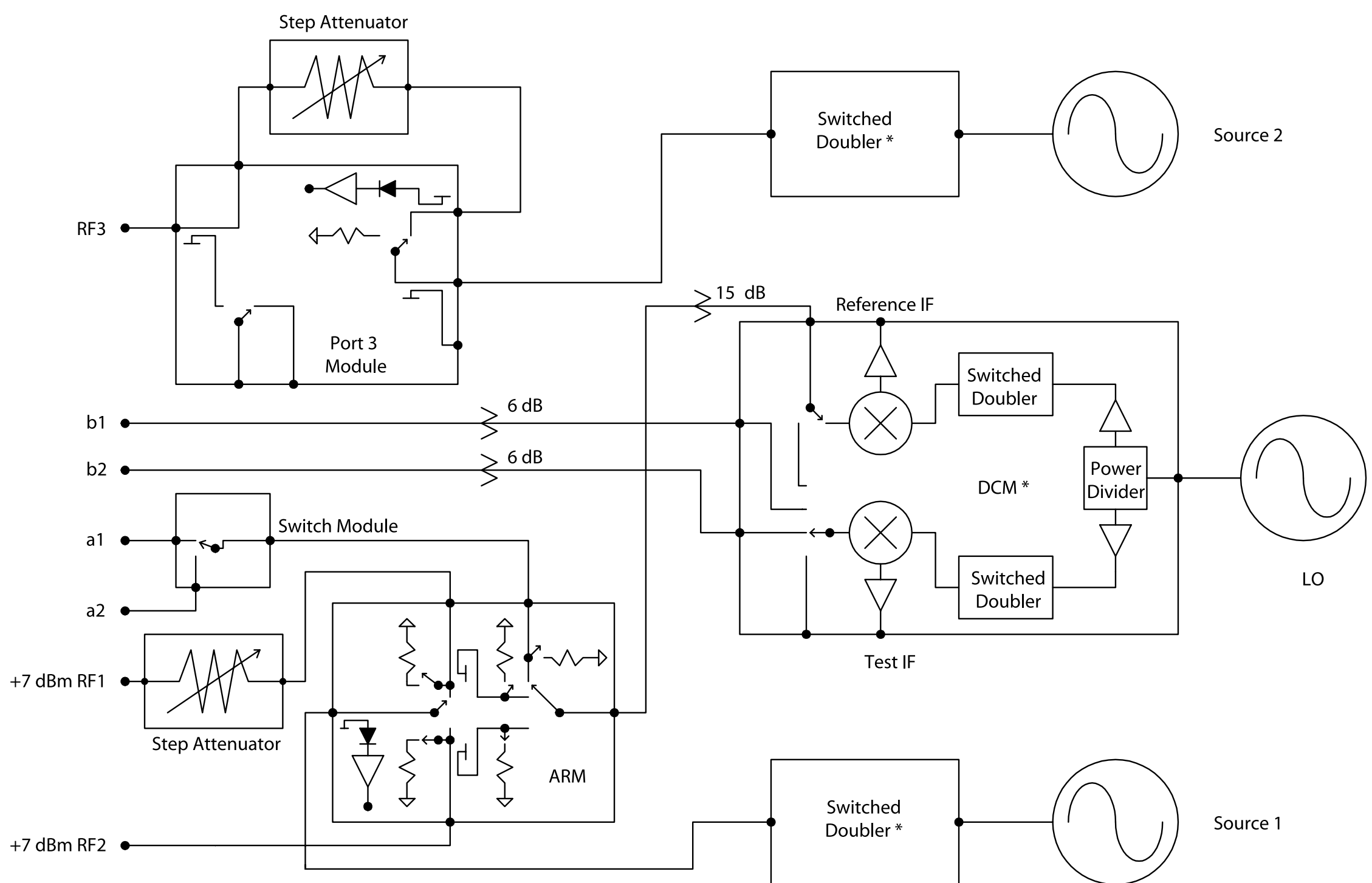

Figure 2-19. Model MS4623C/MS4624C, Option 3 Direct Access Receiver \* Refer to Figure 2-22 (page 2-47) for a functional block diagram of the Source Tripler and 9 GHz Down Conversion Module used on the model MS4624C.

*MS462XX MM*

# *RECEIVER MODULE THEORY OF OPERATION*

*MS462XX MM*

# *THEORY OF OPERATION*

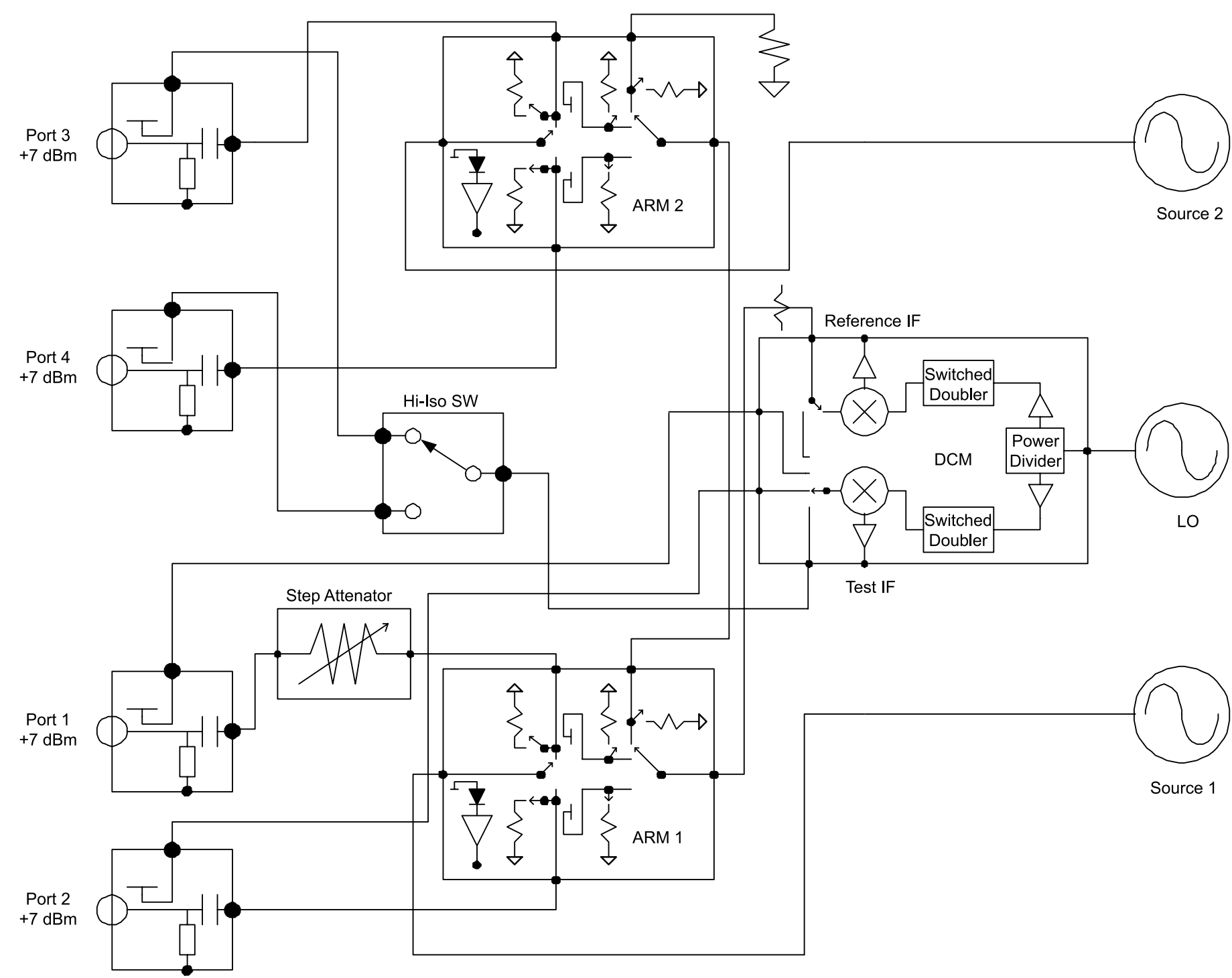

*Figure 2-20. Model MS4622D 4-Port Receiver*

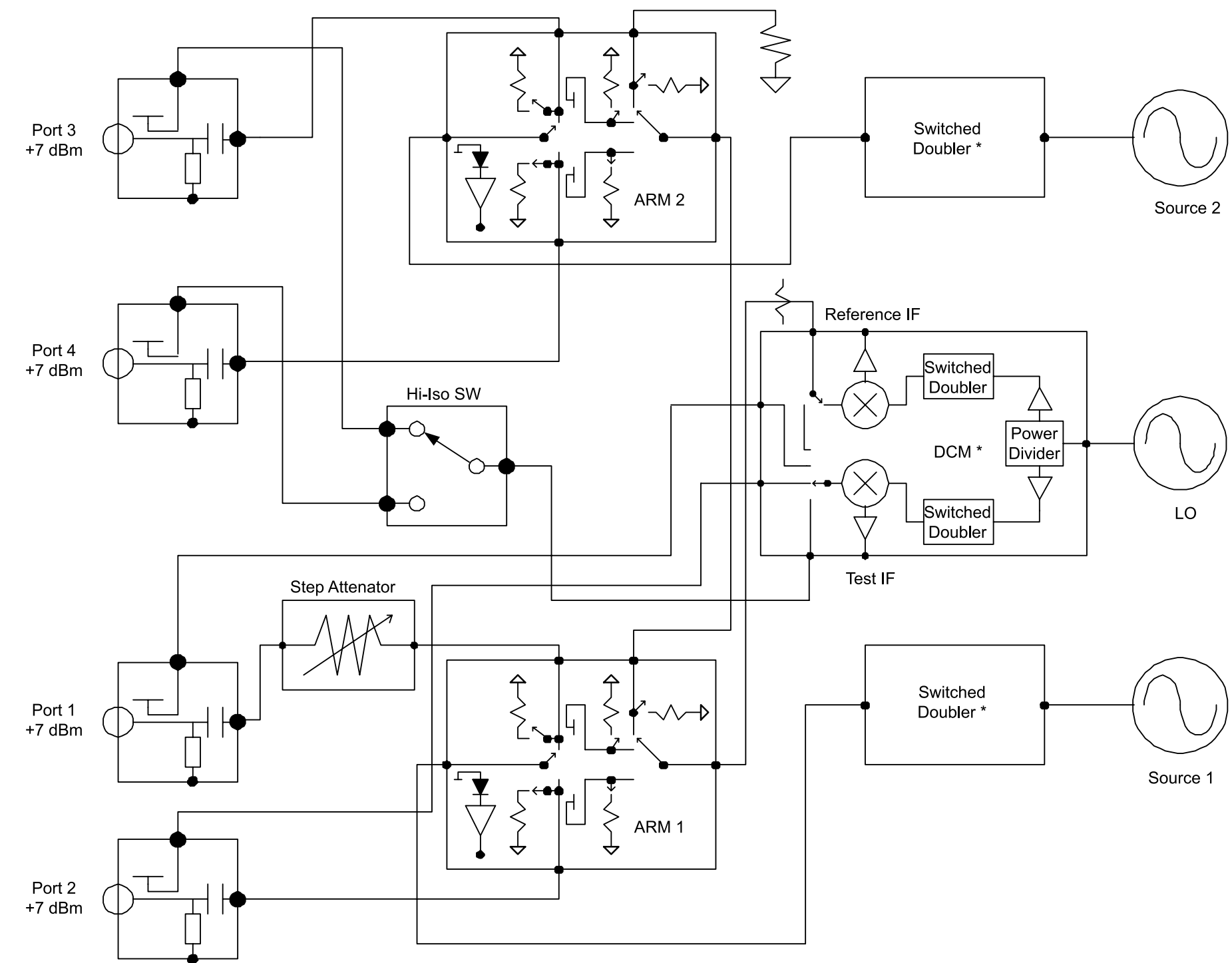

Figure 2-21. Model MS4623D/MS4624D 4-Port Receiver \* Refer to Figure 2-22 (page 2-47) for a functional block diagram of the Source Tripler and 9 GHz Down Conversion Module used on the model MS4624D.

*MS462XX MM*

# *RECEIVER MODULE THEORY OF OPERATION*

<span id="page-76-0"></span>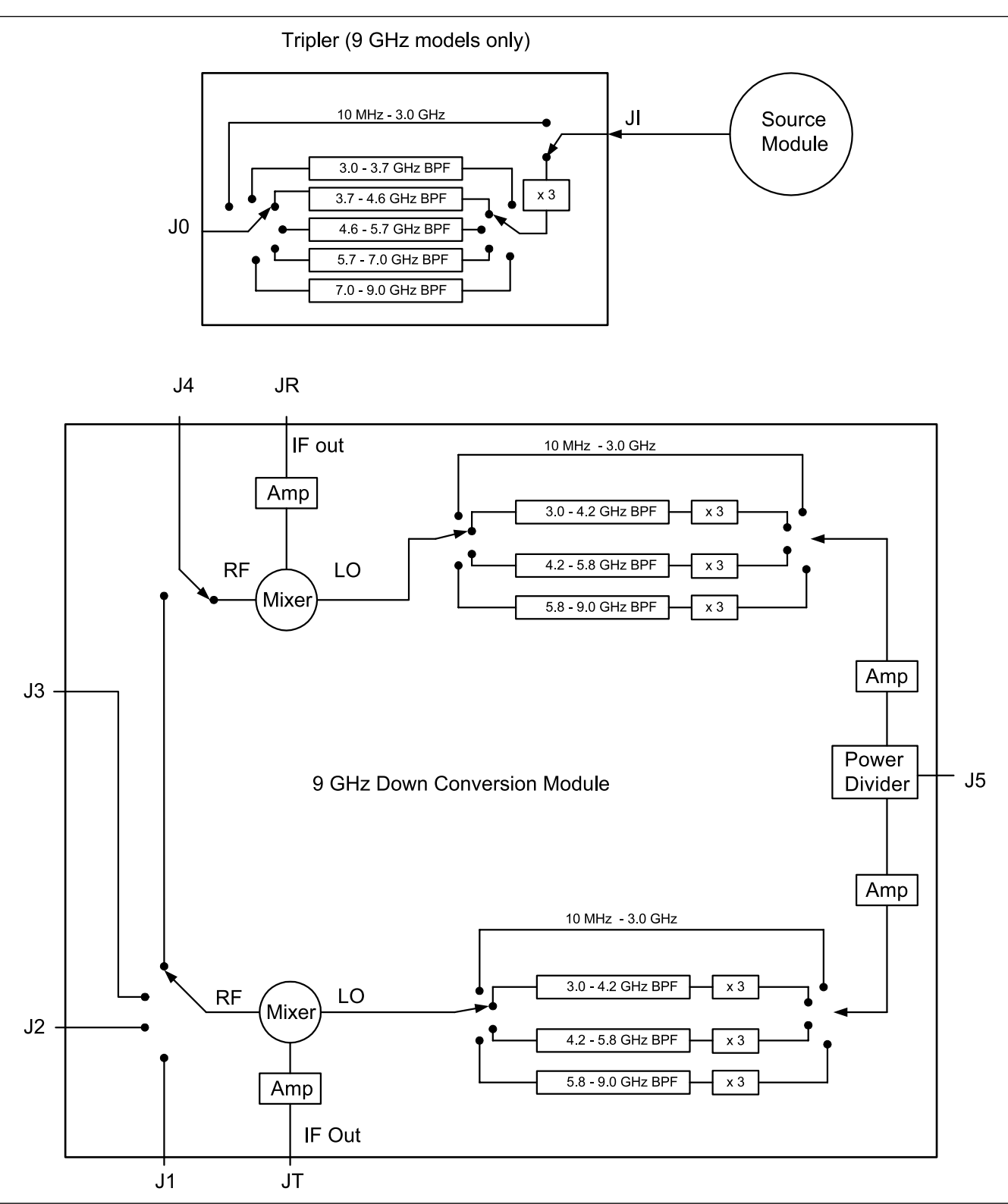

*Figure [2-22.](#page-76-0) Switched Tripler and 9 GHz Down Conversion Module Functional Block Diagrams*

# *Chapter 3 Operational Performance Tests*

# *Table of Contents*

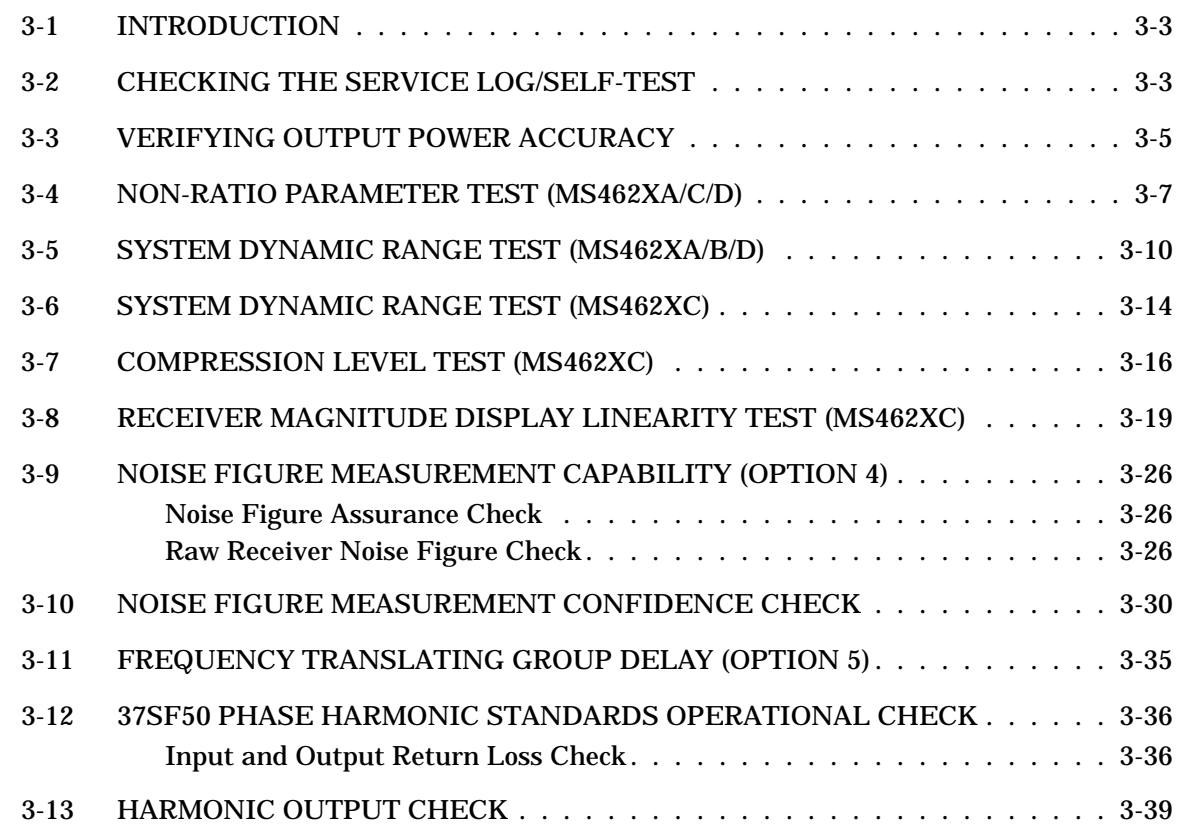

# *Chapter 3 Operational Performance Tests*

*3-1* **INTRODUCTION** The tests in this chapter provide a means of partially testing the MS462XX system for proper operation. These tests should be performed in their entirety at least once annually. For best results, the tests should be performed in the sequence presented.

### *NOTE*

The procedures in this chapter, along with the Verification Tests in Chapter 4, will fully test the operational status of the MS462XX.

*3-2* **CHECKING THE SERVICE LOG/SELF-TEST**

Checking the service log consists of viewing the entries written into the log.

### *CAUTION*

The service log contains historical information about instrument condition and any failures that may have occurred. It should be cleared only by a qualified service personnel. Such clearing should be accomplished only upon determining that the errors need not be saved to disk, or printed out for service purposes.

*Procedure:* 1. Press the Utility key.

*CAUTION*

The CLEAR LOG soft key selection will immediately and permanently clear all the error message entries from the service log. (However, it will not clear the header information.)

2. Select:

**DIAGNOSTICS** 

SERVICE LOG

The MS462XX will now display the contents of the service log. The display consists of a header and an error listing. The header contains a variety of system service information. The error listing contains error messages for failures that may have occurred during operation.

3. Select:

### SELF TEST

The self test performs a series of tests that verify that various internal MS462XX circuits are functional and operating properly.

- 4. Press the Utility key.
- 5. Select:

**DIAGNOSTICS** 

START SELF TEST

6. Wait for the test sequence to complete. Once invoked, this test requires no user interaction or external equipment.

Upon completion, the net pass/fail result of the self test is shown on the LCD display. If the MS462XX is in remote-only operation, the results are reported via the GPIB output buffer. If the self test fails, detailed error messages will be written into the service log.

### *NOTE*

The self-test does not check the RF signal path in the VNMS. RF signals must be tested manually as described in the following sections of this chapter.

If the self test fails:

- $\Box$  Check the service log to view the failure messages.
- □ Proceed to Chapter 6—Troubleshooting.

## <span id="page-82-0"></span>*PERFORMANCE TESTS VERIFYING OUTPUT POWER ACCURACY*

*3-3* **VERIFYING OUTPUT POWER ACCURACY** These procedures use the Power ALC Verification built-in function of the MS462XX Basic Measurement Software. The Standard Conditions and Special Precautions described in Section 4-2 should be observed when performing these procedures. *Equipment Required:* The following test equipment is required: Anritsu ML243XA Power Meter Anritsu MA247XA Power Sensor Anritsu 2100-2 GPIB Cable Various Adapters **Procedure:** 1. Set up the equipment as shown in Figure 3[-1](#page-82-0) below.

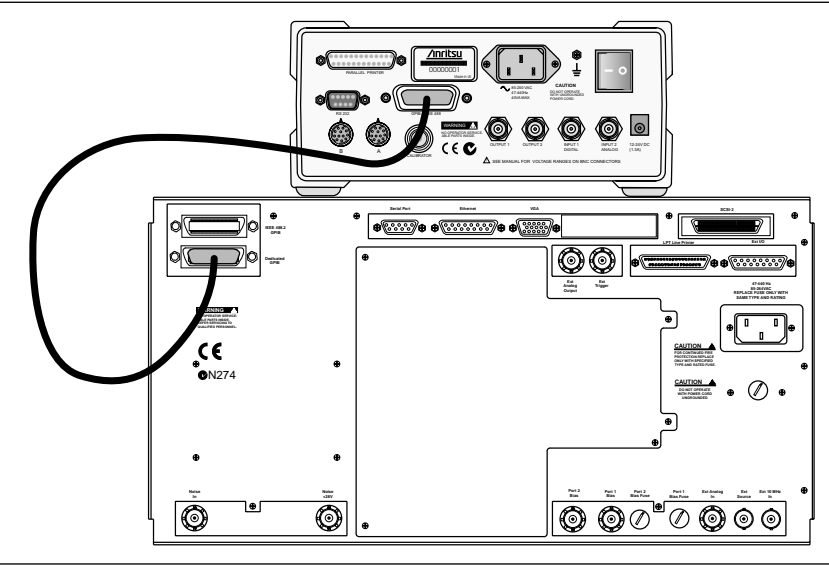

*Figure 3-1. ML2430A Series Power Meter GPIB connection to the MS462XX Vector Network Measurement System*

- 2. Turn on the instrument and allow it to warm-up (refer to Section 2-2 for more explanation).
- 3. Press the Utility key
- 4. Select:

**DIAGNOSTICS** TROUBLESHOOTING MORE VERIFY ALC CALIBRATION

- 5. Calibrate and zero the power sensor.
- 6. Connect the power sensor to Port 1 and select the START VERIFICA-TION soft key.
- 7. Verify that the instrument passes this test.
- 8. If the instrument is a MS462XB/C with Option 3 installed or a MS462XD, press the SELECT SOURCE soft key to select source 2.
- 9. Connect the power sensor to Port 3 and select the START VERIFICA-TION soft key.
- 10. Verify that the instrument passes this test.
- 11. Select the menu soft key as follows to exit the TROUBLESHOOTING mode:

RETURN

RETURN

FINISHED, RECOVER FROM TROUBLESHOOTING

### *CAUTION*

The TROUBLESHOOTING function must be properly exited to restore normal system operation.

The worst case test result will be displayed on the screen when the instrument fails this test only. The failed test result is also recorded in the Service Log.

*NOTE*

# *PERFORMANCE TESTS NON-RATIO PARAMETER TEST (MS462XA/C/D)*

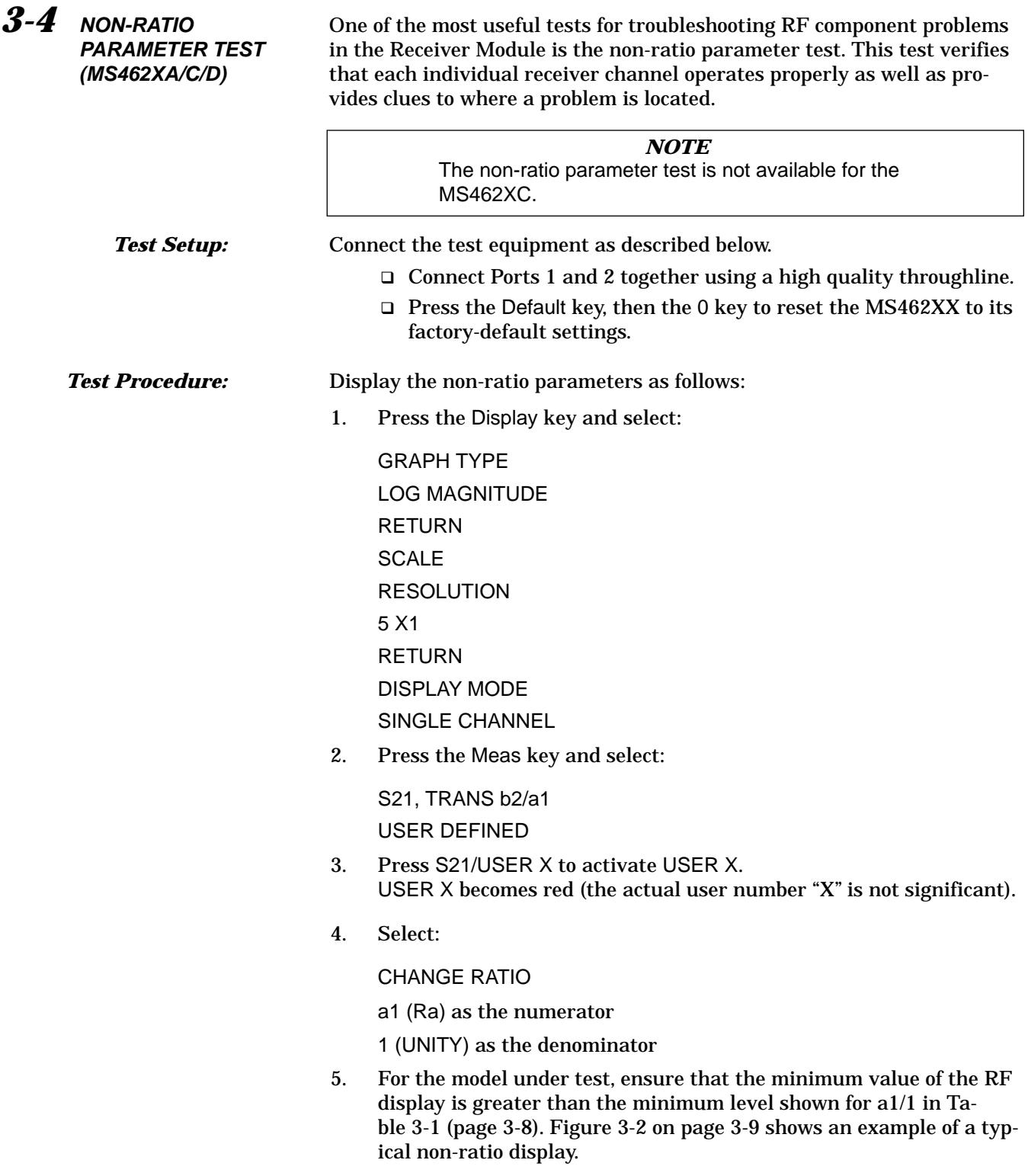

<span id="page-85-0"></span>6. Change the user defined ratio by selecting:

CHANGE RATIO

MORE

b2 (Tb) as the numerator

1 (UNITY) as the denominator

7. Ensure thta the minimum level of b2/1 is above the level shown in Table [3-1.](#page-85-0)

| Model          | <b>Beginning</b><br><b>S-Parameter</b> | Device to<br><b>Install</b>      | <b>User Defined</b><br>Ratio | <b>Minimum</b><br>Level |
|----------------|----------------------------------------|----------------------------------|------------------------------|-------------------------|
|                | S <sub>21</sub>                        |                                  | a1/1                         | $-6 dB$                 |
| <b>MS4622A</b> | S21                                    |                                  | b2/1                         | $-12$ dB                |
| MS4623A        | S <sub>21</sub>                        | Thru from                        | a1/1                         | $-8$ dB                 |
|                | S21                                    | Port 1 to<br>Port 2              | b2/1                         | $-13$ dB                |
|                | S <sub>21</sub>                        |                                  | a1/1                         | $-15dB$                 |
| MS4624A        | S21                                    |                                  | b2/1                         | $-15dB$                 |
|                | S21                                    |                                  | a1/1                         | $-7 dB$                 |
|                | S <sub>21</sub>                        | Thru from                        | b2/1                         | $-18dB$                 |
|                | S <sub>12</sub>                        | Port 1 to<br>Port 2              | a2/1                         | $-7 dB$                 |
| MS4622B        | S <sub>12</sub>                        |                                  | b1/1                         | $-18$ dB                |
|                | S33                                    | Short on                         | a3/1                         | $-7 dB$                 |
|                | S33                                    | Port 3                           | b3/1                         | $-18$ dB                |
|                | S21                                    |                                  | a1/1                         | $-8$ dB                 |
|                | S <sub>21</sub>                        | Thru from<br>Port 1 to<br>Port 2 | b2/1                         | $-15dB$                 |
| <b>MS4623B</b> | S12                                    |                                  | a2/1                         | $-8$ dB                 |
|                | S <sub>12</sub>                        |                                  | b1/1                         | $-10dB$                 |
|                | S33                                    | Short on                         | a3/1                         | $-8$ dB                 |
|                | S33                                    | Port <sub>3</sub>                | b3/1                         | $-11$ dB                |
|                | S <sub>21</sub>                        |                                  | a1/1                         | $-15dB$                 |
|                | S <sub>21</sub>                        | Thru from                        | b2/1                         | $-20dB$                 |
| <b>MS4624B</b> | S <sub>12</sub>                        | Port 1 to<br>Port 2              | a2/1                         | $-15dB$                 |
|                | S <sub>12</sub>                        |                                  | b1/1                         | $-15dB$                 |
|                | S33                                    | Short on                         | a3/1                         | $-15dB$                 |
|                | S33                                    | Port 3                           | b3/1                         | $-15dB$                 |
|                | S <sub>21</sub>                        |                                  | a1/1                         | $-15dB$                 |
|                | S21                                    | Thru from                        | b2/1                         | $-15dB$                 |
|                | S <sub>12</sub>                        | Port 1 to<br>Port 2              | a2/1                         | $-15dB$                 |
|                | S <sub>12</sub>                        |                                  | b1/1                         | $-15dB$                 |
| MS4624D        | S33                                    | Short on                         | a3/1                         | $-15dB$                 |
|                | S33                                    | Port 3                           | b3/1                         | $-20dB$                 |
|                | S44                                    | Short on                         | a4/1                         | $-15dB$                 |
|                | S44                                    | Port 4                           | b4/1                         | $-20dB$                 |

*Table [3-1.](#page-85-0) Minimum Amplitude Specifications*

## <span id="page-86-0"></span>*PERFORMANCE TESTS NON-RATIO PARAMETER TEST (MS462XA/C/D)*

### *NOTE*

If desired, use the Readout Markers function (Marker key and Readout Marker soft key) to obtain precise frequency and amplitude values.

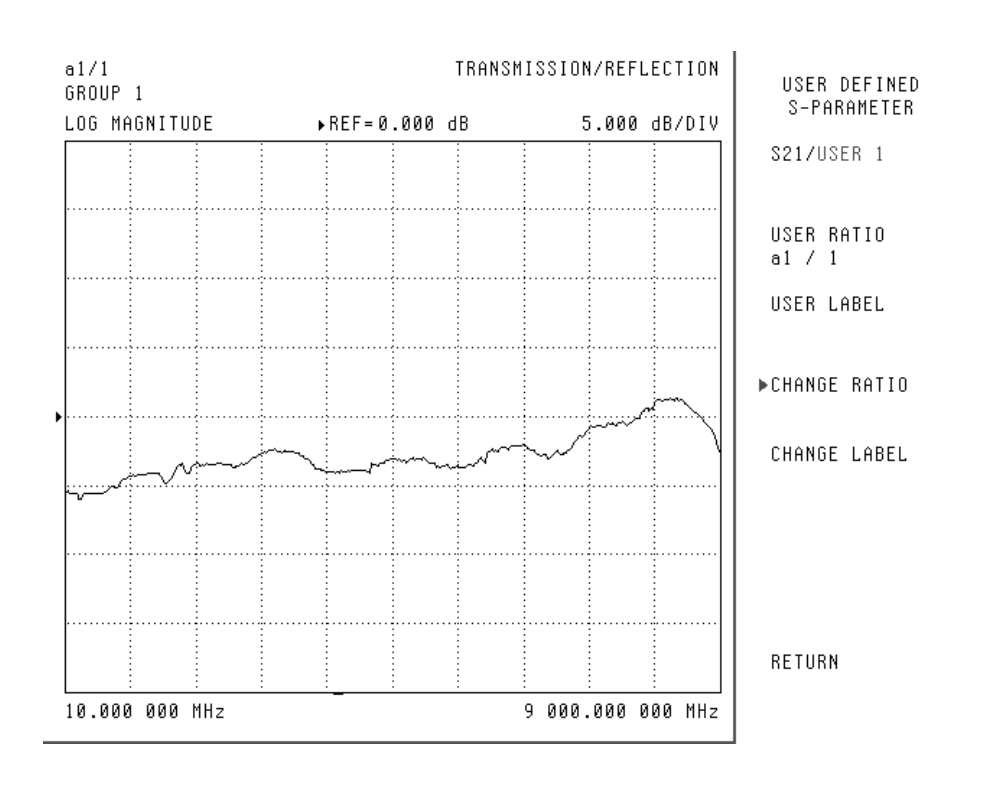

*Figure [3-2.](#page-86-0) Non-Ratioed Parameters Waveforms*

8. Measure all other non-ratio parameters shown in Table [3](#page-85-0)-[1](#page-85-0) by selecting the S-parameters S12, S33 or S44 and setting up the user defined ratios as described in Steps 2 through 6. Also, install a short on Ports 3 and 4 as indicated in Table [3-1](#page-85-0).

### *NOTE*

Viewing Port 3 and Port 4 with a short attached will cause a significant ripple on the RF display. This is normal.

The non-ratio parameters test results reveal where the fault may be located.

For example, if the non-ratio parameters test results for a MS462XB shows that b2/1 has a glitch appearing on the frequency response trace, but a1/1 and b1/1 are okay, then the fault is possibly in the Port 2 module or the cable connected between the Port 2 module and the Down Conversion Module.

# *SYSTEM DYNAMIC RANGE TEST (MS462XA/B/D) PERFORMANCE TESTS*

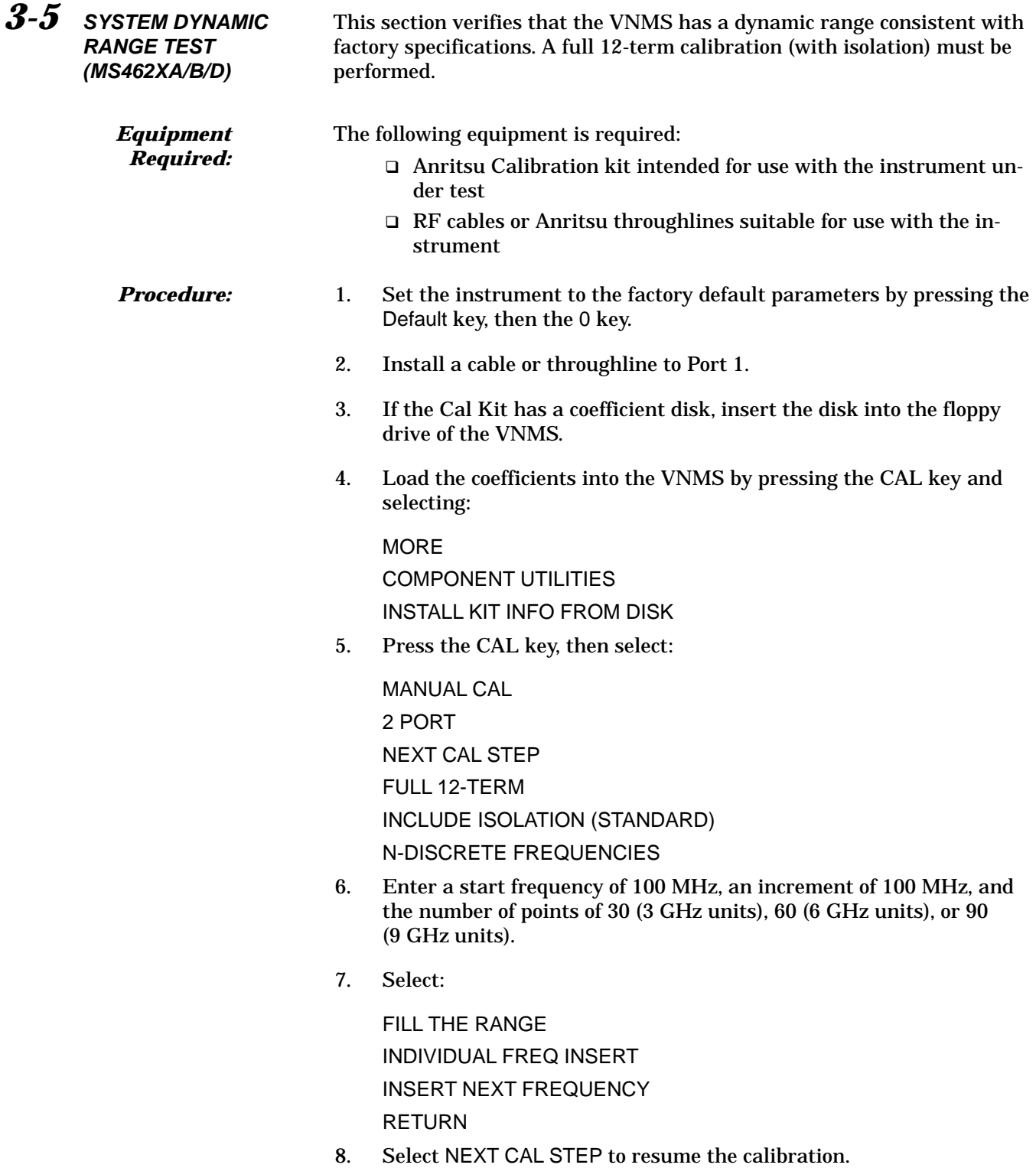

- 9. Ensure the correct test port connector types are selected. If not, select the port connection displayed and choose the correct type from the list.
- 10. Select START CAL and continue to use the default settings for the calibration.
- 11. Before measuring the isolation devices (50  $\Omega$  terminations), press the Avg key.
- 12. Select DATA AVERAGE and enter 10 (followed by the X1 key).
- 13. Select:

I.F. BANDWIDTH

I.F. BW 10 Hz

- 14. Install the isolation devices (50  $\Omega$  terminations) from the Cal Kit to Port 1 and Port 2.
- 15. Select the MEASURE BOTH PORTS soft key.
- 16. Continue the calibration by following the on-screen directions and by selecting the following soft keys until the calibration is complete:

NEXT CAL STEP MEASURE BOTH PORTS or MEASURE DEVICE(S)

17. The calibration is complete when the following message is displayed (press the Enter key):

PRESS <ENTER> TO PROCEED

- 18. Install the 50 ohm terminations from the Cal Kit to Port 1 and Port 2.
- 19. Press the Avg key and set the number of averages to 10 and the I.F. BW to 10 Hz by selecting:

AVERAGE ON DATA AVERAGE 10 X1 SELECT I.F. BANDWIDTH I.F. BW 10 Hz

20. Press the Display key and select:

GRAPH TYPE LOG MAGNITUDE RETURN **SCALE** RESOLUTION

- 21. Enter 10 and press the X1 key.
- 22. Select REFERENCE VALUE and enter -70, then press the X1 key. Reference line 7 and select RETURN.
- 23. Select:

DISPLAY MODE SINGLE CHANNEL

24. Press the Meas key and select:

S21, TRANS b2/a1

25. Press the Marker key and select:

DISPLAY MARKERS ON

READOUT MARKERS

26. Set the markers as follows:

MARKER 1: 10MHz MARKER 2: 400 GHz MARKER 3: 3 GHz MARKER 4: 6 GHz MARKER 5: 9 GHz MARKER 6: Any frequency

- 27. Allow the instrument to complete a full sweep. Using the knob to move Marker 6, view the Marker 6 readout and find the highest point between subsequent markers. Ensure that the values of the highest points are below the values shown in Table [3-2.](#page-90-0)
- 28. If the instrument has two ports, the Dynamic Range test is finished.
- 29. If the instrument has three or four ports, calibrate for S13 as follows:
- 30. Press the Cal key, then select:

MANUAL CAL 3 PORT NEXT CAL STEP

- <span id="page-90-0"></span>31. Set up the calibration using all default parameters.
- 32. Before measuring the Isolation Devices, press the Avg key and select 10 averages and 10 Hz I.F. BW (as in Steps 12 and 13). Measure the Isolation Devices.
- 33. Finish the calibration and install terminations to Ports 1 and 3.
- 34. Press the Meas key and select S13.
- 35. Press the Avg key, ensure that averaging is ON and select:

AVERAGES=10

IF BANDWIDTH=10 Hz.

- 36. Allow the instrument to complete a full sweep. Move Marker 6 to find the highest points in the RF display and ensure that the specifications in Table [3](#page-90-0)-[2](#page-90-0) for S13 are met.
- 37. If the instrument has 3 ports, the test is finished. If the instrument has 4 ports, press the Cal key and perform a 4 port calibration using all default parameters.
- 38. Before measuring the isolation devices, press the Avg key and select:

AVERAGES=10

I.F. BANDWIDTH =10 Hz

- 39. After the calibration is finished, install the terminations on Ports 1 and 4. Press the Meas key and select S14.
- 40. Repeat Steps 35 and 36 for S14, and verify that the specifications shown on Table [3-2](#page-90-0) are met.

| <b>Model</b>                                   | <b>S-Parameter</b> | 10 MHz to<br><b>400 MHz</b> | 400 MHz to<br>3 GHz | 3 GHz -to<br>6 GHz | 6 GHz to<br>9 GHz |
|------------------------------------------------|--------------------|-----------------------------|---------------------|--------------------|-------------------|
| All A, B, D<br><b>Models</b>                   | S <sub>21</sub>    | -90 dB $*$                  | $-100$ dB           | -90 dB             | -90 dB            |
| All A, B, D<br><b>Models</b>                   | S <sub>13</sub>    | -90 dB $*$                  | $-100$ dB           | -90 dB             | -90 dB            |
| All A, B, D<br>Models                          | S <sub>14</sub>    | -90 dB $*$                  | $-100$ dB           | -90 dB             | -90 dB            |
| * On 9 GHz models, -80 dB is typical at 10 MHz |                    |                             |                     |                    |                   |

*Table [3-2.](#page-90-0) Dynamic Range Specifications for 10Hz IF Bandwidth*

The system dynamic range operational check is complete.

# *SYSTEM DYNAMIC RANGE TEST (MS462XC) PERFORMANCE TESTS*

*3-6* **SYSTEM DYNAMIC RANGE TEST (MS462XC)**

This test verifies the System Dynamic Range of the test channels of the receiver.

**Test Setup:** Set up the equipment as shown below and allow the instruments to warm-up for at least one hour.

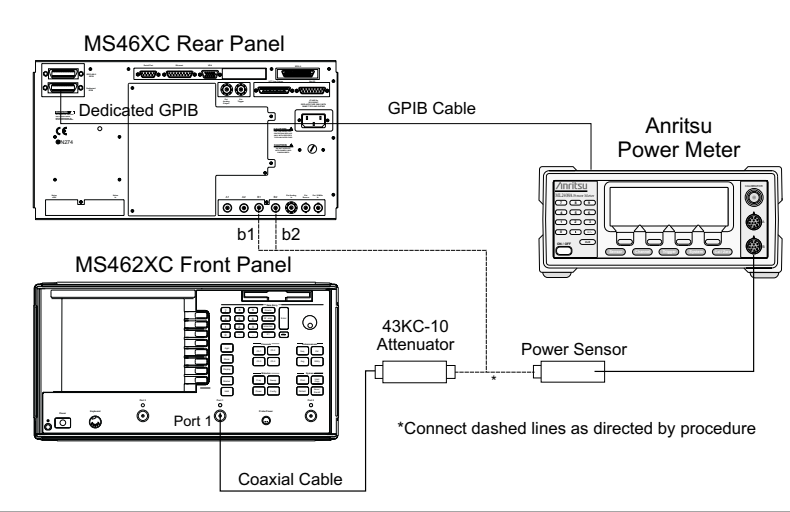

*Figure 3-3. Test Equipment Setup for System Dynamic Range Test*

- **Procedure:** 1. Press the Default key, then the 0 key to reset the MS462XC.
	- 2. Press the Ch 3 key, then the Display key and select:

DISPLAY MODE SINGLE CHANNEL RETURN GRAPH TYPE LOG MAGNITUDE

- 3. Press the Config key.
- 4. Select DATA POINTS and change the value to 51MAX PTS.
- 5. Press the Power key and select:

SOURCE 1 SETUP FLAT TEST PORT POWER CAL

- 6. Change POWER TARGET to -10 dBm.
- 7. Zero and calibrate the power meter. Then connect the power sensor to the unterminated end of the model 43KC-10 fixed attenuator.

- 8. Press the BEGIN CAL soft key to start calibration.
- 9. After the Flat Test Port Power Cal is completed, disconnect the power sensor from the unterminated end of the 43KC-10 attenuator and connect the attenuator with the coaxial cable to b1 input on the rear panel of MS462XC.
- 10. Press the Avg key and select:

SELECT I.F. BANDWIDTH I.F. BW 10 Hz

11. Press the Meas key and select:

USER DEFINED CHANGE RATIO  $b1$  (Ta) 1 (UNITY)

- 12. Press the S21/USER 1 soft key to select USER 1.
- 13. Press the Display key and select the TRACE MEMORY soft key.
- 14. Allow two complete sweeps to occur, the select:

STORE DATA TO MEMORY DATA (/) MEMORY RETURN **SCALE** 

- 15. Disconnect the 43KC-10 attenuator with the cable from the receiver input. Then connect a termination to the receiver input.
- 16. Change the REFERENCE VALUE to 97 dB.
- 17. Allow one full sweep to occur, then press the Hold key.
- 18. Verify that the trace is below the REFERENCE VALUE.
- 19. Press the Meas key and select:

USER DEFINED CHANGE RATIO b2 (Tb)

1 (UNITY)

- 20. Remove the 43K-10 Attenuator with the coaxial cable from b1 input and connect to b2 input.
- 21. Repeat Steps 13 to 18.

# *COMPRESSION LEVEL TEST (MS462XC) PERFORMANCE TESTS*

*3-7* **COMPRESSION LEVEL TEST (MS462XC)**

This test verifies the compression magnitude levels of the MS462XC Vector Network Measurement System receiver.

**Test Setup:** Set up the equipment as shown below and allow the instruments to warm-up for at least one hour.

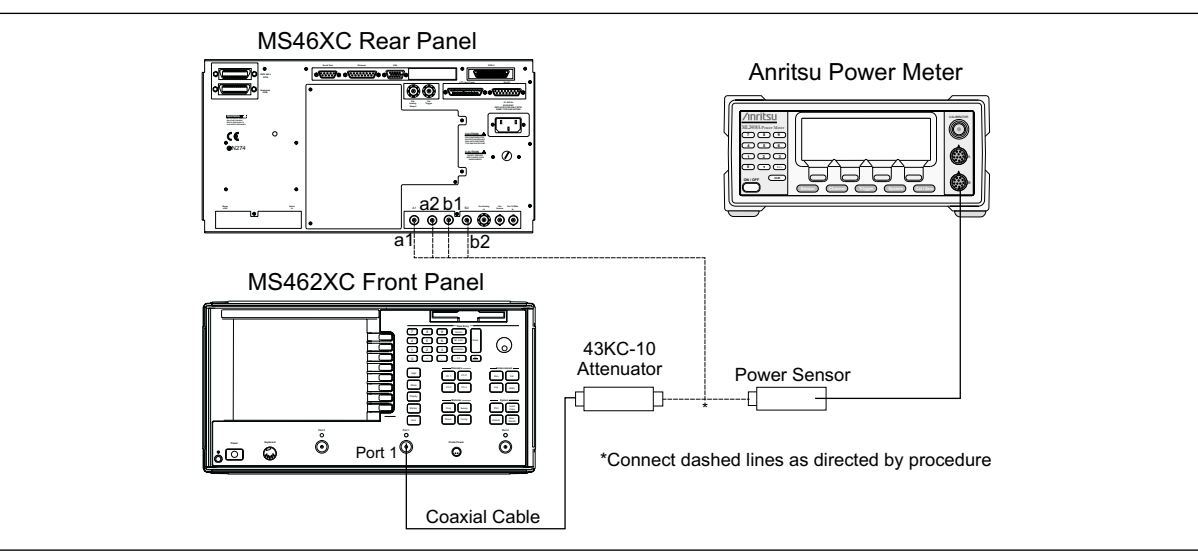

*Figure 3-4. Test Equipment Setup for Compression Test*

- **Procedure:** 1. Press the Default key, then the 0 key to reset the instrument.
	- 2. Press the Ch 3 key, then the Display key.
	- 3. Select:

DISPLAY MODE SINGLE CHANNEL RETURN GRAPH TYPE LOG MAGNITUDE

- 4. Press the Freq key.
- 5. Select:

DISCRETE FILL INDIVIDUAL FREQ INSERT

- 6. Select AUTO INCR to turn this function off.
- 7. Select the NEXT FREQUENCY soft key. Enter 50 MHz and select the INSERT NEXT FREQUENCY soft key.

### *PERFORMANCE TESTS COMPRESSION LEVEL TEST (MS462XC)*

### *NOTE*

Select the INSERT NEXT FREQUENCY soft key to store the entered frequency value to memory.

- 8. Select the NEXT FREQUENCY soft key, then enter the following frequencies:
	- $\Box$  MS4622C-1 GHz, 2 GHz, and 3 GHz
	- MS4623C—1 GHz, 2 GHz, 4 GHz, and 6 GHz
	- MS4624C—1 GHz, 2 GHz, 4 GHz, 6 GHz and 9 GHz
- 9. Select:

### RETURN

RETURN to exit this setup menu.

- 10. Select the C.W. MODE soft key to turn C.W. mode ON.
- 11. Change the C.W. frequency to 50 MHz.
- 12. Press the Config key and select the DATA POINTS soft key. Change POINTS DRAWN IN C.W. to 51 POINT(S).
- 13. Press the Meas key and select USER DEFINED.
- 14. Select:

CHANGE RATIO b1 (Ta) 1 (UNITY)

- 15. Press the S11/USER 1 soft key to select USER 1.
- 16. Press the Marker key.
- 17. Select:

MARKER READOUT

- 18. Select the marker soft key to turn on Marker 1, then use the numeric data entry key to change POINT to 25.
- 19. Press the Marker key again.
- 20. Select the SCREEN DISPLAY soft key to ON.
- 21. Zero and calibration the power sensor.
- 22. Set the power sensor CAL FACTOR for the frequency being measured; that is, 50 MHz, 1 GHz etc.
- 23. Connect the power sensor to the unterminated end of the 43KC-10 fixed attenuator with cable linked to Port 1.
- 24. Press the Power key and select SOURCE 1 SETUP. Adjust SOURCE 1 POWER so that the power meter reads  $-10$  dBm  $\pm 0.01$  dB.
- <span id="page-95-0"></span>25. Record the SOURCE 1 POWER setting in the corresponding space in Table [3-4](#page-100-0) (page [3-23](#page-100-0)) for MS4622C, Table [3-](#page-100-0)[5](#page-101-0) (page [3-24](#page-101-0)) for MS4623C, or Table [3-6](#page-102-0) (page [3-25](#page-102-0)) for MS4624C.
- 26. Adjust SOURCE 1 POWER so that the power meter reads –20 dBm  $\pm$  0.01 dB.
- 27. Record the SOURCE 1 POWER setting to the corresponding space in Table [3-4](#page-100-0) for MS4622C, Table [3-](#page-100-0)[5](#page-101-0) for MS4623C, or Table [3-6](#page-102-0) for MS4624C.
- 28. Connect the unterminated end of the fixed attenuator (with cable linked to Port 1) to b1 input.
- 29. Press the Display key and select the TRACE MEMORY soft key.
- 30. Allow two complete sweeps to occur.
- 31. Select:

STORE DATA TO MEMORY DATA (/) MEMORY RETURN

- 32. Press the Power key and select SOURCE 1 SETUP. Set the SOURCE 1 POWER to the level recorded in Step [25., 25.](#page-95-0)
- 33. Verify that: 10 dB Marker 1 Readout  $\leq 0.1$  dB
- 34. Set the SOURCE 1 POWER to the level recorded in Step [27., 27.](#page-95-0)
- 35. Repeat Steps 28 through 33 for b2, a1, and a2 inputs.

### *NOTES*

Move the fixed attenuator with cable linked to Port 1 to the next receiver input (i.e., b2, a1, or a2).

Change the USER DEFINED setting the corresponding user defined ratio (i.e., b2/1, a1/1 or a2/1).

36. Repeat Steps 23 through 34 for the next frequency point as listed in Table [3-4](#page-100-0) for MS4622C, Table [3-](#page-100-0)[5](#page-101-0) for MS4623C, or Table [3-6](#page-102-0) for MS4624C.

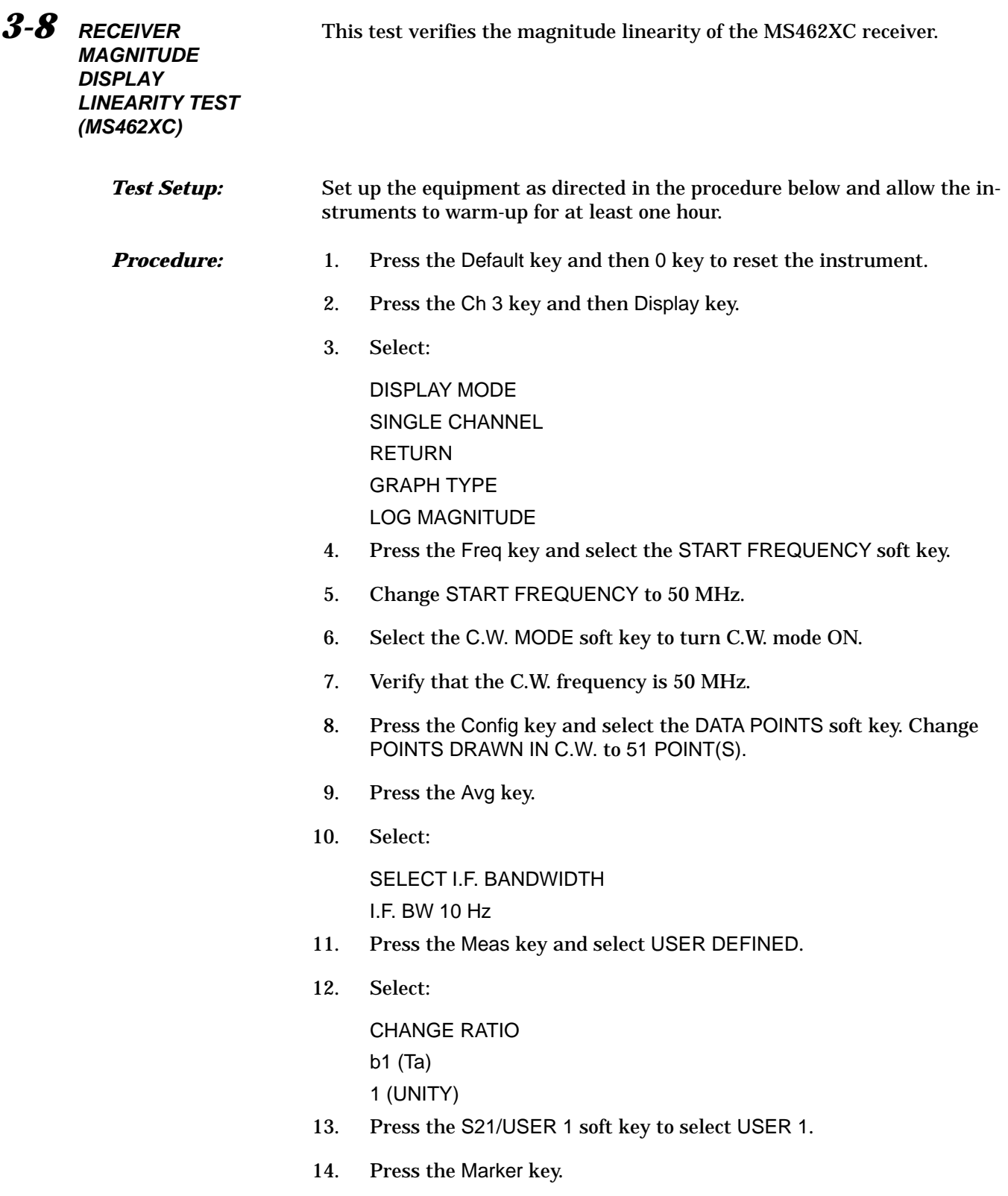

### <span id="page-97-0"></span>*RECEIVER MAGNITUDE DISPLAY LINEARITY TEST (MS462XC) PERFORMANCE TESTS*

15. Select:

MARKER READOUT

- 16. Use the soft key to turn on Marker 1. Then use the numeric data entry key to change POINT to 25.
- 17. Press the Marker key again.
- 18. Select the SCREEN DISPLAY soft key to ON.
- 19. Zero and calibrate the power sensor.
- 20. Set the power sensor CAL FACTOR for the frequency being measured.
- 21. Connect the power sensor to the BNC male end of the adapter connected to the 43KC-10 fixed attenuator (Figure 3-[5\)](#page-97-0).

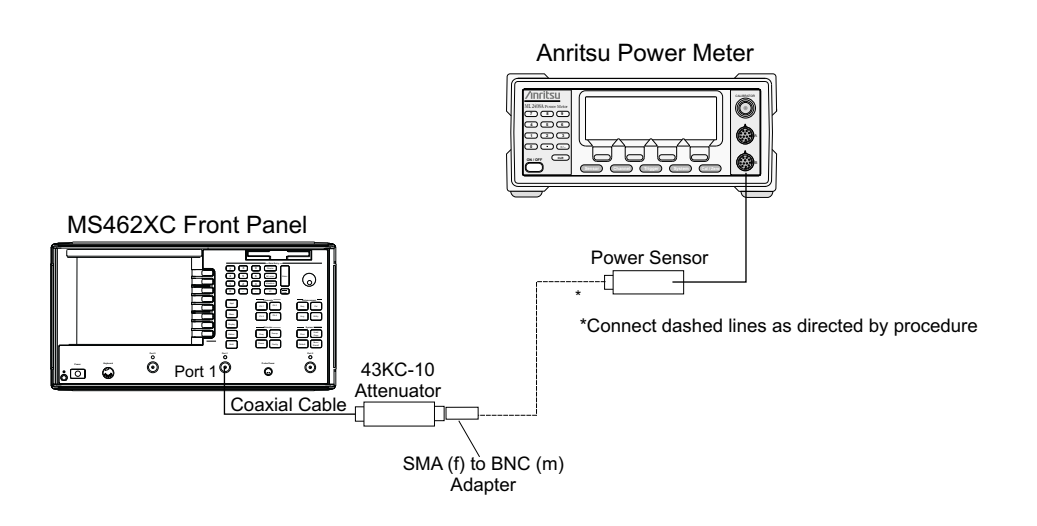

*Figure 3-5. Test Equipment Setup for Receiver Magnitude Display Linearity Test Calibration Setup 1*

- 22. Press the Power key and select SOURCE 1 SETUP. Adjust SOURCE 1 POWER so that the power meter reads  $-15$  dBm  $\pm 0.1$  dB.
- 23. Disconnect the power sensor from the BNC male end of the adapter that is connected to the 43KC-10 fixed attenuator (Figure 3[-6\)](#page-98-0).

### <span id="page-98-0"></span>*PERFORMANCE TESTS RECEIVER MAGNITUDE DISPLAY LINEARITY TEST (MS462XC)*

24. Insert a BNC female to BNC female adapter between the two BNC male ports, as shown in Figure 3-[6](#page-98-0).

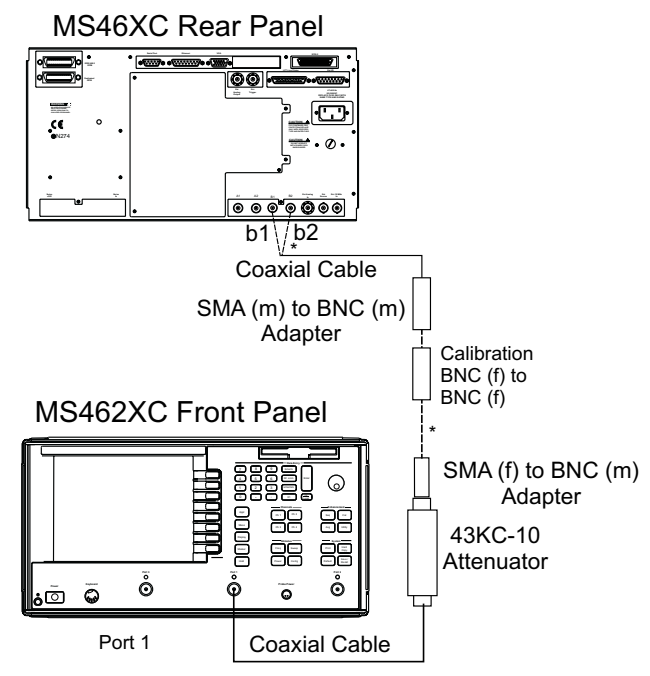

\*Connect the dashed lines as directed by the procedure.

*Figure 3-6. Receiver Magnitude Display Linearity Calibration Setup 2*

- 25. Press the Display key and select the TRACE MEMORY soft key.
- 26. Allow two complete sweeps to occur.
- 27. Select:

STORE DATA TO MEMORY DATA (/) MEMORY RETURN

### <span id="page-99-0"></span>*RECEIVER MAGNITUDE DISPLAY LINEARITY TEST (MS462XC) PERFORMANCE TESTS*

28. Remove the BNC female to BNC female adapter and install the step attenuator in its place, as shown in Figure 3[-7.](#page-99-0) Then set the attenuation to 10 dB.

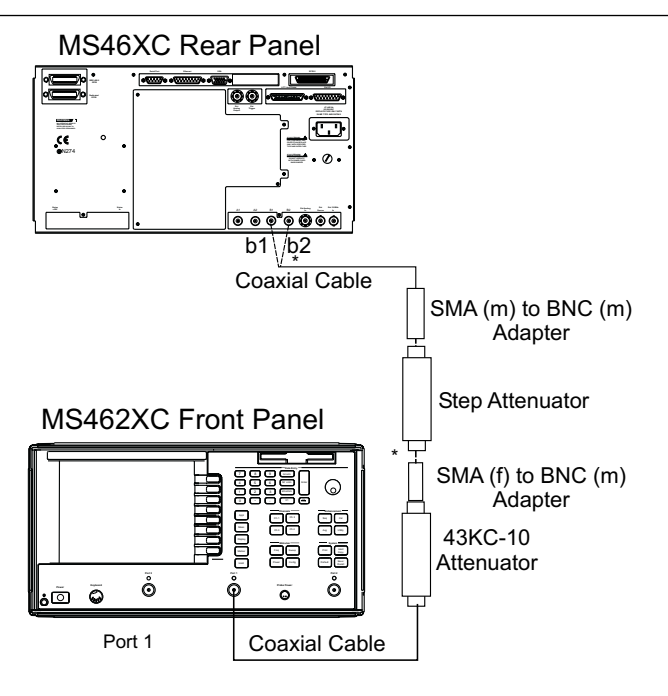

\*Connect the dashed lines as directed by the procedure.

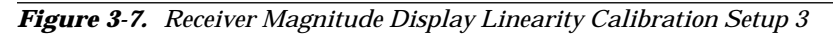

- 29. Verify that the difference of the Marker 1 readout and the calibrated value of the step attenuator is within specification (refer to Table [3-3\)](#page-100-0).
- 30. Set the step attenuator to other settings listed in Table [3](#page-100-0)-[3](#page-100-0) at the end of this chapter and repeat Step 29.
- 31. Press the Meas key and select USER DEFINED.
- 32. Select:

```
CHANGE RATIO
b2 (Tb)
```

```
1 (UNITY)
```
- 33. Press the S21/USER 1 soft key to select USER 1.
- 34. Remove the connection at b1 input and re-connect to b2 input.
- 35. Remove the Step Attenuator from the set up.
- 36. Repeat Steps 24 through 30.

| <b>Attenuator</b><br>Setting (dB)     | <b>Attenuator</b><br><b>Calibrator</b><br>Value | Marker 1<br><b>Readout Value</b><br>of $b1$ <sup>*</sup> | $\Lambda$ of Atten Cal<br>Value and<br>Marker 1<br><b>Readout Value</b><br>of b1 | Marker 1<br><b>Readout Value</b><br>of $b2^*$ | $\wedge$ of Atten Cal<br>Value and<br>Marker 1<br><b>Readout Value</b><br>of b <sub>2</sub> | $\Lambda$ Value<br><b>Specification</b><br>(dB) |
|---------------------------------------|-------------------------------------------------|----------------------------------------------------------|----------------------------------------------------------------------------------|-----------------------------------------------|---------------------------------------------------------------------------------------------|-------------------------------------------------|
| 10                                    |                                                 |                                                          |                                                                                  |                                               |                                                                                             | ≤ $0.35$                                        |
| 20                                    |                                                 |                                                          |                                                                                  |                                               |                                                                                             | ≤ $0.35$                                        |
| 30                                    |                                                 |                                                          |                                                                                  |                                               |                                                                                             | ≤ $0.35$                                        |
| 40                                    |                                                 |                                                          |                                                                                  |                                               |                                                                                             | ≤ $0.35$                                        |
| 50                                    |                                                 |                                                          |                                                                                  |                                               |                                                                                             | ≤ $0.35$                                        |
| * Absolute value of Marker 1 Readout. |                                                 |                                                          |                                                                                  |                                               |                                                                                             |                                                 |

<span id="page-100-0"></span>*Table 3-[3.](#page-100-0) Attenuator Write-In Values*

| C.W. Freq<br>(MHz) | <b>Source 1 Power Setting</b> |           | <b>Marker 1 Readout</b> | 10 $dB - Market 1$ |                      |
|--------------------|-------------------------------|-----------|-------------------------|--------------------|----------------------|
|                    | $-10$ dBm                     | $-20$ dBm | Value                   | <b>Readout</b>     | <b>Specification</b> |
| b1 input           |                               |           |                         |                    |                      |
| 50                 |                               |           |                         |                    | ≤0.1 dB              |
| 1000               |                               |           |                         |                    | ≤0.1 dB              |
| 2000               |                               |           |                         |                    | ≤0.1 dB              |
| 3000               |                               |           |                         |                    | ≤0.1 dB              |
| b2 input           |                               |           |                         |                    |                      |
| 50                 |                               |           |                         |                    | ≤0.1 dB              |
| 1000               |                               |           |                         |                    | ≤0.1 dB              |
| 2000               |                               |           |                         |                    | ≤0.1 dB              |
| 3000               |                               |           |                         |                    | $≤0.1 dB$            |
| a1 input           |                               |           |                         |                    |                      |
| 50                 |                               |           |                         |                    | ≤0.1 dB              |
| 1000               |                               |           |                         |                    | ≤0.1 dB              |
| 2000               |                               |           |                         |                    | ≤0.1 dB              |
| 3000               |                               |           |                         |                    | ≤0.1 dB              |
| a2 input           |                               |           |                         |                    |                      |
| 50                 |                               |           |                         |                    | ≤0.1 dB              |
| 1000               |                               |           |                         |                    | ≤0.1 dB              |
| 2000               |                               |           |                         |                    | ≤0.1 dB              |
| 3000               |                               |           |                         |                    | ≤0.1 dB              |

*Table [3-4.](#page-100-0) MS4622C Source 1 Power Write-In Values*

# <span id="page-101-0"></span>*RECEIVER MAGNITUDE DISPLAY LINEARITY TEST (MS462XC) PERFORMANCE TESTS*

| C.W. Freq | <b>Source 1 Power Setting</b>   |  | <b>Marker 1 Readout</b> | 10 dB - Marker 1<br>Readout | <b>Specification</b> |
|-----------|---------------------------------|--|-------------------------|-----------------------------|----------------------|
| (MHz)     | Value<br>$-20$ dBm<br>$-10$ dBm |  |                         |                             |                      |
| b1 input  |                                 |  |                         |                             |                      |
| 50        |                                 |  |                         |                             | $≤0.1 dB$            |
| 1000      |                                 |  |                         |                             | ≤0.1 dB              |
| 2000      |                                 |  |                         |                             | $≤0.1 dB$            |
| 4000      |                                 |  |                         |                             | ≤0.1 dB              |
| 6000      |                                 |  |                         |                             | $≤0.1 dB$            |
| b2 input  |                                 |  |                         |                             |                      |
| 50        |                                 |  |                         |                             | ≤0.1 dB              |
| 1000      |                                 |  |                         |                             | $≤0.1 dB$            |
| 2000      |                                 |  |                         |                             | $≤0.1 dB$            |
| 4000      |                                 |  |                         |                             | ≤0.1 dB              |
| 6000      |                                 |  |                         |                             | ≤0.1 dB              |
| a1 input  |                                 |  |                         |                             |                      |
| 50        |                                 |  |                         |                             | $≤0.1 dB$            |
| 1000      |                                 |  |                         |                             | $≤0.1 dB$            |
| 2000      |                                 |  |                         |                             | $≤0.1 dB$            |
| 4000      |                                 |  |                         |                             | ≤0.1 dB              |
| 6000      |                                 |  |                         |                             | $≤0.1 dB$            |
| a2 input  |                                 |  |                         |                             |                      |
| 50        |                                 |  |                         |                             | $≤0.1 dB$            |
| 1000      |                                 |  |                         |                             | $≤0.1 dB$            |
| 2000      |                                 |  |                         |                             | $≤0.1 dB$            |
| 4000      |                                 |  |                         |                             | $≤0.1 dB$            |
| 6000      |                                 |  |                         |                             | ≤0.1 $dB$            |

*Table 3-5. MS4623C Source 1 Power Write-In Values*

## <span id="page-102-0"></span>*PERFORMANCE TESTS RECEIVER MAGNITUDE DISPLAY LINEARITY TEST (MS462XC)*

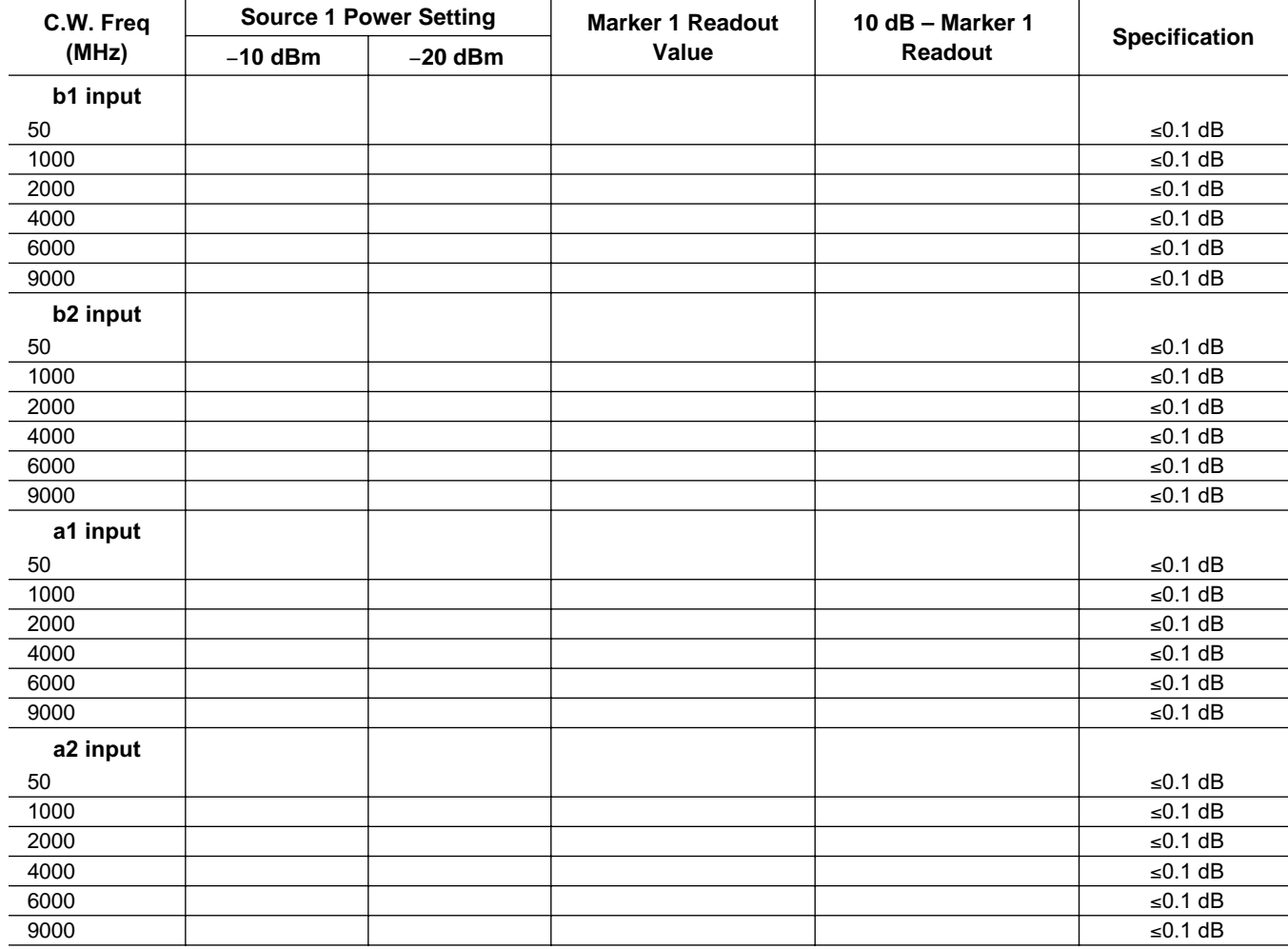

### *Table [3-6.](#page-102-0) MS4624C Source 1 Power Write-In Values*

# *NOISE FIGURE MEASUREMENT CAPABILITY (OPTION 4) PERFORMANCE TESTS*

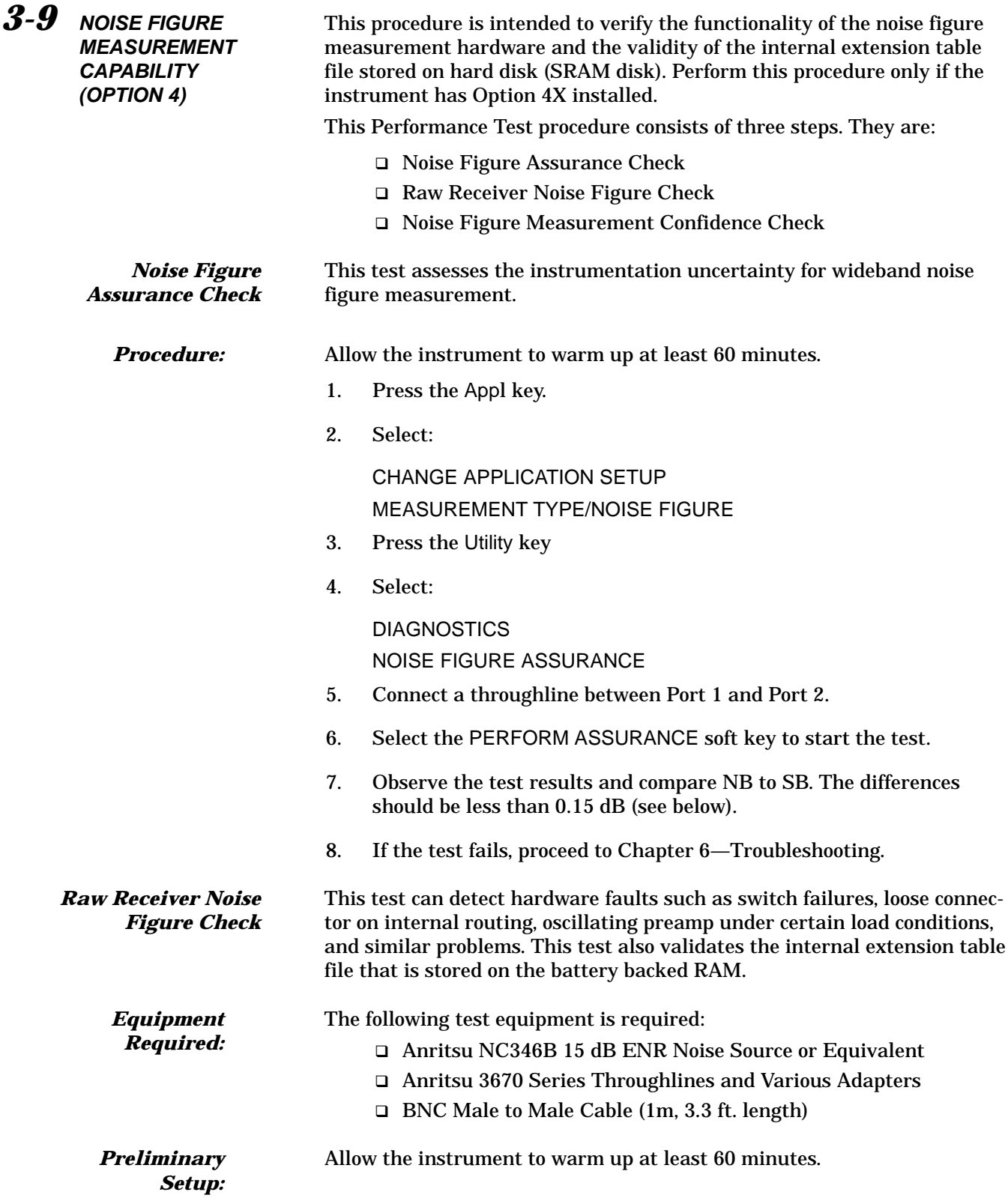

# *PERFORMANCE TESTS NOISE FIGURE MEASUREMENT CAPABILITY (OPTION 4)*

- 1. Press the Default key, then the 0 key to reset the instrument.
- 2. Press the Appl key.
- 3. Select:

CHANGE APPLICATION SETUP MEASUREMENT TYPE/NOISE FIGURE

- 4. Load the Noise Source ENR file as follows:
- 5. Select:

NOISE FIGURE SETUP ENR TABLE OPERATION LOAD ENR TABLE FROM HARD DISK/VENDOR ENR TABLE

6. If the Internal Noise Source Signal path has not been re-characterized, refer to Section 5-8, Noise Source Signal Internal Through Path Characterization for a procedure.

Load the internal ENR extension table file as follows:

7. Select:

FROM HARD DISK/INTERNAL ENR EXTENSION TABLE

### *CAUTION*

It is very important to load these ENR table files into the instrument. The data included in these files is used by the instrument to perform noise Figure measurements.

- *Test Procedure:* 1. Press the Appl key.
	- 2. Select:

DUT BANDWIDTH/WIDE NOISE FIGURE SETUP NOISE SOURCE/EXTERNAL

- 3. Press the Display key.
- 4. Select:

DISPLAY MODE/SINGLE CHANNEL RETURN GRAPH TYPE/LOG MAGNITUDE

### *NOTE*

If noise source ENR table file is stored on a floppy disk, select FROM FLOPPY DISK/VENDOR ENR TABLE instead. Refer to Section 7-6 of the MS462XX Scorpion Measurement Guide (P/N 10410-00213) for instructions on how to create a noise source ENR table file.

# <span id="page-105-0"></span>*NOISE FIGURE MEASUREMENT CAPABILITY (OPTION 4) PERFORMANCE TESTS*

- 5. Press the Config key.
- 6. Select:
	- DATA POINTS/51 MAX PTS
- 7. Connect the 15 dB ENR Noise Source to Port 2.
- 8. Verify that the measured Noise Figure is within the range specified in Table [3-8.](#page-105-0)

*Table [3-8.](#page-105-0) Noise Figure Specifications*

| Model           | Lower Limit (dB) | Upper Limit (dB) |  |
|-----------------|------------------|------------------|--|
| MS4622B         |                  |                  |  |
| 50 MHz to 3 GHz | 1.75             | 7.00             |  |
| MS4623B         |                  |                  |  |
| 50 MHz to 3 GHz | 1.75             | 7.00             |  |
| 3 GHz to 6 GHz  | 1.75             | 8.75             |  |
| MS4624B         |                  |                  |  |
| 50 MHz to 3 GHz | 1.75             | 7.00             |  |
| 3 GHz to 6 GHz  | 1.75             | 10.75            |  |
| All D Models    |                  |                  |  |
| 50 MHz to 3 GHz | 1.75             | 11.00            |  |
| 3 GHz to 6 GHz  | 1.75             | 14.00            |  |

- 9. Press the Display key.
- 10. Select:

TRACE MEMORY STORE DATA TO MEMORY VIEW DATA AND MEMORY

- 11. Press the Appl key.
- 12. Select:

NOISE Figure SETUP NOISE SOURCE/INTERNAL

13. Connect the noise source to the Noise In connector on the rear panel.

# <span id="page-106-0"></span>*PERFORMANCE TESTS NOISE FIGURE MEASUREMENT CAPABILITY (OPTION 4)*

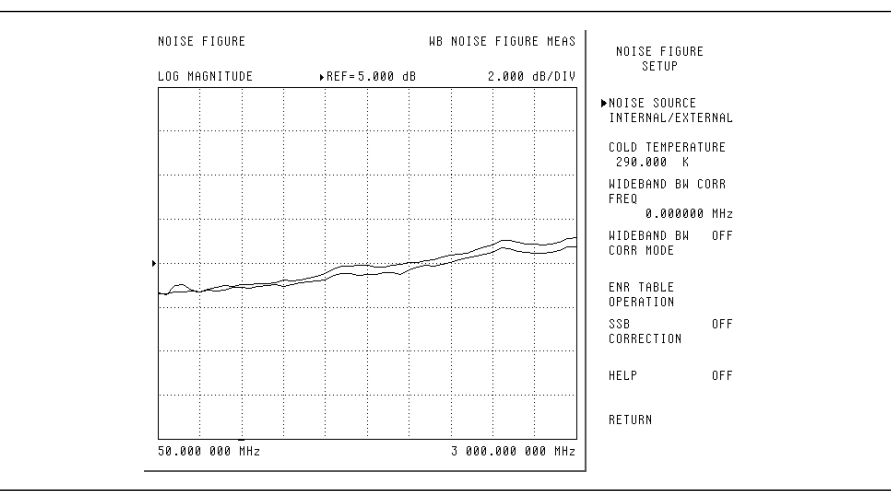

14. Connect a 3670 Series throughline between Port 1 and Port 2. Verify that there is no glitch displayed on the LCD display (see below).

*Figure [3-10.](#page-106-0) Noise Figure Trace Display*

- 15. Press the Display key.
- 16. Select:

TRACE MEMORY VIEW DATA (/) MEMORY

17. Set the Reference Scale to 0 dB with a Resolution of 0.5 dB. Verify that the trace is within a 1 dB window (see below).

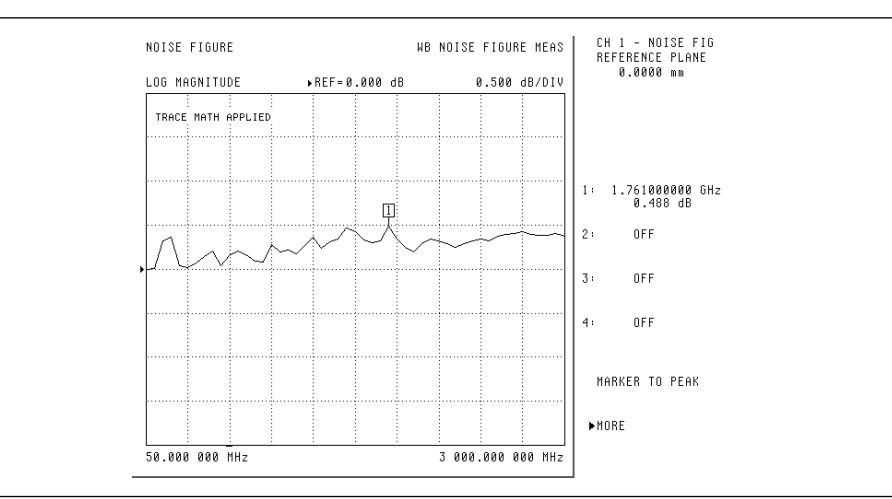

*Figure [3-9](#page-106-0). Noise Figure Trace Display*

18. If the test fails, proceed to Chapter 6—Troubleshooting.

# *NOISE FIGURE MEASUREMENT CONFIDENCE CHECK PERFORMANCE TESTS*

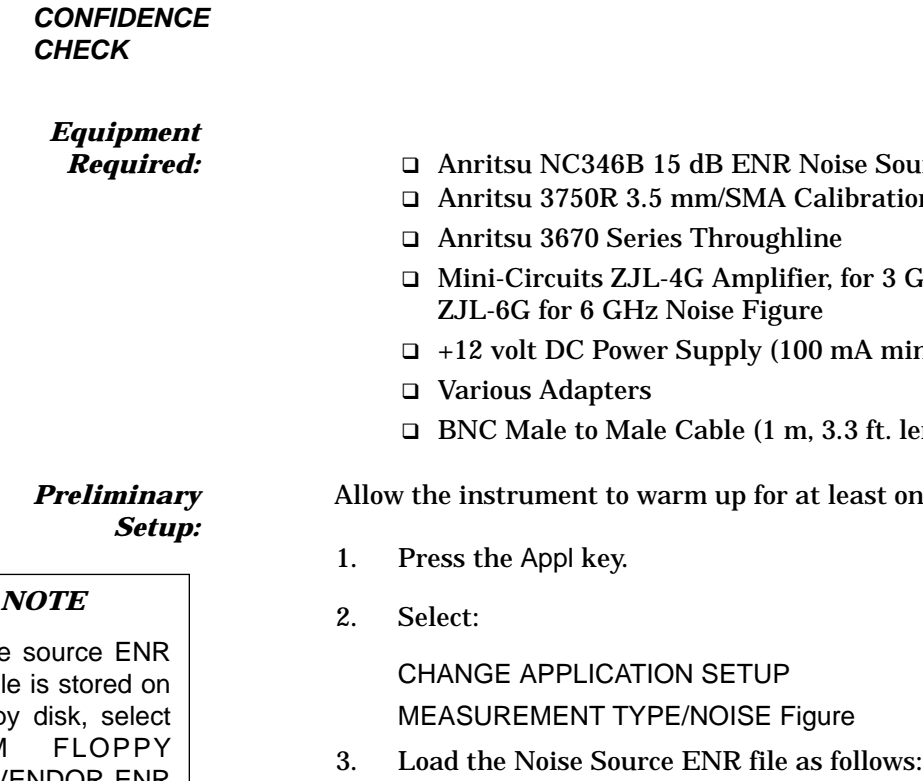

NOISE Figure SETUP ENR TABLE OPERATION LOAD ENR TABLE FROM HARD DISK/VENDOR ENR TABLE

5. Load the internal ENR extension table file as follows:

# *3-30 MS462XX MM*

table file a floppy FROM DISK/VENDOR ENR TABLE instead. Refer to Section 7-6 of the MS462XX Scorpion Measurement Guide (P/N 10410-00213) for instructions on how to create a noise source ENR table file.

If noise

*3-10* **NOISE FIGURE**

**MEASUREMENT**

This test checks the Y-factor dynamic range of the instrument.

- *Required: Bource or Equivalent*
- tion Kit or Equivalent
- 3 GHz Noise Figure or
- minimum)
- $\therefore$  length)

one hour.

- 
- 4. Select:
# <span id="page-108-0"></span>*PERFORMANCE TESTS NOISE FIGURE MEASUREMENT CONFIDENCE CHECK*

6. Select:

## FROM HARD DISK/INTERNAL ENR EXTENSION TABLE

## *CAUTION*

It is very important to load these ENR table files into the instrument. The data included in these files is used by the instrument to perform noise Figure measurements.

**Test Procedure:** Press the Appl key.

1. Select:

CHANGE APPLICATION SETUP MEASUREMENT TYPE/TRANSMISSION AND REFLECTION

2. Install the cables and adapters as shown in Figure 3[-11.](#page-108-0)

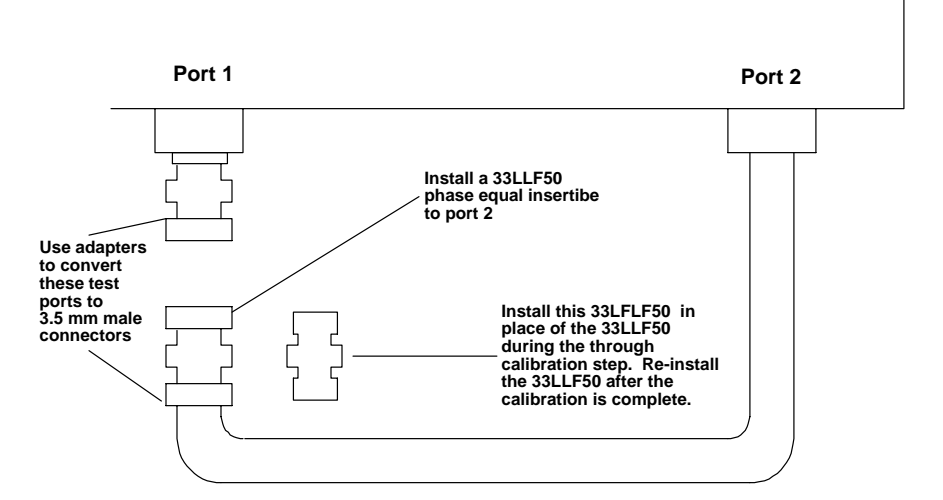

### *NOTE*

If the internal ENR extension table file is stored on a floppy disk, select FROM FLOPPY DISK/INTERNAL ENR EXTENSION TABLE instead. Refer to Section 3-7 of this manual.

### *Figure 3-11. Noise Figure Calibration Setup*

3. Press the Cal key to begin measurement calibration.

# *NOISE FIGURE MEASUREMENT CONFIDENCE CHECK PERFORMANCE TESTS*

4. Follow the selection menu and use the corresponding soft key to make the appropriate selections as listed below:

PERFORM CAL: 2 PORT

CAL METHOD: STANDARD

LINE TYPE: COAXIAL

SELECT CALIBRATION TYPE: 12 TERM

USE OF ISOLATION IN CALIBRATION: EXCLUDE

FREQUENCY RANGE OF CALIBRATION: 50 MHz to 3000 MHz (50 MHz to 6000 MHz for Option 4B)

SELECT CALIBRATION DATA POINTS: NORMAL

DATA POINTS: 51 POINTS

PORT 1 CONNECTOR TYPE: SMA (M)

PORT 2 CONNECTOR TYPE: SMA (M)

LOAD TYPE: BROADBAND LOAD

TEST SIGNAL/PORT 1 POWER: -15 dBm

- 5. After the selections are complete, press the START CAL soft key to begin the calibration.
- 6. Install the calibration device per the instructions on the display. Select the appropriate soft key to measure the calibration device.
- 7. When the "CALIBRATION SEQUENCE COMPLETED" message is displayed, press the Enter key to continue.
- 8. Press the Display key, then select:

DISPLAY MODE SINGLE CHANNEL

- 9. Press the Ch 1 key, select DISPLAY/GRAPH TYPE, and change the graph type to LOG MAGNITUDE display.
- 10. Press the Meas key, select S-PARAMETER/S21.
- 11. Install a ZJL-4G or ZJL-6G Amplifier between Port 1 and Port 2.
- 12. Press the Display key and allow two sweeps to complete.
- 13. Select:

TRACE MEMORY STORE DATA TO MEMORY DISK OPERATIONS SAVE MEMORY TO HARD DISK CREATE NEW FILE

## *NOTE*

When measuring the throughline, replace the 33LLF50 insertable with a 33LFLF50 insertable. After the throughline is measured, replace the 33LFLF50 insertable with the 33LLF50 insertable.

# <span id="page-110-0"></span>*PERFORMANCE TESTS NOISE FIGURE MEASUREMENT CONFIDENCE CHECK*

- 14. Use the rotary knob to enter SGAIN as the filename. Use the rotary knob to highlight DONE. Press the ENTER key to save the data. This is the gain data of the Amplifier.
- 15. Remove the Amplifier and throughlines from the instrument.
- 16. Press the Appl key.
- 17. Select:

DUT BANDWIDTH/WIDE NOISE SETUP NOISE SOURCE/EXTERNAL

- 18. Connect the Noise Source to Port 2. Use adapters as needed.
- 19. Press the Cal key.
- 20. Select:

PERFORM CAL/NOISE FIGURE ONLY MEASURE DEVICE(S)

21. Verify that the calibrated Noise Figure is between +0.5 dB and –0.5 dB (see below).

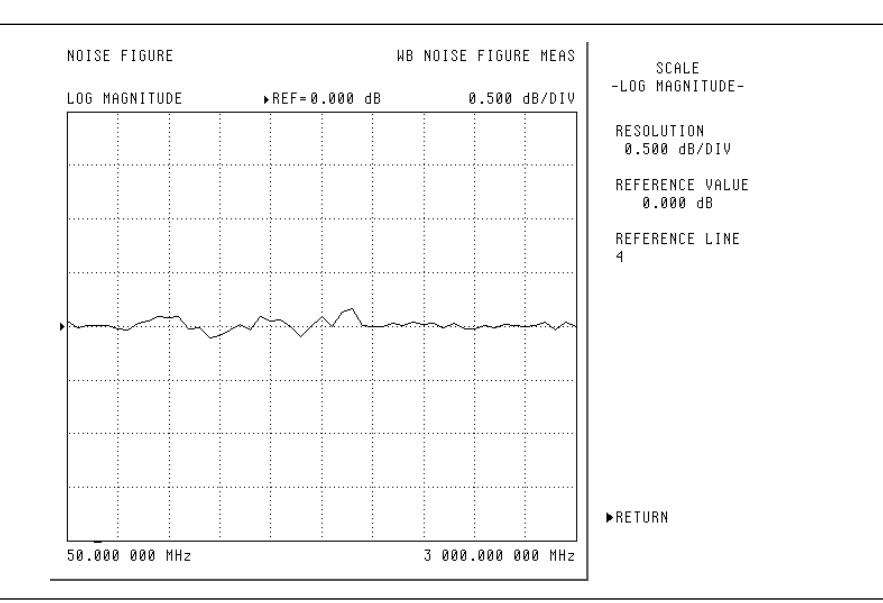

*Figure [3-12.](#page-110-0) Calibrated Noise Figure Trace Display*

22. Install a ZJL-4G or ZJL-6G Amplifier between the Noise Source and Port 2.

# *NOISE FIGURE MEASUREMENT CONFIDENCE CHECK PERFORMANCE TESTS*

- 23. Verify that the measured Noise Figure of the Amplifier is between 4.5 dB and 6.5 dB.
- 24. Press the Appl key.
- 25. Select:

DISPLAY SELECTION INSERTION GAIN

26. Allow two sweeps to complete. This is the insertion gain data of the Amplifier. Press the DISPLAY key, then select:

TRACE MEMORY DISK OPERATIONS RECALL MEMORY FROM HARD DISK Press the soft key next to SGAIN.NRM to recall the file.

27. Select:

RETURN

DATA AND MEMORY

- 28. Compare the insertion gain data with the gain data taken at the beginning of this procedure and verify that the difference is within a 1 dB window.
- 29. If the test fails, proceed to Chapter 6—Troubleshooting.

# *PERFORMANCE TESTS FREQUENCY TRANSLATING GROUP DELAY (OPTION 5)*

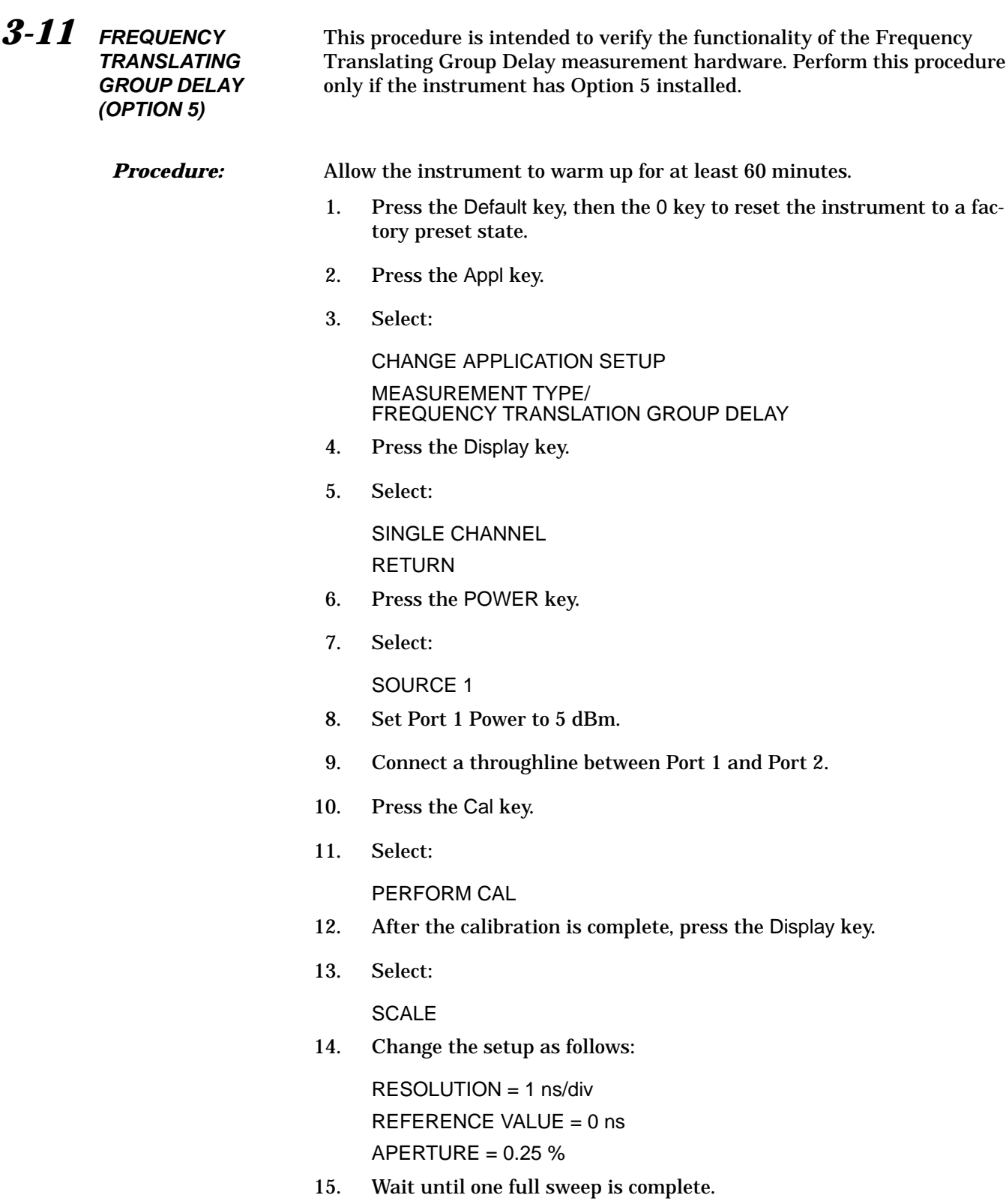

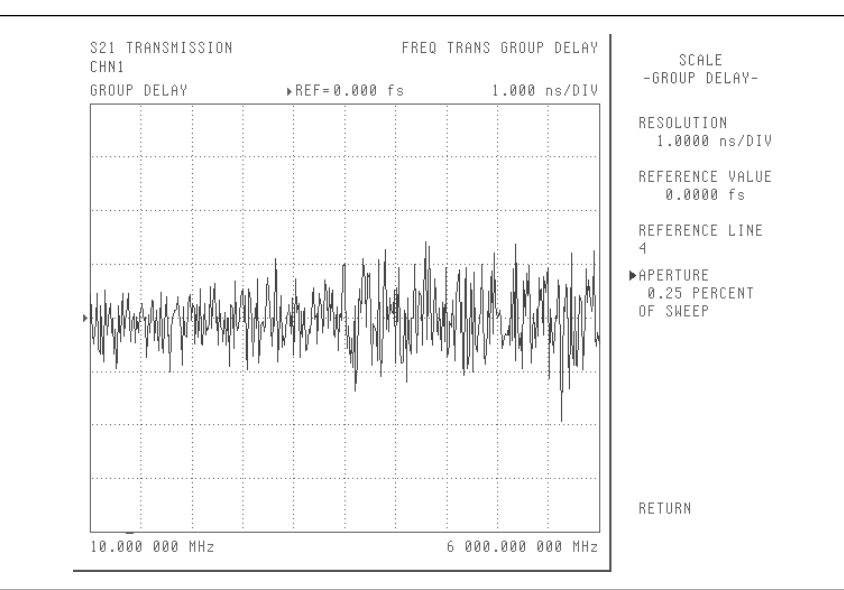

### <span id="page-113-0"></span>16. Verify that the trace is within  $\pm$  [3](#page-113-0) ns. Refer to Figure 3-[13.](#page-113-0)

*Figure 3-13. Frequency Translating Group Delay*

17. If the test fails, proceed to Chapter 6—Troubleshooting.

The 37SF50 Phase Harmonic Standard can be checked using the following procedures. This procedure has two parts:

- $\Box$  Input and output return loss check
- Harmonic output check

This procedure checks the return loss of the input and output circuits.

*Equipment*

*Input and Output Return Loss Check*

*3-12* **37SF50 PHASE**

**HARMONIC STANDARDS OPERATIONAL**

**CHECK**

- *Required:* □ Anritsu MS462XB Vector Network Measurement System
	- Anritsu Calibration Kit, Model 3650 or Equivalent
	- Anritsu Throughlines, Model 3670K50-1 (2 each), or 3670K50-2
	- Various Adapters

## <span id="page-114-0"></span>*PERFORMANCE TESTS 37SF50 PHASE HARMONIC STANDARDS OPERATIONAL CHECK*

*Procedure:* 1. Install the cables and adapters as shown in Figure 3[-14.](#page-114-0)

# *NOTE*

When measuring the throughline, replace the 33SSF50 insertable with a 33SFSF50 insertable. After the throughline is measured, replace the 33SFSF50 insertable with the 33SSF50 insertable.

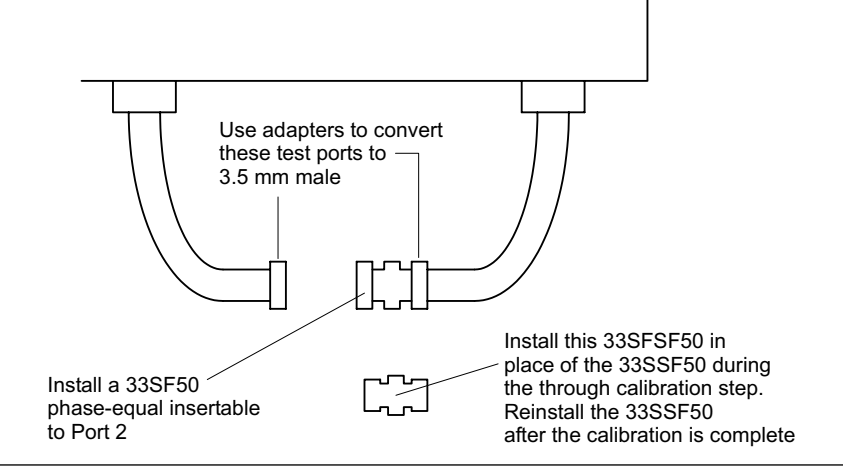

*Figure 3[-14.](#page-114-0) Phase Harmonic Calibration Setup*

- 2. Press the Cal key to begin the measurement calibration.
- 3. Follow the selection menu and use the corresponding soft key to make the appropriate selections as listed below:

PERFORM CAL: 2 PORT CAL METHOD: STANDARD LINE TYPE: COAXIAL SELECT CALIBRATION TYPE: 12 TERM USE OF ISOLATION IN CALIBRATION: EXCLUDE FREQUENCY RANGE OF CALIBRATION: 10 MHz TO 3000 MHz (or 6000 MHz) SELECT CALIBRATION DATA POINTS: NORMAL DATA POINTS: 401 POINTS PORT 1 CONNECTOR TYPE: SMA (M) PORT 2 CONNECTOR TYPE: SMA (M) LOAD TYPE: BROADBAND LOAD 4. After the selections are complete, press the START CAL soft key to begin the calibration.

- 5. Install the calibration device per the instructions on the display. Select the appropriate soft key to measure the calibration device. See the Note to left.
- 6. When the "CALIBRATION SEQUENCE COMPLETED" message is displayed, press the Enter key to continue.

## *37SF50 PHASE HARMONIC STANDARDS OPERATIONAL CHECK PERFORMANCE TESTS*

7. Press the Display key, then select:

DISPLAY MODE

SINGLE CHANNEL

8. Press the Ch 1 key and select:

DISPLAY

GRAPH TYPE

LOG MAGNITUDE

9. Install the 37SF50 Phase Harmonic Standard between Port 1 and Port 2. Measure the input return loss of the Phase Harmonic Standard. Specifications are shown below.

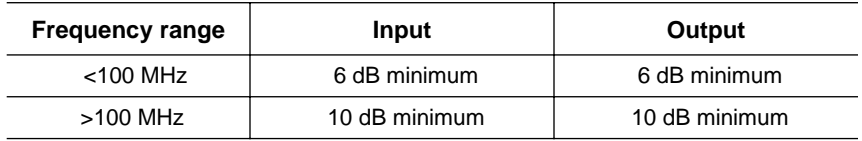

10. Press the Ch 4 key and select:

DISPLAY GRAPH TYPE

LOG MAGNITUDE

11. Measure the output return loss of the Phase Harmonic Standard. Specifications are shown in the table in Step 9, above.

# *PERFORMANCE TESTS HARMONIC OUTPUT CHECK*

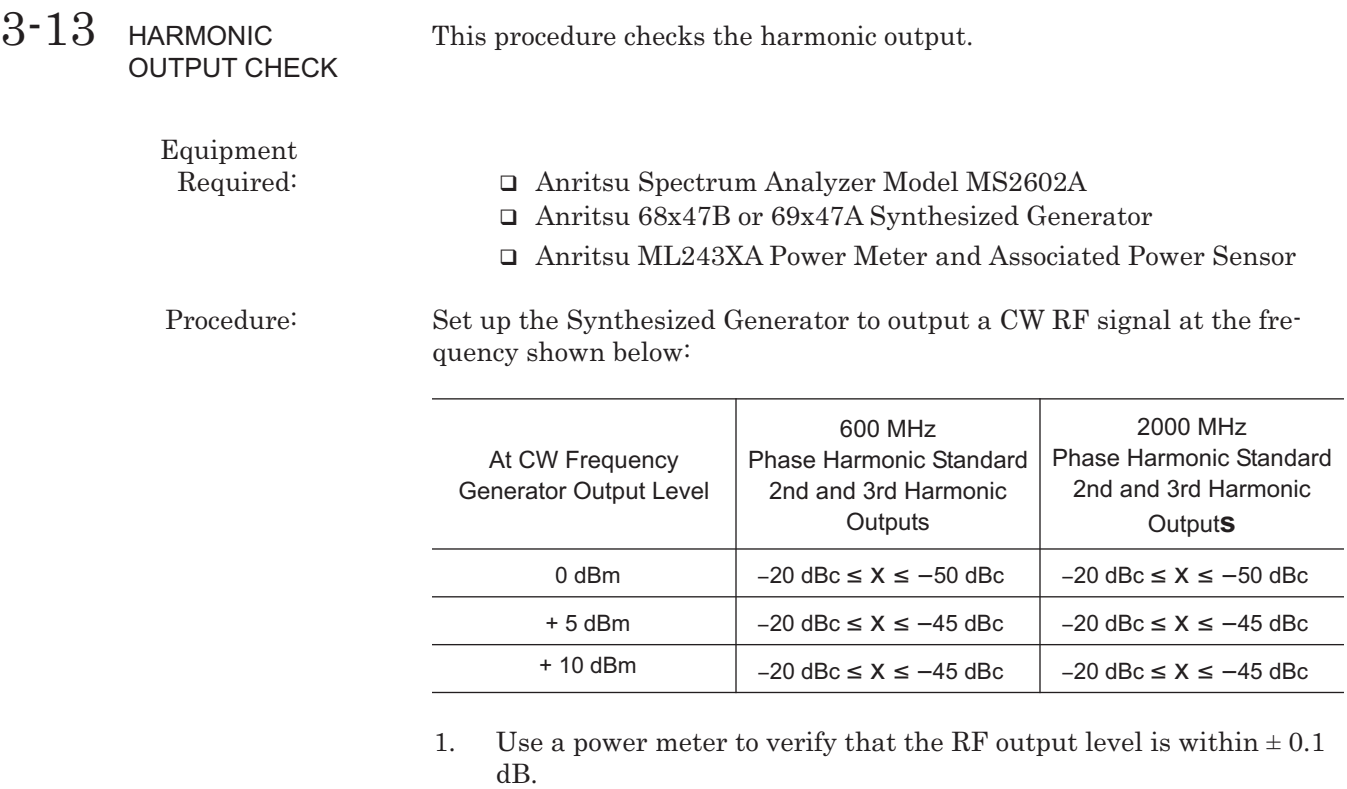

- 2. Set up the Spectrum Analyzer to measure the generator output and establish a reference on the display.
- 3. Connect the 37SF50 Phase Harmonic Standard between the Synthesized Generator RF output and the Spectrum Analyzer input.
- 4. Measure the levels of the second and third harmonics with reference to Synthesized Generator RF output level.

# *Chapter 4 System Performance Verification*

# *Table of Contents*

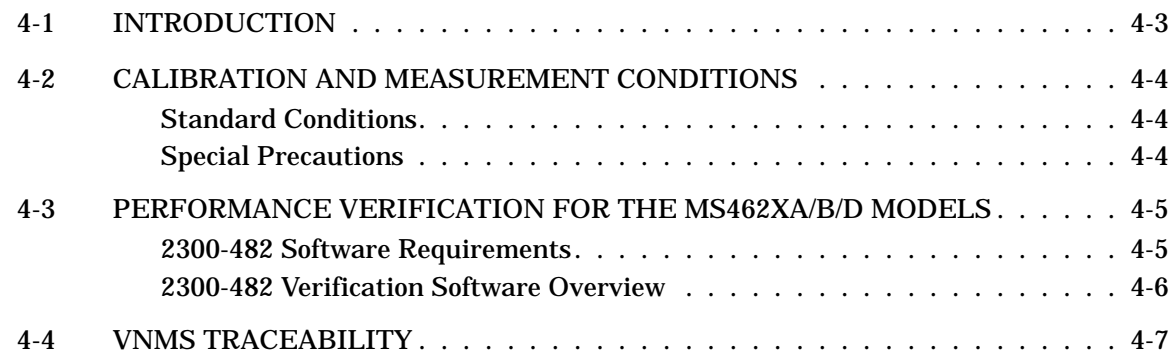

# *Chapter 4 System Performance Verification*

*4-1* **INTRODUCTION** This chapter provides specific procedures to be used to verify that the MS462XX is making accurate S-parameter measurements. You should perform these verification procedures at least once annually.

> It is suggested that the tests in the preceding chapter (Operational Performance Tests) be performed prior to performing the tests described in this chapter. The operational performance tests are designed to verify the instrument performance in a wide variety of operating modes that may only be partially tested in this chapter.

> Performance verification for all MS362XX VNMS instruments (excluding C model-based measurement systems) is accomplished solely by use of a software program used in conjuction with Anritsu Calibration and Verification kits. This process is described in Section 4-3.

> Performance verification for the C model-based measurement systems as a stand-alone instrument is found in Sections 3-6 and 3-7. The MS462XC instrument may be contained within a larger measurement system that includes a test set and a PC with software (for example, the ME7840A Power Amplifier Test System, the ME7842B Tower Mounted Amplifier Test System, or the ME7840/4 Handset Amplifier Test System). If such a system requires verification, the MS462XC may be verified using the instructions in Sections 3-6 and 3-7 of this manual and the remainder of the system must be verified using the instructions found in other Maintenance Manuals created for those systems.

A NIST-Traceability description and VNMS Measurement Uncertainty charts are found in section 4-4.

# *CALIBRATION AND MEASUREMENT PERFORMANCE VERIFICATION*

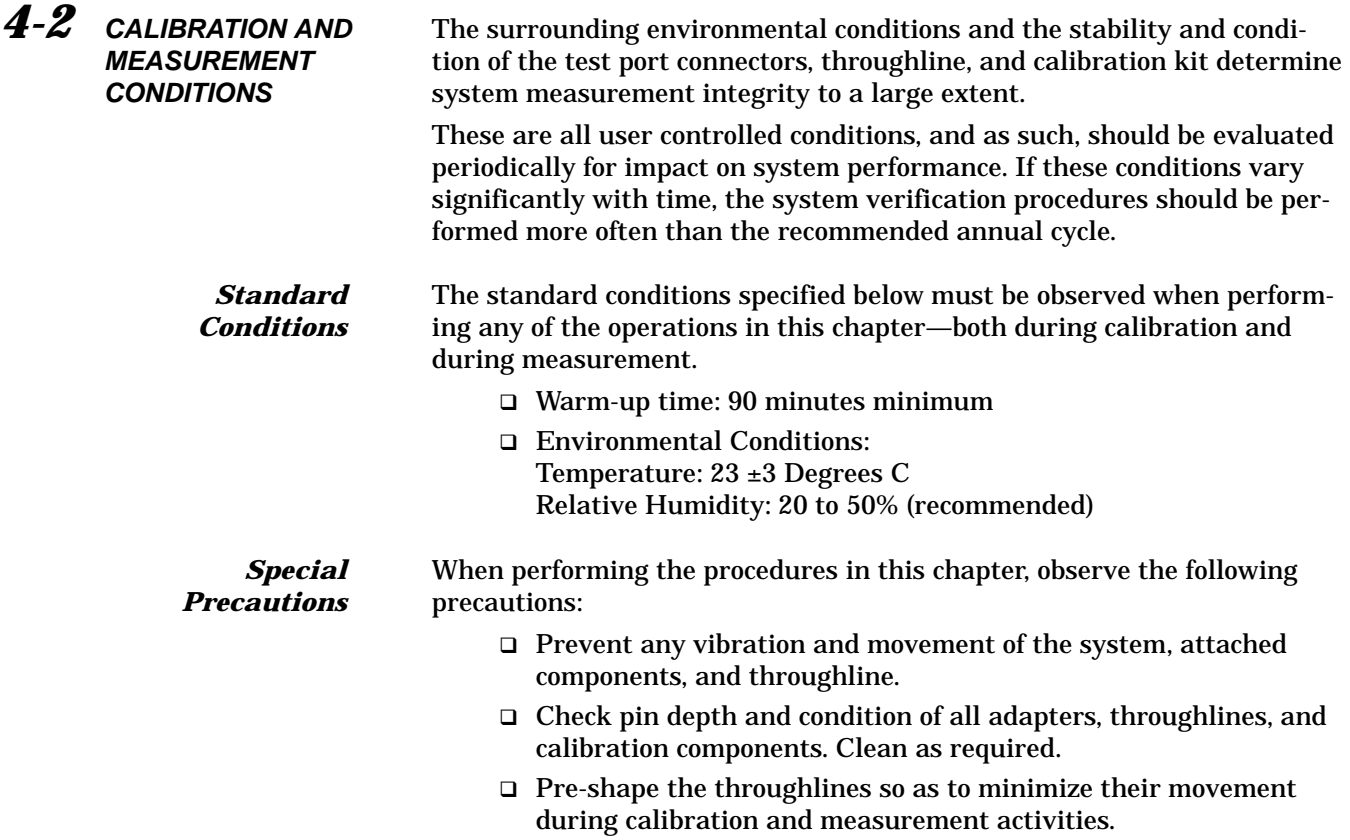

## *PERFORMANCE VERIFICATION FOR THE MS462XA/B/D MODELS*

*4-3* **PERFORMANCE VERIFICATION FOR THE MS462XA/B/D MODELS**

# *2300-482 Software*

Verification of these instruments is accomplished by use of Anritsu software part number 2300-482. This software, along with an Anritsu Calibration and Verification Kits, will verify that the VNMS is capable of making accurate S parameter measurements to within the uncertainty guidelines shown in section 4-5. This software does not verify the accuracy of installed options. Refer to the previous chapter for operational tests for the VNMS options.

- *Requirements* Windows-based PC having an Operating System of Windows 95 or above.
	- National Instruments GPIB software and hardware interface, such as the PCMCIA package.
	- □ One standard GPIB cable, such as an Anritsu 2100-1 or 2100-2.
	- Anritsu Calibration Kit Model 375XLF or 375XR that has connectors identical to the type installed on the VNMS. These kits may need additional options to support verifications of 3 and 4 Port VNMS models.
	- Anritsu Verification Kit Model 366XLF or 366XR that has connectors identical to the connector type installed on the VNMS.
	- □ High quality RF cables that match the VNMS connectors, such as the Anritsu 3670X50-2 cable. The quantity of cables required varies according to the number of test ports found on the VNMS as follows:
		- 2 Ports: one cable required
		- 3 Ports: two cables required
		- 4 Ports: three cables required
	- High quality adapters (male-to-male or female-to-female) may be needed depending on sexes of cables and test ports installed on the VNMS.

### *NOTE*

SMA type cables or adapters having white 'teflon' dielectric are generally not of acceptable quality and may cause the verification process to fail.

 $\Box$  Torque wrench (8 in/lbs) to match the connector dimensions of the calibration and verification kit devices.

## *FOR THE MS462XA/B/D MODELS PERFORMANCE VERIFICATION*

### *2300-482 Verification Software Overview*

The 2300-482 verification software package is included with the 366X verification kit and it is also available separately. Complete setup and operating instructions are packaged with the software in a software user guide in Acrobat pdf format.

This software supports all 2, 3, and 4 Port VNMS instruments (A, B, and D models) operating up to 9 GHz. The model and serial number of all of the equipment used will be collected and recorded on electronic test records. A 12-term (or higher) calibration will be performed under program control.

### *NOTE*

Special GPIB settings are required for software control. Refer to the software user guide for complete setup information.

All devices from the verification kit will be measured under local lockout using graph types of Log Magnitude, Phase, Linear Magnitude, and Real. All possible S-parameters for the given VNMS are tested with each device.

Data received from the VNMS for each device will be compared to the characterization data stored on the floppy diskette for your kit. Each measurement point will be checked for a value that is within the computed allowable uncertainty range. Any data point that falls outside of the allowable range will be clearly designated as a failed data point.

All measurement data, standard device characterization data, and allowable uncertainties are viewable after the device is measured and the data is saved as a text file. This text file may be printed from within the program environment and is saved on the hard drive of the PC.

For more details on this software or the verification process, refer to the software user guide that is packaged with the software.

# *4-4* **VNMS TRACEABILITY**

According to the *International Vocabulary of Basic and General Terms in Metrology (VIM), BIPM, IEC, IFCC, ISO, IUPAC, IUPAP, OIML*, 2nd ed., 1993, definition 6.10, traceability is defined as the property of the result of a measurement or the value of a standard that can be related to *stated references* through an *unbroken chain of comparisons* all having *stated uncertainties*.

The *stated references* are *stated reference standards*. *Stated* means explicitly set forth in supporting documentation. *Reference standard* is a standard generally having the highest metrological quality available at a given location or in a given organization from which measurements are derived. The *stated references* are usually national or international standards.

The *unbroken chain of comparisons* are the complete, explicitly described, and documented series of comparisons that successively link the value and uncertainty of a result of a measurement with the values and uncertainties of each of the intermediate reference standards to the highest reference standard of which traceability for the result of measurement is claimed.

The *stated uncertainties* are the uncertainties of measurement that fulfill the VIM definition as the parameter and is associated with the result of a measurement that characterizes the dispersion of values that could reasonably be attributed to the measurand. The stated uncertainty is evaluated and expressed according to the general rules given in the *ISO Guide to the Expression of Uncertainty in Measurement*.

The Vector Network Measurement System (VNMS) is one of the most modern and accurate measurement tools for microwave and RF applications, but VNMS requires calibration to enhance its measurement accuracy. There are many ways to define proper measurement traceability for the VNMS in lieu of its system complexity and calibration schemes. Scattering Parameters (S-Parameters) are the most common measurands of the vector network analyzer.

<span id="page-125-0"></span>In the chart below, a widely used traceability path for making scattering parameter measurements is presented. The basic elements in this chart include a calibration kit, a VNMS, and a verification kit for each user. The calibration kit is characterized and traceable mainly through impedance standards, for example airlines and proper circuit modeling.

The vertical path is a process that is used by most of the manufacturers and primary standards laboratories. It is impractical for regular users to demonstrate the system traceablity before every use; therefore, a verification kit consisting of an airline, mismatch airline, and two fixed attenuators was introduced to perform a routine check for the calibrated system. These components were characterized by their manufacturers or by a standards laboratory, and they have excellent repeatability characteristics.

The horizontal path shows the conventional traceability chain for the verification kit. The stated uncertainty in the verification program comes from three major sources:

- □ NIST Report
- Anritsu Reference Standards
- Device-under-test

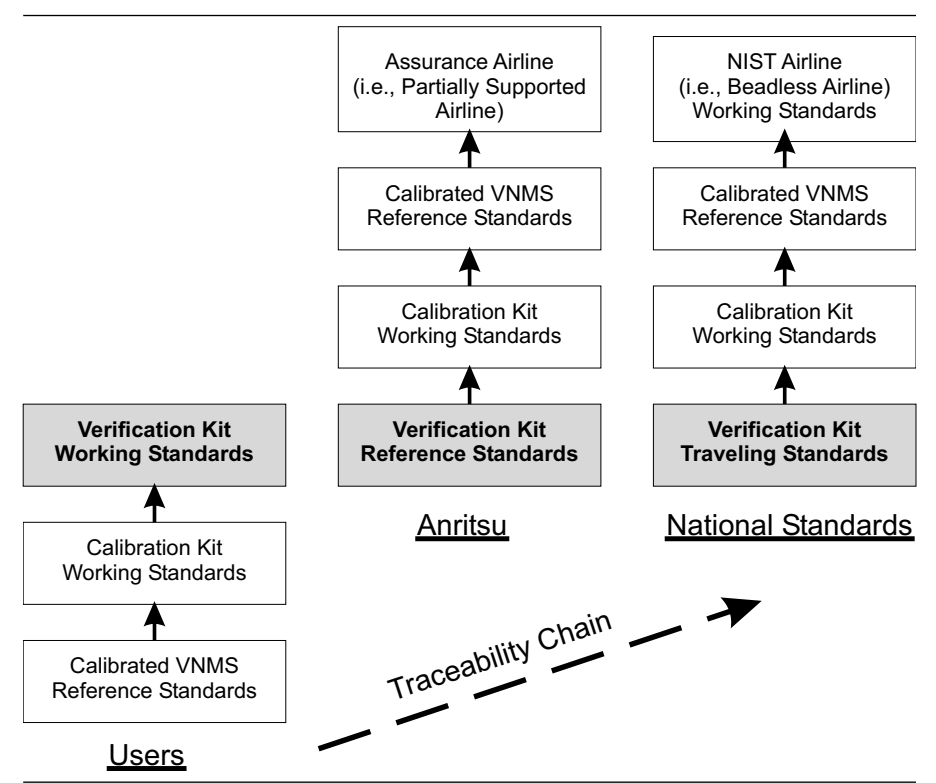

*Figure [4-1.](#page-125-0) VNMS Traceability Chart*

# *Chapter 5 Adjustments*

# *Table of Contents*

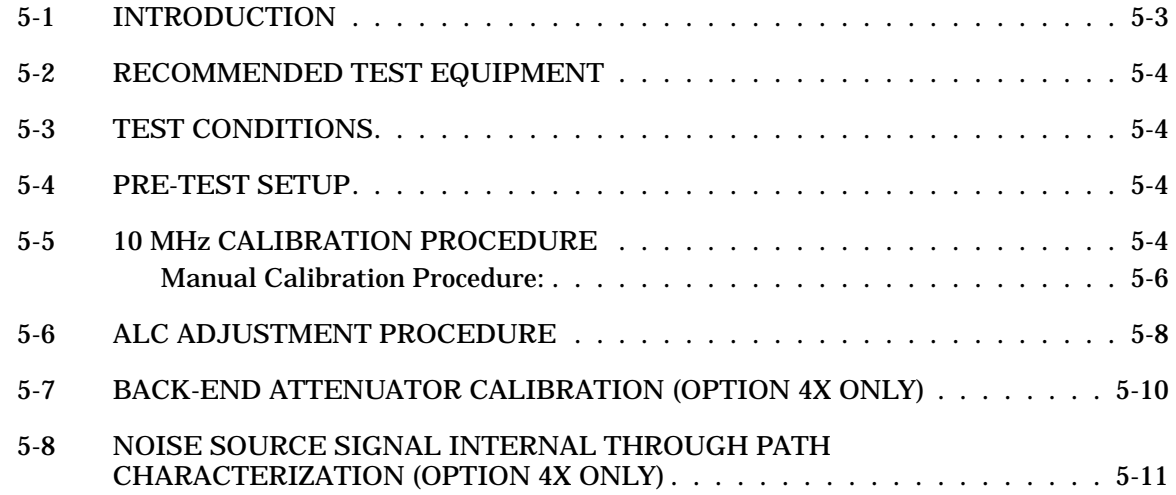

# *Chapter 5 Adjustments*

*5-1* **INTRODUCTION** This chapter provides calibration procedures to be performed as specified below:

- 1. Perform the 10 MHz calibration procedure if:
	- The CPU module is replaced and the instrument's Basic Measurement Software is version 1.14 or later
	- The receiver PCB is replaced

### *NOTE*

The 10 MHz calibration capability is not available in Basic Measurement Software versions earlier than 1.14. The Basic Measurement Software must be updated to version 1.14 or later prior to performing the 10 MHz calibration.

- 2. Perform the ALC adjustment procedure if:
	- The ALC calibration verification test or the output power accuracy test fails.
	- $\Box$  Other testing or troubleshooting reveals a possible problem with RF power accuracy or the ALC Loop.
	- $\Box$  Any of the following assemblies are replaced: Source Module Assembly Option Source Module Assembly Auto-Reversing Module Non-Reversing Module Port 1 or Port 3 Module Port 1 or Port 3 Source Step Attenuator Switched Doubler Module Switched Tripler Module Switch Module
- 3. Perform the Back-end Attenuator calibration procedure if the instrument has Option 4X installed and the Option Module Assembly is replaced.
- 4. Characterize the Noise Source Signal Through Path if the instrument has Option 4X installed and if any of the following assemblies are replaced:
	- Switch Module
	- Port 1 Module
	- □ CPU Module

# *RECOMMENDED TEST EQUIPMENT ADJUSTMENTS*

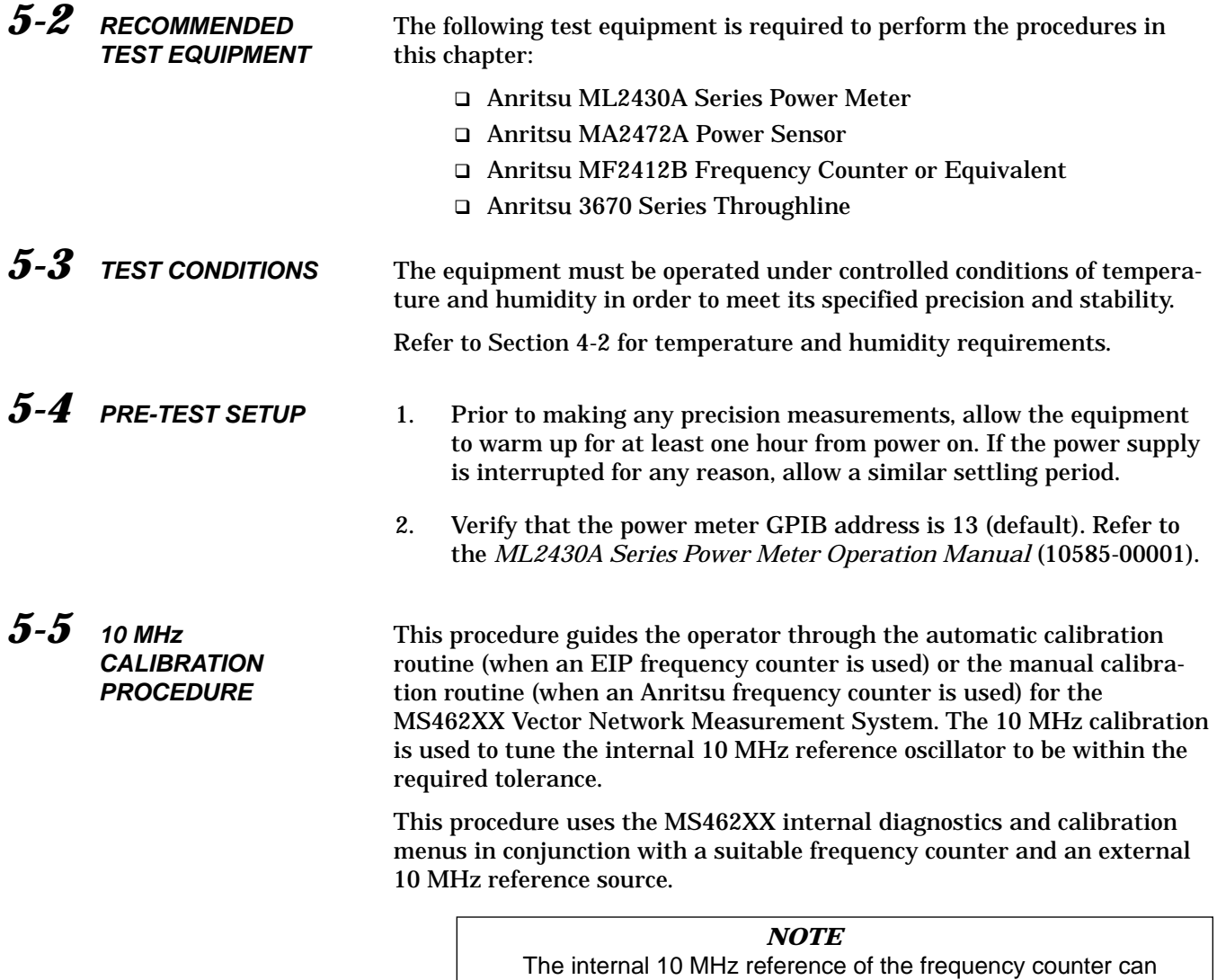

be used if it has a high stability oscillator option installed.

<span id="page-130-0"></span>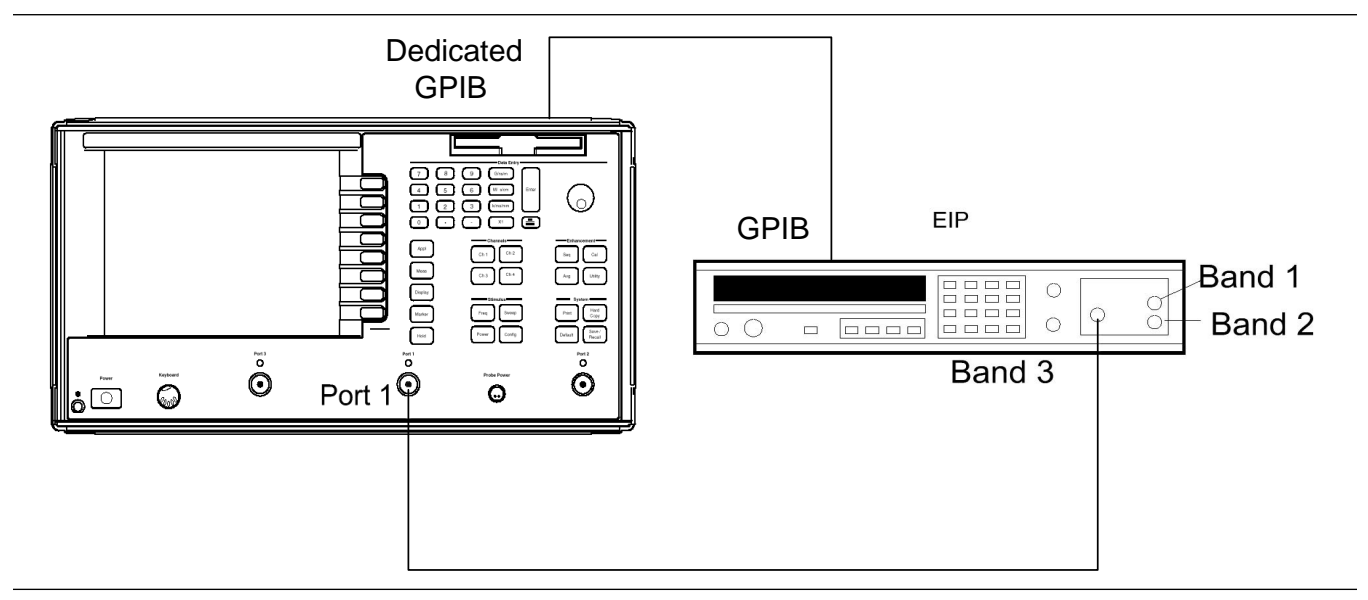

*Figure 5-1. Automatic 10 MHz Calibration Setup*

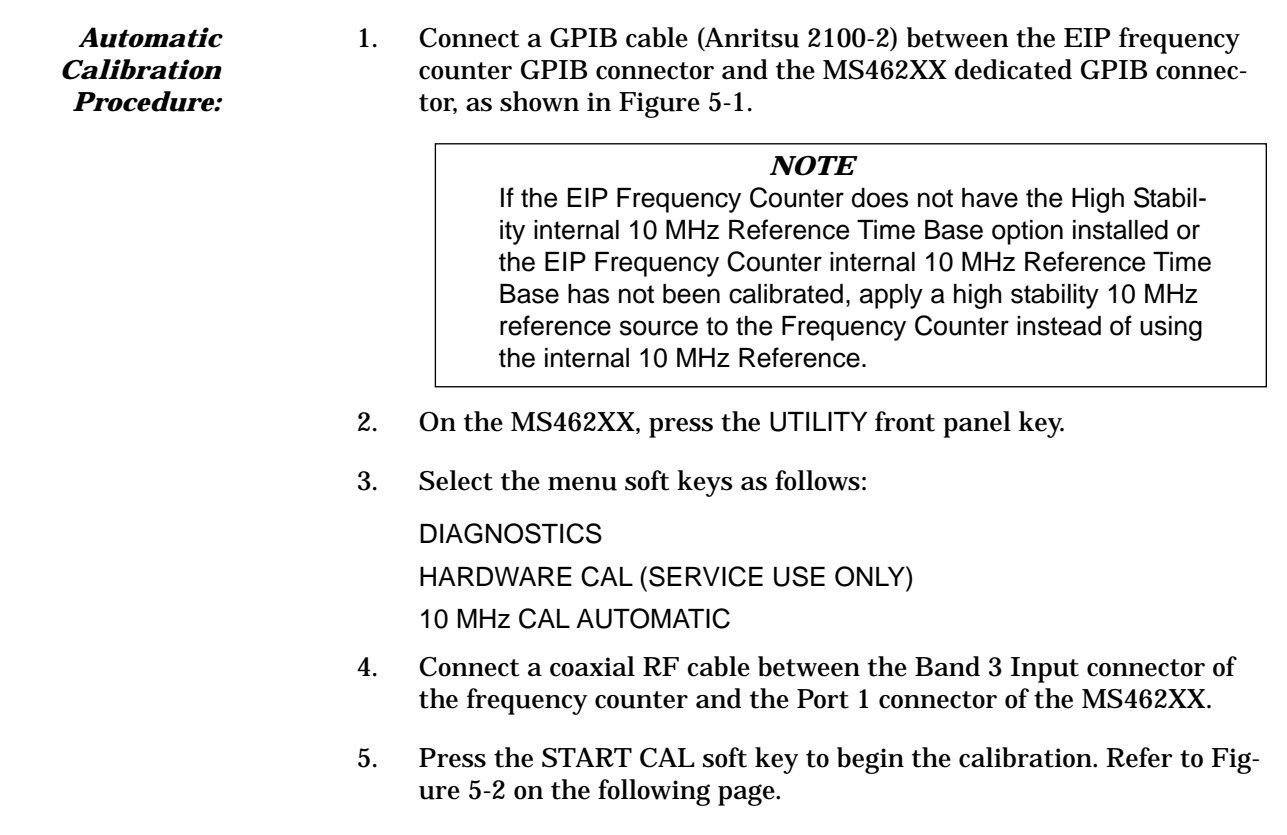

# <span id="page-131-0"></span>*10 MHz CALIBRATION PROCEDURE ADJUSTMENTS*

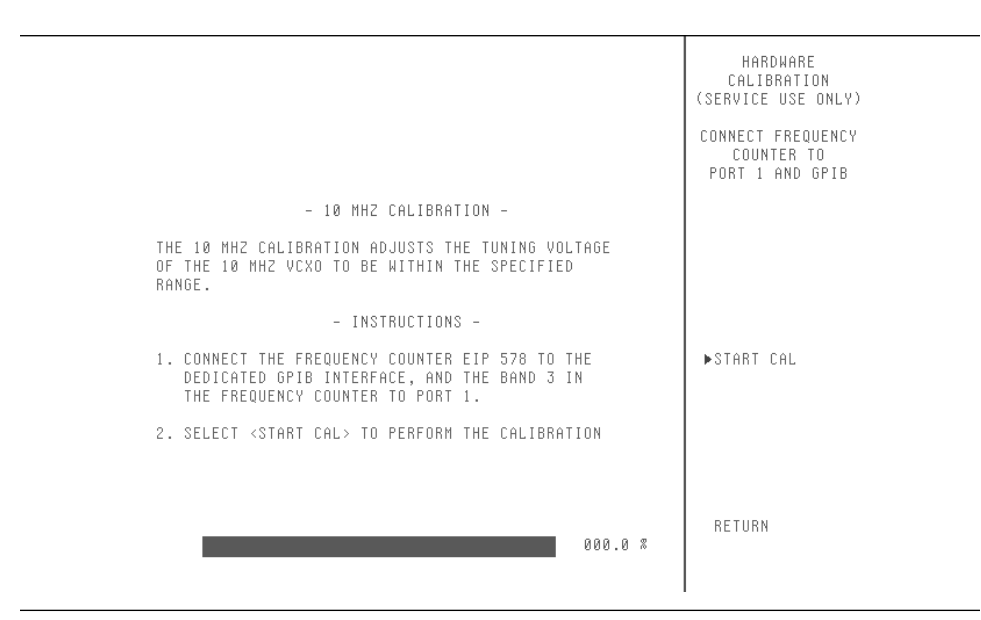

*Figure 5-2. Automatic 10 MHz Calibration*

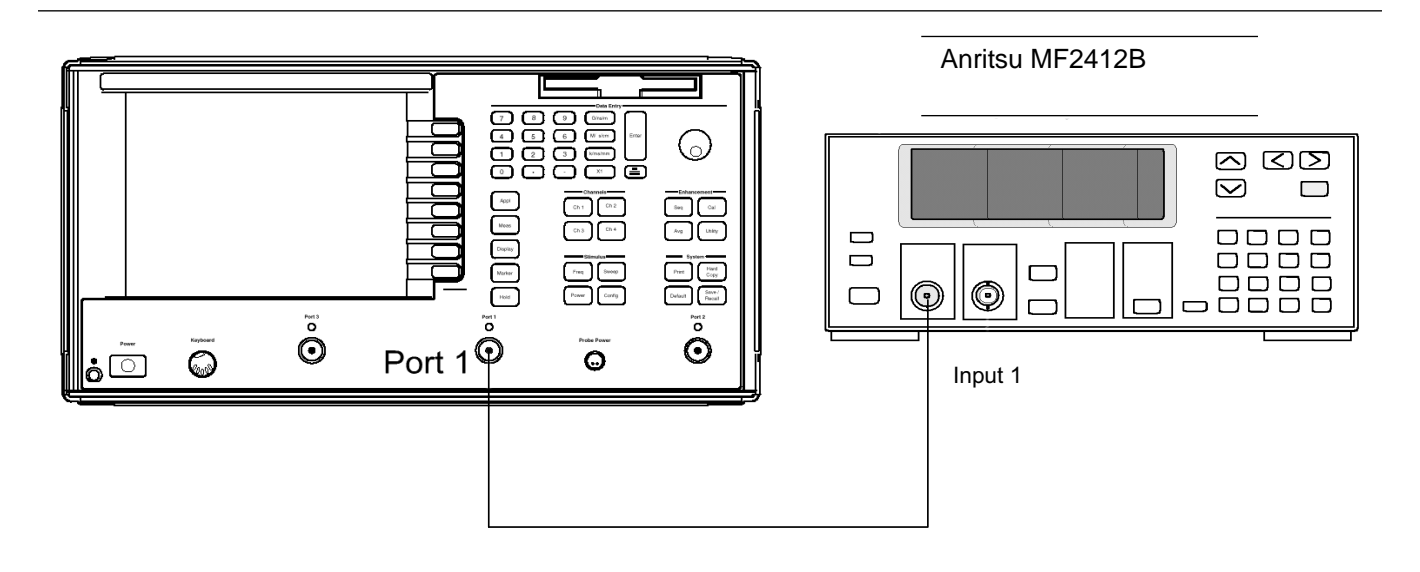

*Figure 5-3. Manual 10 MHz Calibration Setup*

*Manual Calibration Procedure:*

- 1. On the MS462XX, press the UTILITY front panel key.
- 2. Select the menu soft keys as follows: **DIAGNOSTICS** HARDWARE CAL (SERVICE USE ONLY) 10 MHz CAL MANUAL

<span id="page-132-0"></span>3. Connect a coaxial RF cable between the Input connector of the frequency counter and Port 1 connector of the MS462XX, as shown in Figure [5-3](#page-131-0) (previous page).

### *NOTE*

If the frequency counter internal 10 MHz reference time base has not been calibrated, apply a high stability 10 MHz reference source to the frequency counter instead of using the internal 10 MHz reference.

- 4. Use the rotary knob to change the DAC value until the frequency counter measurement reading is  $3 GHz \pm 400 Hz$ .
	- HARDWARE CALIBRATION (SERVICE USE ONLY) CONNECT FREQUENCY COUNTER TO PORT1 - 10 MHZ CALIBRATION -**>DAC NUMBER** THE 10 MHZ CALIBRATION ADJUSTS THE TUNING VOLTAGE 169 OF THE 10 MHZ VCXO TO BE WITHIN THE SPECIFIED RANGE. - INSTRUCTIONS -SAVE 1. CONNECT A FREQUENCY COUNTER THAT CAN MEASURE 3 GHZ, 0 DBm TO PORT 1. 2. ADJUST THE FREQUENCY BY ADJUSTING THE DAC<br>NUMBER ( 0 – 255 ). SO THE FREQUENCY IS<br>WITHIN 3 GHZ +/- 400 HZ. 3. SAVE THE CALIBRATION. RETURN
- 5. Press the SAVE soft key to save the calibration. Refer to Figure [5-4.](#page-132-0)

*Figure 5[-4](#page-132-0). Manual 10 MHz Calibration*

### <span id="page-133-0"></span>*5-6* **ALC ADJUSTMENT PROCEDURE** This procedure guides the operator through the Automatic Level Control (ALC) calibration routine for the MS462XX Vector Network Measurement System. The ALC calibration is used to restore the calibration of the MS462XX signal sources. Use this procedure after various signal source related assemblies have been removed or replaced due to troubleshooting or repair activities.

This procedure uses the MS462XX internal diagnostics and calibration menus, in conjunction with a suitable power meter and power sensor, to adjust the output power level of the signal source throughout the range of the MS462XX model being calibrated. The Source ALC calibration consists of several sub-calibrations that ensure accurate output power and overall system stability.

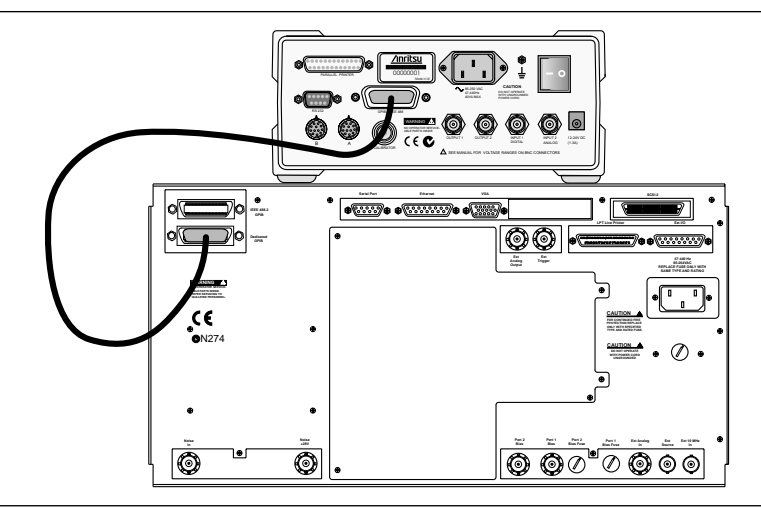

*Figure 5[-5](#page-133-0). ML2430A Series Power Meter GPIB connection to the MS462XX Vector Network Measurement System*

## *NOTE*

Correction and Cal Factor tables are resident in the Anritsu MA24XXA Series Power Sensors.

- *Procedure:* 1. Connect a GPIB cable (Anritsu 2100-2) between the power meter GPIB connector and the MS462XX dedicated GPIB connector, as shown in Figure [5](#page-133-0)-[5](#page-133-0).
	- 2. On the MS462XX, press the Utility front panel key.
	- 3. Select the menu soft keys as follows:

## **DIAGNOSTICS**

HARDWARE CAL (SERVICE USE ONLY)

SOURCE ALC CAL

4. Reset the power meter to factory settings. On the Anritsu MA2430A power meter, select:

System | Setup | -more- | PRESET | FACTORY

5. Follow the instructions in the power meter manual to perform a Zero and a 0 dBm Cal of the power sensor. Calibrate Sensor A or Sensor B as required.

6. Press the menu soft key to select the source to be calibrated:

Select Source 1/2

- 7. Connect the power sensor to the selected port (Port 1 for Source 1, Port 3 for Source 2).
- 8. Select:

START CAL

9. After the ALC calibrations are complete, back up the calibrations by selecting SAVE TO HARD DISK.

If the calibration fails:

- $\Box$  Verify that the power meter and sensor are functioning correctly, the GPIB cables are in good condition, and all connections are secure.
- $\Box$  Note the failed step in the calibration procedure from the screen message.
- Repeat the calibration.

If it still fails, proceed to Chapter 6—Troubleshooting.

# *BACK-END ATTENUATOR ADJUSTMENTS*

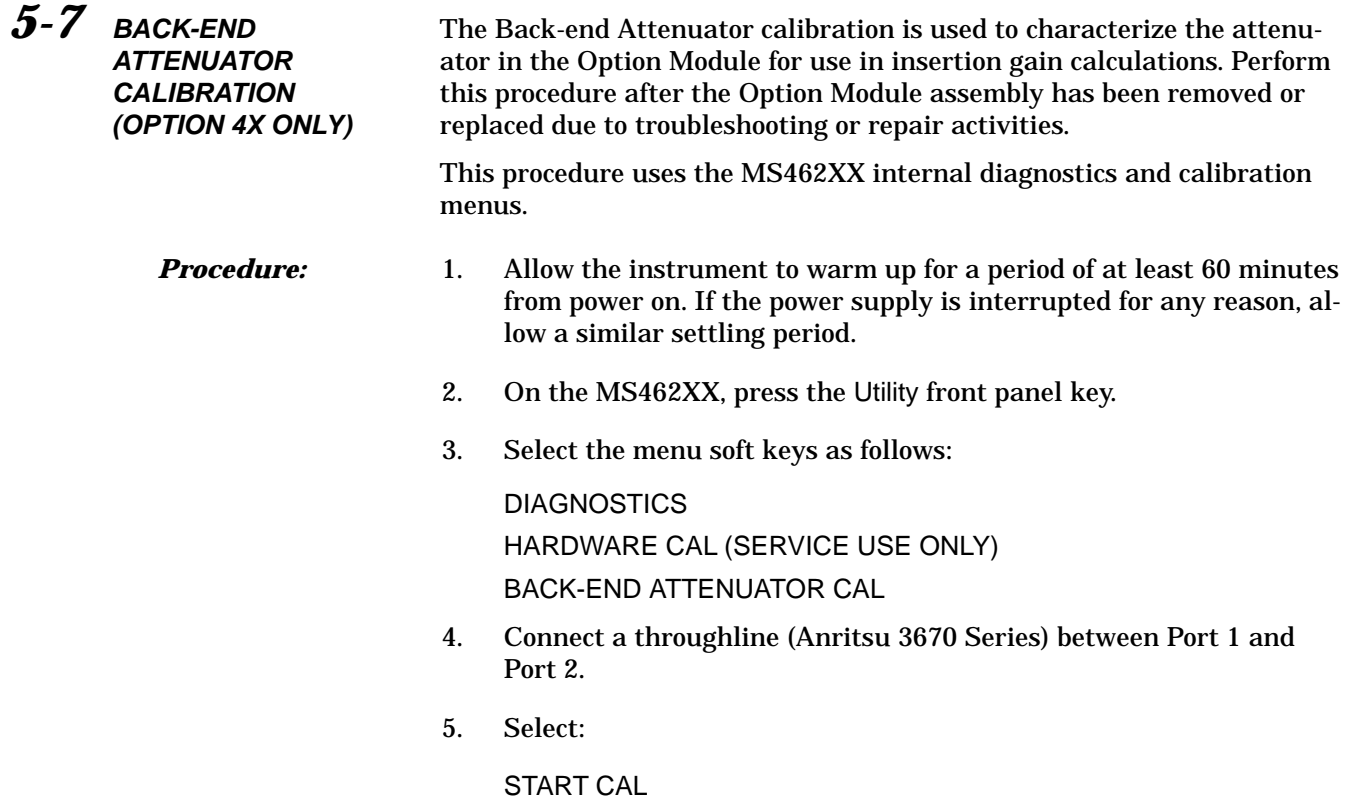

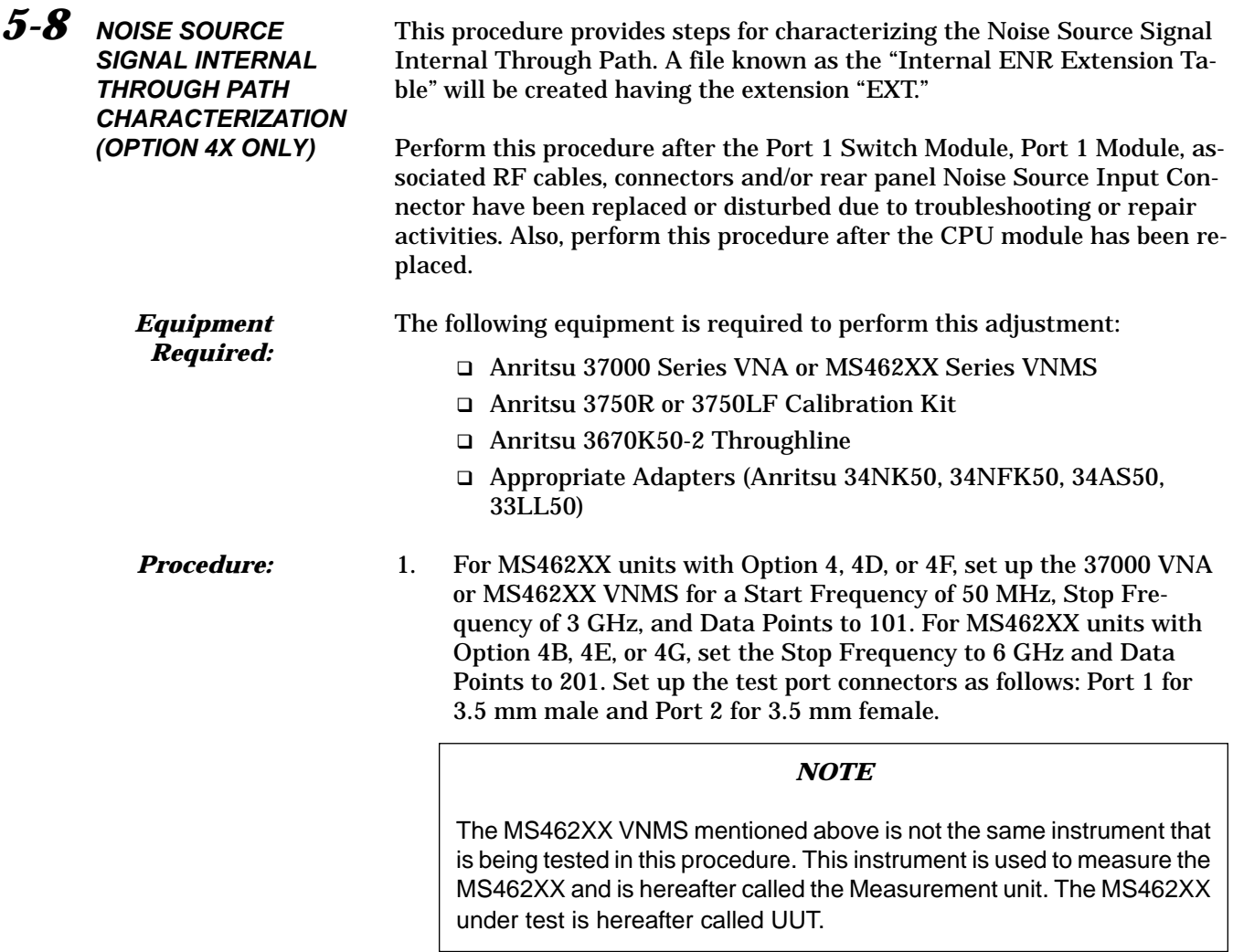

 $\overline{\phantom{a}}$ 

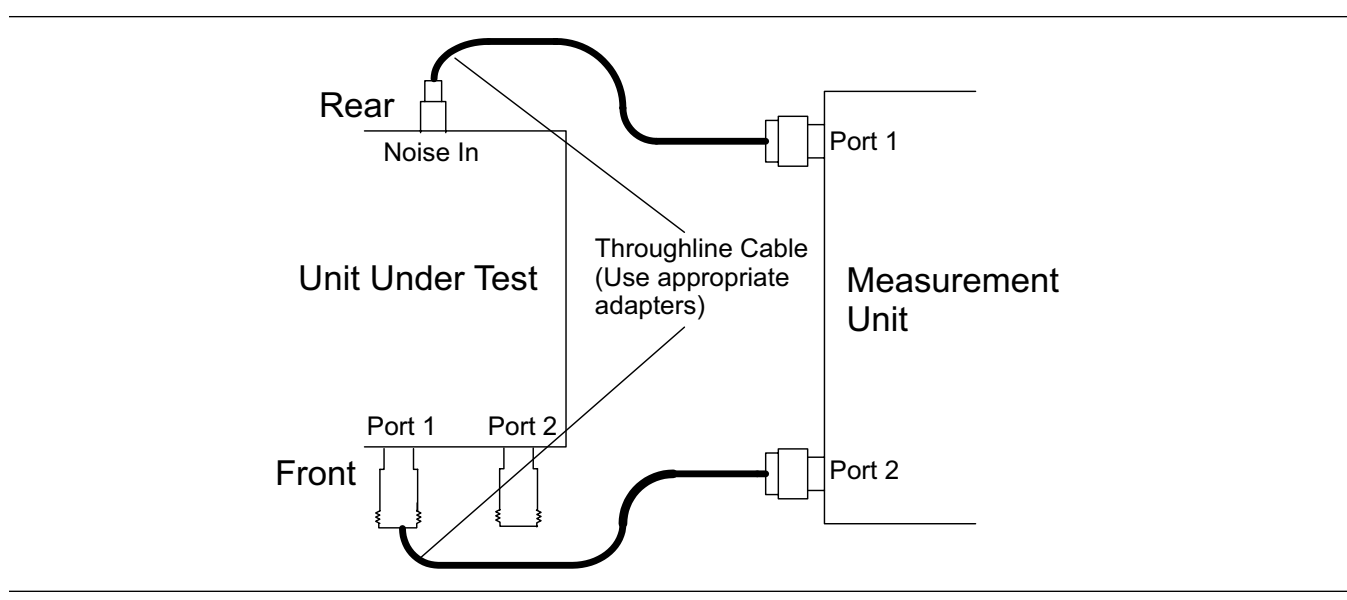

<span id="page-137-0"></span>2. Attach the throughline to both Port 1 and Port 2 of the Measurement unit (Figure [5-6\)](#page-137-0).

*Figure 5-6. Throughline Cables*

- 3. Perform a 2-Port, 12-Term calibration on the Measurement unit.
- 4. After performing the calibration, connect Port 1 of the Measurement unit to Noise In on the rear panel of the UUT and Port 2 of the Measurement unit to Port 1 of the UUT. Use adapters as needed.
- 5. Press the Appl key on the front panel of the UUT.
- 6. Select:

CHANGE APPLICATION SETUP/MEASUREMENT TYPE NOISE FIGURE NOISE FIGURE SETUP INTERNAL

- 7. Verify S12 and S21 on the Measurement unit are approximately  $-3$  dB.
- 8. Set up all four channels on the Measurement unit for a Real & Imaginary graph type. Also, set up Ch 2 for S21 measurement and Ch 3 for S12 measurement.
- 9. Save the data onto a floppy disk as a Text file (Print Output Device = Disk File). Name the file as follows: Nxxxxxx where xxxxxx is the serial number of the UUT. The operating software of the Measurement unit will automatically append the ".txt" extension to the file name.

*Hint:* Press the Hard Copy key to access this output function if the Measurement unit is a MS462XX VNMS. Press the Menu key under the Hard Copy group if the Measurement unit is a 37000 VNA.

### *NOTE*

The MS462XX VNMS and the 37000 VNA save text files with the "Read-Only" attribute turned on. Use the File/Properties feature of Windows Explorer to disable the "Read-Only" attribute.

- 10. Open the text file (nxxxxxx.txt) with the *Notepad* program (supplied with Microsoft Windows). Make sure the data is in the format and order shown below:
	- □ S11 (real & imaginary)
	- S21 (real & imaginary)
	- $\Box$  S12 (real & imaginary)
	- $\Box$  S22 (real & imaginary)

Then delete the header information and save it as a text file again.

11. Use Port 2 of the Measurement unit to measure the input match of the Noise Source to be used with the UUT.

*Hint:* Set up the Measurement unit for Single Channel display and measure S22.

- 12. Save the S22 data onto a floppy disk. Name the file as follows: NS.
- 13. Using the *Notepad* text editor, open the text file (ns.txt), delete the header information, and save it as a text file again.
- 14. Import the data contained in the Nxxxxxx.txt file into an Excel spreadsheet. Delete the entire first column that has the row number 1, 2, 3, etc.
- 15. Add the real and imaginary columns of the match data of the noise source from the ns.txt file to the last two columns of the spreadsheet. Refer to the example in Figure 5-[7](#page-139-0), following page.
- 16. Now select all the cells of the spreadsheet and format them from the "scientific" form to the "general" form with five decimal places.
- 17. Save the spreadsheet as a text file by typing the following file name: "Nxxxxxx.ext" where xxxxxx is the serial number of UUT. This is the Noise Figure Internal ENR Extension Table file.

### *NOTE*

The quotation marks are required in Excel for saving a file with a specific filename.

### *NOTE*

No bias is applied to the noise source and the S22 data must be in real and imaginary format.

- <span id="page-139-0"></span>18. Copy this file to a floppy diskette.
- 19. Insert the floppy diskette into the UUT floppy disk drive.
- 20. Press the Appl key and then select the following:

CHANGE APPLICATION SETUP NOISE FIGURE SETUP LOAD ENR TABLE FROM FLOPPY DISK INTERNAL ENR EXTENSION TABLE RETURN

21. Save the Internal ENR Extension table to hard disk: select the following:

SAVE ENR TABLES TO HARD DISK INTERNAL ENR EXTENSION TABLE RETURN

| 習り    | File<br>Edit<br>ಡಿ | View<br>6 | Insert<br>¥                         | Format<br>Tools<br>eb.     | Data<br>∢ | Window<br><b>KD</b><br>$C=$ | Help      | 粤<br>Σ              | $f_x$       |                    |                                                            | 75%        | $= 1$ $\frac{1}{2}$ $\times$ |
|-------|--------------------|-----------|-------------------------------------|----------------------------|-----------|-----------------------------|-----------|---------------------|-------------|--------------------|------------------------------------------------------------|------------|------------------------------|
|       | H                  | é,        | $\stackrel{\text{BEV}}{\checkmark}$ | 區                          |           |                             | 鷽         |                     | 針           | 幽<br>$\frac{Z}{A}$ | $\left\langle \left\vert \cdot\right\rangle \right\rangle$ |            | ஜ<br>×                       |
|       |                    |           |                                     |                            |           |                             |           |                     |             |                    |                                                            |            | 癸<br>徆                       |
| Arial |                    |           | $\overline{\mathbf{r}}$<br>¥<br>10  | $\overline{I}$<br>$\bf{B}$ | U         | 畫<br>畫                      | 圉<br>畺    | \$<br>$\frac{9}{6}$ | $^{*}_{00}$ | $^{00}_{00}$<br>镖  | 镖                                                          | <b>D</b> - | $A$ .                        |
|       | A1                 | ۰         | $=$                                 | 0.05                       |           |                             |           |                     |             |                    |                                                            |            |                              |
|       | A                  | B         | C                                   | ō                          | E         | F                           | G.        | н                   |             | J.<br>- 81         | K                                                          |            | M                            |
|       | 0.05               | 0.0284    | $-0.0126$                           | 0.5264                     | $-0.6237$ | 0.5243                      | $-0.6214$ | 0.0246              | 0.0085      | $-0.019$           | $-0.0011$                                                  |            |                              |
|       | 0.0795             | 0.0222    | $-0.0246$                           | 0.1272                     | $-0.8008$ | 0.1283                      | $-0.7973$ | 0.0274              | 0.0057      | $-0.0188$          | 0.0038                                                     |            |                              |
|       | 0.109              | $-0.0009$ | $-0.0293$                           | $-0.2947$                  | $-0.7537$ | $-0.2911$                   | $-0.75$   | 0.0277              | $-0.0017$   | $-0.0179$          | 0.0067                                                     |            |                              |
|       | 0.1385             | $-0.0247$ | $-0.0086$                           | $-0.6355$                  | $-0.4994$ | $-0.6317$                   | $-0.4992$ | 0.0277              | $-0.0045$   | $-0.0161$          | 0.0089                                                     |            |                              |
|       | 0.168              | $-0.0203$ | 0.0296                              | $-0.7959$                  | $-0.104$  | $-0.7933$                   | $-0.1058$ | 0.0348              | $-0.0071$   | $-0.0138$          | 0.0121                                                     |            |                              |
|       | 0.1975             | 0.0299    | 0.0429                              | $-0.7255$                  | 0.3031    | $-0.7242$                   | 0.3012    | 0.0448              | $-0.0295$   | $-0.012$           | 0.0159                                                     |            |                              |
|       | 0.227              | 0.0461    | $-0.0179$                           | $-0.4911$                  | 0.6119    | $-0.4906$                   | 0.6095    | 0.0207              | $-0.0462$   | $-0.0129$          | 0.0182                                                     |            |                              |
|       | 0.2565             | 0.0099    | $-0.0376$                           | $-0.1236$                  | 0.791     | $-0.1241$                   | 0.7879    | 0.0058              | $-0.0336$   | $-0.0124$          | 0.0168                                                     |            |                              |
|       | 0.286              | $-0.0084$ | $-0.0373$                           | 0.2977                     | 0.748     | 0.2944                      | 0.7456    | 0.0073              | $-0.027$    | $-0.0074$          | 0.0162                                                     |            |                              |
|       | 0.3155             | $-0.013$  | $-0.0252$                           | 0.6368                     | 0.4954    | 0.6343                      | 0.495     | 0.0052              | $-0.0342$   | $-0.0015$          | 0.0193                                                     |            |                              |
|       | 0.345              | $-0.0086$ | $-0.0046$                           | 0.7992                     | 0.1046    | 0.7972                      | 0.1058    | $-0.0096$           | $-0.0329$   | $-0.0017$          | 0.0245                                                     |            |                              |
|       | 0.3745             | 0.002     | 0.0085                              | 0.742                      | $-0.3126$ | 0.7402                      | $-0.3106$ | $-0.014$            | $-0.023$    | $-0.0045$          | 0.0234                                                     |            |                              |
|       | 0.404              | 0.0199    | 0.0074                              | 0.4818                     | $-0.6454$ | 0.4799                      | $-0.6439$ | $-0.0118$           | $-0.0139$   | $-0.001$           | 0.0179                                                     |            |                              |
| 14    | 0.4335             | 0.0263    | 0.0002                              | 0.1002                     | $-0.7948$ | 0.1004                      | $-0.7927$ | $-0.0097$           | $-0.0155$   | 0.0077             | 0.0179                                                     |            |                              |
|       | 0.463              | 0.0176    | $-0.0163$                           | $-0.3167$                  | $-0.7356$ | $-0.315$                    | $-0.7339$ | $-0.0151$           | $-0.0135$   | 0.0111             | 0.0238                                                     |            |                              |
|       | 0.1825             | 0.0014    | 0.0283                              | 0.6384                     | 0.1786    | 0.6373                      | 0.1783    | 0.0165              | 0.0092      | 0.0074             | 0.0258                                                     |            |                              |
|       | 0.522              | $-0.0184$ | $-0.0237$                           | $-0.7912$                  | $-0.0898$ | $-0.7899$                   | $-0.0889$ | $-0.0163$           | $-0.0078$   | 0.0053             | 0.0195                                                     |            |                              |
|       | 0.5515             | $-0.0308$ | $-0.0107$                           | $-0.7287$                  | 0.3048    | $-0.7259$                   | 0.3044    | $-0.0204$           | $-0.0078$   | 0.0124             | 0.0132                                                     |            |                              |
|       | 0.581              | $-0.0198$ | $-0.0002$                           | $-0.4731$                  | 0.6299    | $-0.471$                    | 0.6283    | $-0.024$            | 0.0035      | 0.0208             | 0.0139                                                     |            |                              |
|       | 0.6105             | $-0.0037$ | 0.0055                              | $-0.0881$                  | 0.7861    | $-0.0881$                   | 0.7823    | $-0.0184$           | 0.0139      | 0.0205             | 0.0137                                                     |            |                              |
|       | 0.64               | 0.0096    | $-0.0044$                           | 0.3244                     | 0.7271    | 0.3219                      | 0.7245    | $-0.0056$           | 0.0182      | 0.0175             | 0.0197                                                     |            |                              |
|       | 0.6695             | 0.0164    | $-0.0175$                           | 0.6422                     | 0.4622    | 0.6389                      | 0.4609    | 0.002               | 0.0116      | 0.0152             | 0.0132                                                     |            |                              |
| 23    | 0.699              | 0.0068    | $-0.0248$                           | 0.787                      | 0.078     | 0.7841                      | 0.0788    | 0.0016              | 0.0097      | 0.0199             | 0.006                                                      |            |                              |

*Figure 5-7. Match Data Example*

# *Chapter 6 Troubleshooting*

# *Table of Contents*

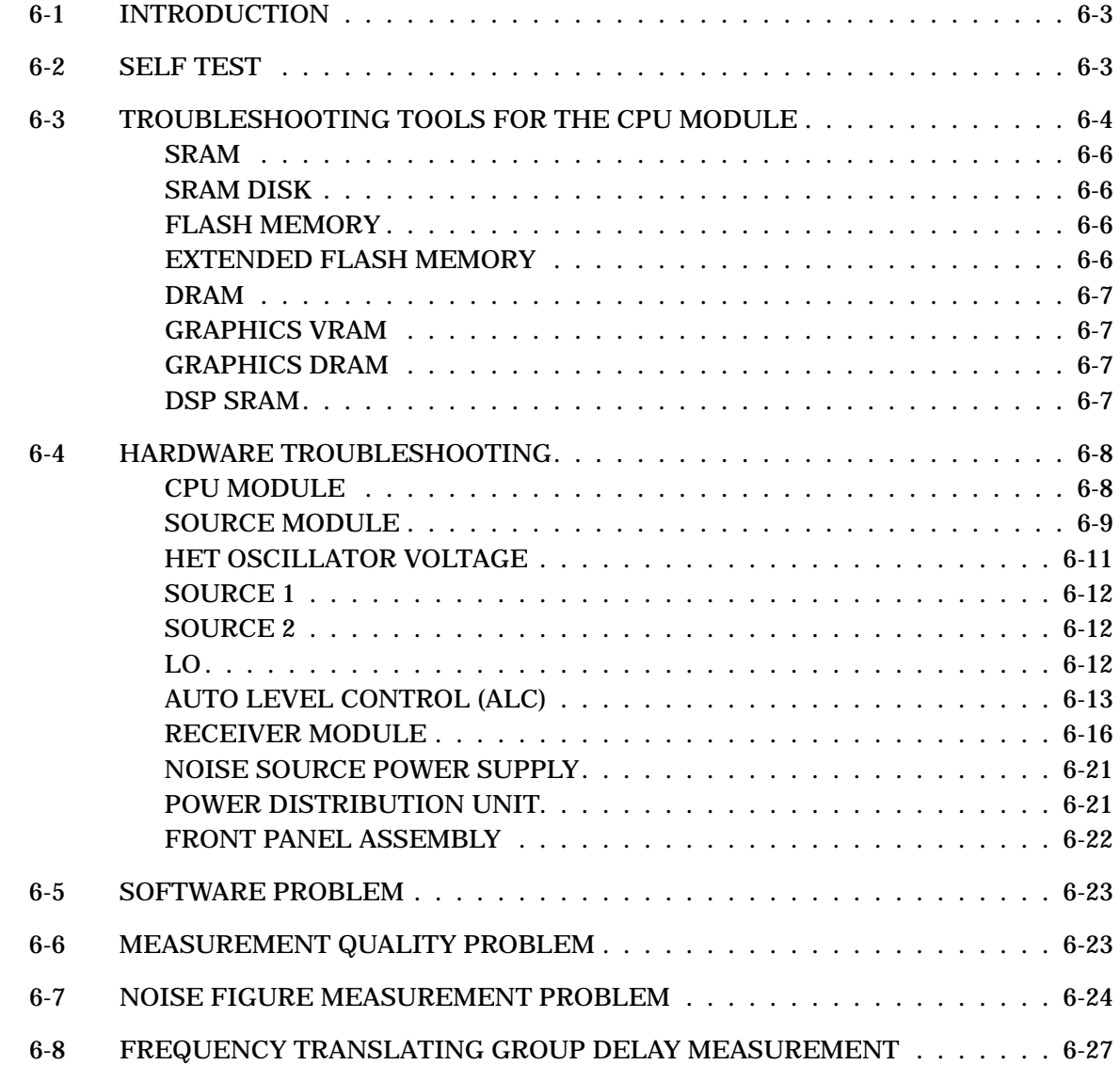

# *Troubleshooting*

*Chapter 6*

**6-1 INTRODUCTION** It is strongly recommend that any MS462XX Vector Network Measurement System repair be performed by qualified technical personnel only.

> Refer to Section [1-8](#page-20-0) for a listing of spare parts mentioned in this chapter. Contact your nearest Anritsu Customer Service or Sales Center for price and availability information. See Chapter 7 for specific module removal and replacement instructions. Refer to the *MS462XX Vector Network Measurement System Operation Manual* (10410-00203) for the specific operating instructions referred to in these procedures.

This chapter provides procedures to accurately define and isolate the fault to a specific assembly or module.

An aide to troubleshooting instrument failures is a good understanding of the system and subassembly operation. Refer to the descriptions of system and subassembly operations and block diagrams located in Chapter 2—Theory of Operation.

Accurately defining a fault is the most important step in troubleshooting an instrument. The fault symptoms should be noted by performing a functional test on the system, as explained in Chapter 3—Operational Performance Tests.

Faults can be categorized as the following:

- Hardware problems
- Software problems
- Measurement problems

- Short self test at initial bootup
- □ Extended self test within the Diagnostics menu.

Both self tests display either Pass or Fail on the VNMS display upon completion Each self test failure will add the appropriate failure information to the Service Log.

The short self test at bootup performs the following tests:

- $\Box$  Communication with the Source(s), Options board, and Receiver Board
- $\Box$  CPU power supply voltage regulation
- □ Test of CPU lithium battery (found only on BMS software version 1.16 and above)

## *CAUTION*

The procedures in this chapter should be performed by qualified technical personnel only. These procedures may require access to internal components, and care should be taken to avoid contact with potentially hazardous voltages.

# **6-2 SELF TEST** The VNMS has two self tests:

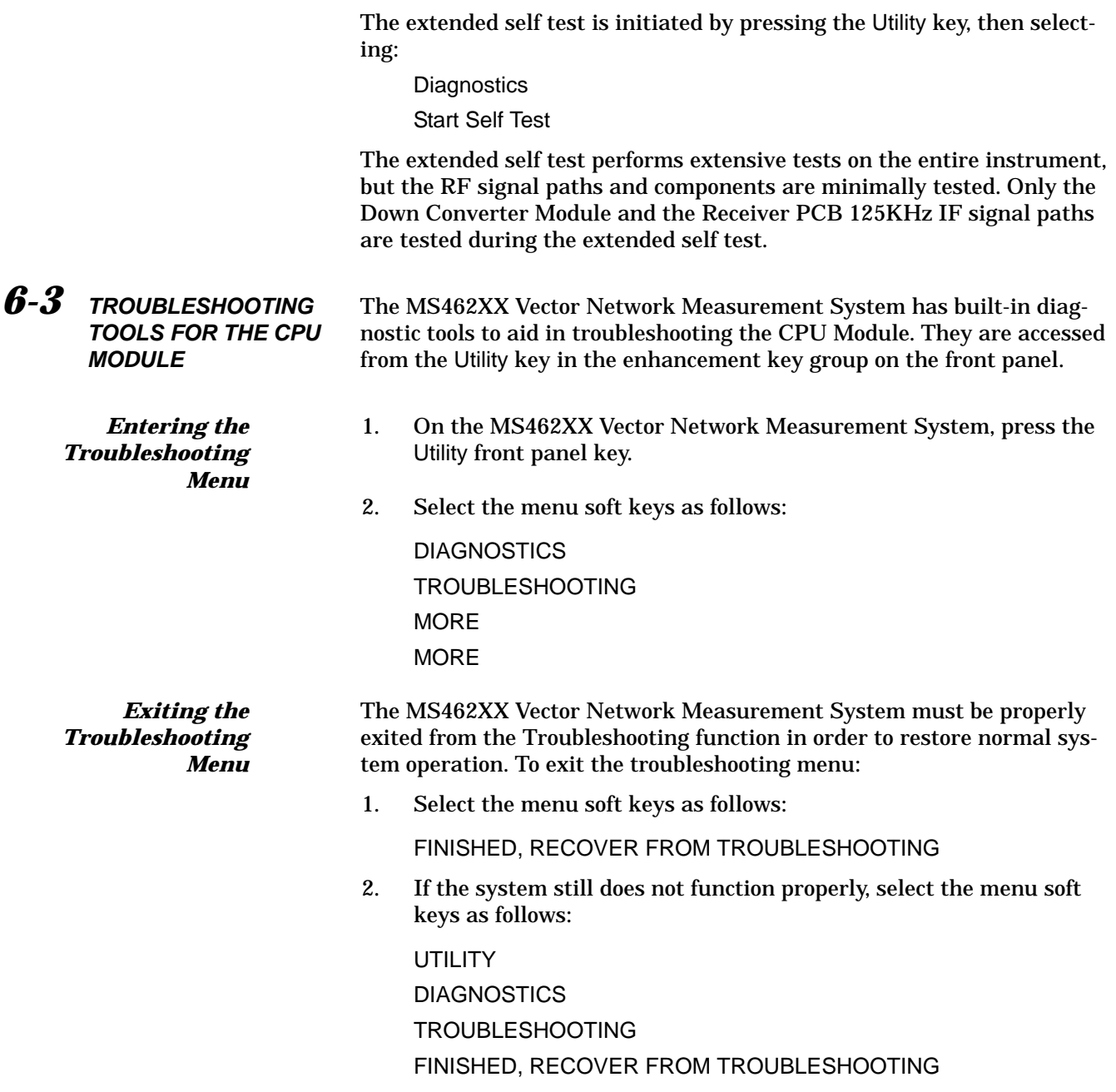
## *TROUBLESHOOTING CPU MODULE*

*The*

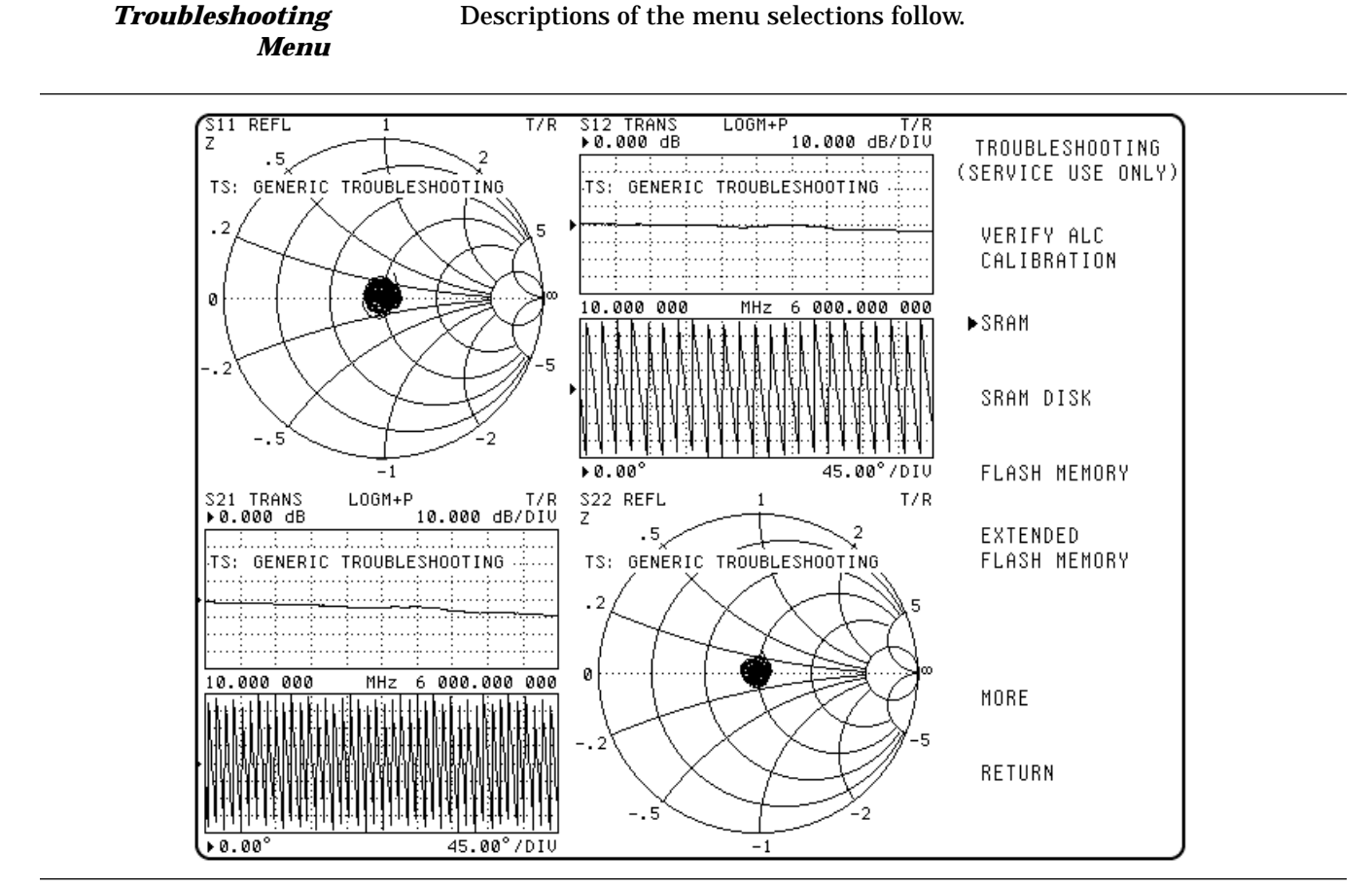

The Troubleshooting menu is shown in the graphic screen capture below.

*Figure 6-1. Troubleshooting Menu*

*SRAM* This test verifies whether the internal SRAM is functioning properly. If this test fails, the instrument beeps and the Front Panel LEDs flash. The instrument will automatically reboot after this test is complete.

## *CAUTION*

The SRAM test overwrites all front panel setups (including internal), Cal coefficients and the Service Log.

*SRAM DISK* This test verifies whether the internal SRAM disk is functioning properly. The SRAM disk is also known as the hard disk when no external hard disk is connected to the SCSI-2 port. If the test fails, the instrument will beep and the Front Panel LEDs will flash.

## *CAUTION*

The SRAM disk test overwrites the Harmonic Cal coefficients and all the contents of the SRAM disk. The SRAM disk must be reformatted after the test is complete.

To reformat the SRAM disk:

- 1. Press the Utility front panel key.
- 2. Select the menu soft keys as follows:

GENERAL DISK UTILITIES FORMAT HARD DISK

*FLASH MEMORY* This test verifies whether the internal Flash Memory is functioning properly.

## *CAUTION*

This test overwrites the instrument control software. Basic Measurement Software must be re-loaded from floppy diskette after this test is complete and the instrument is turned off.

*EXTENDED FLASH MEMORY* This test verifies whether the internal Extended Flash Memory is functioning properly.

## *CAUTION*

This test overwrites the instrument control software. Basic Measurement Software must be re-loaded from floppy diskette after this test is complete and the instrument is turned off.

<span id="page-146-0"></span>*DRAM* This test verifies whether the internal DRAM is functioning properly. The display will go blank when this test begins. If the test fails, the instrument will beep four times and the Front Panel LEDs will flash.

*GRAPHICS VRAM* This test verifies whether the Graphics VRAM is functioning properly. The display will go blank when this test begins. If the test fails, the instrument will beep four times and the front panel LEDs will flash.

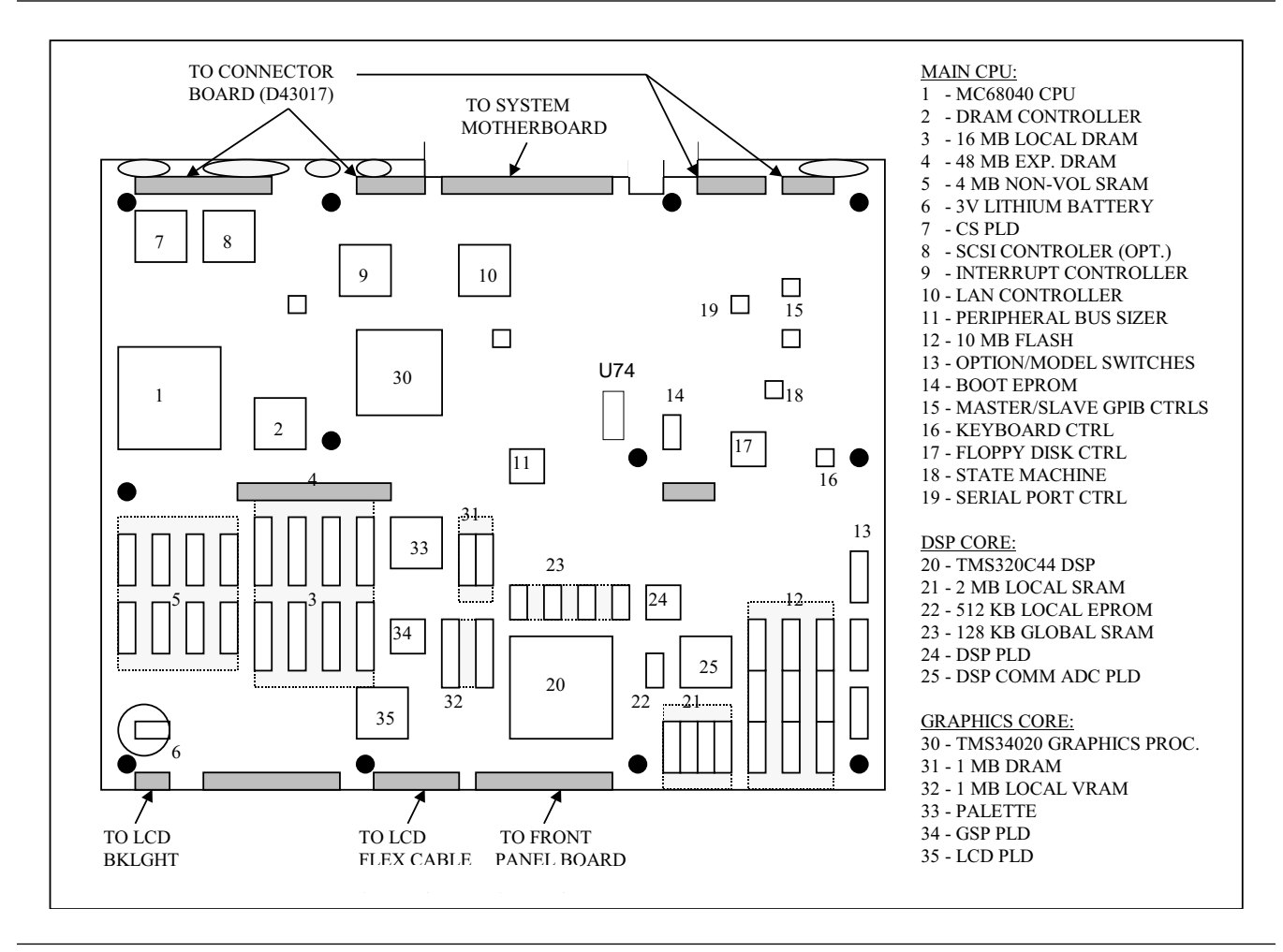

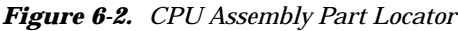

*GRAPHICS DRAM* This test verifies whether the Graphics DRAM is functioning properly. The display will go blank when this test begins. If the test fails, the instrument will beep four times and the front panel LEDs will flash. *DSP SRAM* This test verifies whether the DSP SRAM is functioning properly. The display will go blank when this test begins. If the test fails, the instrument will beep four times and the front panel LEDs will flash.

# *HARDWARE TROUBLESHOOTING TROUBLESHOOTING*

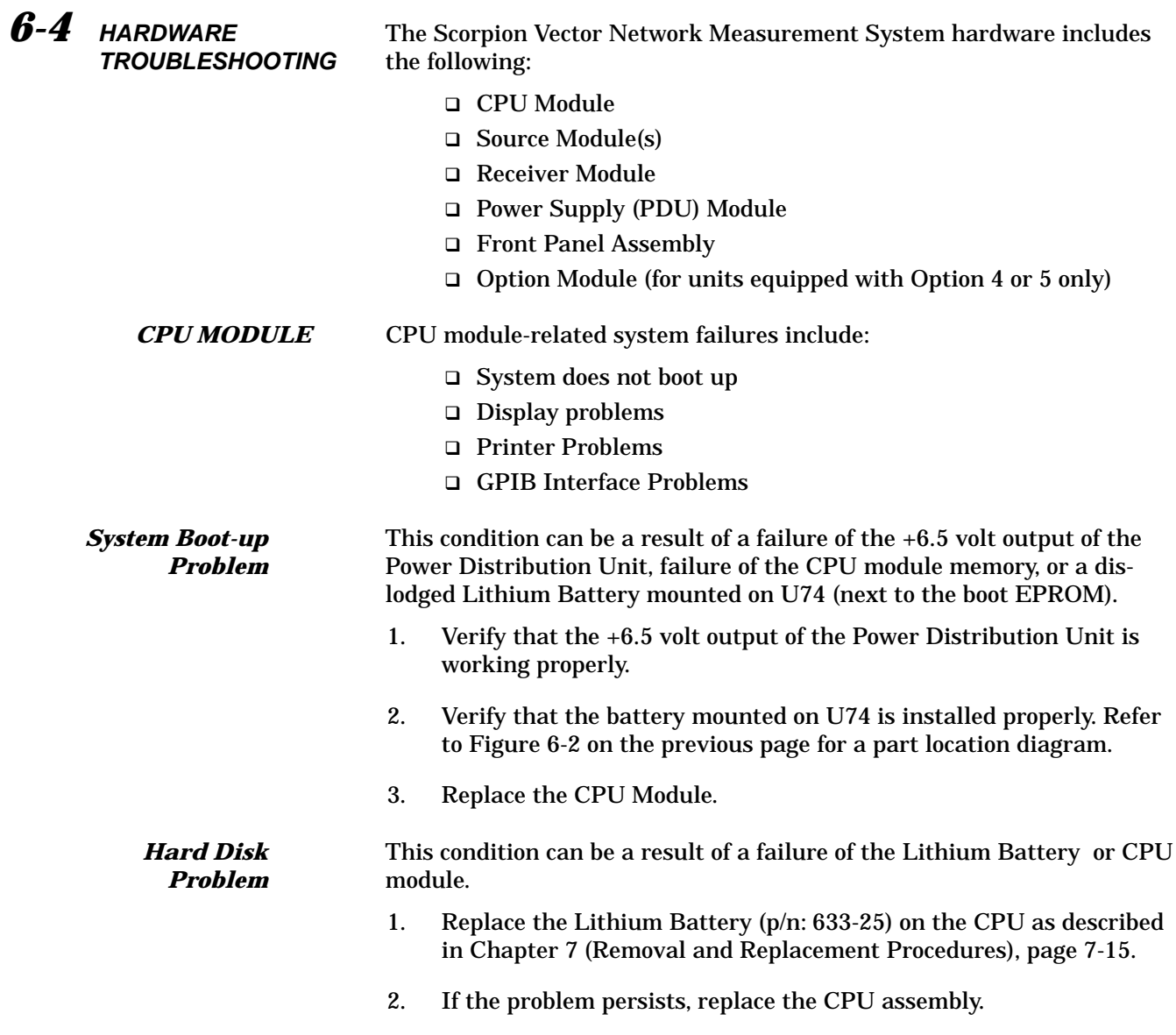

# *TROUBLESHOOTING HARDWARE TROUBLESHOOTING*

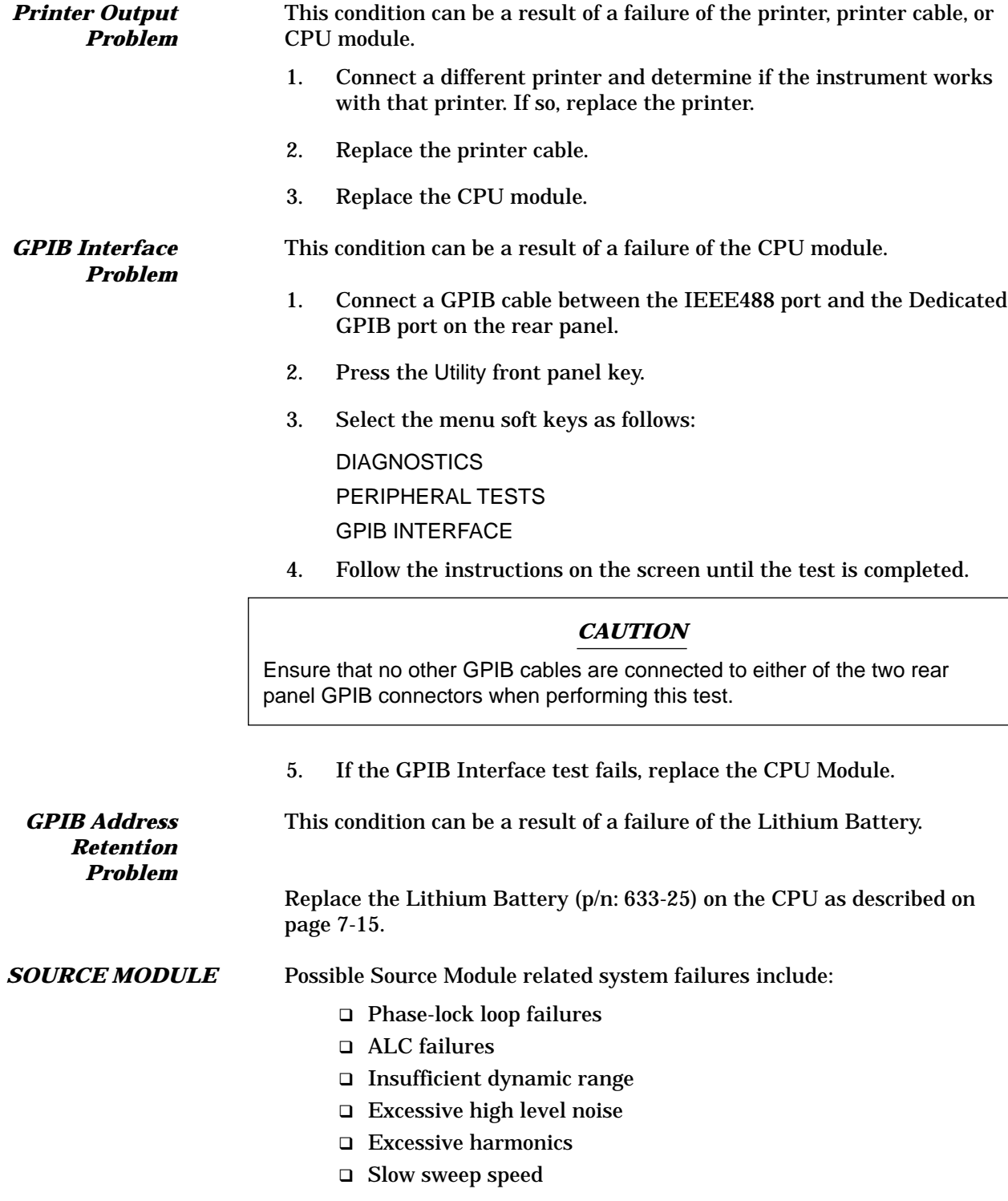

*Phase-lock Loop Problem*

If the MS462XX detects a Phase-lock loop problem during normal operation, an error code followed by a brief error message will be displayed on the screen. The error code will also be written to the service log along with some of the operating data gathered from the system at the time of failure. Possible causes include:

- □ 10 MHz Reference Signal missing
- Internal VCO of Source Module failure
- Faulty communication to the Source Module
- Power Supply failure

Troubleshooting tools include:

- *Service Log:* Error codes are written to the service log along with data representing system conditions at the time of failure.
- *Phase-lock Error Codes:* Phase-lock error codes have an alphabetical suffix (code) following the message. This suffix code consists of one or more letters from A to F or from J to L that represent the portion of the source circuits that were not locked. The Phase-lock failure mode suffix codes are listed in the table below:

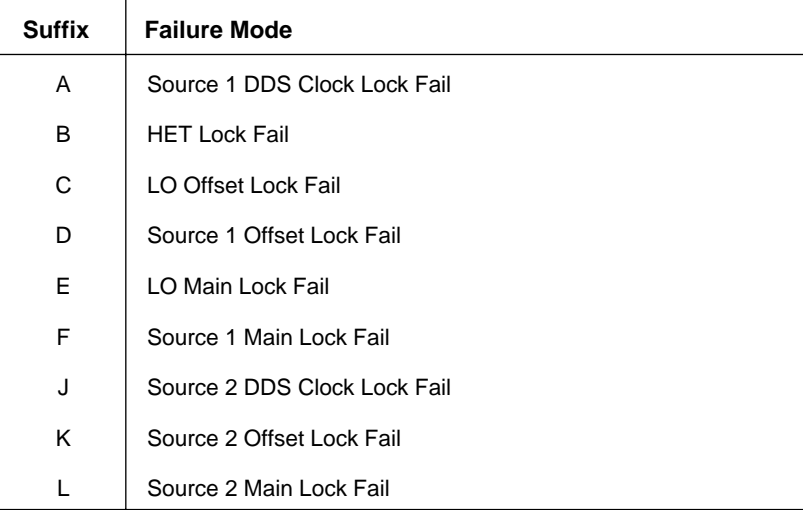

Depending on the nature of the failures and the frequency band when the failure occurred, more than one failure suffix may be displayed. Suffixes do not necessarily appear in alphabetical order.

Examples:

6100 PHS LCK FAIL FCBALJ 6100 PHS LCK FAIL CBALJ

Both example error messages were caused by the absence of the 10 MHz Reference Time Base Signal. The first message occurred when the instrument was sweeping from 820 MHz to 850 MHz. The second message occurred when the instrument was sweeping from 10 MHz to 6 GHz.

# <span id="page-150-0"></span>*TROUBLESHOOTING HARDWARE TROUBLESHOOTING*

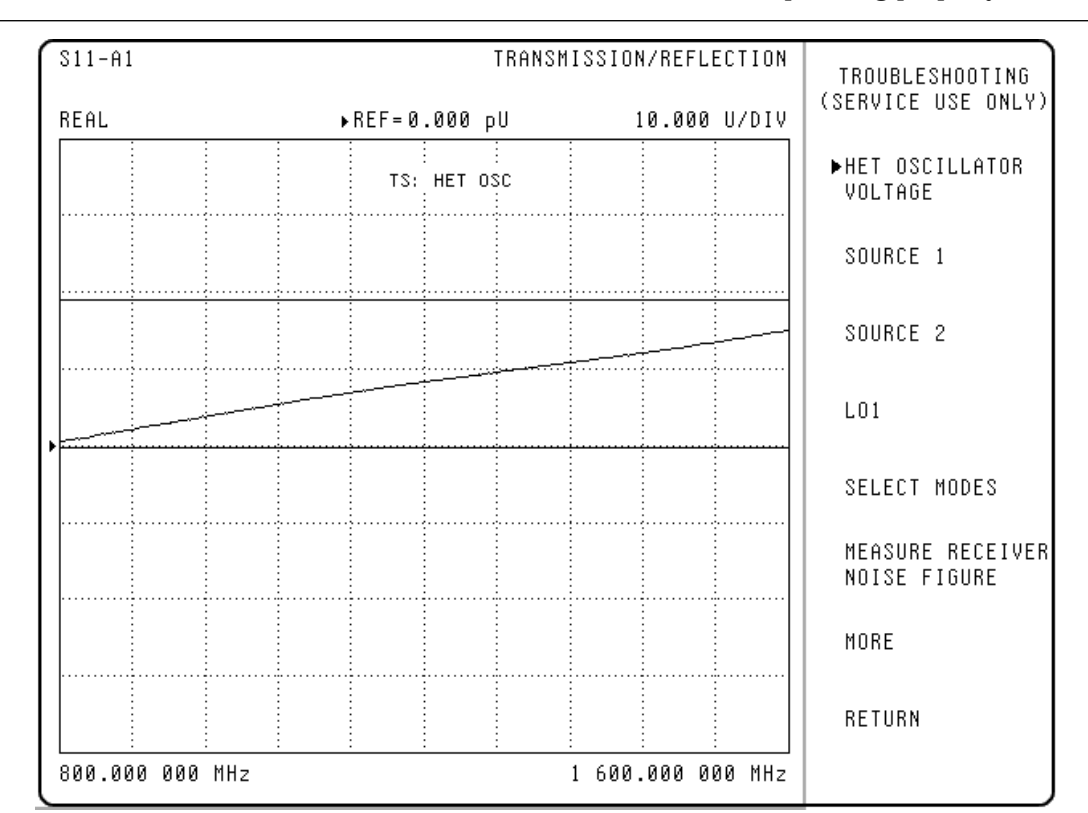

*HET OSCILLATOR VOLTAGE*

This function (Figure [6-3](#page-150-0)) allows the user to verify whether the HET oscillator of the Main Source Module is operating properly.

*Figure 6-3. Source Module Troubleshooting Menu*

**SOURCE 1** This function allows the user to verify that various parts of the main Source Module are operating properly, and includes the following tests:

DDS REFERENCE CLOCK VOLTAGE

OFFSET VCO VOLTAGE

### *NOTE*

Common Offset Mode must be turned off for the OFFSET VCO VOLT-AGE function to operate properly. To turn common offset mode off, select RETURN/SELECT MODES/COMMON OFFSET MODE OFF.

MAIN VCO VOLTAGE LEVEL AMPLIFIER VOLTAGE LOG AMPLIFIER VOLTAGE POWER LEVEL DAC VOLTAGE ALC MODULATOR DRIVE VOLTAGE

**SOURCE 2** This function allows the user to verify that the Option Source Module is operating properly. This function includes the following tests:

DDS REFERENCE CLOCK VOLTAGE

OFFSET VCO VOLTAGE

## *NOTE*

Common Offset Mode must be turned off for the OFFSET VCO VOLT-AGE function to operate properly. To turn common offset mode off, select RETURN/SELECT MODES/COMMON OFFSET MODE OFF.

MAIN VCO VOLTAGE LEVEL AMPLIFIER VOLTAGE LOG AMPLIFIER VOLTAGE POWER LEVEL DAC VOLTAGE ALC MODULATOR DRIVE VOLTAGE

*LO* This function allows the user to verify whether the Local Oscillator is operating properly, and includes the following tests:

> OFFSET VCO VOLTAGE MAIN VCO VOLTAGE

Check the Service Log and use the error code suffix table to determine the area where the source module is having the problem.

1. Press the Utility front panel key.

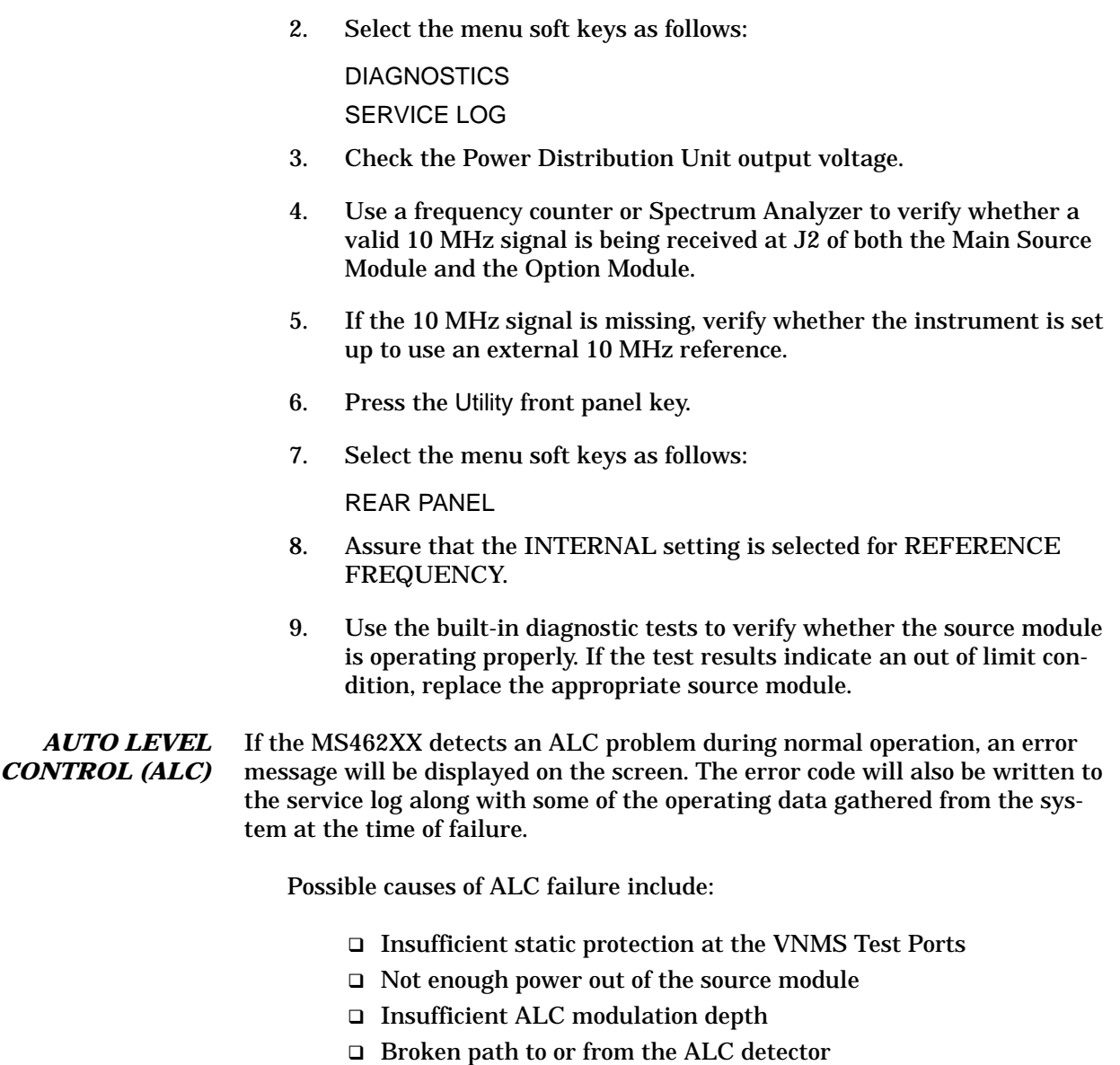

- □ Broken path to the instrument port modules
- Improper switching within components (including the Source Module)
- Defective ALC detector diode in the Non-Reversing Module, Auto-Reversing Module, or Port 3 Module
- □ Path to/from the ALC detector is broken
- $\Box$  Path to the instrument port modules is broken
- Source Module failed

Troubleshooting tools include:

 *Service Log:* Error codes will be written to the service log along with some data representing system conditions at the time of failure.

### **ALC Error Codes:**

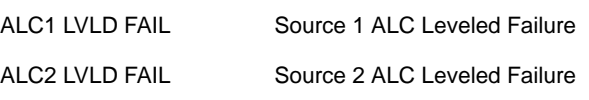

- ML243XA Power Meter
- MA247XA Power Sensor

The presence of these error codes do not necessarily indicate an instrument failure. They simply indicate that an RF unleveled condition existed under a specific condition. For example, when the RF output level is set to a value exceeding the maximum power output range, the instrument will display these error codes. However, they do indicate that a failure condition does exist if the RF output level is within the power output range of the instrument.

It is useful to verify the ALC calibration as follows:

- 1. Connect the GPIB port of the Power Meter to the Dedicated GPIB port of the MS462XX and perform a new ALC calibration.
- 2. Press the Utility front panel key.
- 3. Select the menu soft keys as follows:

DIAGNOSTICS HARDWARE CAL SOURCE ALC CALIBRATION

- 4. Check the source module cabling and the cabling to the components on the Receiver Module.
- 5. Use the a1/1 user defined measurement mode to compare the leveled port power level (0 dBm) and the unleveled port power (+20 dBm).
- 6. Press the Power front panel key.
- 7. Select the menu soft keys as follows:

SOURCE 1 SETUP SOURCE 1 POWER <span id="page-154-0"></span>A typical profile of unleveled power is shown in Figure [6-4.](#page-154-0) If the leveled trace looks like the unleveled trace, it indicates that a problem has occurred in the ALC circuitry. Replace the source module, Non-Reversing Module (MS462XA only), Auto -Reversing Module (MS462XB only), or Port 3 Module (MS462XB with Option 3A or 3B only).

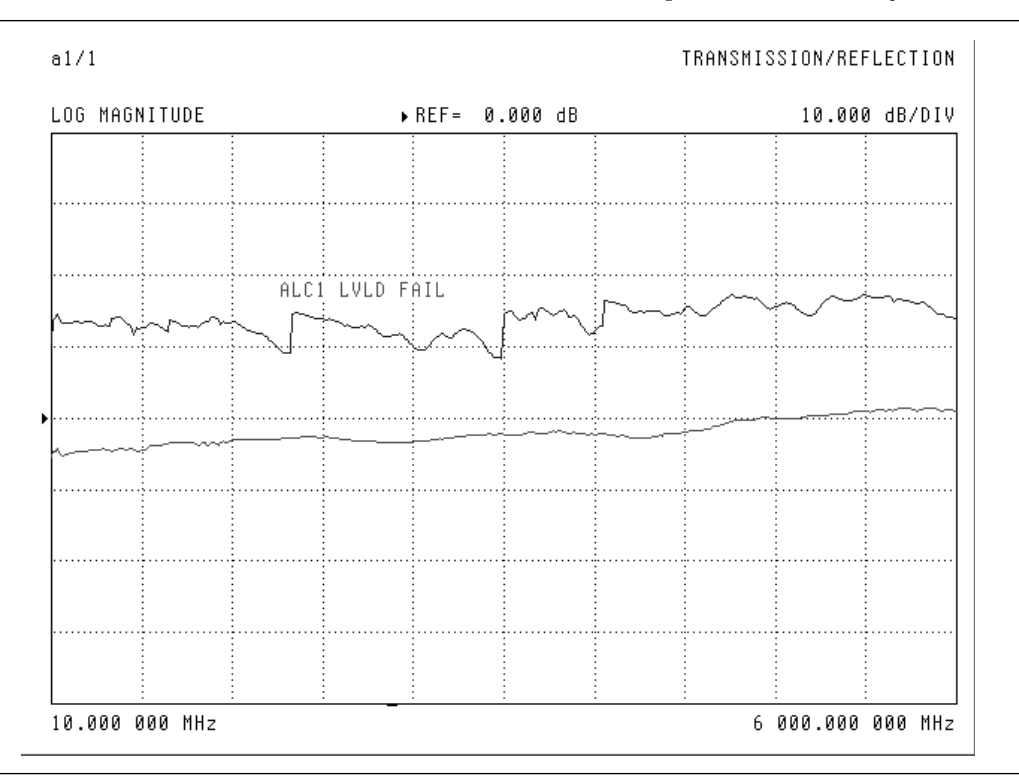

*Figure 6-4. Typical Profile of Unleveled Power*

### *RECEIVER MODULE*

There are four receiver module related system failures:

- 10 MHz Reference Oscillator failures
- □ ALC failures
- RF Component failures
- □ Noise Source Power Supply failures

Special fixtures consists of the items listed below:

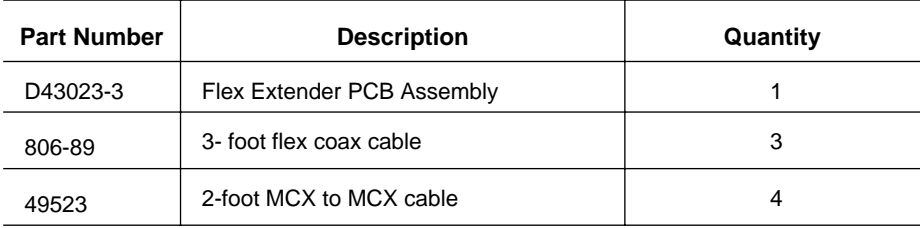

The use of these special fixtures allows the Receiver Module be placed on top of the instrument, which provides easy access to component assemblies for troubleshooting (see Figures 6-[5](#page-156-0) and 6[-6\)](#page-156-0).

## *NOTE*

When the Receiver Module is placed on top of the instrument, use:

- 806-89 coax cables to replace the semi-rigid RF cables connected between the Source Modules and the RF components in the Receiver Module
- 49523 cables to replace the four MCX cables connecting between the Receiver PCB Assembly and the Source Modules

<span id="page-156-0"></span>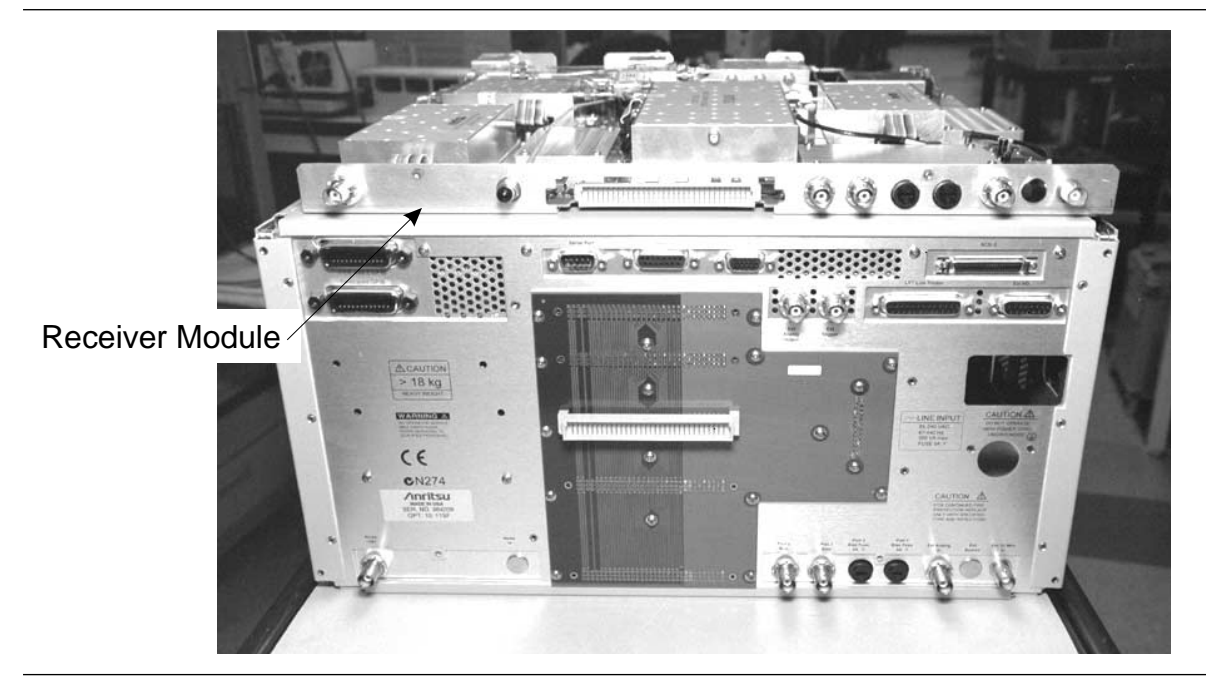

*Figure 6-5. Rear Panel Showing Receiver Module Placed for Easy Access*

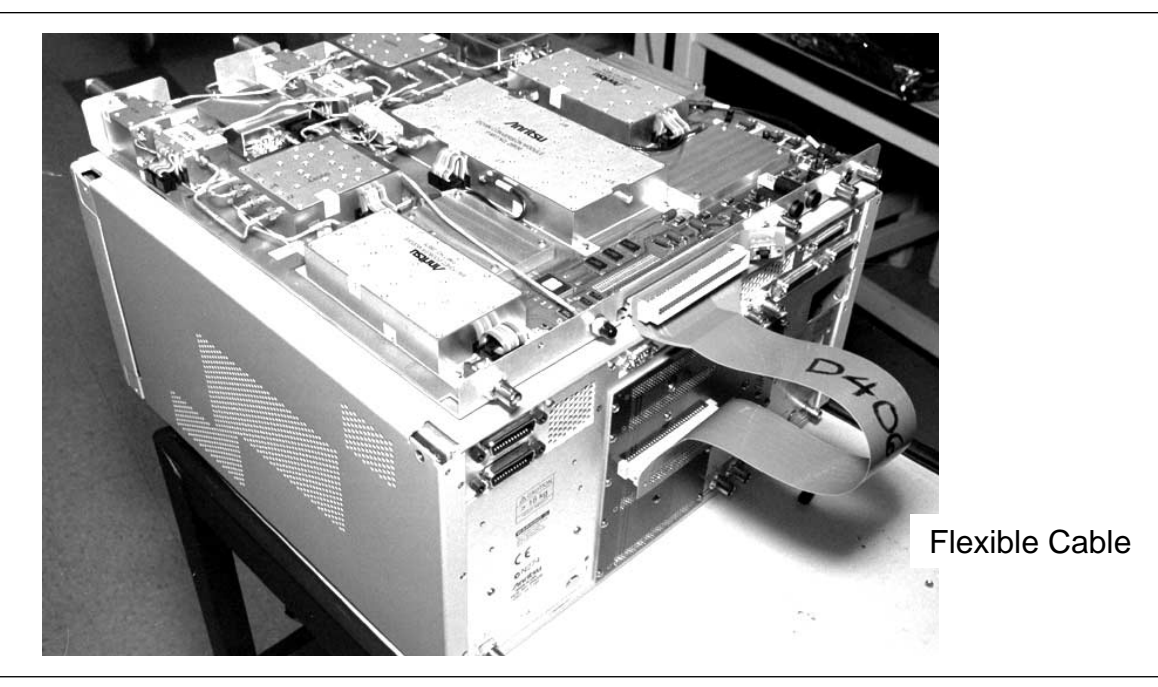

*Figure 6-6. Receiver Module Connected using Flexible Cable*

## *HARDWARE TROUBLESHOOTING TROUBLESHOOTING*

*10 MHz Reference Oscillator Problem*

Possible causes are listed below:

- 10 MHz Reference Oscillator failure
- Power Supply failure

Troubleshooting tools include:

 *Service Log:* Since the 10 MHz reference plays an important role in every phase lock circuitry in the instrument, an error message displayed on the screen may include a series of suffixes indicating various phase lock loop failures.

Error Code Examples:

100 PHS LCK FAIL FCBALJ

6100 PHS LCK FAIL CBALJ

Both error messages are caused by the 10 MHz Reference Time Base Signal not being present. The first message occurs when the instrument is sweeping from 820 to 850 MHz. The second message occurs when the instrument is sweeping from 10 MHz to 6 GHz.

1. Check the Service Log. Press the Utility key and select:

**DIAGNOSTICS** SERVICE LOG

If there are multiple suffix codes, the problem may be caused by the 10 MHz Reference Oscillator.

- 2. Check the Power Distribution Unit output voltage.
- 3. Use a frequency counter or Spectrum Analyzer to verify whether a valid 10 MHz signal is received at J2 of both the Main Source Module and the Option Module.
- 4. If the 10 MHz signal is missing, verify that the instrument is set up to use an external 10 MHz reference. Press the Utility key and select:

## REAR PANEL (left)

Assure that the INTERNAL setting is used for the REFERENCE FREQUENCY.

5. If the 10 MHz signal is not present, replace the Receiver PCB Assembly.

**HORIZONTAL** (XXX) SELECT OUTPUT MODE VOLTAGE OUTPUT ON / OFF

REAR PANEL

VERTICAL

DRIVEN PORT

TTL OUTPUT

RETURN

INTERNAL / EXTERNAL FREQUENCY **REFERENCE** 

# <span id="page-158-0"></span>*TROUBLESHOOTING HARDWARE TROUBLESHOOTING*

Figure 6[-7](#page-158-0) shows the RF components layout in the Receiver Module. Figure 6[-8](#page-159-0) shows the system cabling.

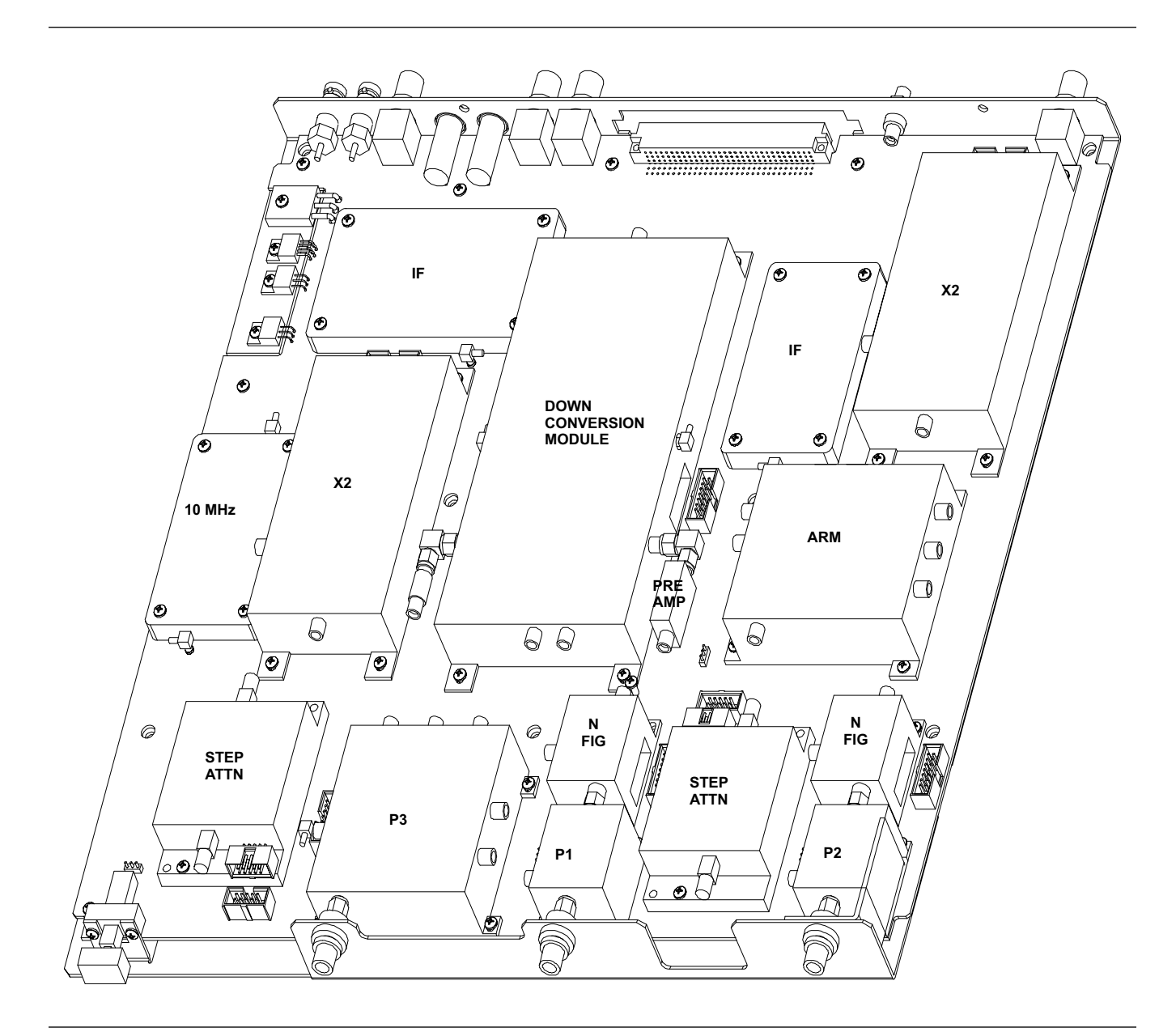

*Figure 6-7. RF Components Layout in Receiver Module*

<span id="page-159-0"></span>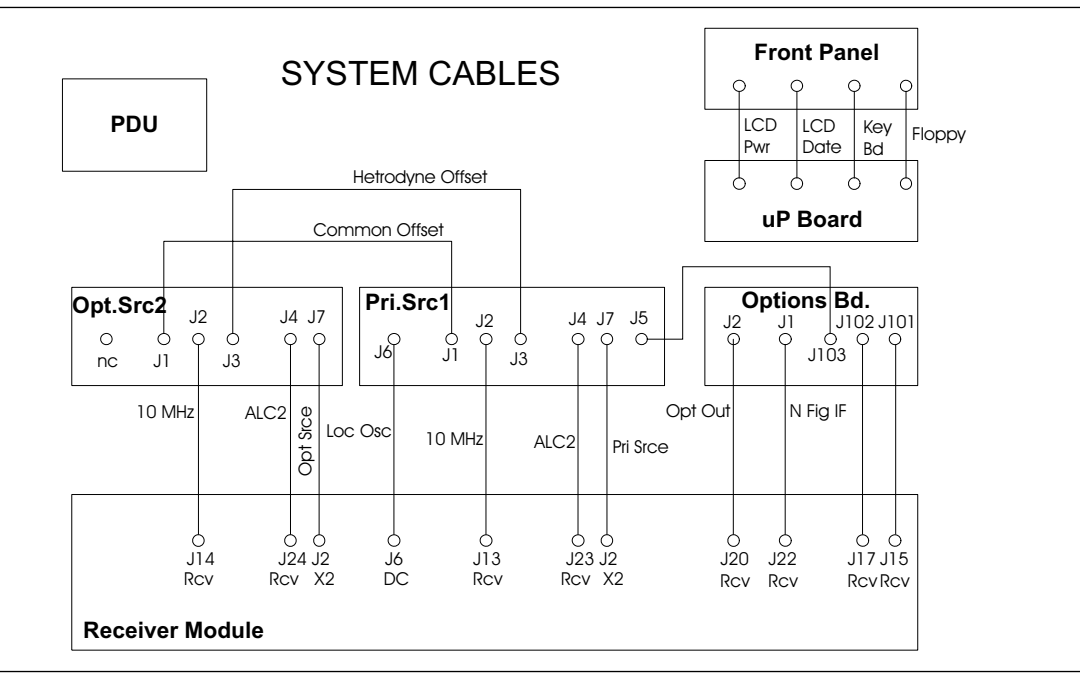

*Figure [6-8](#page-159-0). System Cabling*

<span id="page-160-0"></span>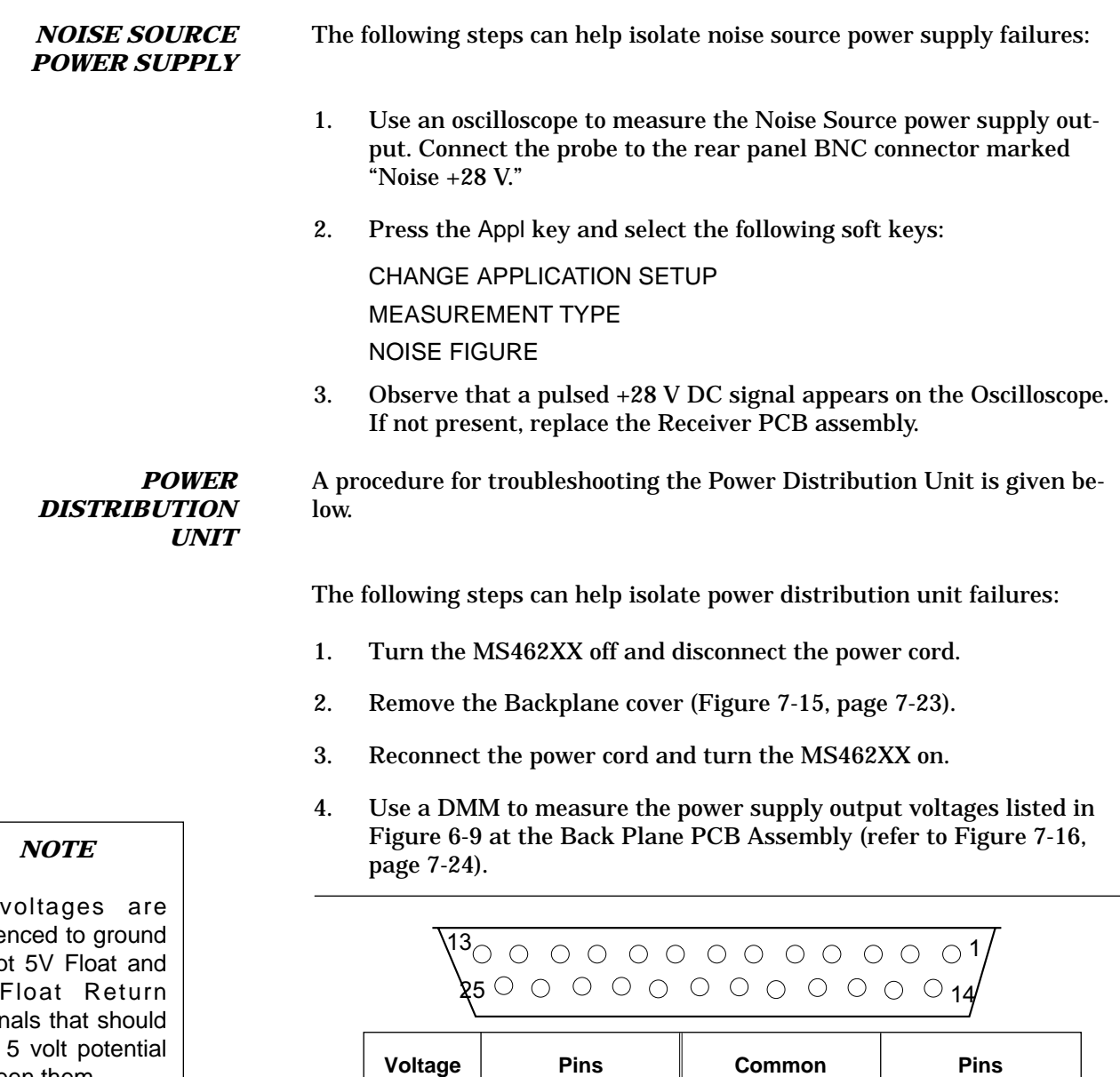

 $AII$ refere excep  $5V$ termin have between them.

5. If any of the DC voltage tests fail, replace the Power Distribution Unit.

+153% 7 & 19 Ground 6 & 18  $-15\pm3\%$  9 & 21 Ground 8 & 20 +6.52% 13 & 25 Ground 12 & 24 +283% 14 Ground 12 & 24

*Figure 6-9. Backplane Connector Pinout*

# *HARDWARE TROUBLESHOOTING TROUBLESHOOTING*

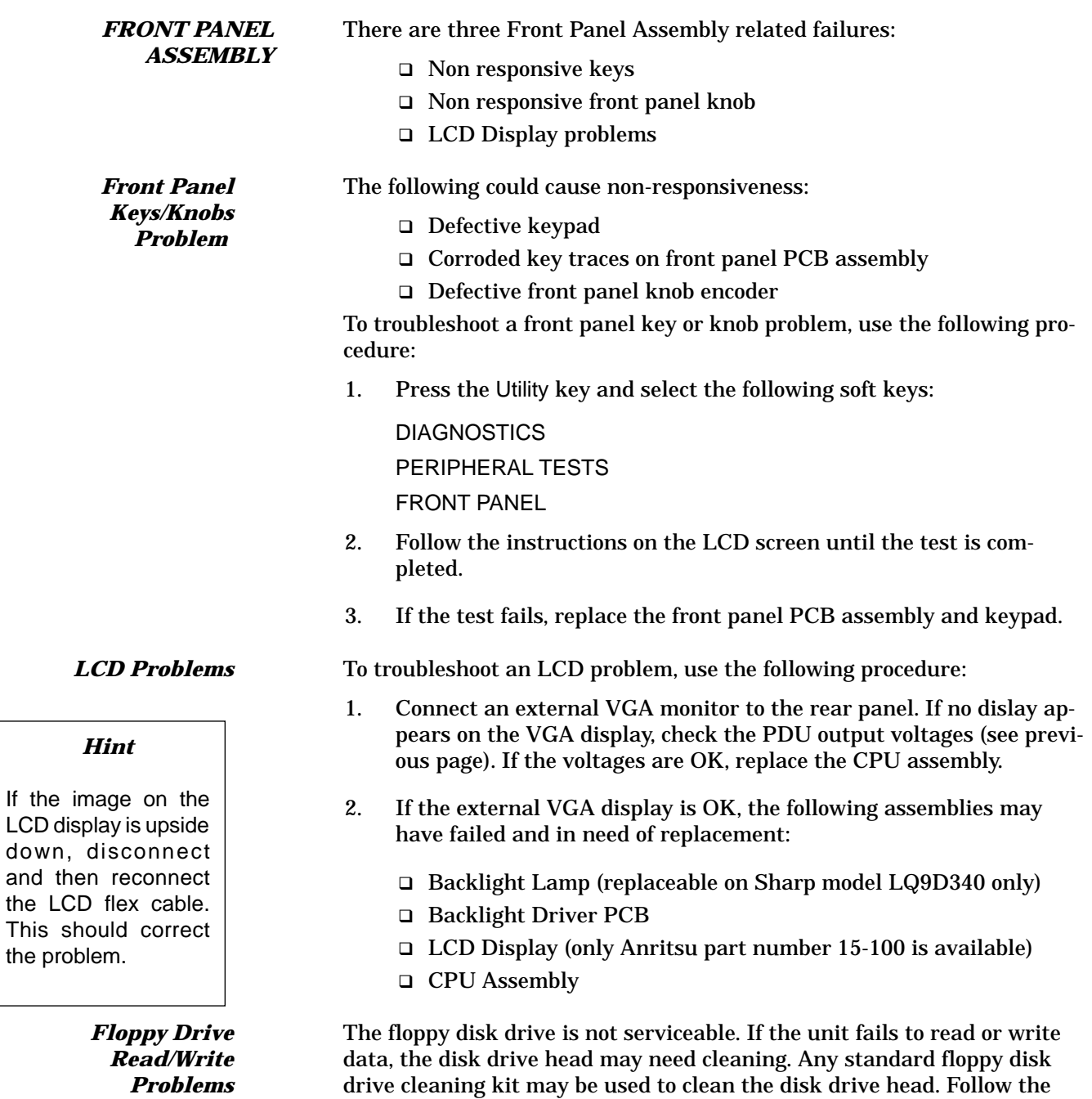

manufacturer's instructions for using the cleaning kit.

*Problems*

down,

# *TROUBLESHOOTING SOFTWARE PROBLEM*

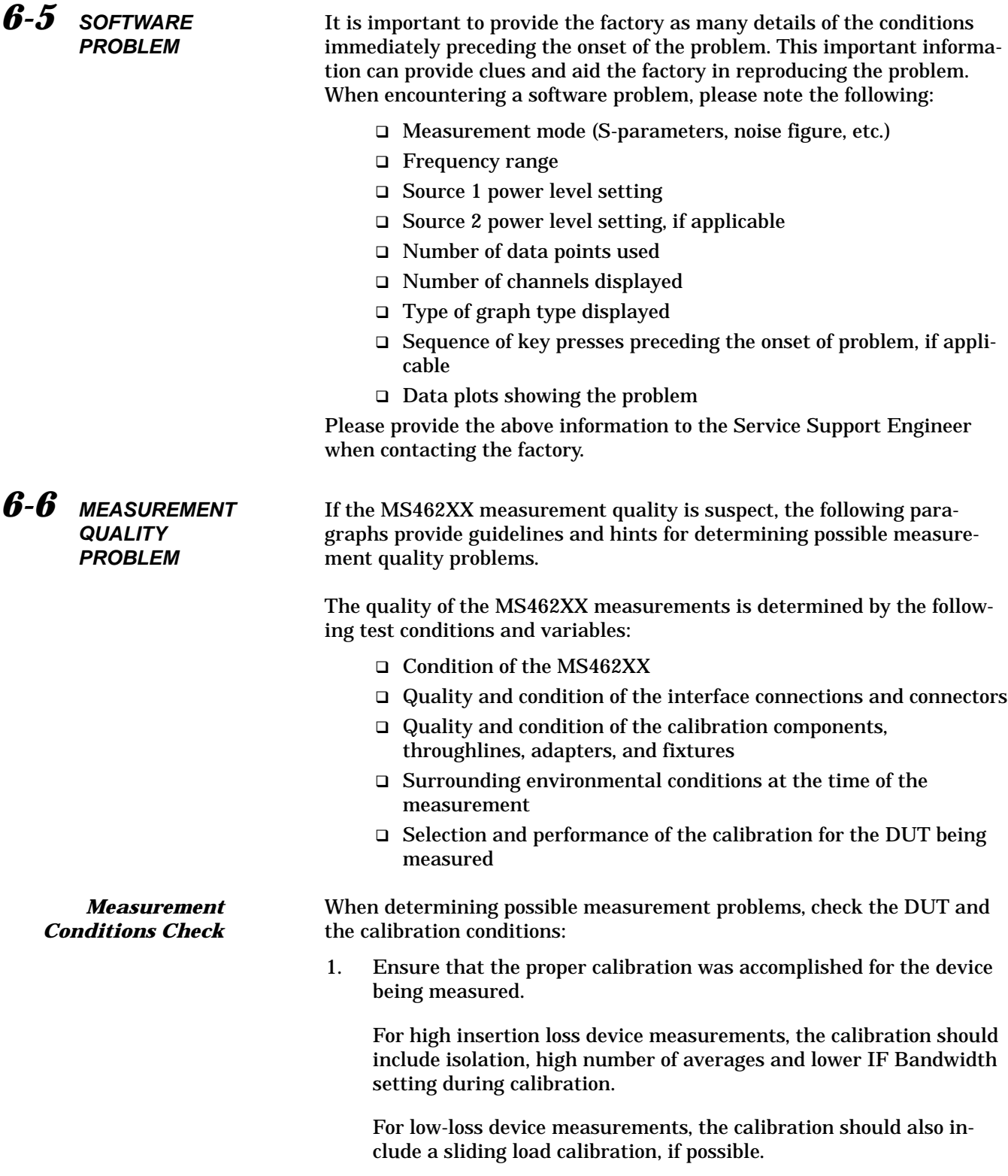

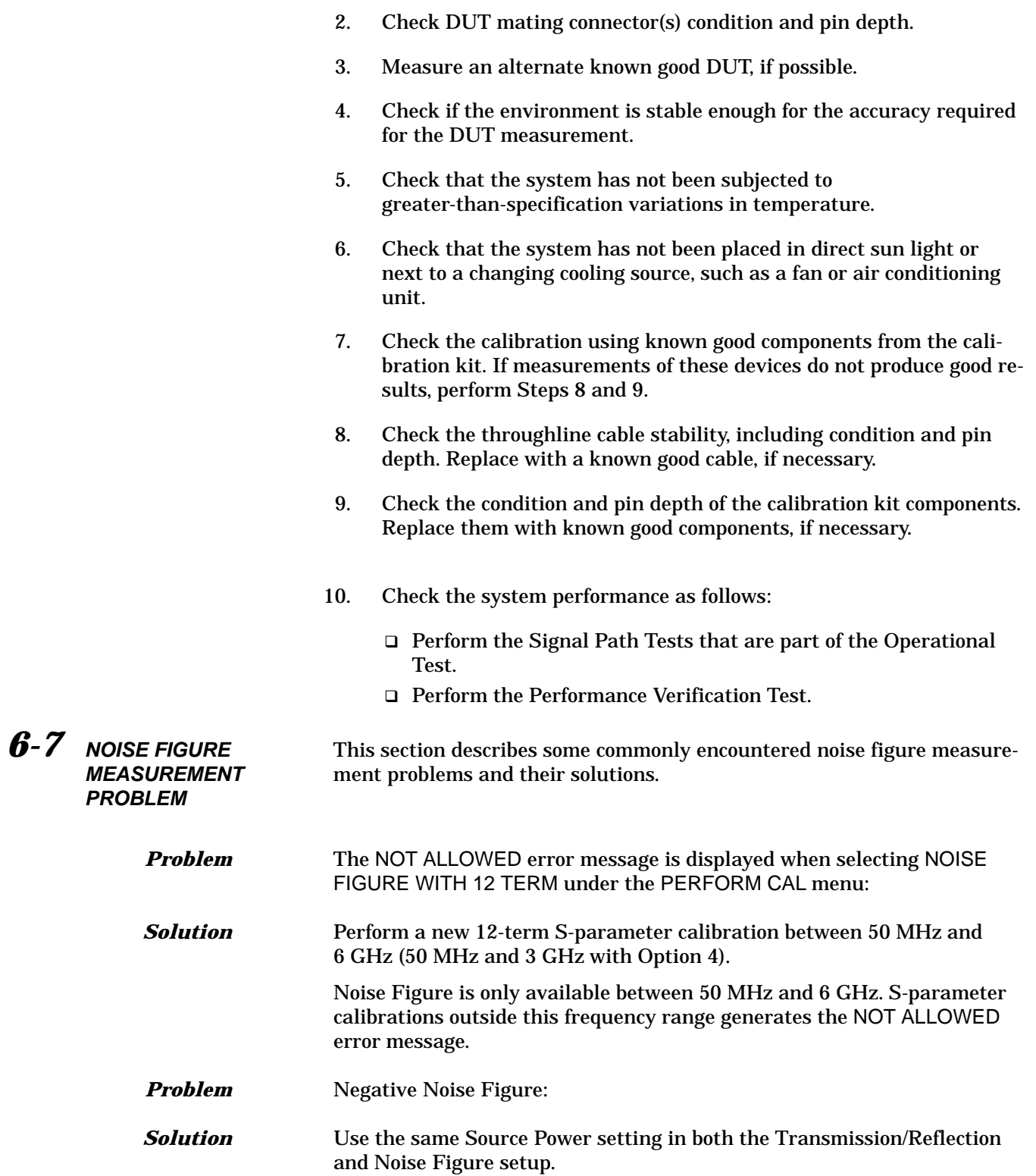

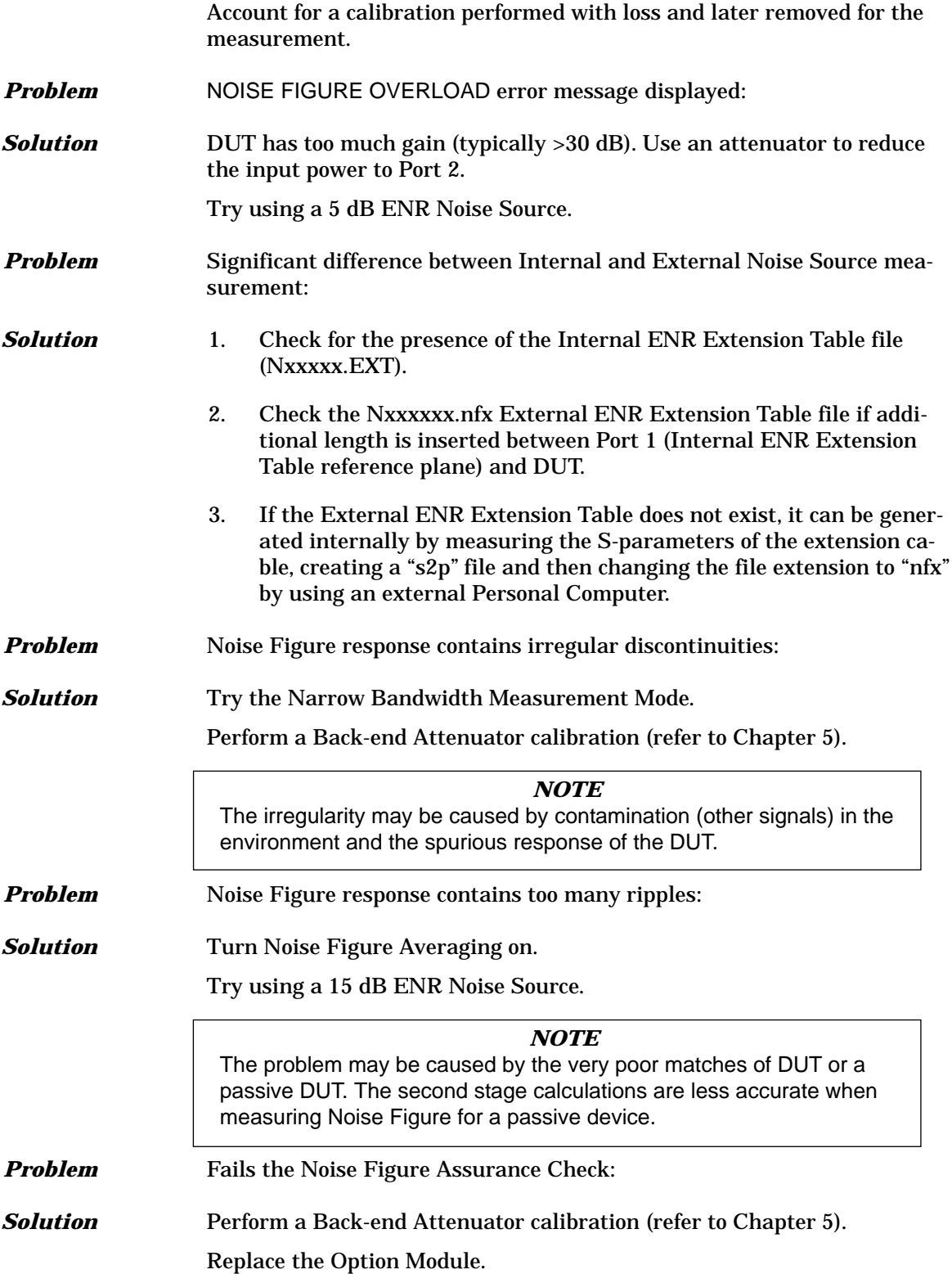

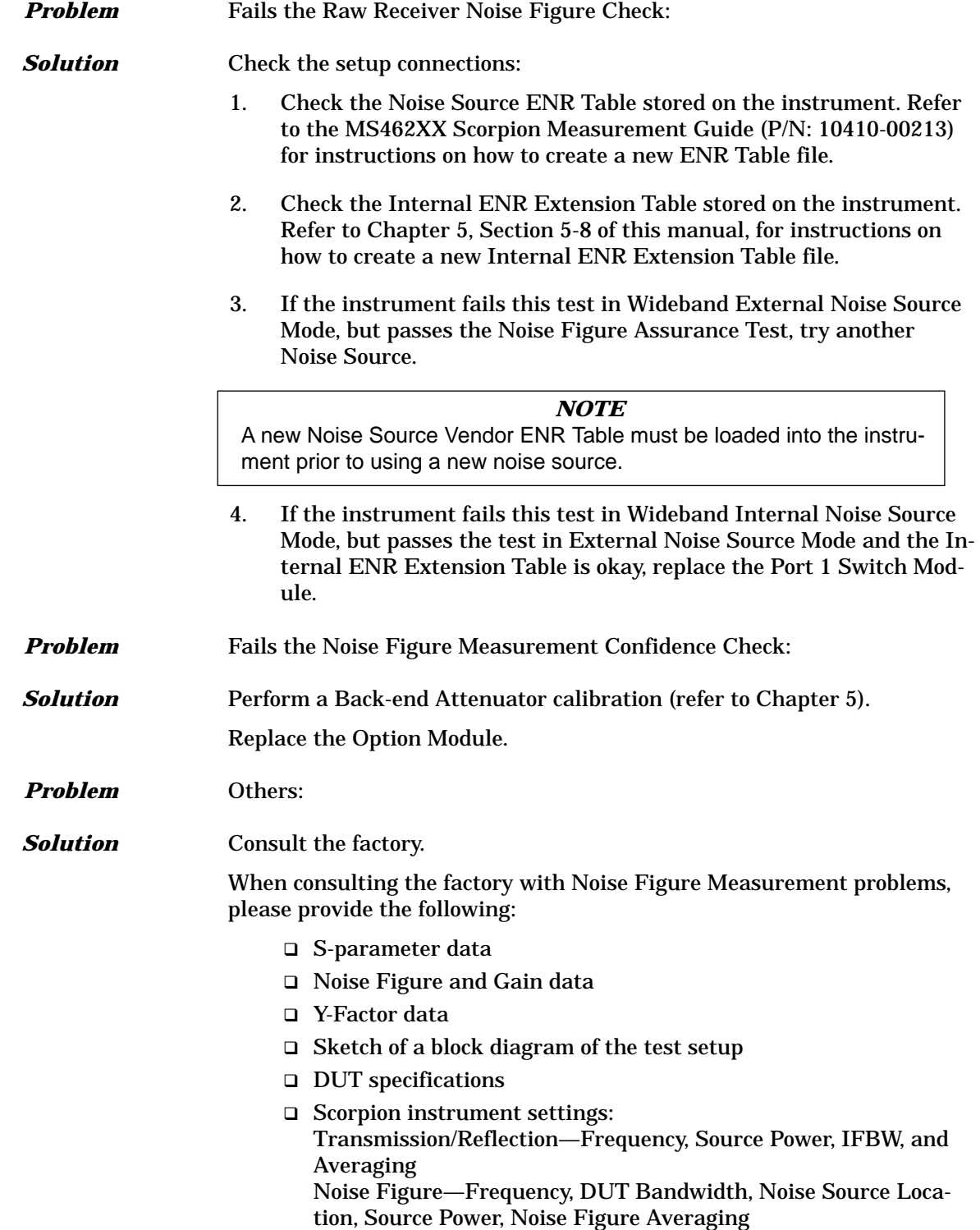

*6-8* **FREQUENCY TRANSLATING GROUP DELAY MEASUREMENT**

The measurement process consists of generating the modulating signal, modulating the source, demodulating the received signal, and performing the phase comparison. The modulating signal is generated in the Option Module and is fixed at 453.125 kHz. The modulating signal is input to J5 of the Source Module 1 to modulate the source signal.

The demodulating of the received signal is done in the Option Module.

The phase comparison is done in the DSP section of the Receiver PCB.

If the instrument fails the Frequency Translating Group Delay test, replace the assemblies in the following order:

- 1. Option Module
- 2. Source Module 1
- 3. Receiver PCB

## *NOTE*

The Option Module is also used to perform a Noise Figure Measurement. Perform a Noise Figure Measurement calibration and operational check if the Option Module is replaced.

# *Chapter 7 Removal and Replacement Procedures*

# *Table of Contents*

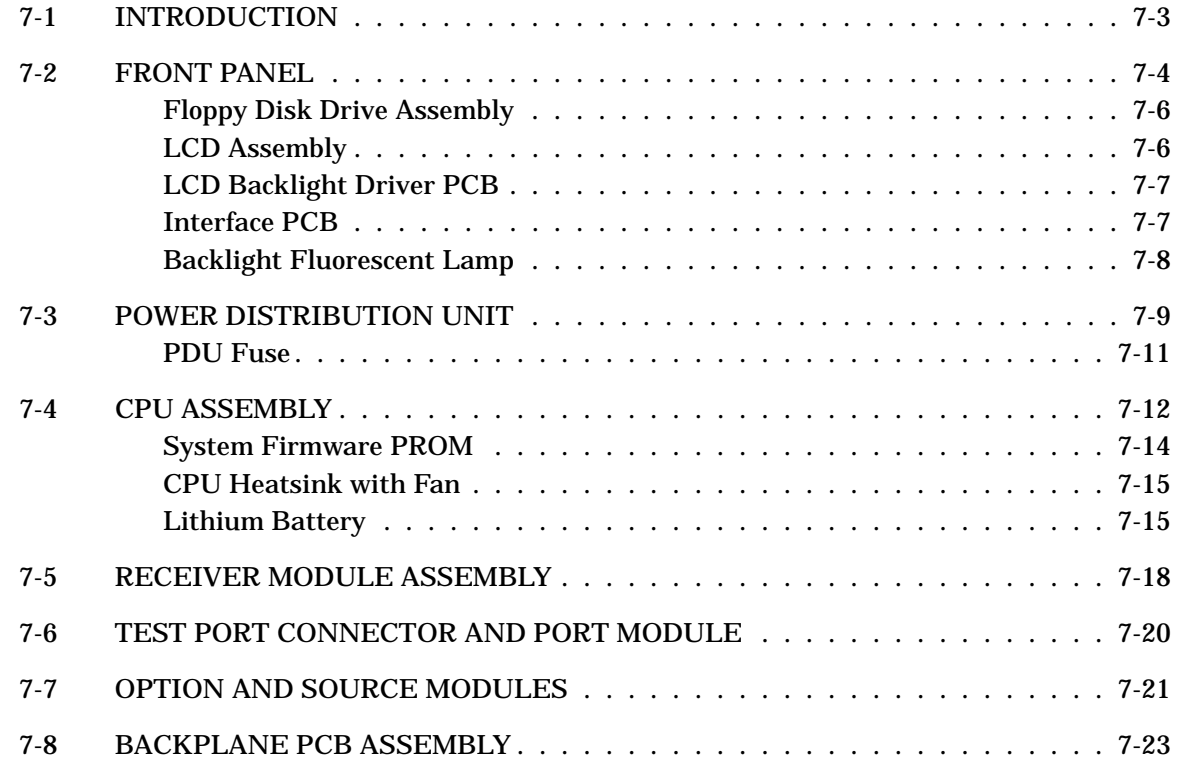

# *Chapter 7 Removal and Replacement Procedures*

## *CAUTION*

The procedures in this chapter should be performed by qualified technical personnel only. These procedures may require access to internal components, and care should be taken to avoid contact with potentially hazardous voltages or damage from static electricity.

*7-1* **INTRODUCTION** It is strongly recommended that MS462XX Vector Network Measurement System repair be performed by qualified technical personnel only. The MS462XX Vector Network Measurement System modular design, extensive built-in diagnostics, and automated service tools are designed to support fast exchange of functional assembly level repairs.

> Most components in the MS462XX Vector Network Measurement System can be removed and replaced as modules, and are designed to easily slide in and out of the main cabinet. Each component connects to the system through the rear panel back plane PCB connectors, and to other components through coax or other cables. Always make note of the position and orientation of any cables removed when disassembling system components.

Failed assemblies are not field repairable. Once an assembly is found to be faulty, it should be returned to an authorized Anritsu Service Center for exchange.

Always verify the need for a component replacement using the troubleshooting guidelines presented in Chapter 6. Repair or replacement in the field to a level beyond the subassemblies listed in this chapter is not recommended.

Refer to Section [1-8](#page-20-0) for a listing of spare parts mentioned in this chapter. Contact your nearest Anritsu Customer Service or Sales Center for price and availability information.

<span id="page-171-0"></span>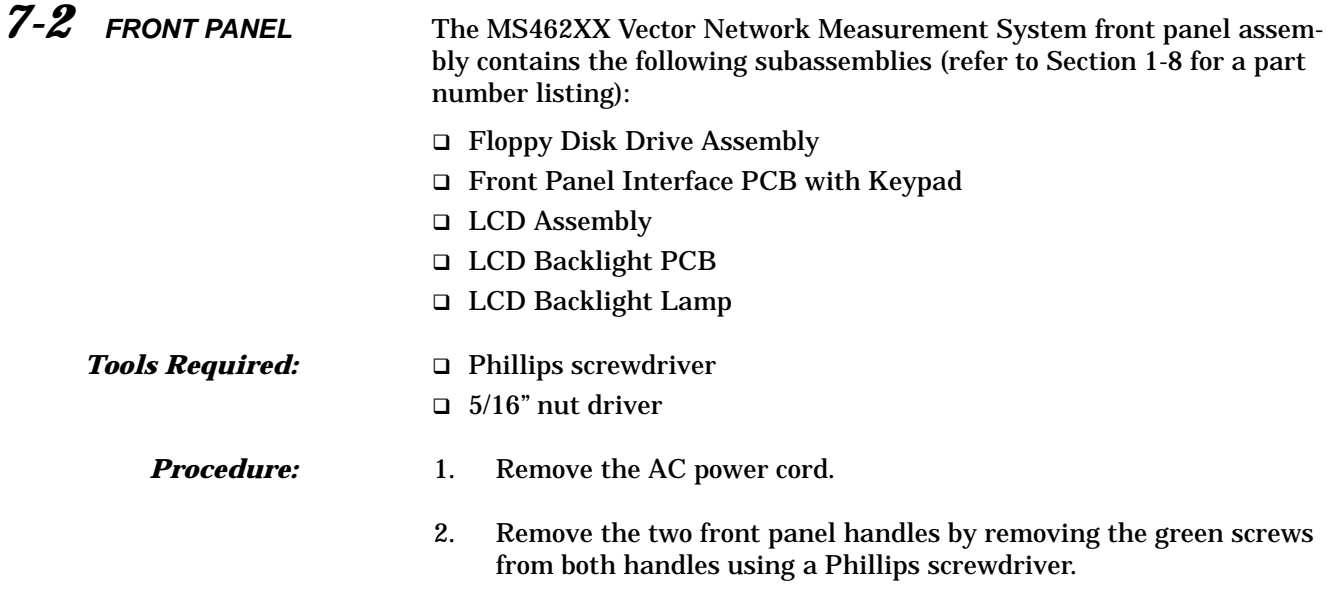

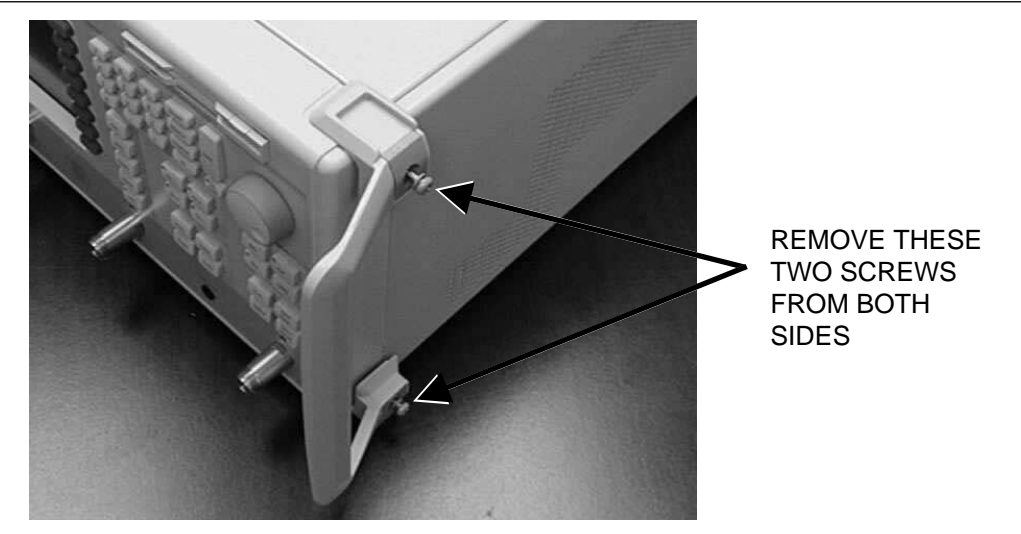

*Figure 7-1. Front Panel Handle Removal*

## *NOTE*

The green screws are metric thread screws. Do not attempt to use any other type of screw in these mounting holes.

- 3. Remove the four front panel mounting screws, two on each side.
- 4. Carefully pull the Front Panel assembly straight out from the instrument case. Note that there are cables connecting the front panel to the instrument. Do not stress these cables.

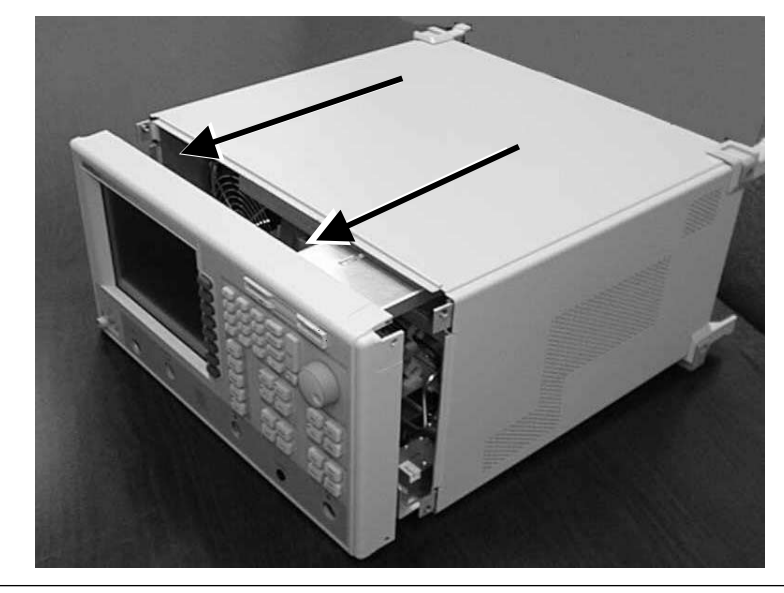

*Figure 7-2. Front Panel Removal*

To completely remove the front panel from the instrument:

- 5. Disconnect the floppy disk drive interface cable.
- 6. Disconnect the front panel interface PCB ribbon cable.
- 7. Disconnect the LCD flex cable from the CPU.

## *CAUTION*

Connecting and disconnecting the connector at the LCD display interface creates a stress that can cause damage to the LCD display. When connecting or disconnecting the LCD flex cable, place a finger into the gap between the LCD display and the front panel PCB assembly to provide support for the LCD display.

8. Disconnect the LCD Backlight PCB cable.

The front panel subassemblies can now be removed and replaced as necessary, as described in the follow sections.

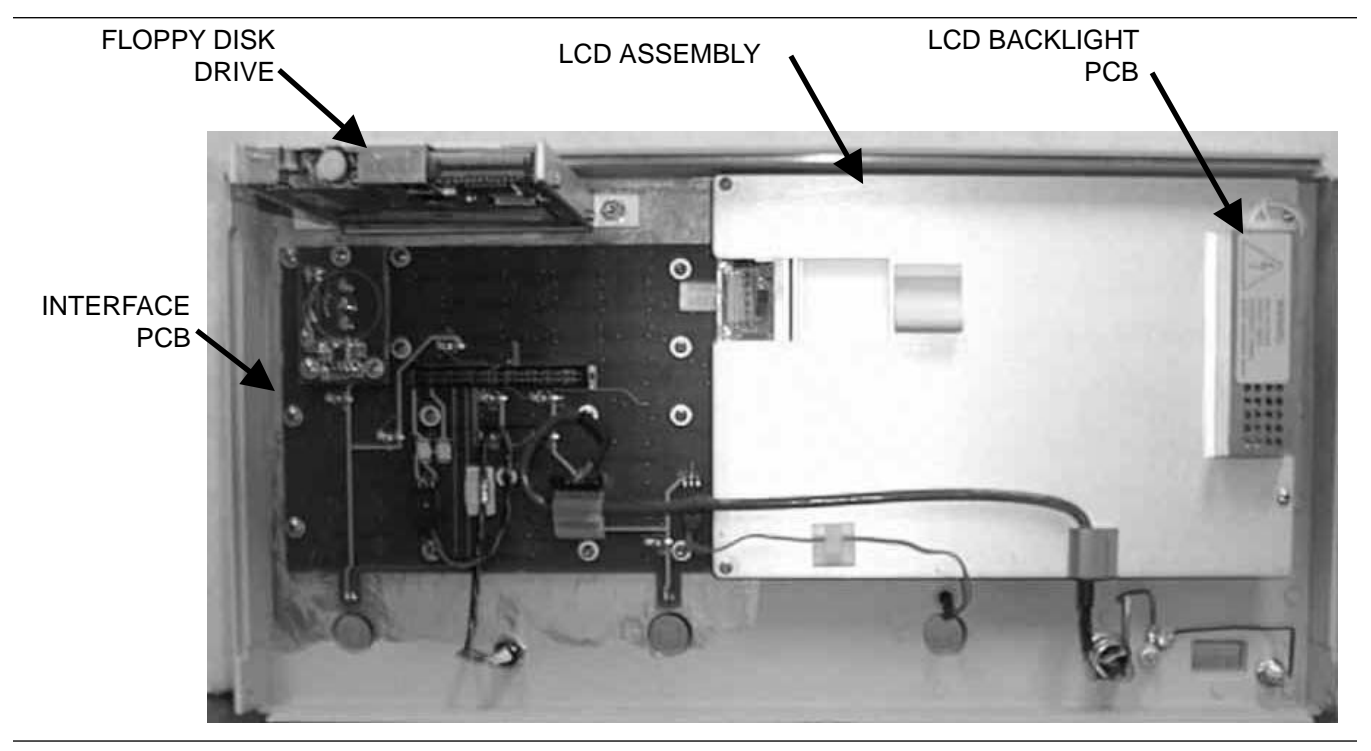

*Figure 7-3. Front Panel Components*

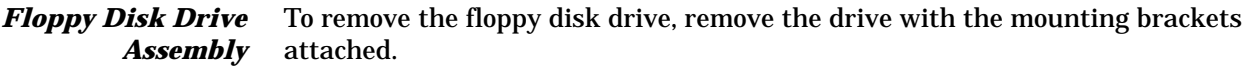

- 9. Using a 5/16" nut driver, remove the two mounting nuts that secure the drive assembly to the front panel.
- 10. Using a Phillips screwdriver, remove the two side mounting brackets from the drive. Retain the brackets and screws for reuse on the new drive.

Reverse the procedure to install the new drive.

- *LCD Assembly* The Liquid Crystal Display assembly is secured to the front panel by four Phillips screws. Retain the screws for reuse with the new assembly. The LCD Backlight PCB is secured to the LCD assembly back plate, and is removed with it.
	- 11. Remove the keyboard interface cable and Port 3 LED cable from the routing clips on the display module, if required. Newer instruments have the Port 3 LED located on the Front Panel PCB.
	- 12. Remove the four Phillips screws that secure the LCD assembly to the front panel.
	- 13. Carefully remove the LCD assembly, leaving the LCD window and gasket in place on the front panel.

# *REMOVAL AND REPLACEMENT* FRONT PANEL

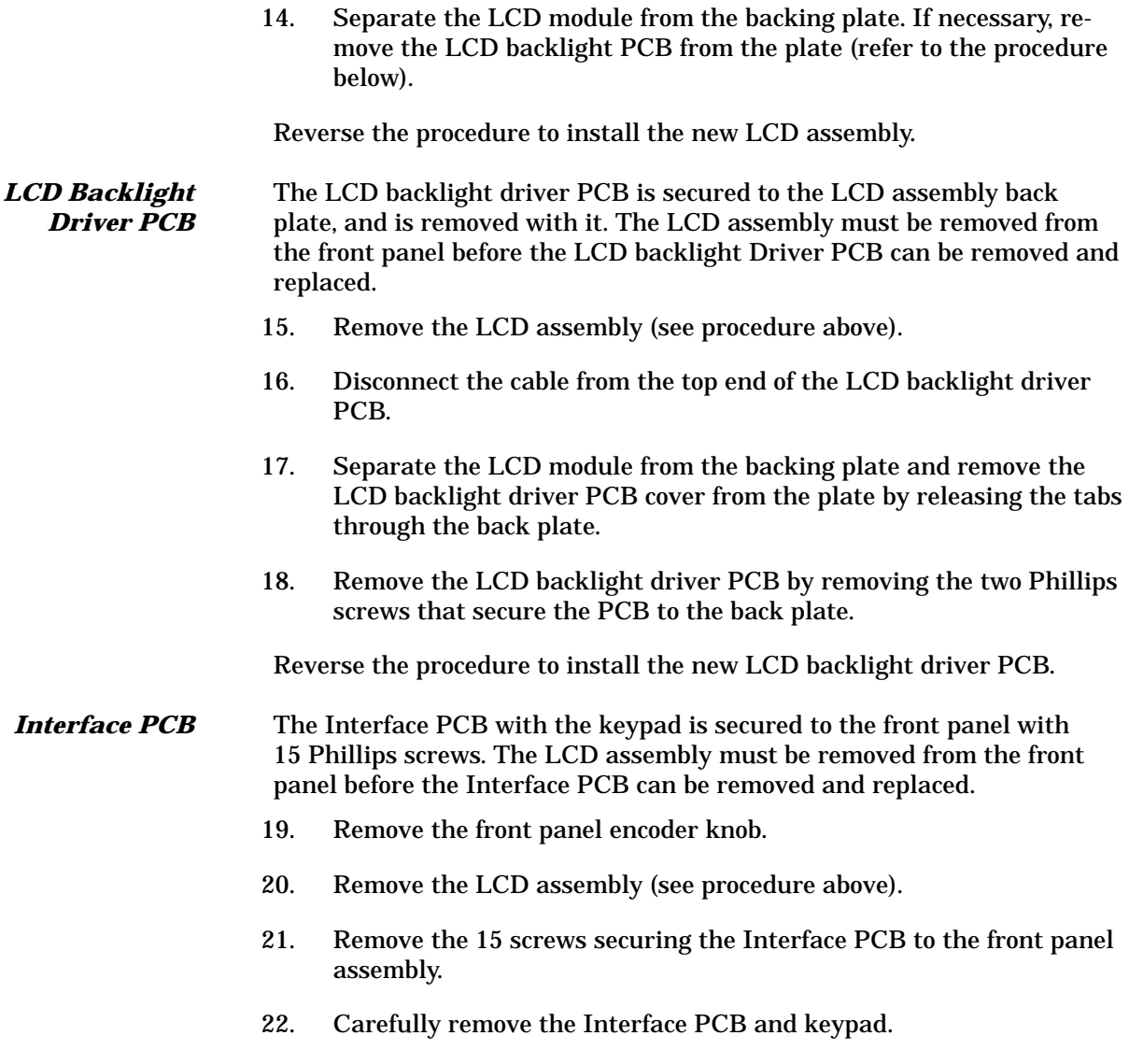

Reverse the procedure to install the new Interface PCB.

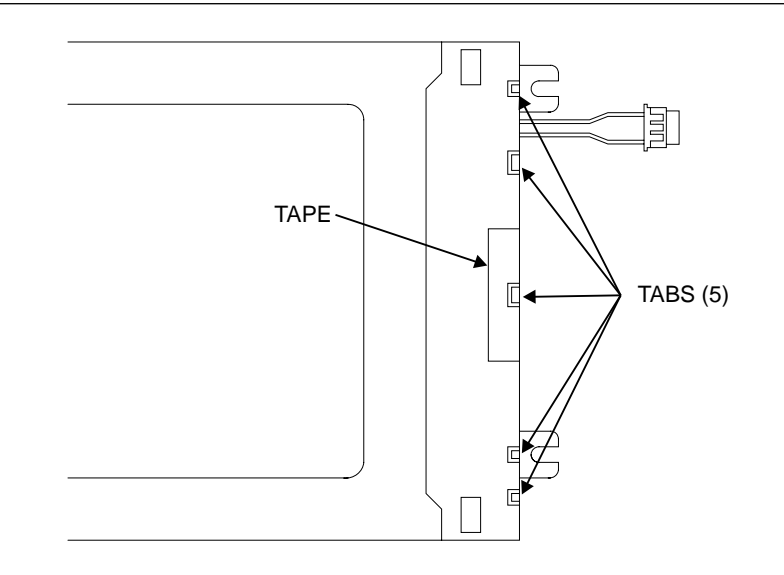

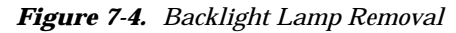

## *Backlight Fluorescent Lamp*

The Backlight Fluorescent Lamp is secured to the LCD assembly. The LCD assembly must be removed from the front panel before the Backlight Fluorescent Lamp can be removed and replaced. Refer to Section [1-10](#page-22-0) for more information on the LCD backlight lamps.

## *NOTE*

This procedure is for the Anritsu LCD assembly number 15-92 only (Sharp P/N: LQ9D340). The lamp used in the Anritsu LCD assembly number 15-100 (Sharp LQ084V1DG21) is not replaceable.

- 23. Remove the LCD assembly from the front panel (refer to the procedure above).
- 24. Separate the LCD module from the backing plate.
- 25. The backlight fluorescent lamp is held to the LCD assembly by tabs. Peel off the tape that covers the center tab (Figure 7-4).
- 26. Use a small flat screw driver to push the five holding tabs clear of the notches on the Backlight Lamp cover.
- 27. Carefully lift the cover while holding all of the tabs clear.
- 28. Replace the existing Backlight Lamp with a new lamp (part number 632-55).

## *CAUTION*

Take care not to damage the tabs, as they can be fragile.

## *CAUTION*

Use care when installing the lamp. Do not apply pressure to the fragile area where the glass tube and the end caps of the lamp meet.

# *REMOVAL AND REPLACEMENT POWER DISTRIBUTION UNIT*

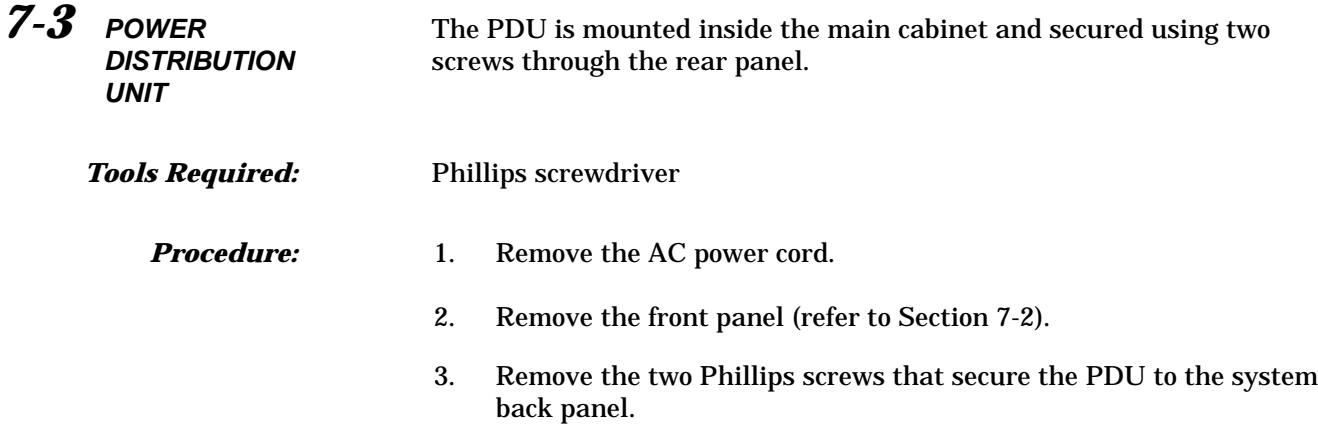

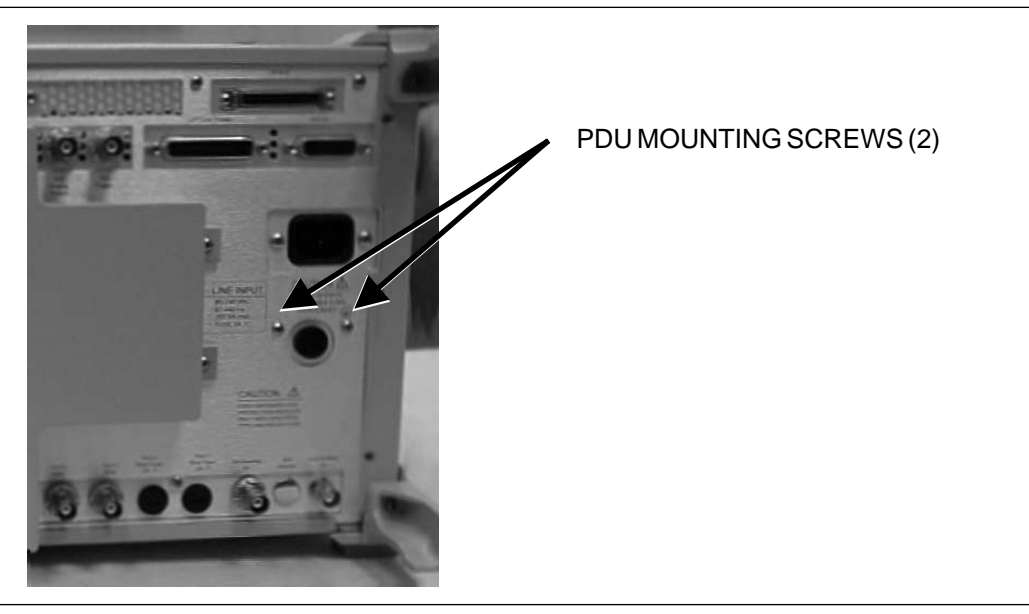

*Figure 7-5. PDU Mounting Screws*

4. Carefully pull the PDU straight out from the front of the unit, as shown in Figure [7](#page-177-0)-[6](#page-177-0) on the following page.

<span id="page-177-0"></span>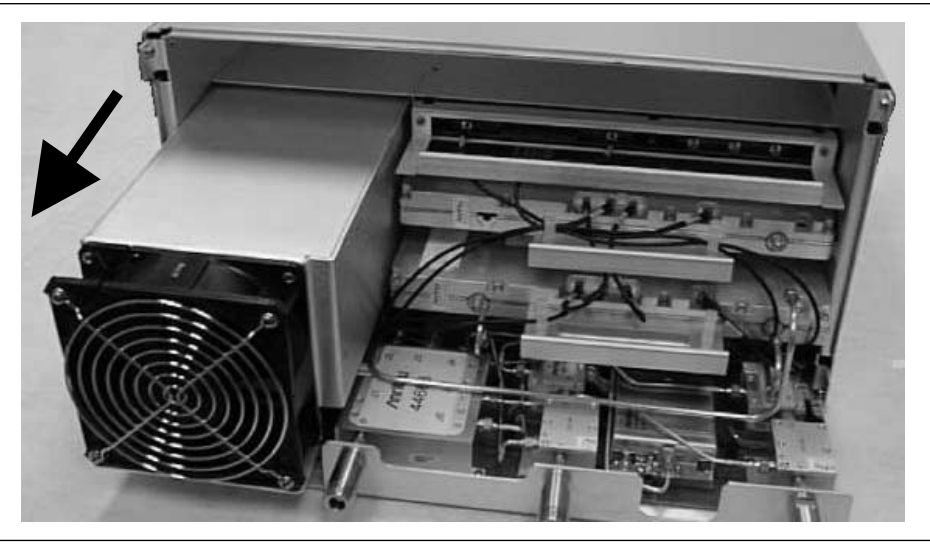

*Figure 7-6. PDU Removal*

## *Fan Assembly Replacement:*

Replacement is the opposite of removal.

The fan assembly (ND49520) is mounted on the PDU, and can be replaced separately after the PDU is removed from the instrument.

*Tools Required:* Phillips screwdrivers (straight and right angle offset)

- 1. Using a straight Phillips screwdriver, remove the 12 screws (4 on each side, 4 along the back) that secure the PDU cover. Remove the PDU cover.
- 2. Unplug the fan assembly power cord from the PDU connector P2 and remove the tie wraps that secure the fan power cord.
- 3. Using a right angle offset Phillips screwdriver, remove the four screws that secure the fan assembly to the PDU.
- 4. Using a straight Phillips screwdriver, remove the four screws and nuts that secure the safety guard to the old fan assembly.
- 5. Install the safety guard on the new fan assembly using the same screws and nuts removed in the previous step.
- 6. Plug the new fan assembly power cord into the PDU connector P2 and secure the cord as before.
- 7. Replace the PDU cover and screws.
- 8. Install the fan assembly onto the PDU using the screws removed above.

## *CAUTION*

The PDU fan replacement assembly (ND49520) does not include the safety guard. The safety guard must be removed from the old fan assembly and installed on the new fan assembly. Failure to do so may result in a hazardous condition.

## *REMOVAL AND REPLACEMENT POWER DISTRIBUTION UNIT*

*PDU Fuse* The MS462XX contains three fuses, two internal and one external. The external, rear-panel-mounted fuse is rated at 5A, 250V, F (quick acting). It is designed to blow first in the event of an over-current condition. Of the two internal fuses, one is rated at 6.3A, 250V, F (quick acting), and the other at 15A, 32Vdc (automotive type). Neither of the internal fuses are replaceable at the field level, as they are mounted inside the power distribution unit. Internal fuse information is provided for reference only.

- *Procedure:* 1. Remove the AC power cord.
	- 2. Remove the fuse holder from the back panel by turning it 1/4-turn counterclockwise.

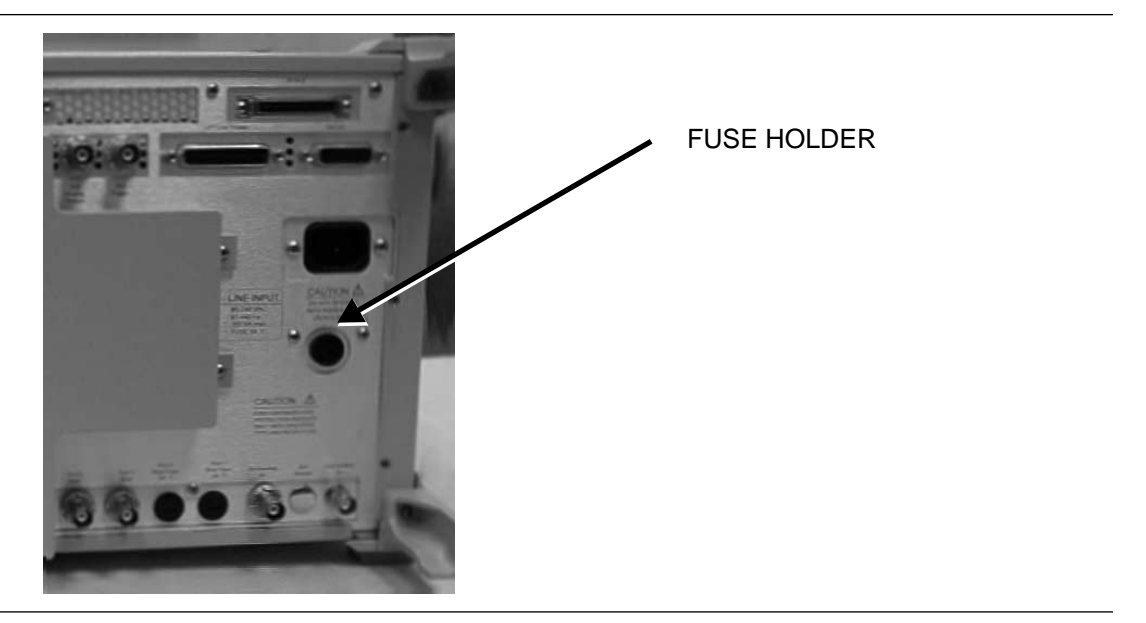

*Figure 7-7. PDU Fuse Location*

3. Replace the fuse and reinstall the fuse holder.

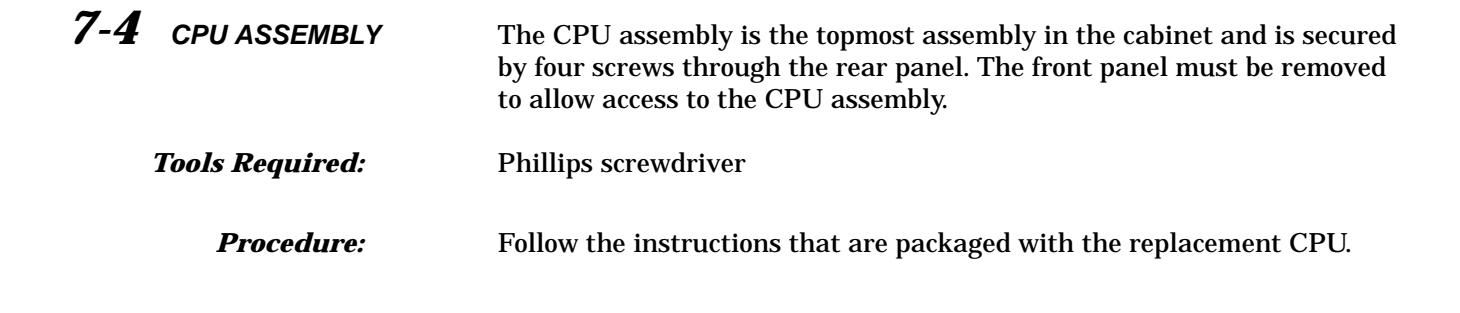

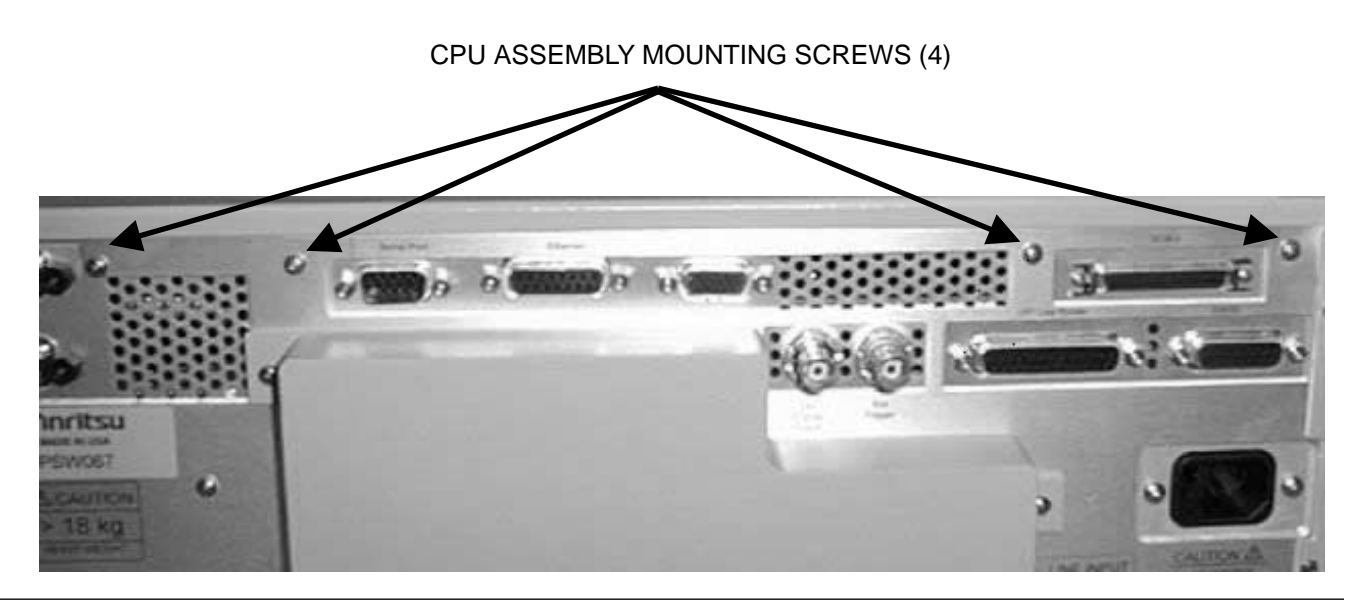

*Figure 7-8. CPU Assembly Mounting Screws*
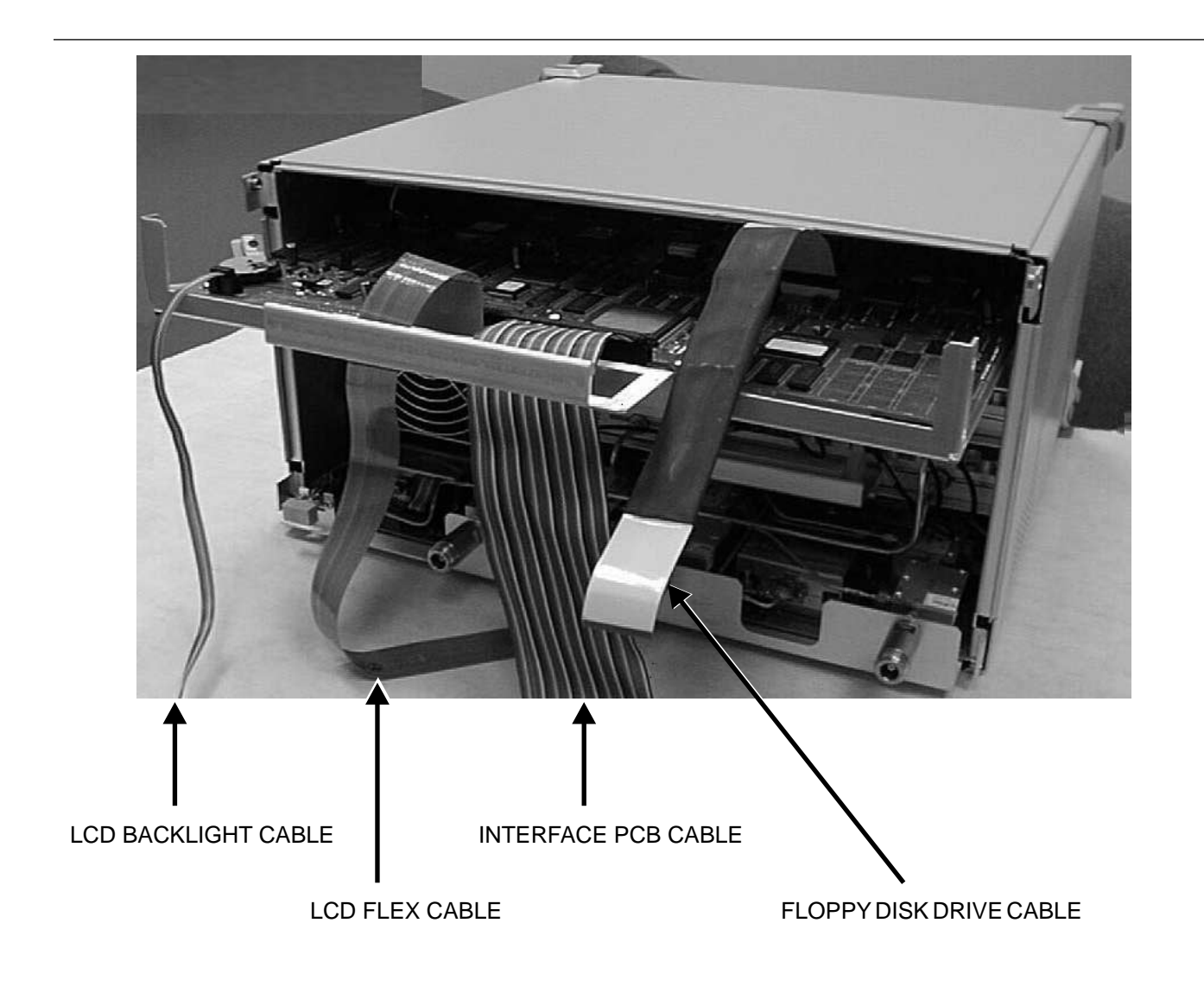

*Figure 7-9. CPU Assembly Removal and Cables*

With the CPU assembly removed from the system, the following subassemblies can be removed and replaced:

### <span id="page-181-0"></span>*CPU ASSEMBLY REMOVAL AND REPLACEMENT*

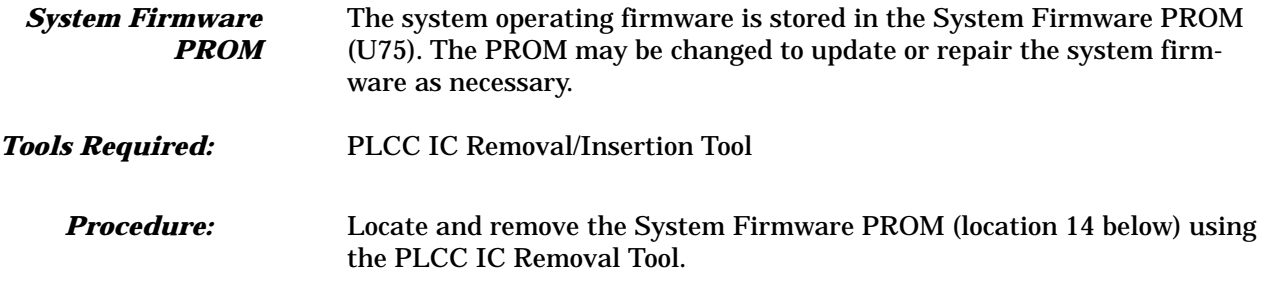

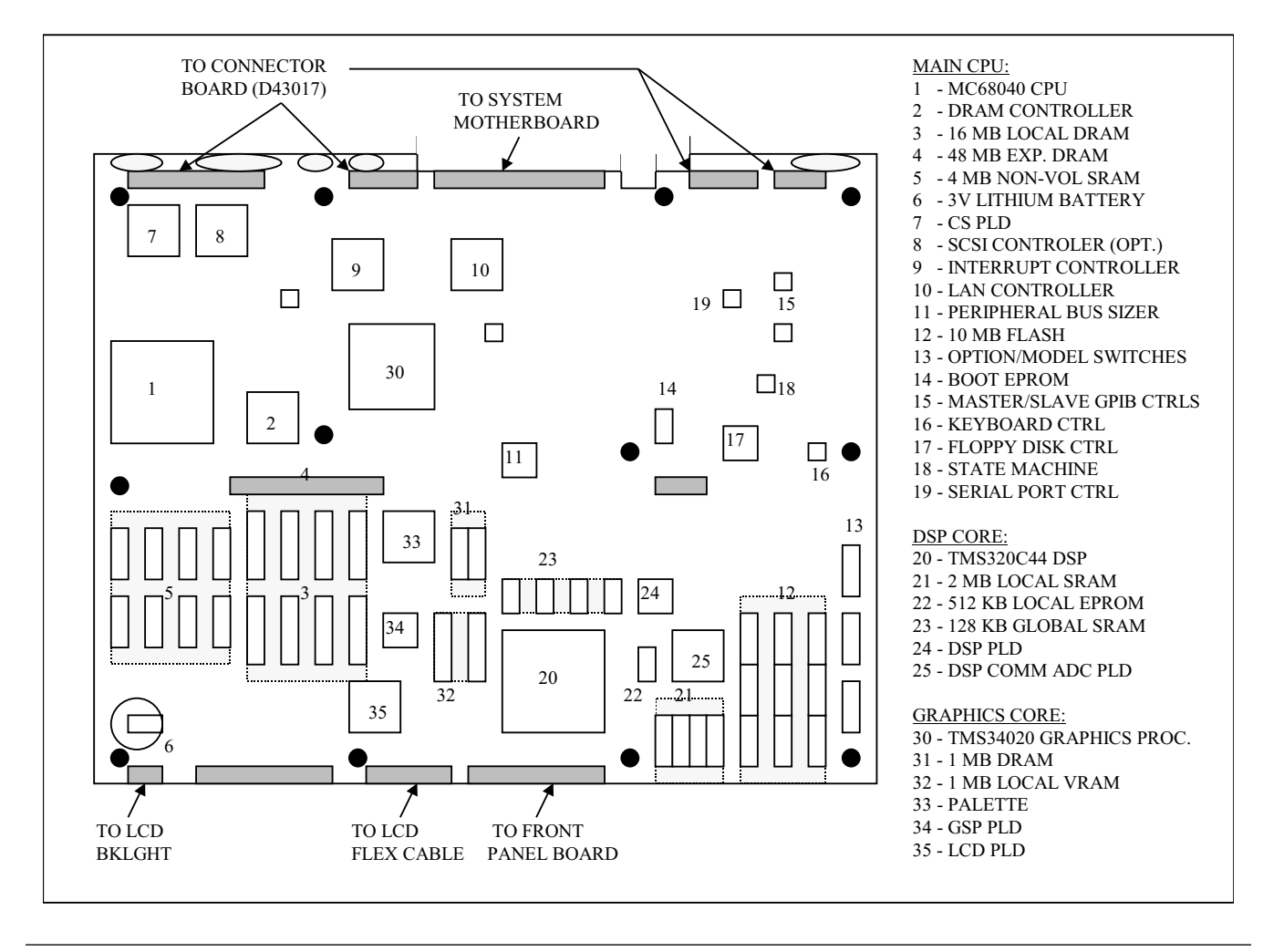

*Figure 7-10. CPU Assembly Part Locator*

Replacement is the opposite of removal.

# <span id="page-182-0"></span>*REMOVAL AND REPLACEMENT CPU ASSEMBLY*

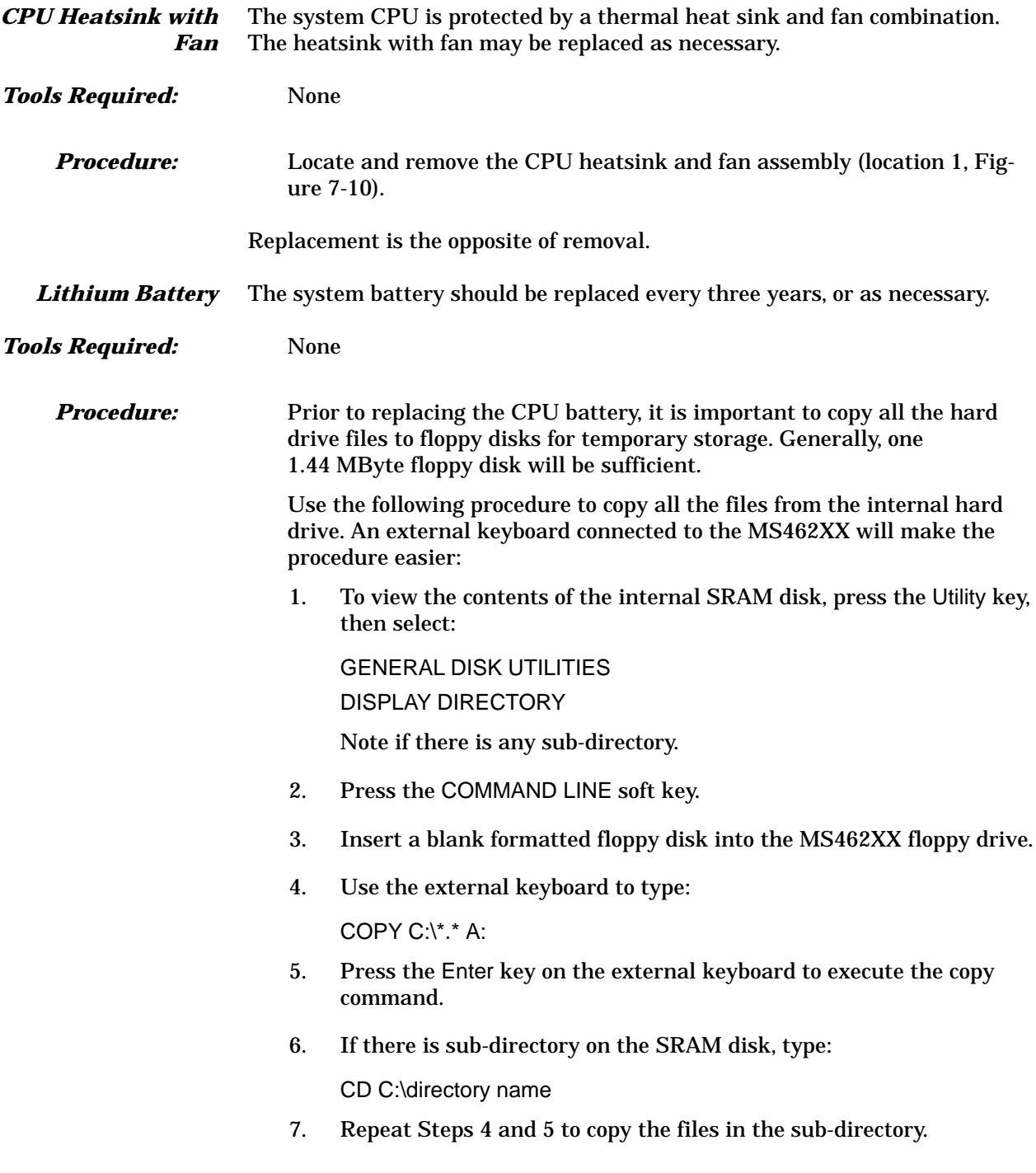

8. If the instrument is fitted with Option 4X, press the Appl key and select:

CHANGE APPLICATION SETUP MEASUREMENT TYPE TRANSMISSION AND REFLECTION NOISE FIGURE / NOISE FIGURE SETUP ENR TABLE OPERATIONS SAVE ENR TABLE TO FLOPPY DISK

- 9. Save the following three files to floppy disk:
	- Vendor ENR Table
	- Internal ENR Extension Table
	- External ENR Extension Table

### *NOTES*

Some of the ENR files may have been stored on the hard disk; however, ENR files are not normally stored on the hard disk. The External ENR Extension Table file will only exist if it has been created by the user. To completely backup all the files on the hard disk, it is essential that all of the previous steps be completed.

- 10. Remove the CPU board from the instrument as described in Section [7-4](#page-179-0).
- 11. Remove the drops of RTV compound which hold the lithium battery in place. Gently slide the battery sideways (gently lift up on the retaining clip only a small since excess lifting will reduce contact pressure on the new battery).
- 12. Install a new battery and hold it in place with three drops of RTV compound, as before.
- 13. Reassemble the instrument.
- 14. Turn the instrument ON and press UTILITY MENU and select FOR-MAT HARD DRIVE.
- 15. After formatting the hard drive, reload all files from the floppy disk back onto the hard drive.

16. If the instrument is fitted with Option 4X, press the Appl key, select:

CHANGE APPLICATION SETUP MEASUREMENT TYPE TRANSMISSION AND REFLECTION NOISE FIGURE NOISE FIGURE SETUP ENR TABLE OPERATIONS LOAD ENR TABLE FROM FLOPPY DISK

17. Load the files that were saved to the floppy disk in Step 9 (Vendor ENR Table, Internal ENR Extension Table, and optional External ENR Extension Table).

#### *NOTE*

It is not sufficient to simply save these files to the hard drive. They must be loaded using the method described in this section.

The battery replacement operation is complete

# <span id="page-185-0"></span>*RECEIVER MODULE ASSEMBLY* **REMOVAL AND REPLACEMENT**

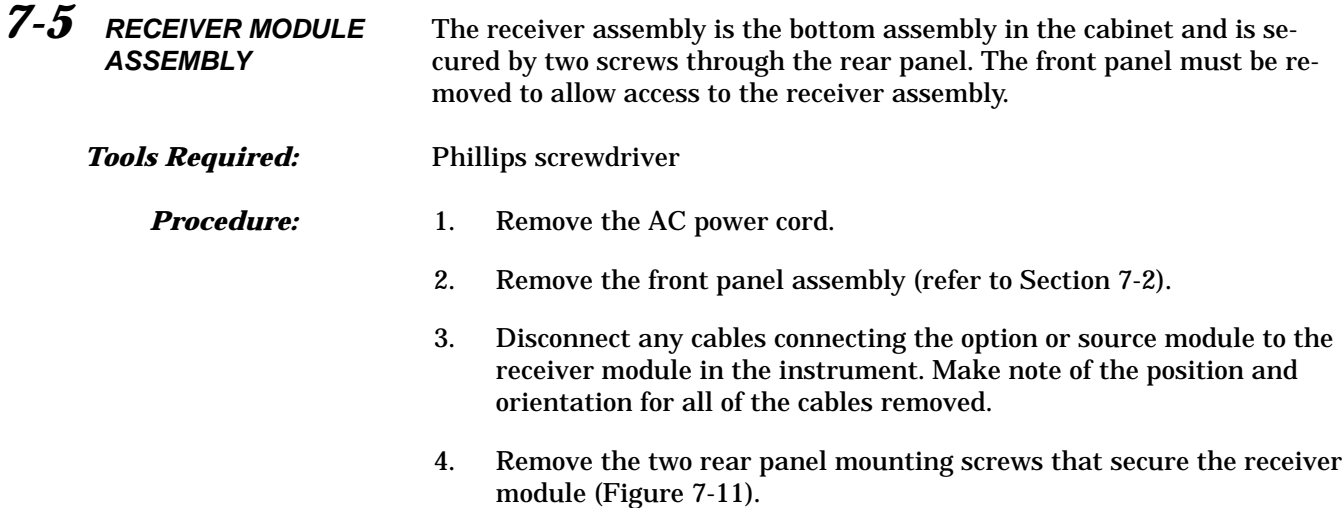

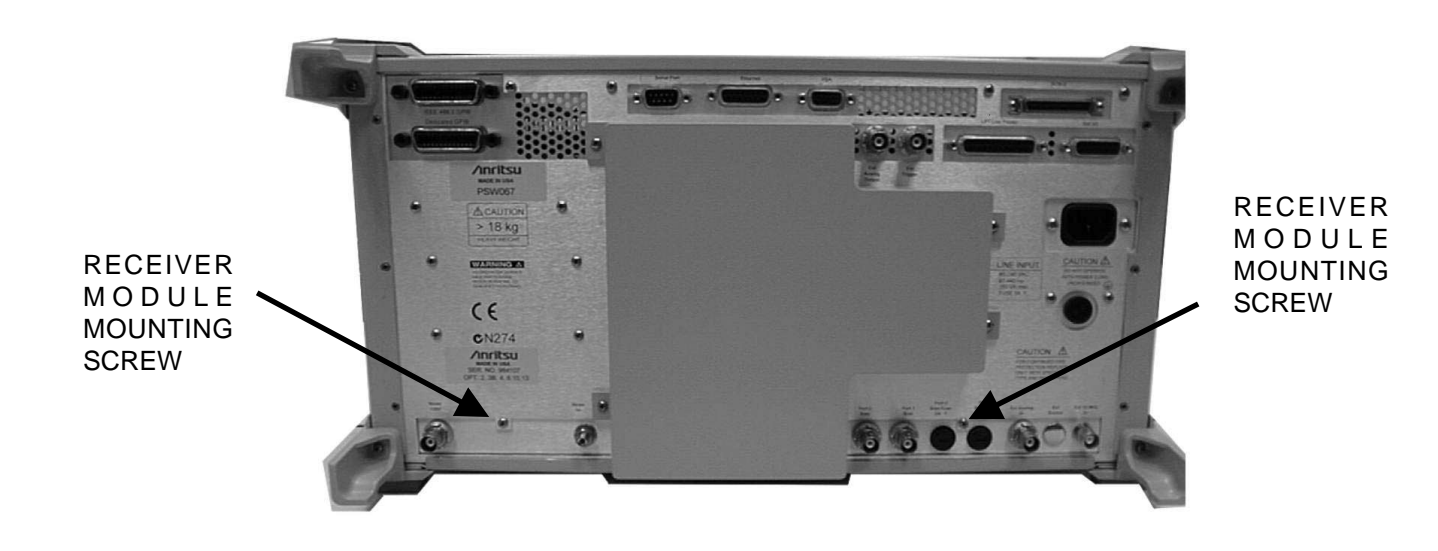

*Figure 7-11. Receiver Module Mounting Screws (2)*

<span id="page-186-0"></span>5. Carefully pull the receiver module straight out from the front of the instrument (Figure [7](#page-186-0)-[12\)](#page-186-0).

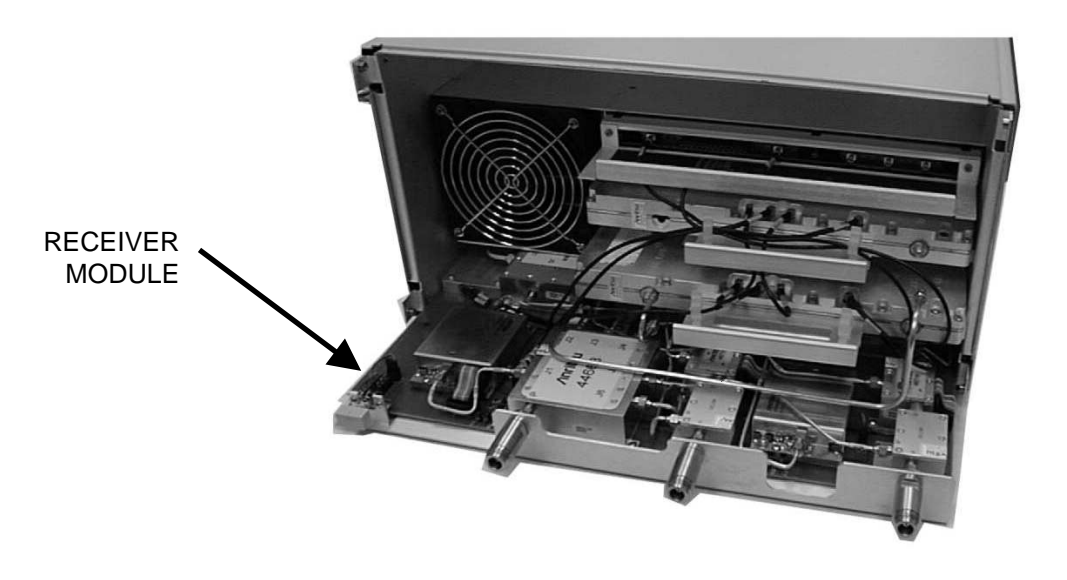

*Figure 7-12. Receiver Module Removal*

Replacement is the opposite of removal.

*NOTE*

Individual modules mounted on the Receiver Assembly may vary according to the configuration of a particular system.

# <span id="page-187-0"></span>*TEST PORT CONNECTOR AND PORT MODULE REMOVAL AND REPLACEMENT*

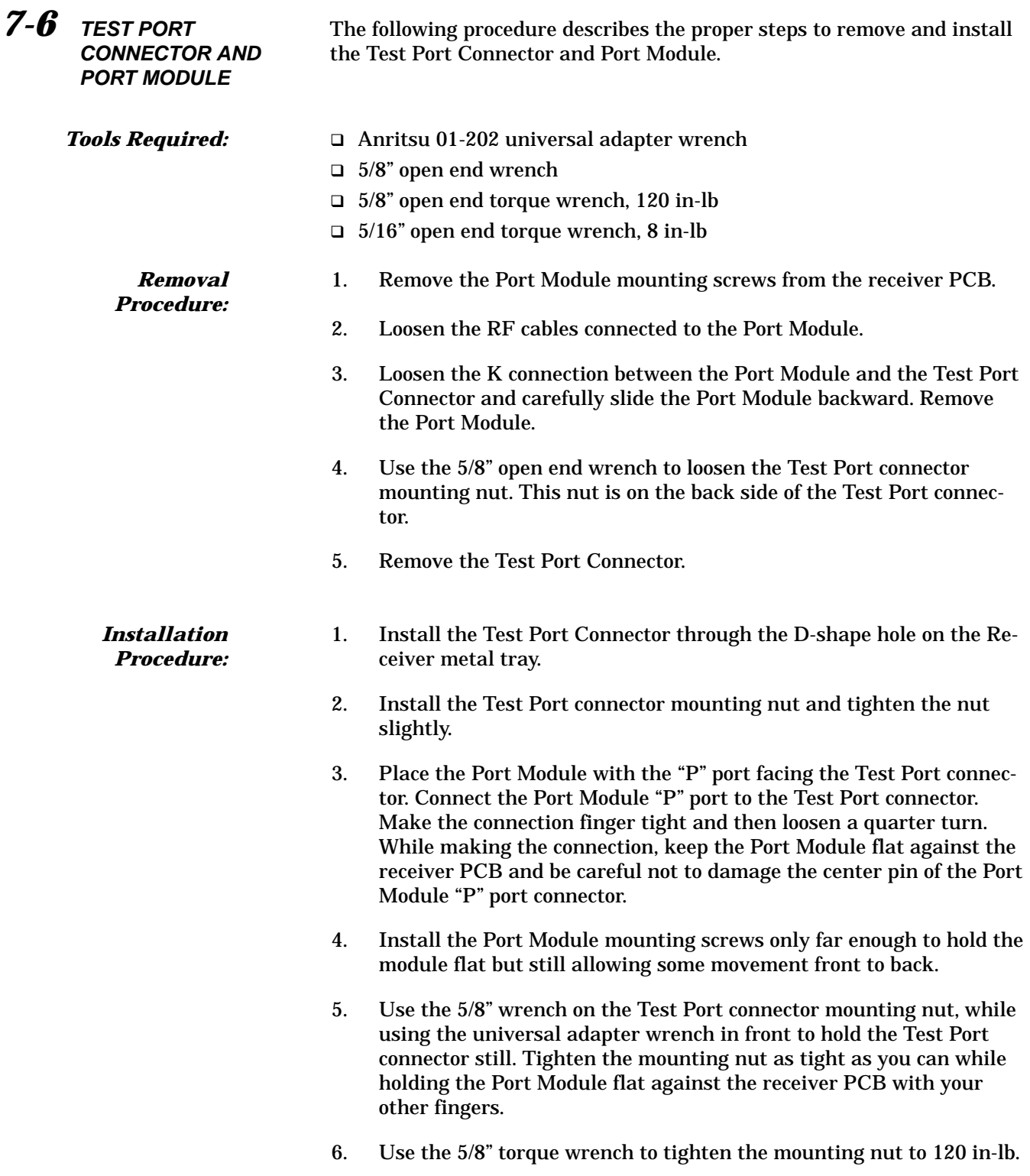

<span id="page-188-0"></span>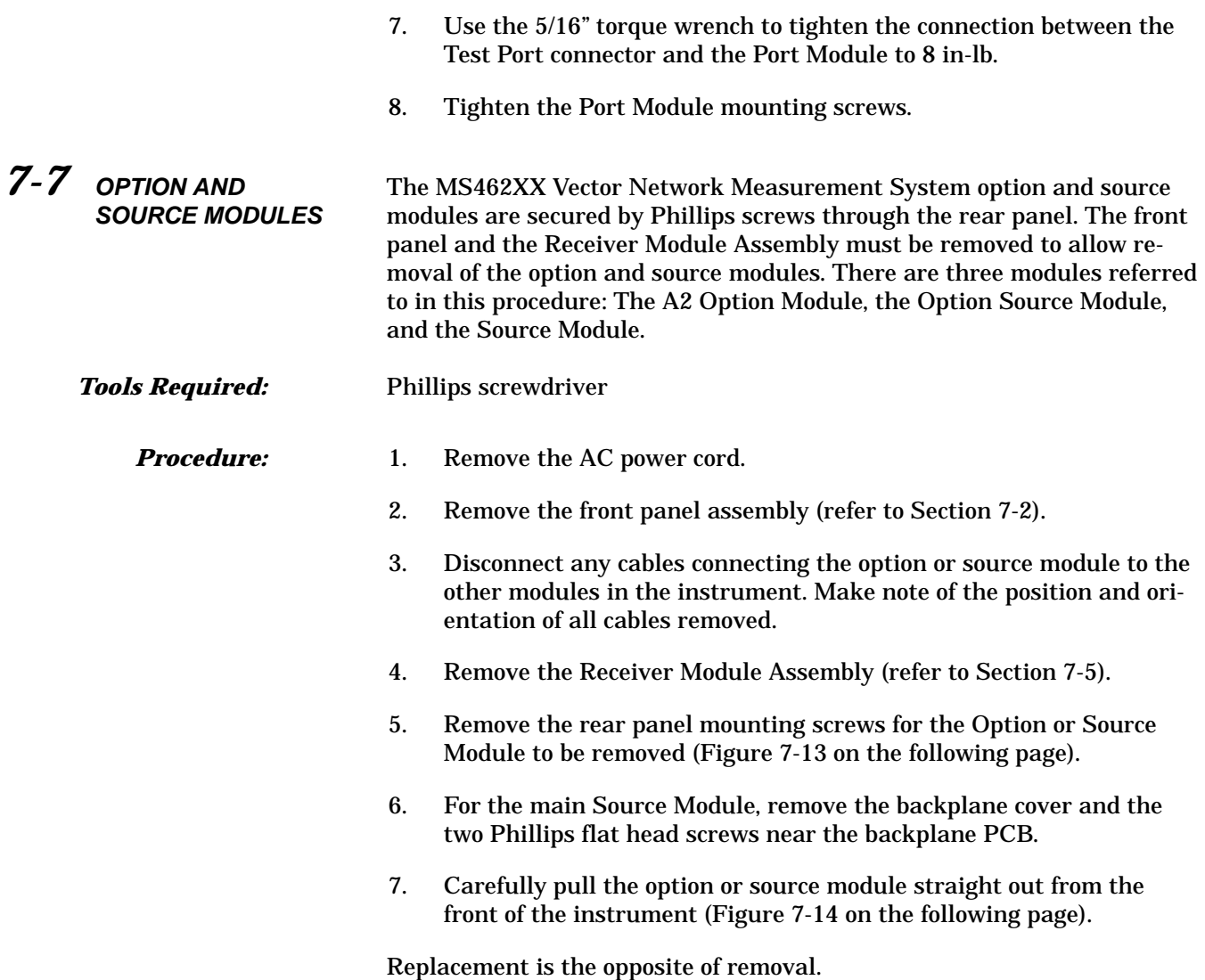

# <span id="page-189-0"></span>*OPTION AND SOURCE MODULES REMOVAL AND REPLACEMENT*

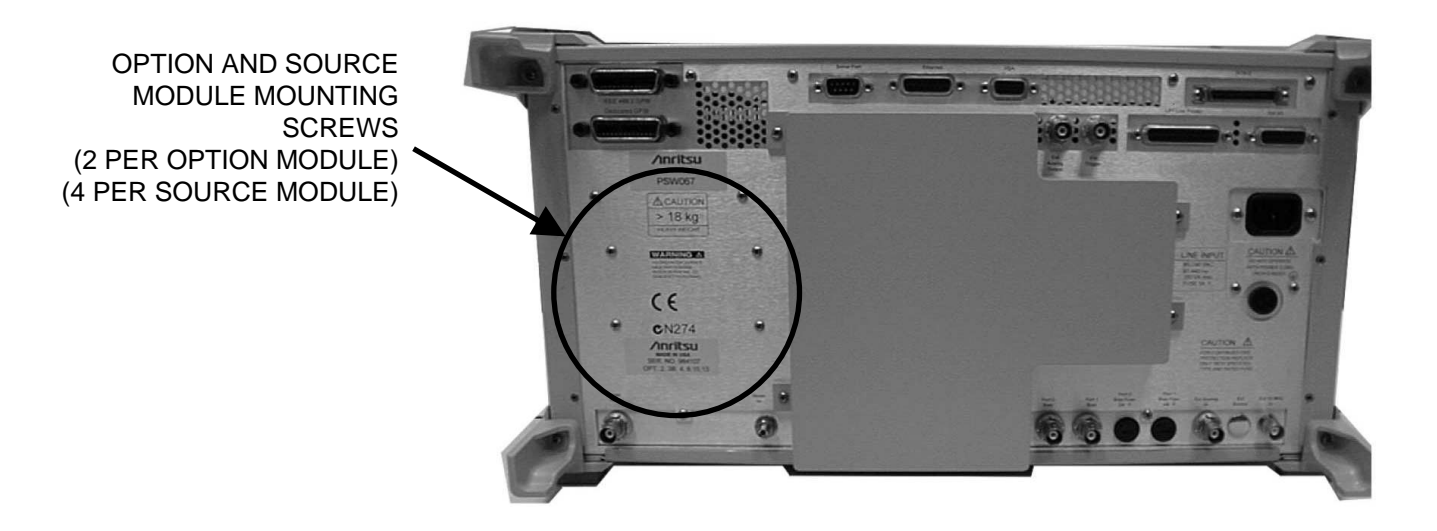

*Figure 7-13. Option and Source Module Mounting Screws*

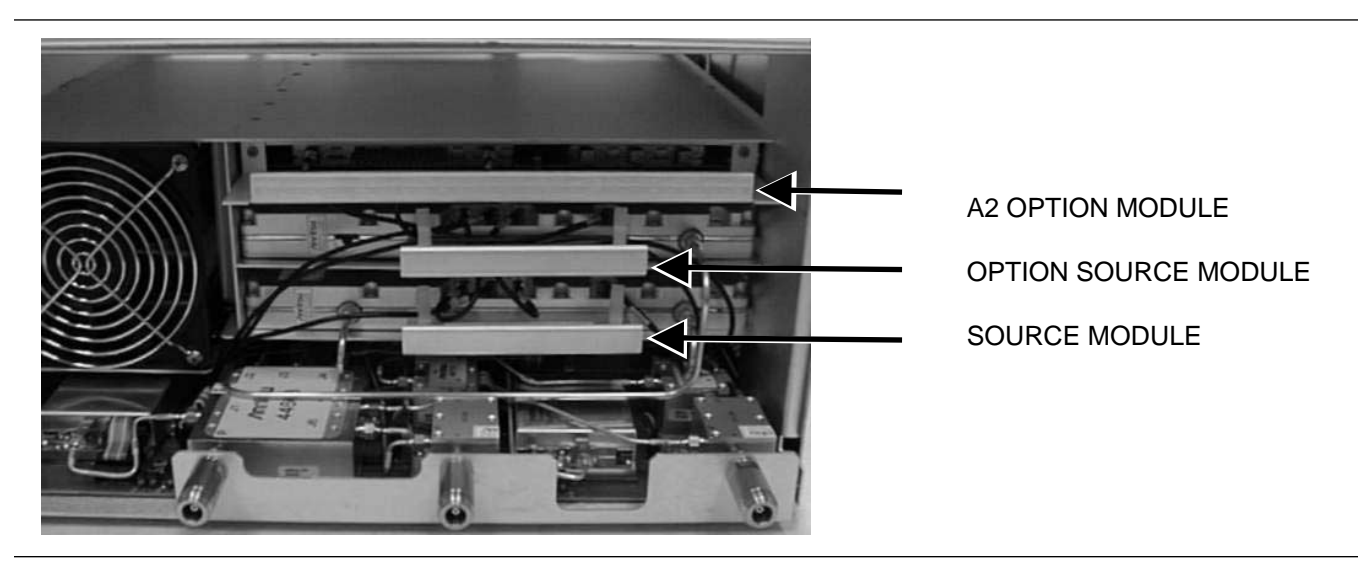

*Figure 7-14. Option and Source Module Removal*

<span id="page-190-0"></span>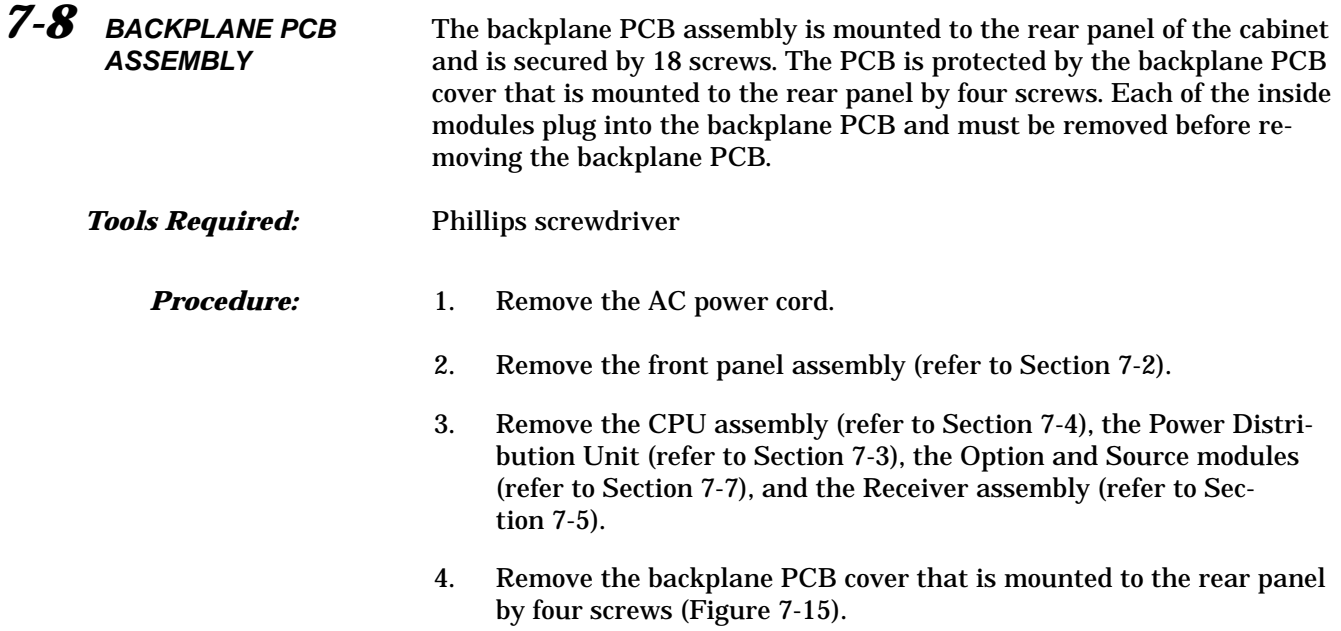

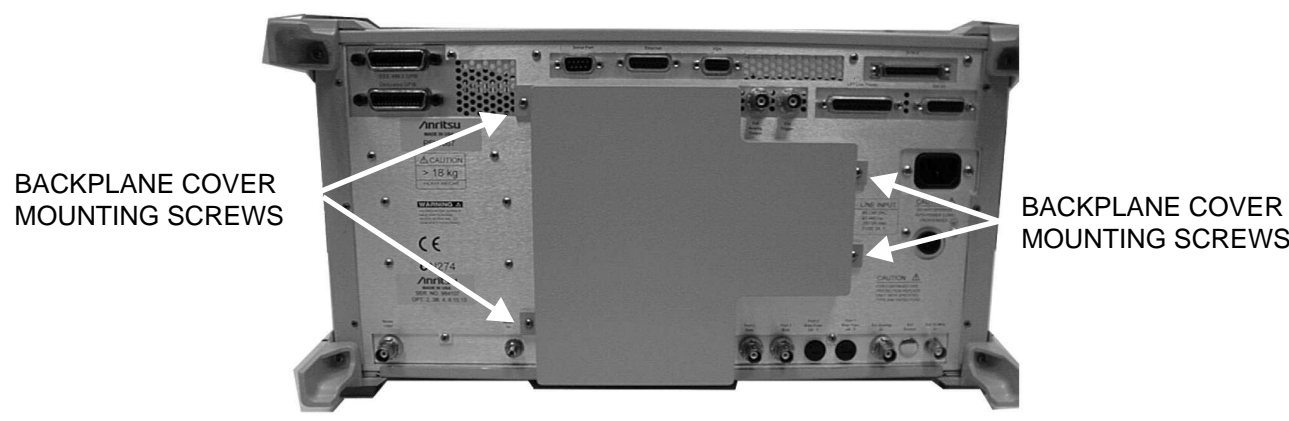

MOUNTING SCREWS

*Figure 7-15. Backplane PCB Cover*

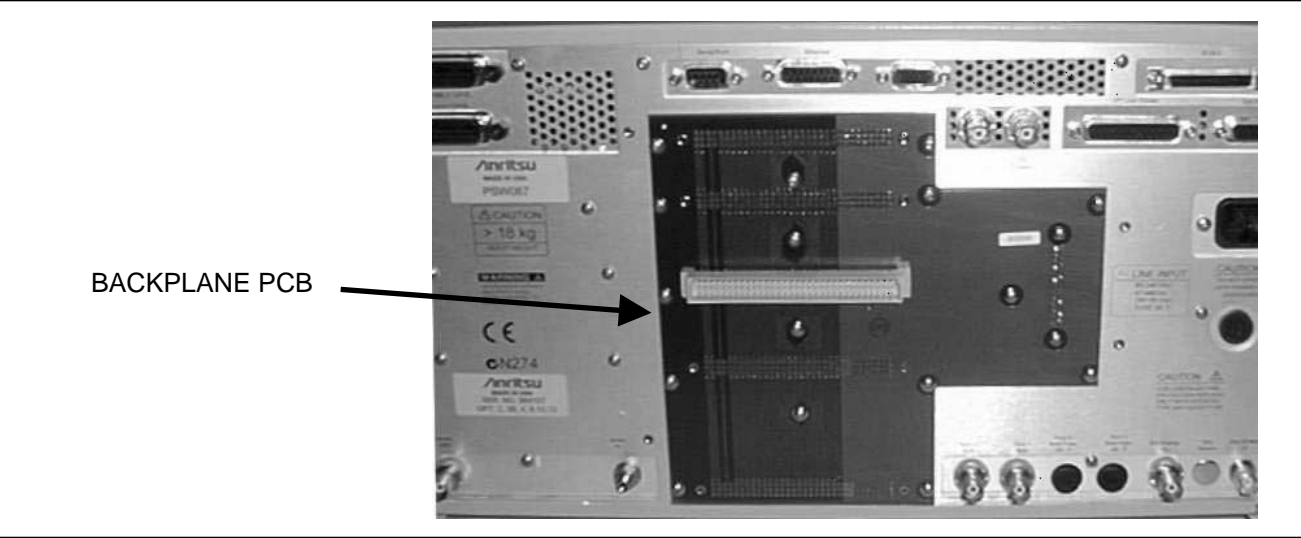

<span id="page-191-0"></span>5. Remove the backplane PCB mounting screws (Figure [7](#page-190-0)[-16\)](#page-191-0).

*Figure 7-16. Backplane PCB Removal*

Replacement is the opposite of removal.

# *Appendix A Connector Care and Handling*

# *Table of Contents*

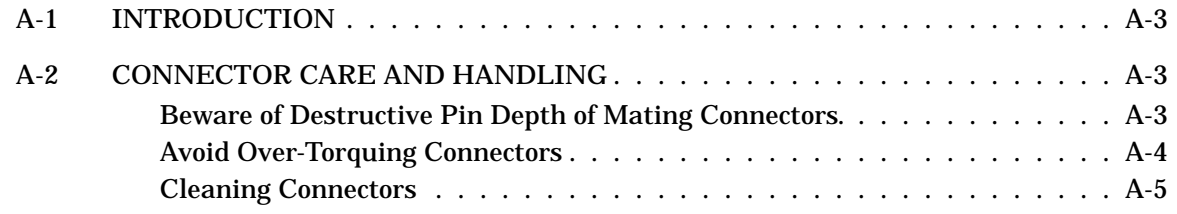

# <span id="page-194-0"></span>*Appendix A Connector Care and Handling*

*A-1* **INTRODUCTION** This appendix provides information on the proper care and handling of RF sensor connectors.

> Anritsu Vector Network Measurement Systems are high-quality, precision laboratory devices and should receive the care and respect normally afforded such devices. Follow the precautions listed below when handling or connecting these devices. Complying with these precautions will guarantee longer component life and less equipment downtime due to connector or device failure. Also, such compliance will ensure that Vector Network Measurement System failures are not due to misuse or abuse—two failure modes not covered under the Anritsu warranty.

> Based on RF components returned for repair, destructive pin depth of mating connectors is the major cause of failure in the field. When a RF component connector is mated with a connector having a destructive pin depth, damage will usually occur to the RF component connector. A destructive pin depth is one that is too long in respect to the reference plane of the connector (Figure A-1).

> The center pin of a precision RF component connector has a precision tolerance measured in mils (1/1000 inch). The mating connectors of various RF components may not be precision types. Consequently, the center pins of these devices may not have the proper depth. The pin depth of DUT connectors should be measured to assure compatibility before attempting to mate them with a Vector Network Measurement System or sensor connectors. An Anritsu Pin Depth Gauge (Figure A-2), or equivalent, can be used for this purpose.

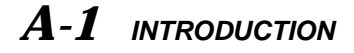

*A-2* **CONNECTOR CARE AND HANDLING**

> *Beware of Destructive Pin Depth of Mating Connectors.*

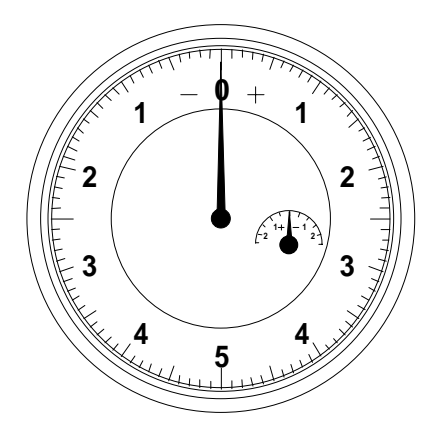

*Figure A-1. Pin Depth Gauge*

<span id="page-195-0"></span>If the measured connector is out of tolerance in the "+" region of the outer scale, the center pin is too long (see Table A-1). Mating under this condition will likely damage the precision RF component connector. If the test device connector measures out of tolerance in the "–" region, the center pin is too short. This should not cause damage, but it will result in a poor connection and a consequent degradation in performance.

| <b>REFERENCE</b><br><b>PLANE</b>                                                        | <b>REFERENCE</b><br><b>PLANE</b>               | <b>Test Port</b><br><b>Connector Type</b>                                           | <b>Pin Depth</b><br>(Inches) | <b>Pin Depth</b><br><b>Gauge Reading*</b><br>(Inches) |
|-----------------------------------------------------------------------------------------|------------------------------------------------|-------------------------------------------------------------------------------------|------------------------------|-------------------------------------------------------|
| — WWW<br>—∕WW~<br>$\leftrightarrow$<br>PIN<br><b>DEPTH</b><br>(INCHES)<br><b>FEMALE</b> | PIN<br><b>DEPTH</b><br>(INCHES)<br><b>MALE</b> | N-Male                                                                              | 0.208 to 0.215               | $-0.001$<br>$-0.008$                                  |
|                                                                                         |                                                | N-Female                                                                            | 0.204 to 0.207               | $+0.000$<br>$-0.003$                                  |
|                                                                                         |                                                | $3.5 \text{ mm}$<br>Male and Female                                                 | $0.000$ to $-0.005$          | $+0.000$<br>$-0.005$                                  |
|                                                                                         |                                                | GPC-7                                                                               | $0.000$ to $-0.003$          | $+0.000$<br>$-0.003$                                  |
|                                                                                         |                                                | * N connector readings are based on the Anritsu N-type guage block of 0.207-inches. |                              |                                                       |

*Table A-1. Allowable Test Port Connector Pin Depth*

*Definition*

*Avoid Over-Torquing Connectors*

Over-torquing connectors may damage the connector center pin. Finger-tight is usually sufficient for Type N connectors. Always use a connector torque wrench (8 inch-pounds) when tightening 3.5 mm type connectors. Never use pliers to tighten connectors.

*Figure A-2. N Connector Pin Depth*

### <span id="page-196-0"></span>*Cleaning Connectors*

The precise geometry that makes the RF component's high performance possible can be easily disturbed by dirt and other contamination adhering to the connector interfaces. To clean the connector interfaces, use a clean cotton swab that has been dampened with denatured alcohol.

### *NOTE*

Most cotton swabs are too large to fit in the smaller connector types. In these cases, it is necessary to peel off most of the cotton and then twist the remaining cotton tight. Be sure that the remaining cotton does not get stuck in the connector. Cotton swabs of the appropriate size can be purchased through a medical laboratory-type supply center.

The following are some important tips on cleaning connectors:

- Use only denatured alcohol as a cleaning solvent.
- □ Do not use excessive amounts of alcohol as prolonged drying of the connector may be required.
- $\Box$  Never put lateral pressure on the center pin of the connector.
- If installed, do not disturb the Teflon washer on the center conductor pin.
- $\Box$  Verify that no cotton or other foreign material remains in the connector after cleaning it.
- $\Box$  If available, carefully use compressed air to remove foreign particles and to dry the connector.
- $\Box$  After cleaning, verify that the center pin has not been bent or damaged.

# *Appendix B Performance Specifications*

[Click here for the Anritsu documents web page.](http://www.us.anritsu.com/downloads/downloadsnew.aspx?lc=Eng&cc=US&rc=ARO)

# *SUBJECT INDEX # TO C*

# *Subject Index*

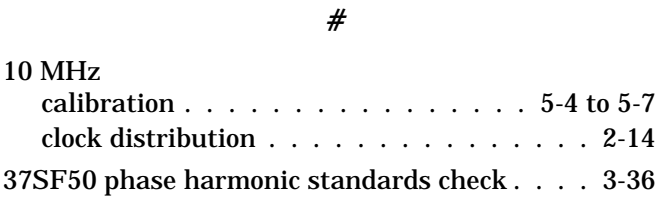

# *A*

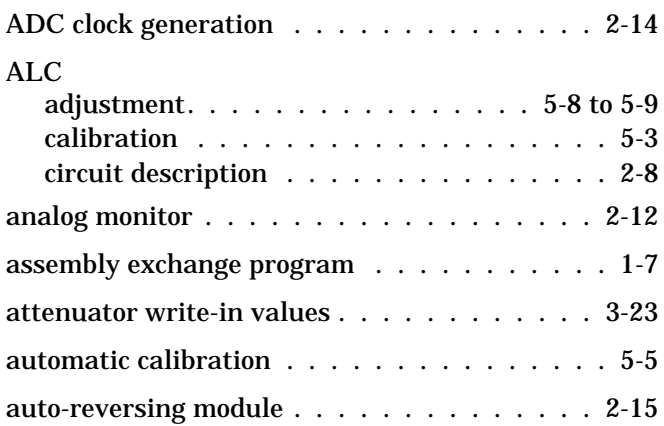

# *B*

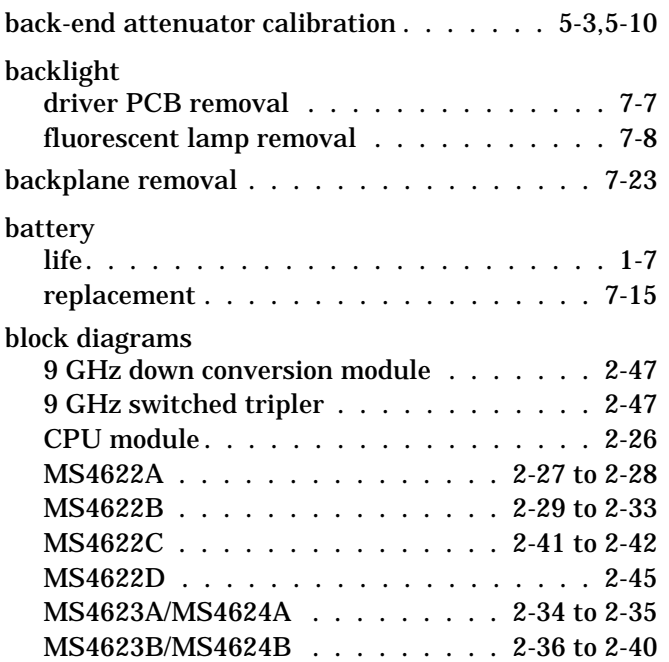

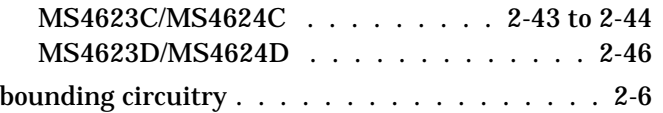

## *C*

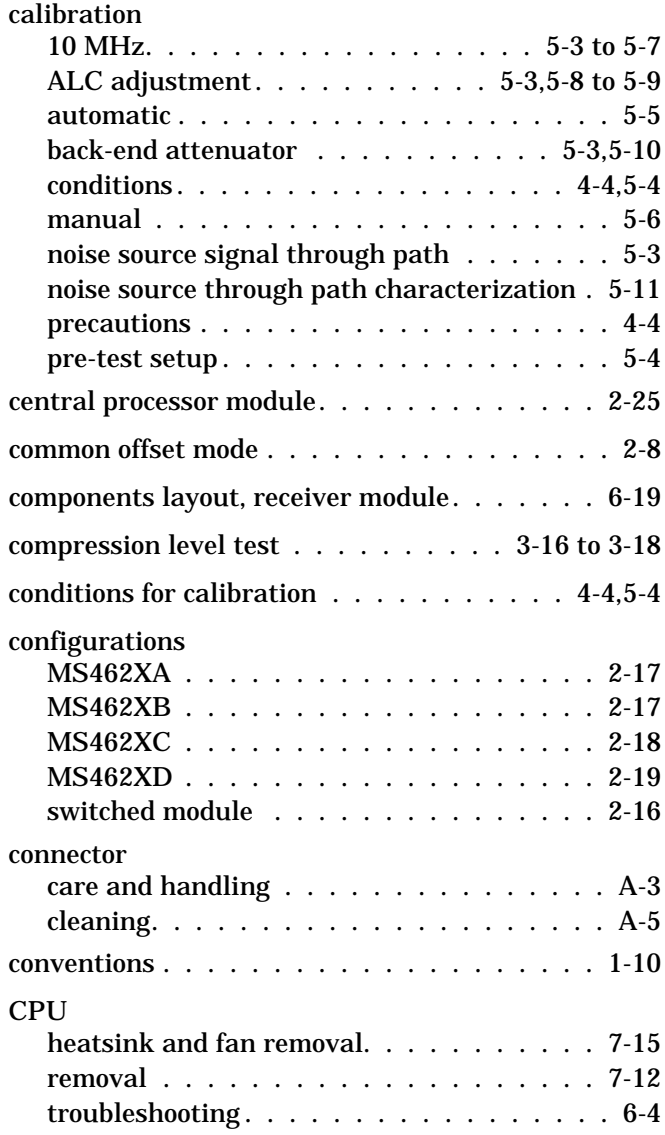

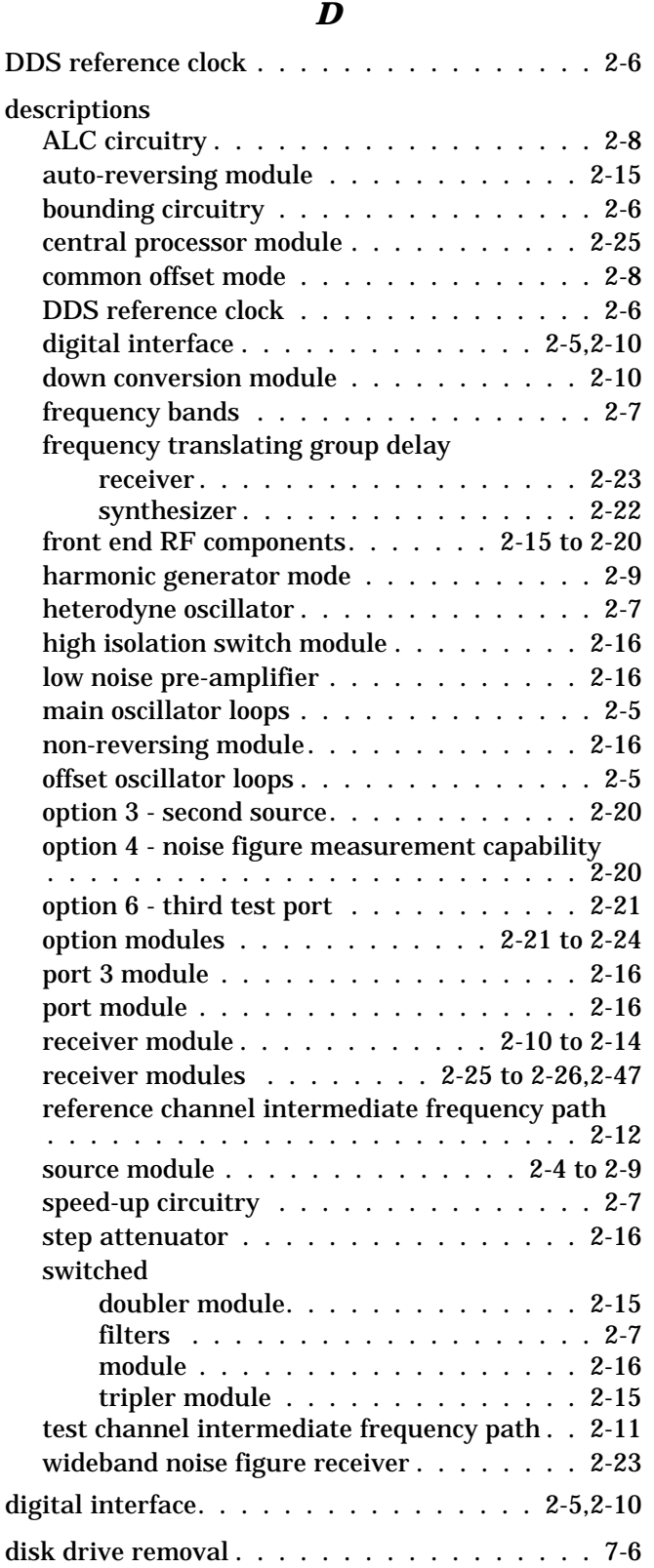

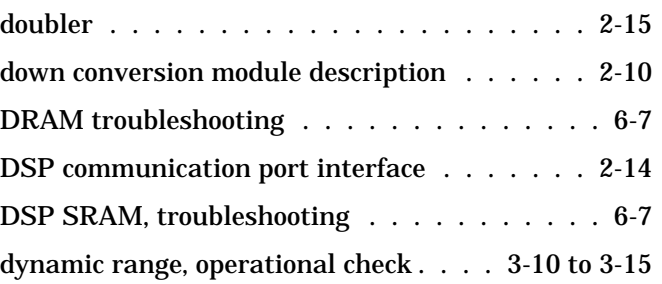

# *E*

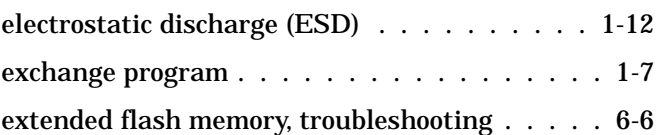

# *F*

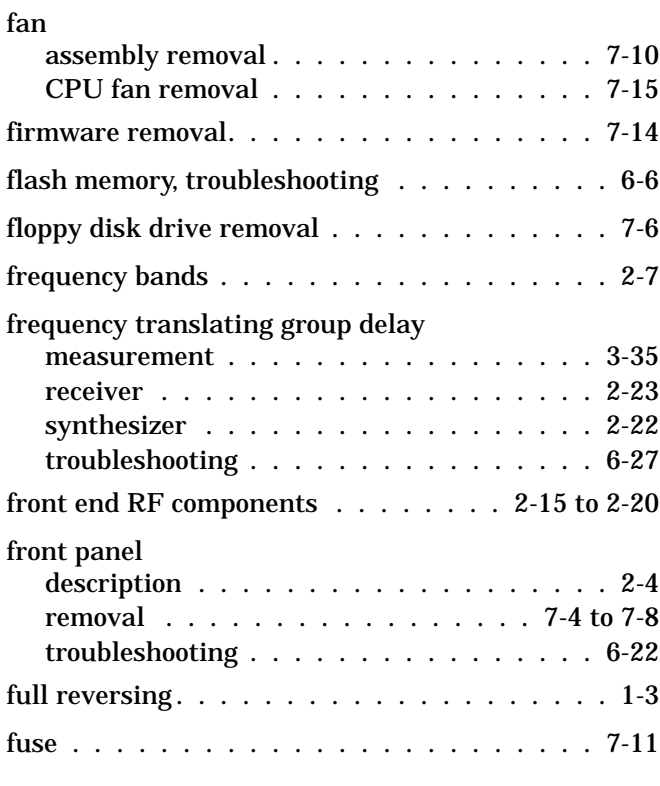

# *G*

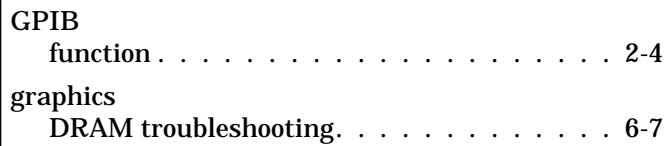

# *SUBJECT INDEX H TO P*

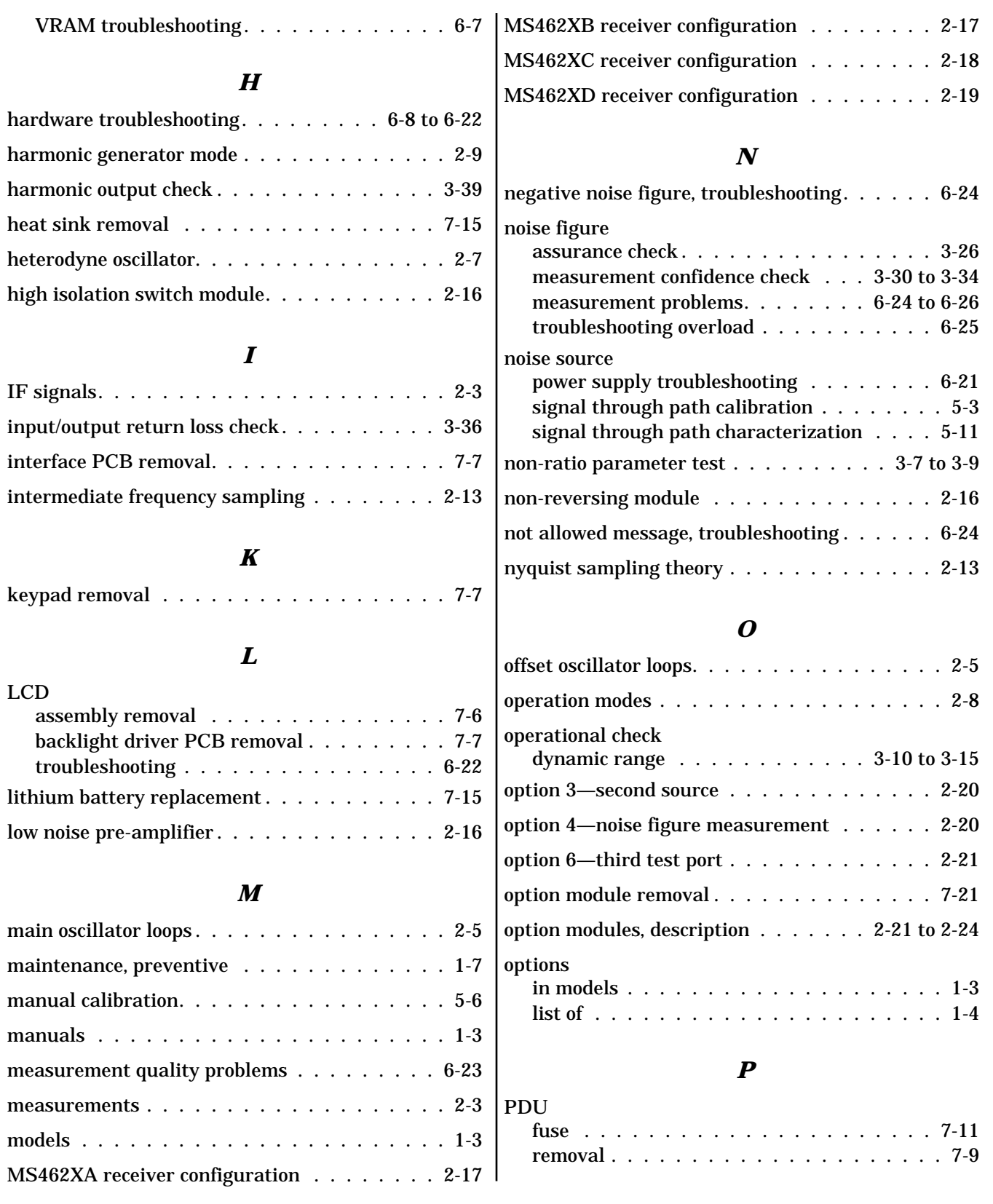

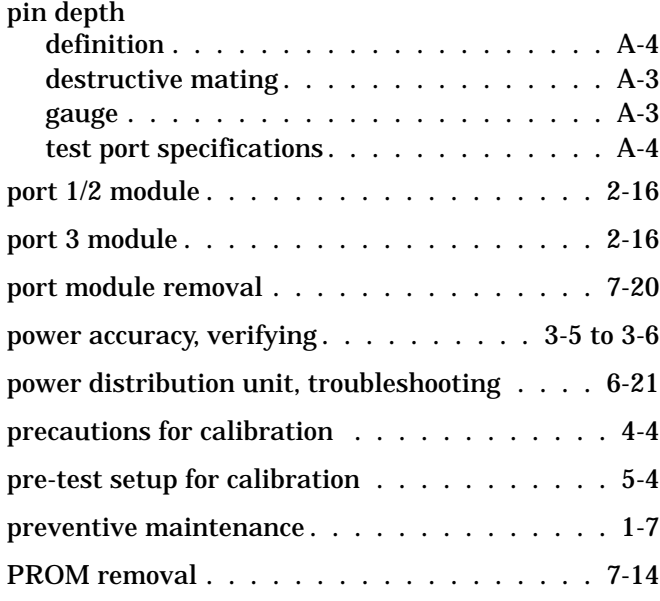

## *R*

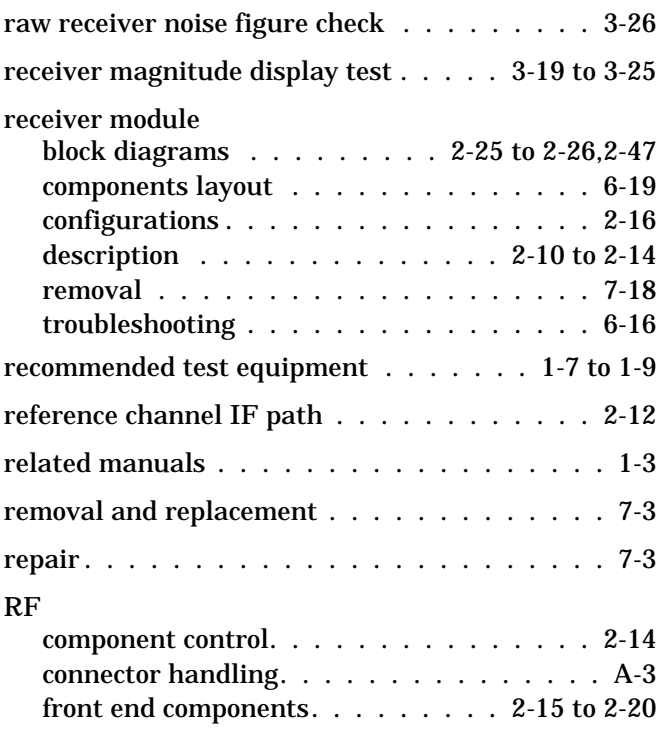

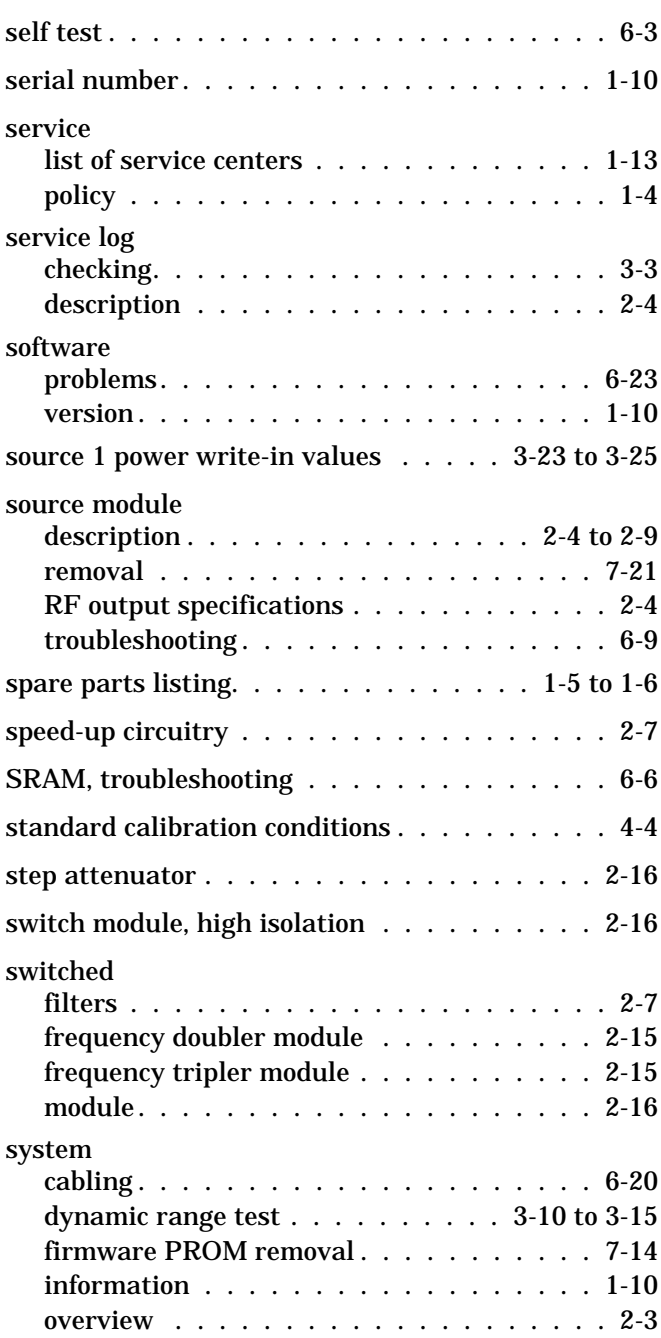

### *T*

#### *S* [sampling of the intermediate frequency.....](#page-42-0) 2-13 [sampling theory, nyquist](#page-42-0)  $\dots$  . . . . . . . . . . . 2-13 | [test channel intermediate frequency path](#page-40-0)  $\dots$  . 2-11 test compression level [...........](#page-93-0) 3-16 to 3-18 [receiver magnitude display......](#page-96-0) 3-19 to 3-25 [system dynamic range](#page-87-0)  $\ldots \ldots \ldots$  3-10 to 3-15

# *SUBJECT INDEX V TO W*

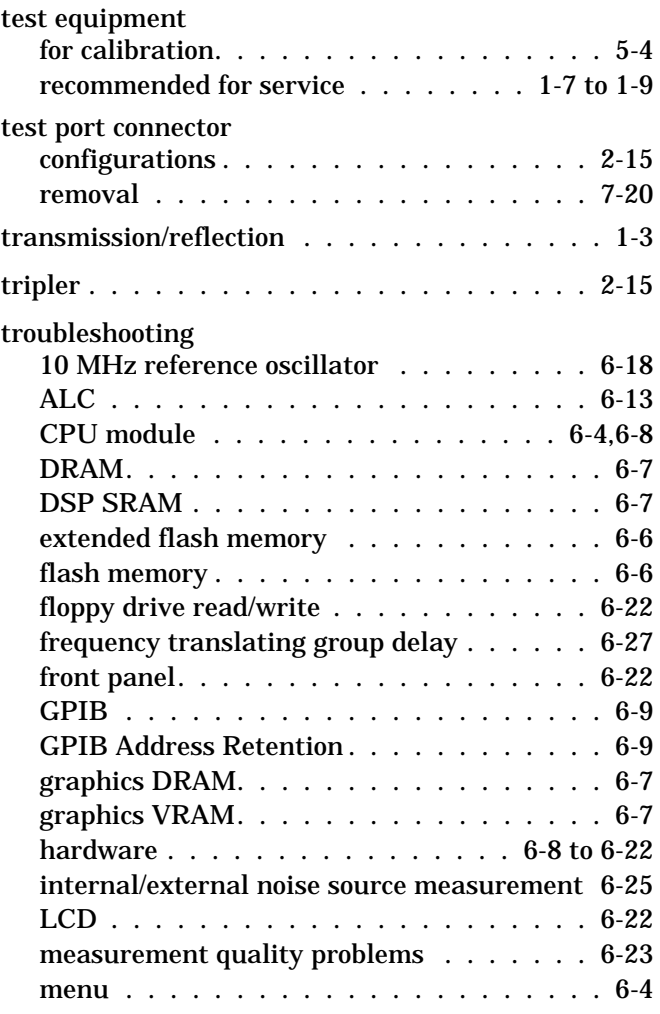

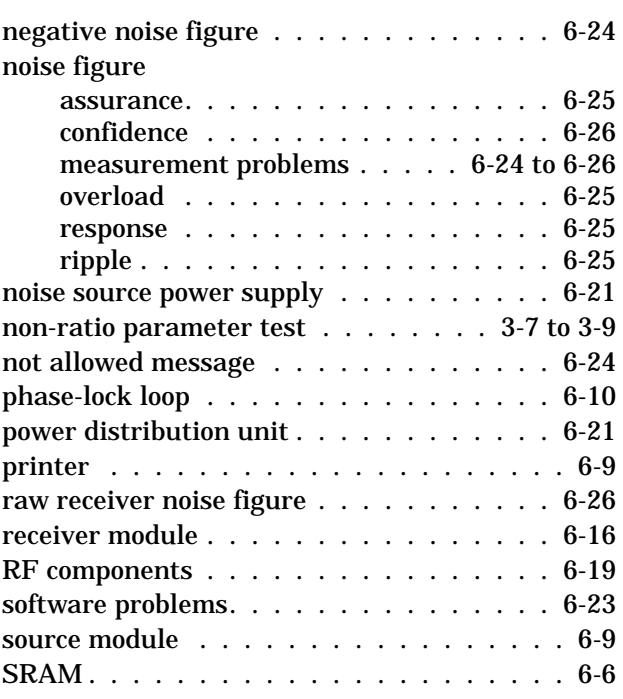

## *V*

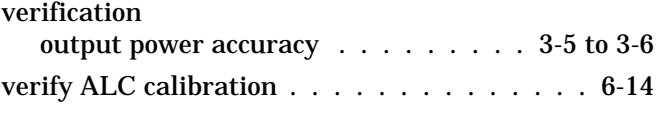

## *W*

[wideband noise figure receiver..........](#page-52-0) 2-23